Canon 数 码 相 机

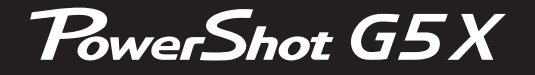

# 相机使用者指南 使用说明书

- 在使用本产品之前,请务必先仔细阅读本使用说明书。
- 请务必妥善保管好本书,以便日后能随时查阅( 保留备用)。

● 请在充分理解内容的基础上,正确使用。

- 单击右下角的按钮可进入其他页面。
	- $\blacktriangleright$ : 下一页 :上一页
	- :单击链接前的页面
- 要跳转到某一章的开头,请单击右侧的章节标题。

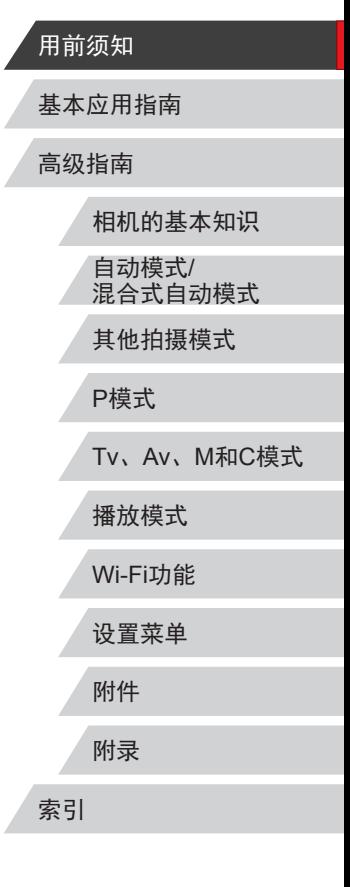

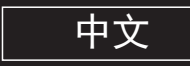

# 用前须知

# <span id="page-1-0"></span>基本信息

# 包装内物品

使用本相机前,请确保您的相机包装中包含下列物件。 如有任何物件缺失,请与您的相机零售商联系。

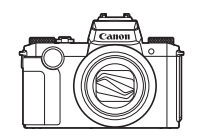

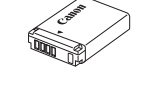

NB-13L\*

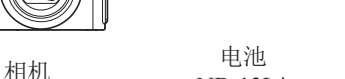

电池充电器 CB-2LHT

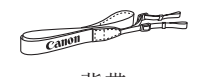

- $\circledcirc$
- 背带 相机带调节环 使用说明书光盘
- \* 请勿揭下粘附在电池上的标签。
- 本包装内还包含印刷品。
- 本包装内不含存储卡(二2)。

# 兼容的存储卡

以下存储卡(选购)无论容量大小均可使用。

- SD存储卡\*1
- SDHC存储卡\*<sup>1\*2</sup>
- SDXC存储卡\*<sup>1\*2</sup>
- \*1 存储卡均符合SD标准。但并非所有存储卡都确定可与相机兼容。
- \*2 也支持UHS-I存储卡。

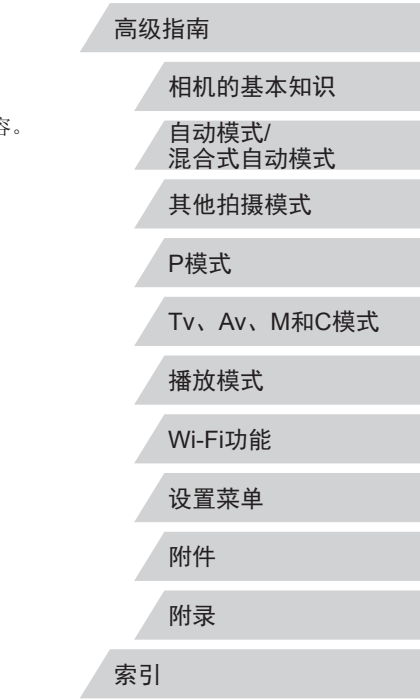

用前须知

基本应用指南

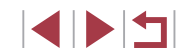

# <span id="page-2-0"></span>请拍摄前测试相机并注意如下事项

- 请先试拍几张图像并查看,以确保这些图像记录正确。请注 意,如果由于相机或存储卡故障而无法记录图像等数据或将 图像等数据下载到计算机,对由此丢失的图像等数据佳能公 司无法恢复, 敬请谅解。
- 本相机记录的图像应仅供个人使用。禁止进行任何违反版权 法的未授权记录,同时请注意,即使拍摄的图像仅供个人使 用,在拍摄某些表演、展览或商业环境时,也可能侵犯他人 的版权或其他法律权益。
- 本相机的保修条款仅在该相机的购买地区适用。如果本相机 在国外出现问题,请将其送回原购买地区,再向佳能热线中 心求助。
- 虽然屏幕(监视器)和取景器以非常精密的制造技术生产而 成,99.99%以上的像素点均符合设计规格,但在极少数情况 下,某些像素点可能会损坏或显示为红点或黑点。这不是相 机故障,不会影响已记录的图像。
- 如果长时间使用相机,机身可能会发热。这不是相机故障。

# 本指南编辑常规

● 本指南使用按钮和转盘上的图标或与其外形相似的图标表示 相机上对应的按钮和转盘。 ● 以下相机按钮和控件用图标表示。括号中的数字表示"部件 名称"(二4)中相应控件的编号。 [ ] 相机正面的控制环(13) [ ] 相机正面的电子转盘(3) [ ] 相机背面的上按钮(11) [ ] 相机背面的左按钮(12) [ ] 相机背面的右按钮(17) [ ] 相机背面的下按钮(19) [ ] 相机背面的控制转盘(18) ● 方括号中的内容为拍摄模式及屏幕上显示的图标和文字。 **• 1: 需要了解的重要信息** • 2: 有关熟练使用相机的注意事项和提示 • 、 表示触摸屏操作 •  $\Box$ xx: 相关信息页(本例中, "xx"代表页码) ● 本指南以相机处于默认设置为前提进行说明。 ● 为方便起见,相机支持的所有存储卡统称为"存储卡"。 ● 标题下方的"▶静止图像"和"▶ 短片"符号表明该功能 适用于何种情况:静止图像或短片。

# 相机的基本知识 自动模式/ 混合式自动模式 其他拍摄模式 P模式 Tv、Av、M和C模式 播放模式 Wi-Fi功能 设置菜单 附件 附录 基本应用指南 索引 高级指南

用前须知

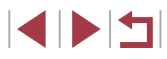

# <span id="page-3-0"></span>部件名称

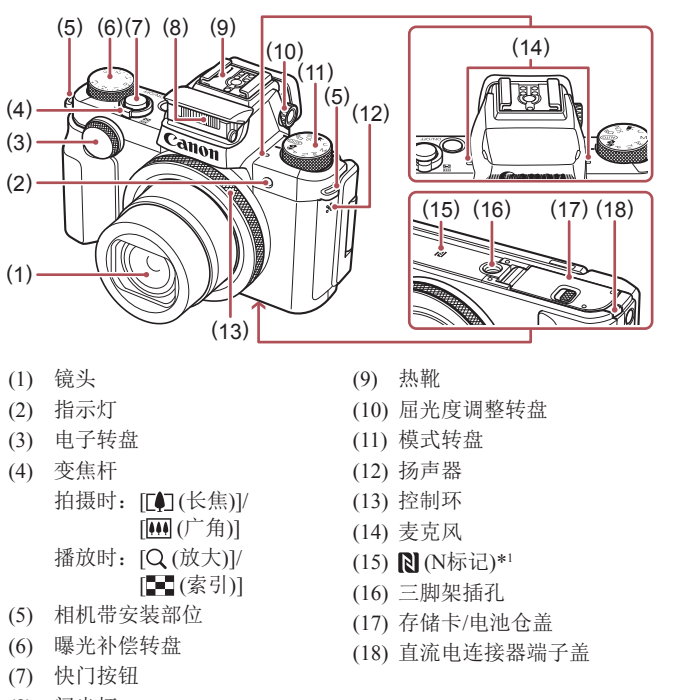

(8) 闪光灯

 $(1)$  $(2)$  $(3)$  $(9)$ (10 ) (15 ) (11 )  $(16)$ (12 ) (17 ) (18 )  $(13)$ (19 )  $(\text{env})$  $(14)$ (20 ) ( 4 ) ( 5 ) ( 6 ) ( ) 7 ( 8 ) (12) [3 (微距)]/[MF (手动对焦)]<br>/左按钮 (1) 屏幕 (监视器)\* 2 (2) 取景器 (13) 指示灯 (3) 电源按钮 (14) [ (播放)]按钮 (4) 快门线端子  $(15)$   $\boxed{1}$  $($ 自动对焦框选择 $)$  $($   $\boxed{1}$  $($ 故事集锦 $)$ ] 按钮 (5) DIGITAL(数码 )端子  $(6)$  HDMI<sup>TM</sup>端子 (16) [⑧(快速设置菜单/设置)]按钮 (7) [ (移动设备连接)]按钮 (17) [ (闪光灯)]/右按钮 (8) 序列号 (机身编号 ) (18) 控制转盘 (9) 短片按钮 (19) [INFO (信息)]/下按钮 (10) [\*]/[ fm (删除单张图像)] 按钮 (20) [MENU(菜单)]按钮 (11) [**AF** (单次拍摄/伺服)]/[**❑**] (驱 动模式)]/[((p) (Wi-Fi)]/上按钮  $\bullet$  可转动控制转盘,用[▲][▼][4][▶]

相机的基本知识 自动模式 / 混合式自动模式 其他拍摄模式 P模式 Tv 、Av 、 M 和 C模式 播放模式 Wi-Fi功能 设置菜单 附件 附录 基本应用指南 索引 高级指南

用前须知

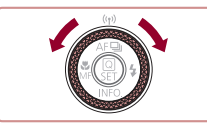

按钮执行大部分操作,例如选择项 目和切换图像。

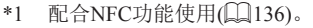

\*2 如果在屏幕上粘贴保护膜,可能导致触摸操作不太灵敏。这种情 况下,请提高触摸屏的灵敏度(〔1[160\)](#page-159-0)。

SIMPLER

# 目录

# 用前须知

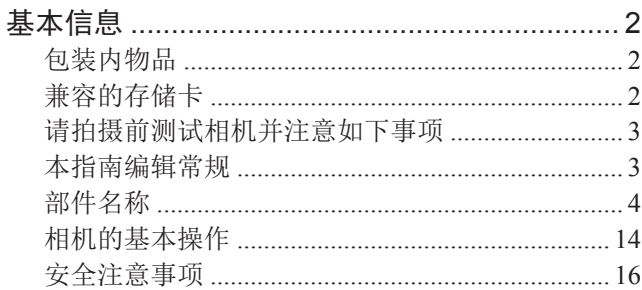

# 基本应用指南

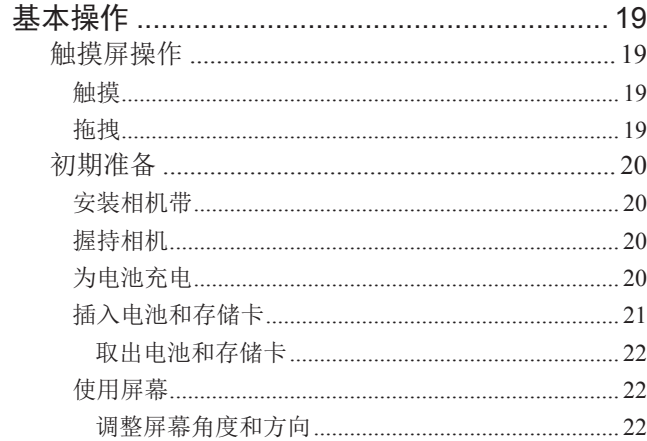

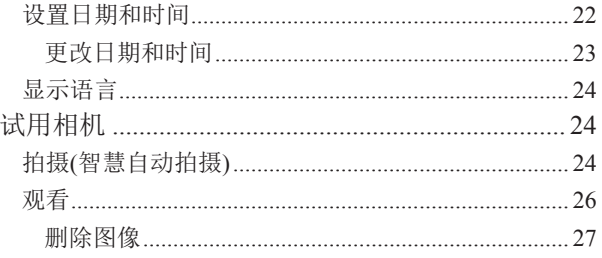

# 高级指南

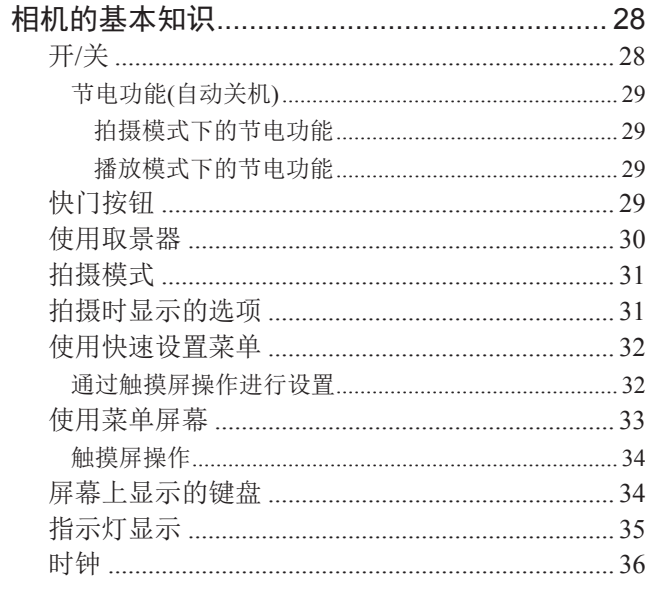

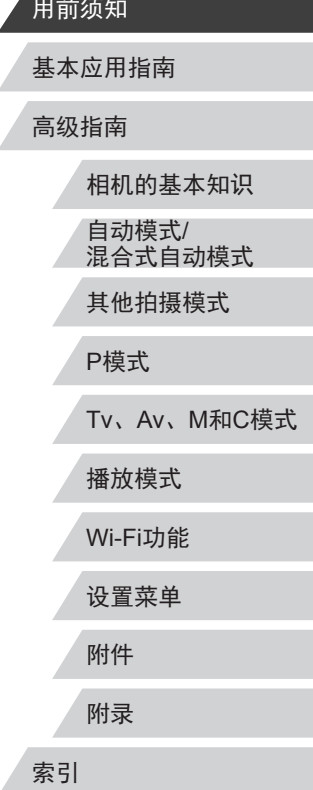

 $\left|\mathbf{1}\right| \geq \left|\mathbf{1}\right|$ 

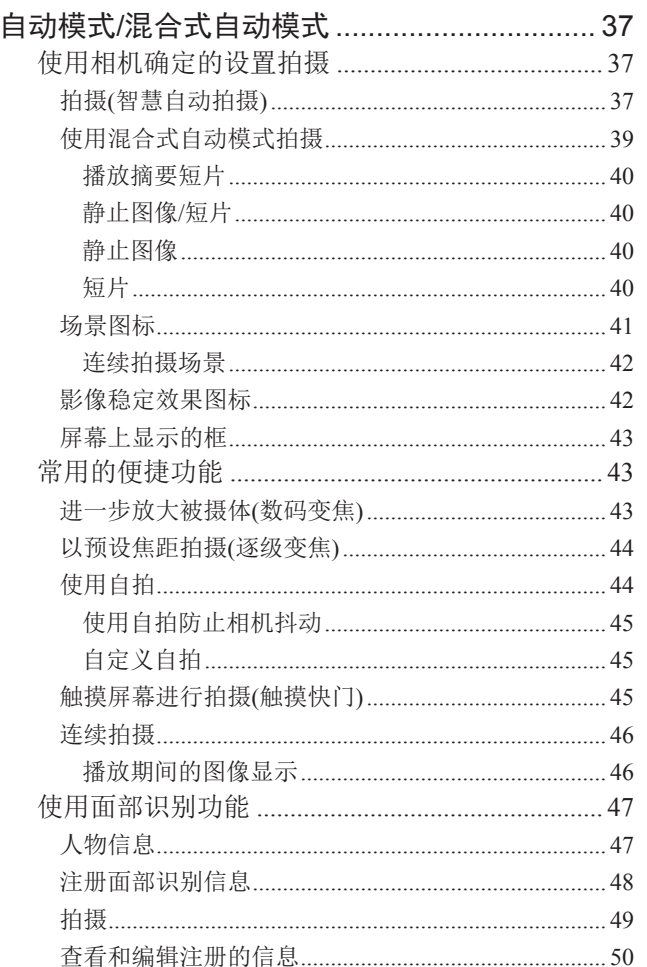

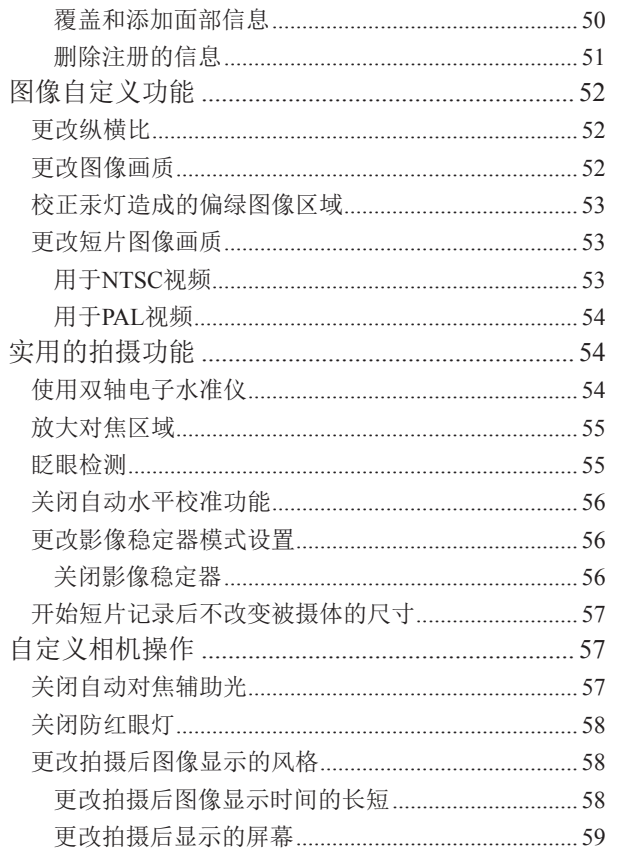

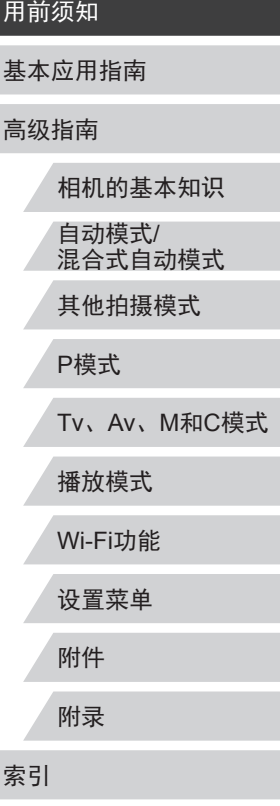

# $\left\vert \blacktriangleleft\vert \blacktriangleright\vert \blacktriangleright\vert \right\vert$

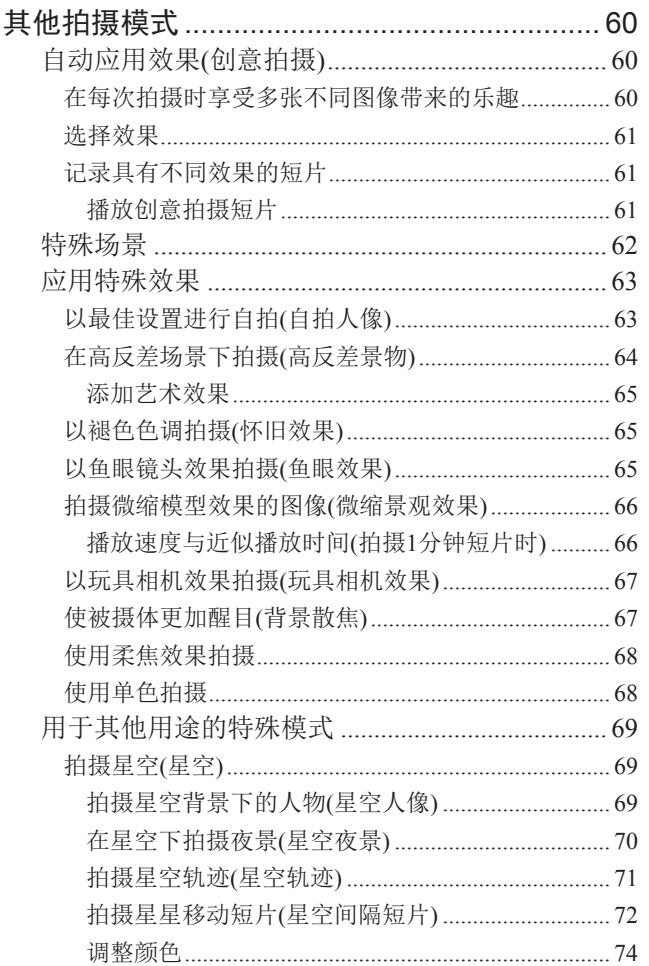

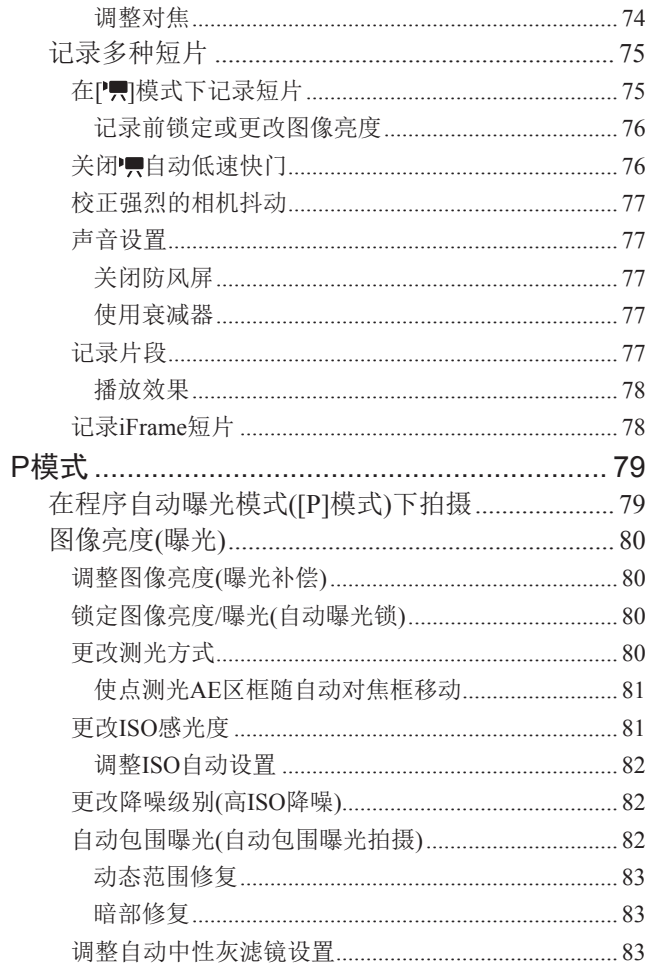

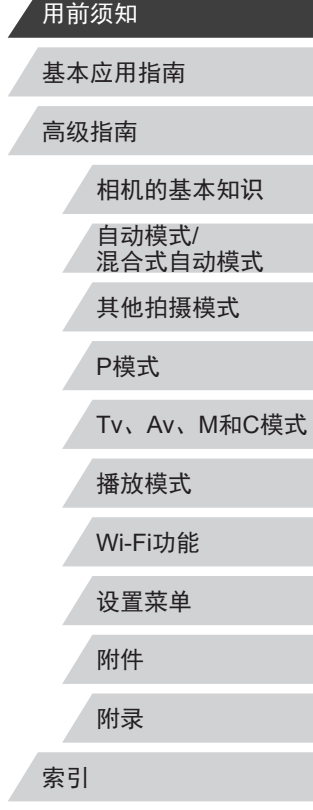

Δ

 $\overline{7}$ 

 $\left\vert \blacktriangleleft\vert \blacktriangleright\vert \blacktriangleright\vert \blacktriangleright\vert$ 

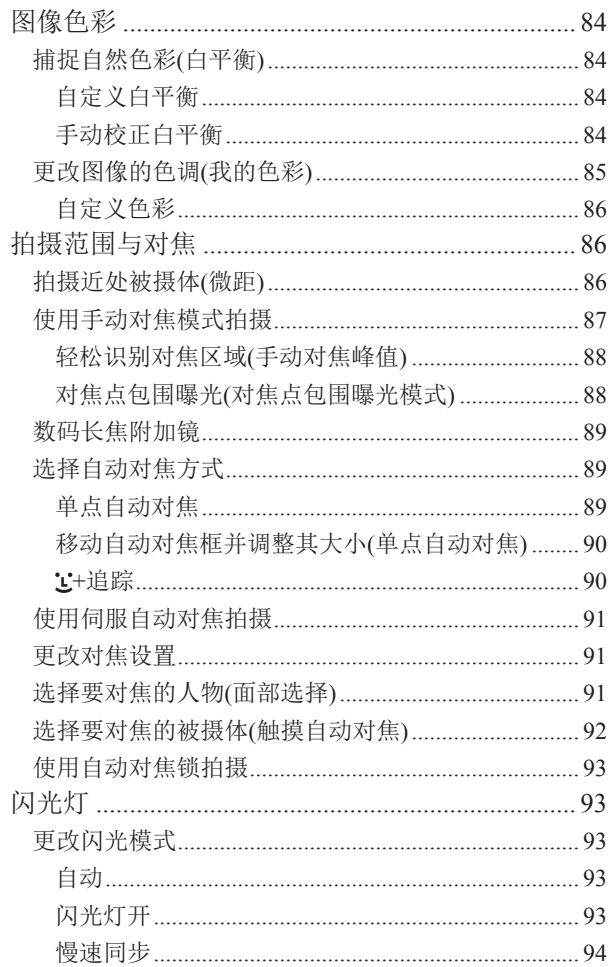

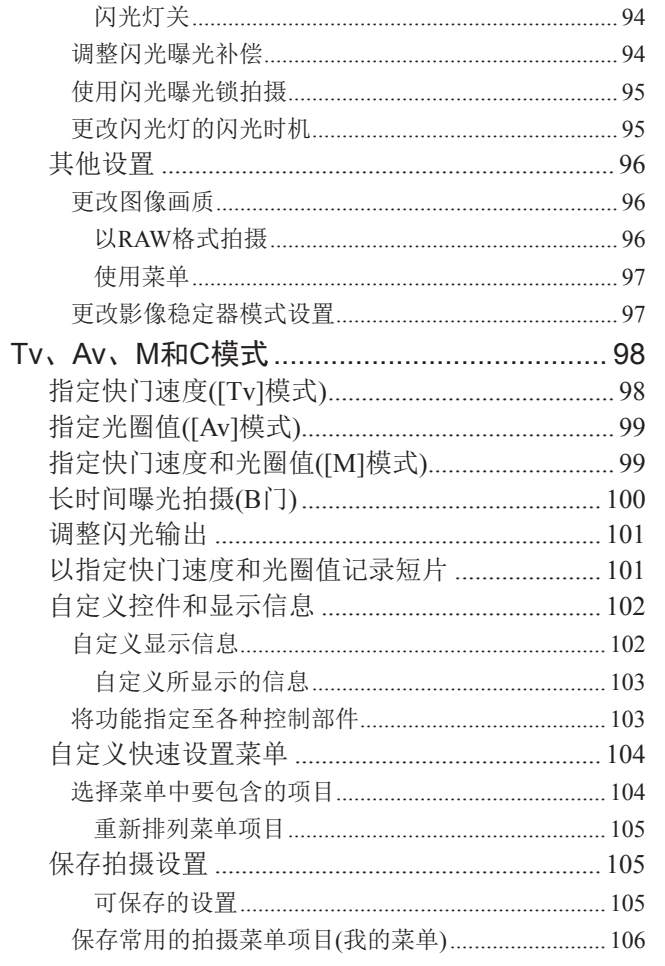

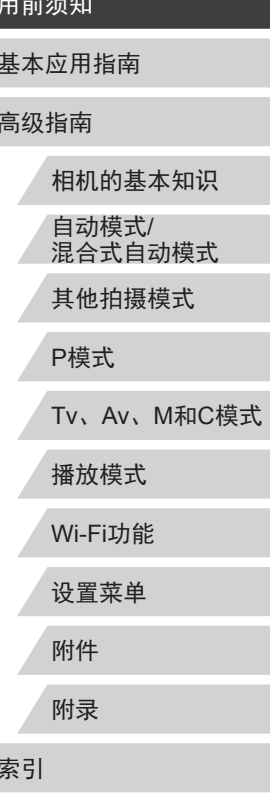

 $\left\vert \blacktriangleleft\vert \blacktriangleright\vert \blacktriangleright\vert \right\vert$ 

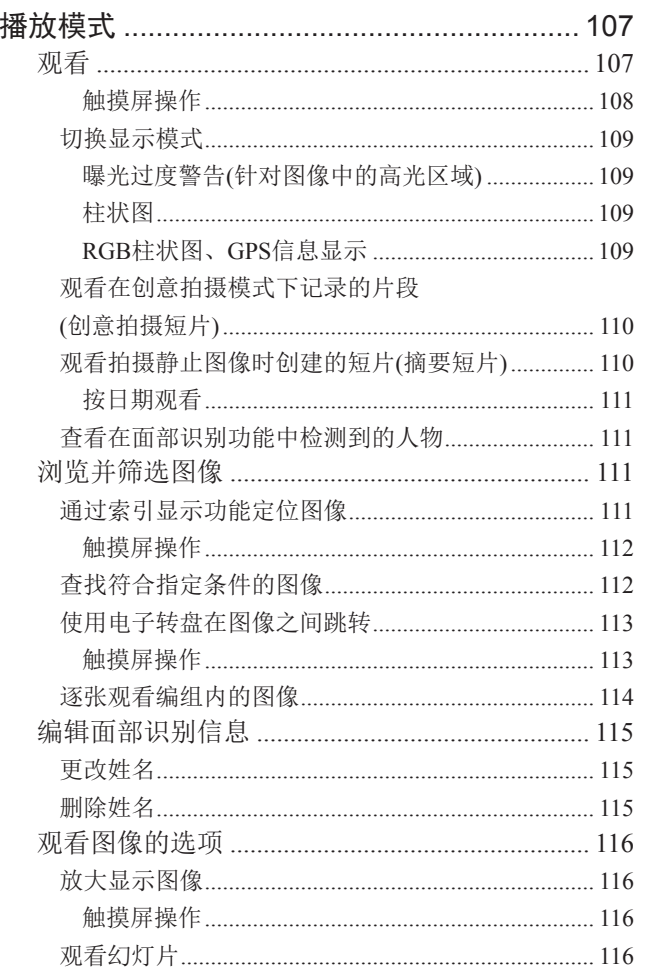

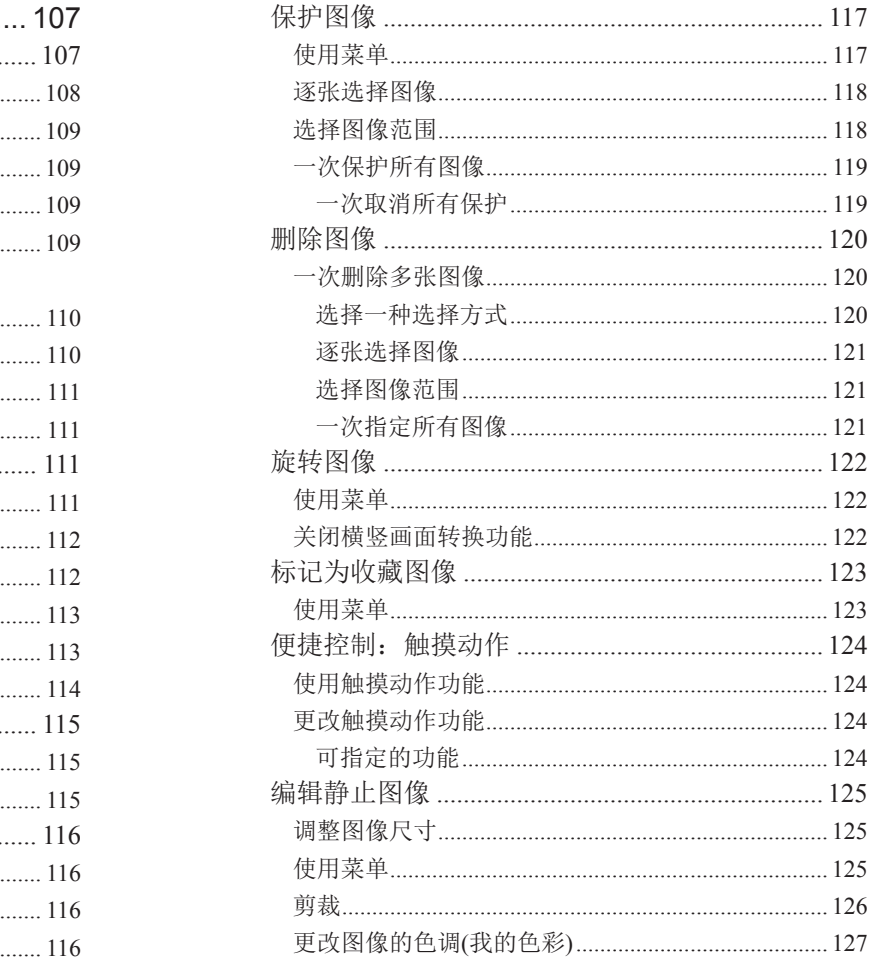

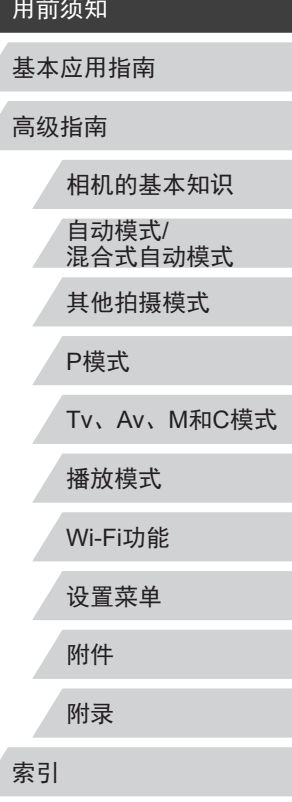

Δ

 $\frac{1}{2}$ 

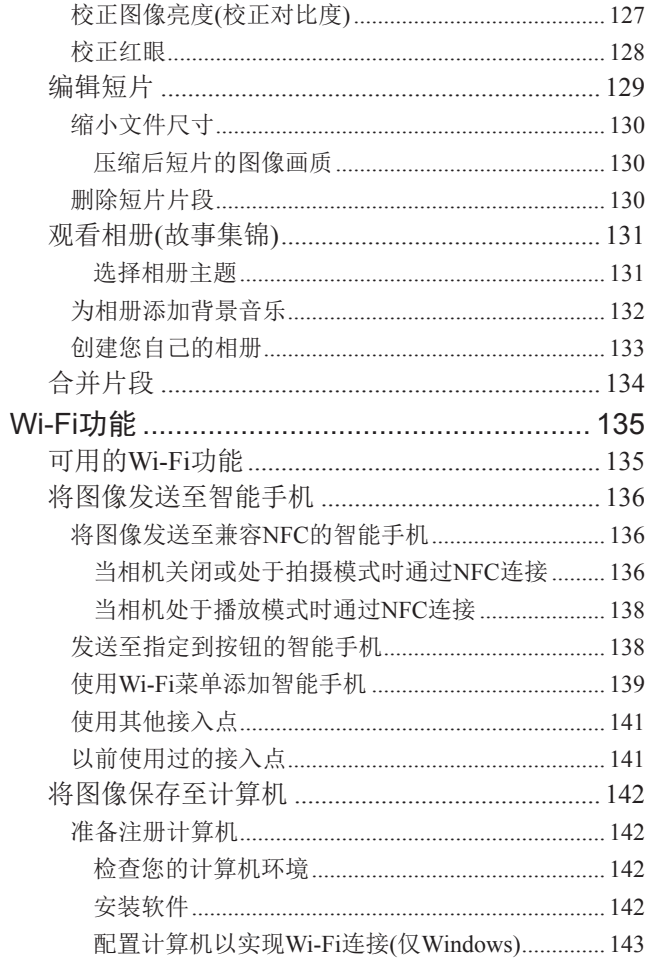

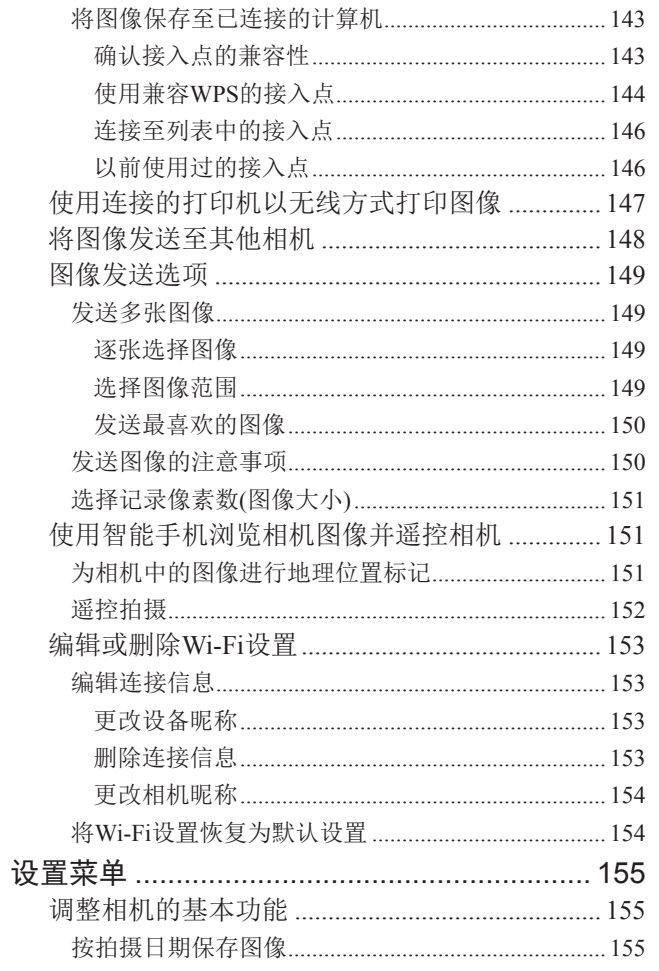

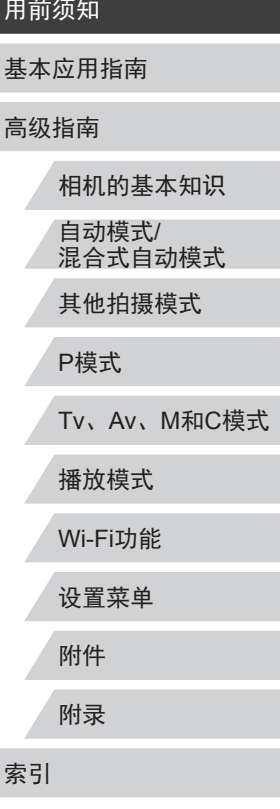

Z

 $\left\vert \blacktriangleleft\vert \blacktriangleright\vert \blacktriangleright\vert \right\vert$ 

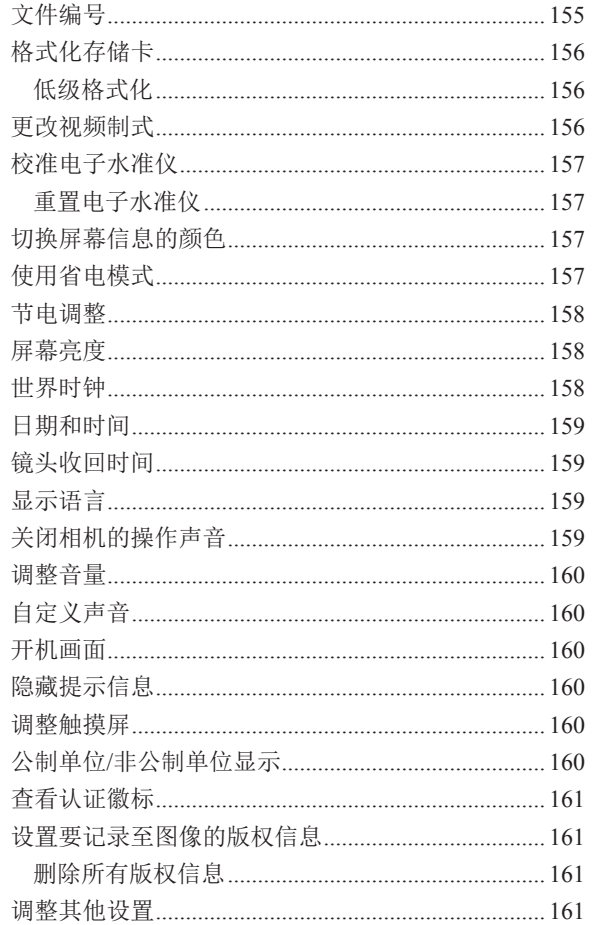

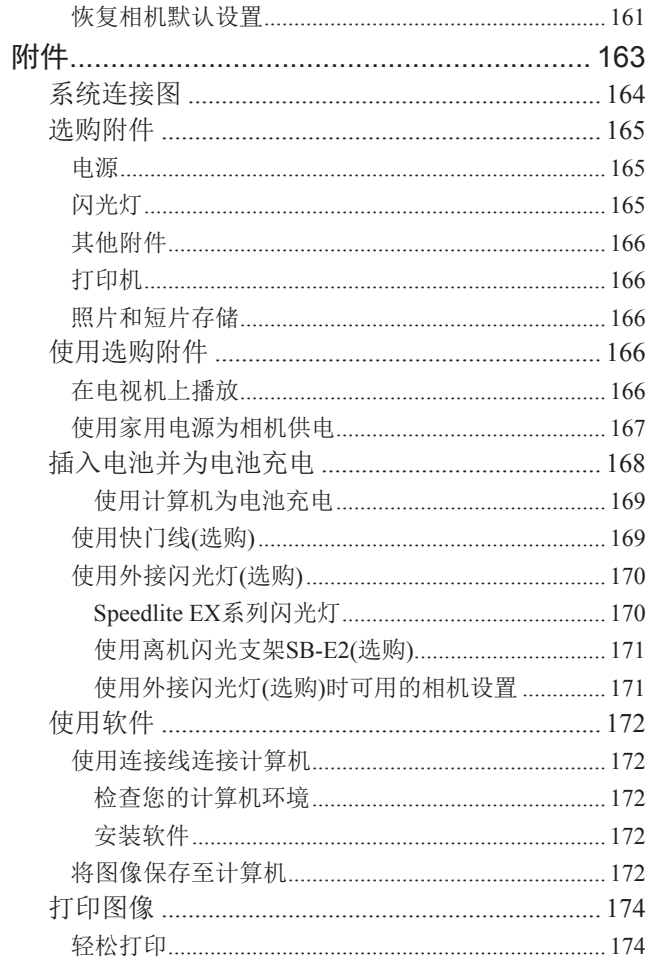

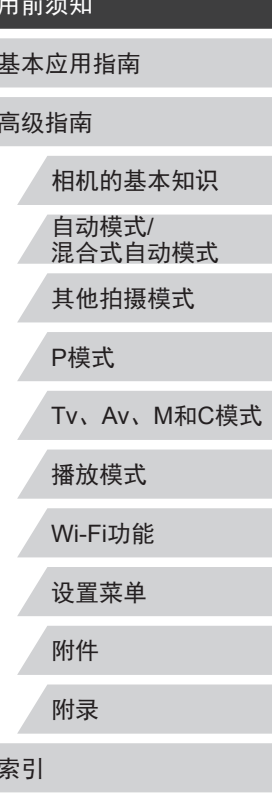

 $\left\vert \blacktriangleleft\vert \blacktriangleright\vert \blacktriangleright\vert \right\vert$ 

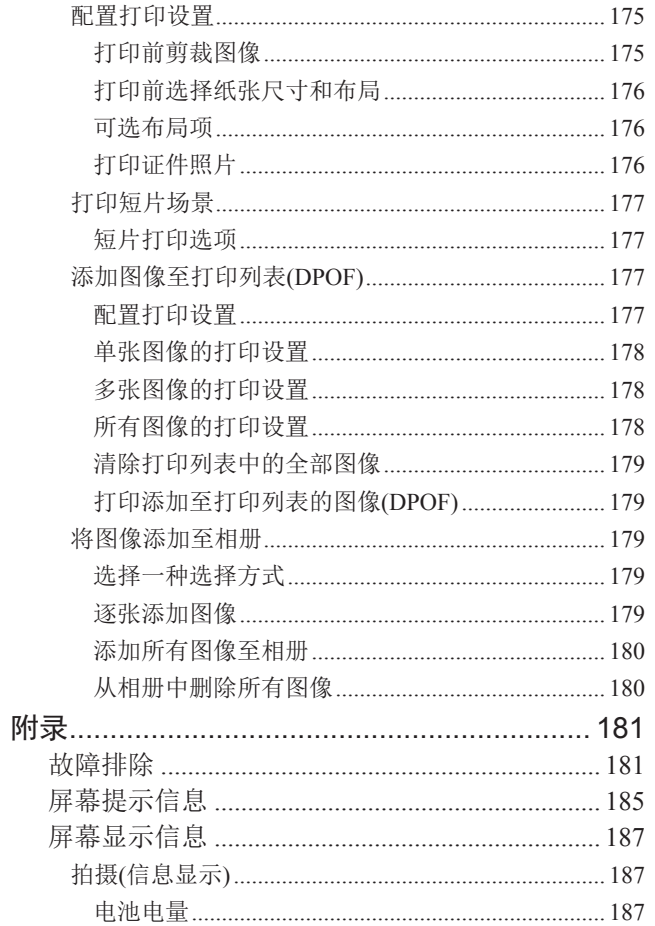

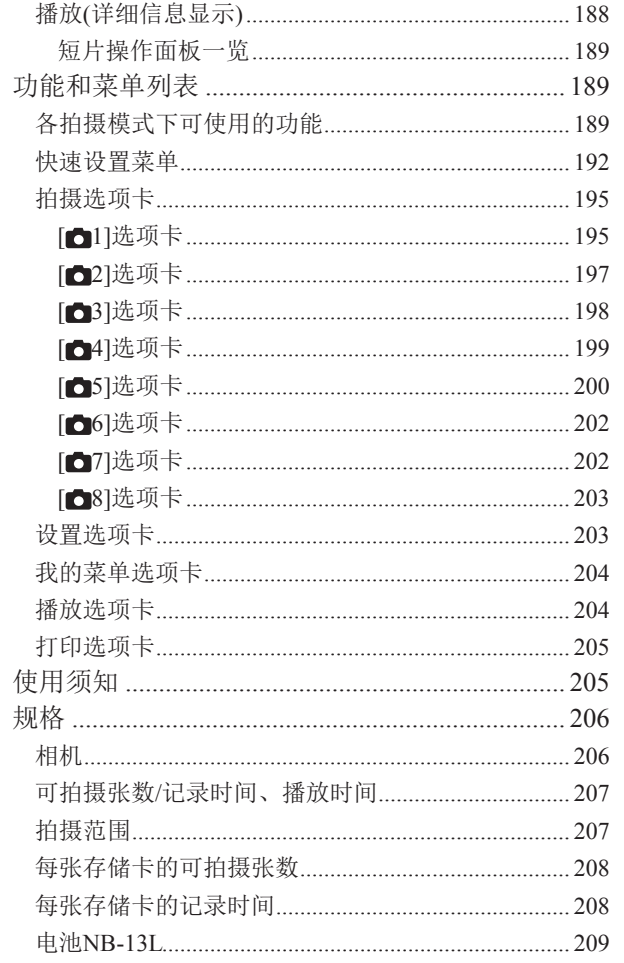

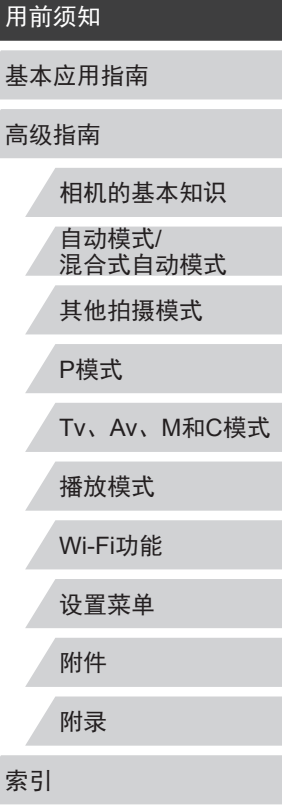

Δ

Z

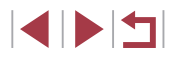

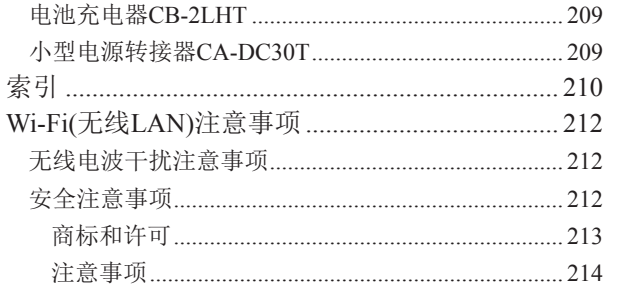

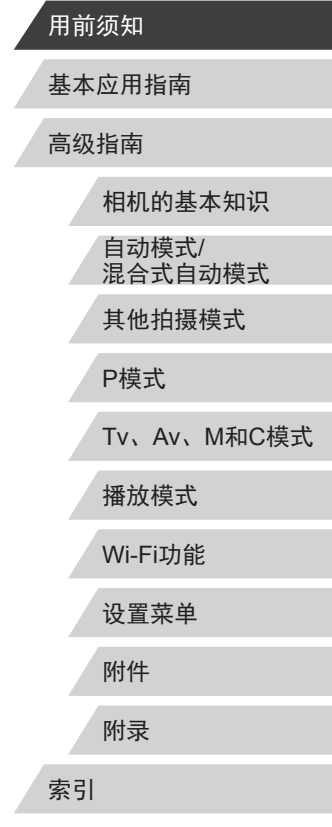

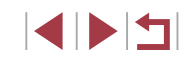

# <span id="page-13-0"></span>相机的基本操作

#### 拍摄

- 使用由相机确定的设置(自动模式、混合式自动模式)
	- $\Box$ 37,  $\Box$ 39
- 使用由相机确定的设置,观看在照片上添加的多种效果(创 意拍摄模式)
	- $\Box$ 60
- 以最佳设置进行自拍(自拍人像)  $\Box$ 63

#### 拍摄精美的人物照

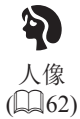

星空

丝

满足特殊场景要求

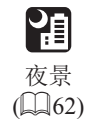

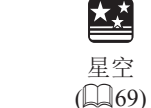

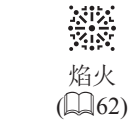

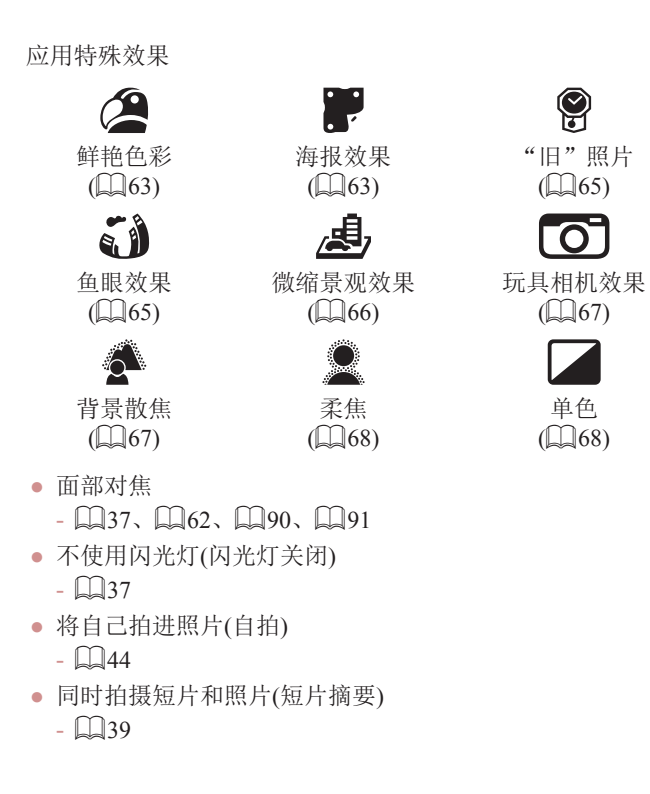

9

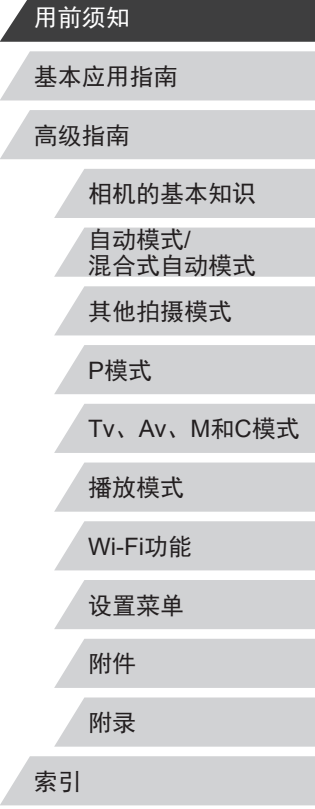

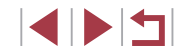

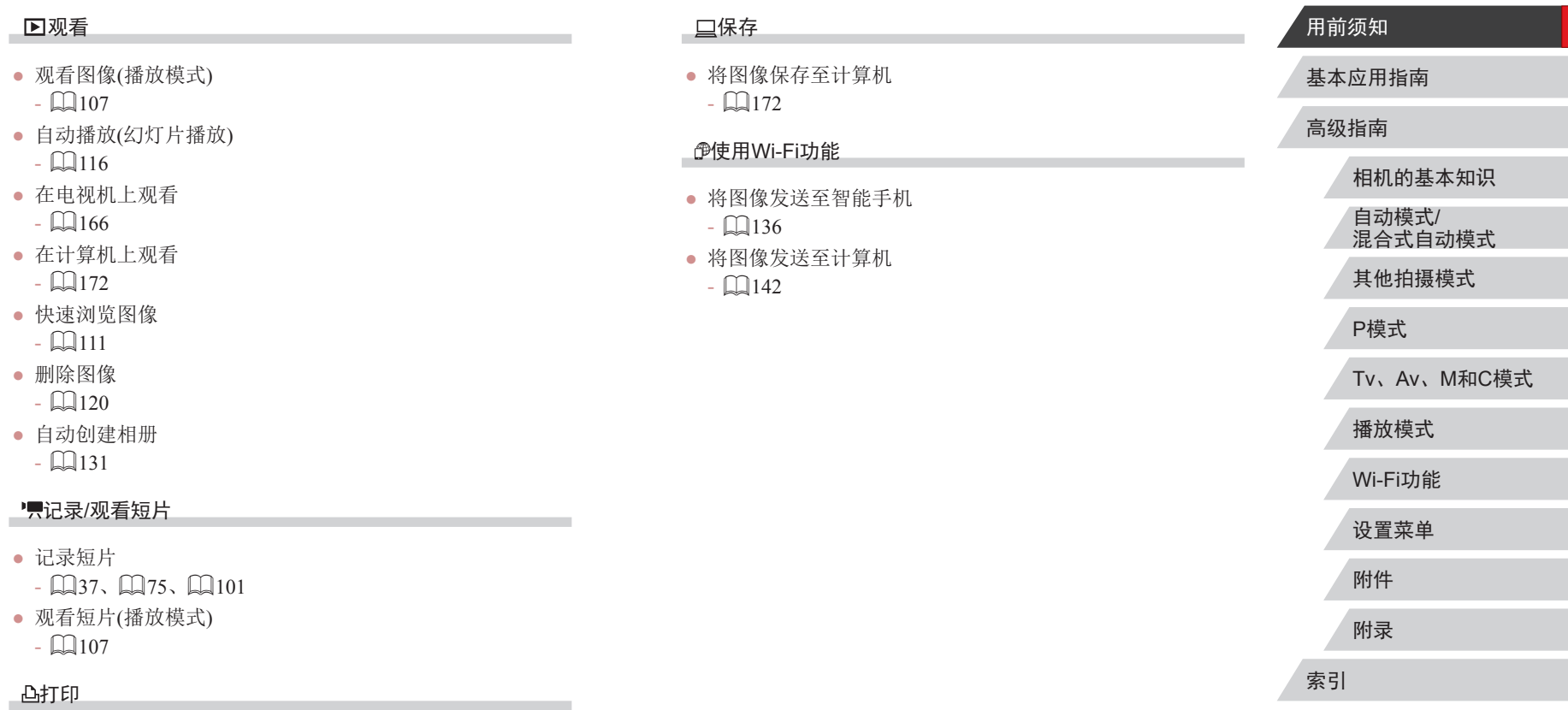

- 打印照片
- **Li** [174](#page-173-1)

 $\left|\mathbf{d}\right|\mathbf{b}$ 

## <span id="page-15-0"></span>安全注意事项

- 使用本产品前,请务必阅读以下安全注意事项。请务必保证 始终正确使用本产品。
- 此处所列的安全注意事项旨在防止您和他人受到伤害,或造 成财产损失。
- 如果使用选购附件,也请务必查阅该附件的使用说明书。

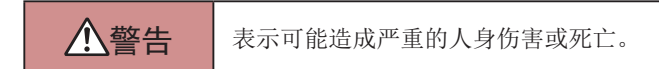

● 请勿在靠近人眼处启动闪光灯。

闪光灯发出的强光可能会损害视力。请特别注意,使用闪光灯 时应与婴幼儿保持 1米以上的距离。

● 请将本设备存放在儿童和婴幼儿接触不到的地方。

相机带缠绕在儿童脖子上可能会导致窒息。

如果产品使用电源线,误将电源线绕在儿童脖子上可能会导致 窒息。

如果吞咽热靴盖,会发生危险。一旦发生这种情况,请立即就 医。

- 请仅使用推荐的电源。
- 请勿将本产品拆解、改装或加热。
- 如果电池上有粘附标签,请勿揭下。
- 避免产品跌落或使其受到强烈冲击。
- 产品损坏(如跌落)后,请勿接触产品内部。
- 如果产品冒烟、发出异味或出现其他异常情况,应立即停止 使用。
- 请勿使用酒精、汽油、稀释剂等有机溶剂清洁产品。

● 请避免产品接触液体,并勿让液体或异物进入相机。 否则可能导致触电或起火。

如果产品受潮,或者有液体或异物进入,应立即取出电池或拔 下电源线。

- 如果使用的机型具有取景器或可更换镜头,请勿透过取景器 或镜头直视强光源 (如天气晴朗时的太阳或强烈的人造光源 ) 。 否则可能损害视力。
- 如果使用的机型具有可更换镜头,未盖镜头盖时,请勿将其 (或安装了该镜头的相机)置于阳光下。 否则可能导致起火。
- 雷雨天气下,请勿在产品插入插座时接触产品。 否则可能导致触电或起火。应立即停止使用产品,并与其保持 适当距离。
- 请仅使用推荐的电池。
- 请勿将电池靠近火焰或置于火中。

否则可能导致电池爆炸或漏液,造成触电、起火或其他伤害。 如果电池漏液, 电池的电解液接触到眼、嘴、皮肤或衣物, 请 立刻以清水冲洗。

- 如果产品使用电池充电器,请注意以下事项。
	- 请定期拔下电源插头,用干布清除插头、电源插座外表面 及周围区域上积聚的灰尘和污垢。
	- 请勿用湿手插拔电源插头。
	- 使用本设备时,请勿超过电源插座或配线附件的额定负 荷。如果插头损坏或未完全插入插座,切勿使用。
	- 请勿让灰尘或金属物体 (如别针或钥匙 )接触到端子或插头。
	- 如果产品使用电源线,请勿对其进行剪切、损坏、改装, 或在其上放置重物。

否则可能导致触电或起火。

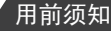

基本应用指南

高级指南

相机的基本知识 自动模式 / 混合式自动模式 其他拍摄模式 P模式 Tv 、Av 、 M 和 C模式 播放模式 Wi-Fi功能 设置菜单 附件 附录 索引

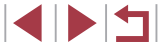

- 在禁止使用相机的场所中,请将其关闭。 相机产生的电磁波可能会对电子仪器和其他设备的运行造成干 扰。在限制使用电子设备的场所,例如飞机内或医疗机构等, 请务必谨慎使用本产品。
- 请勿在任何不支持数据CD-ROM的CD播放器中播放附送的 CD-ROM 。

使用音频CD播放器 (音乐播放器 )大声播放该CD-ROM,并使用 耳机收听时,可能会由于音量过大导致听力受损。另外,还可 能损坏扬声器。

● 请勿令相机长时间接触皮肤。

即使未感觉到相机发烫,令其长时间接触皮肤也可能会导致低 温灼伤 (表现为皮肤发红或起水泡 )。如果您的血液循环不畅、 皮肤敏感、或要在高温场所使用相机,请使用三脚架。

八注意 表示可能造成人身伤害。

● 使用相机带携带相机时,请注意切勿撞击或剧烈震荡相机, 或使其与其他物体发生碰撞。

● 请注意切勿碰撞或用力推压相机镜头。 否则可能导致人身伤害或损坏相机。

● 请勿使屏幕受到强烈冲击。

如果屏幕破裂,破损的碎片可能会导致人体受伤。

● 使用闪光灯时,请勿用手指或衣物遮挡闪光灯。 否则可能会导致烫伤或损坏闪光灯。

- 请避免在以下场所使用、放置或存放相机:
	- 阳光直接照射的地方
	- 温度超过40℃的地方
- 潮湿或多尘的场所

否则可能导致电池漏液、过热或爆炸,进而造成触电、起火、 烧伤或其他伤害。

过热和损坏可能会导致触电、起火、烧伤或其他伤害。

- 长时间观看时,幻灯片切换效果可能会引起不适。
- 使用选购的镜头、镜头滤镜或滤镜转接器(如适用)时,请确 保将这些附件安装牢固。

如果镜头附件松动并跌落,可能会导致其破裂,产生的玻璃碎 片会造成割伤。

● 使用闪光灯会自动升降的相机时,请务必注意不要被降下的 闪光灯夹伤手指。

否则可能导致受伤。

#### 注意 表示可能造成财产损失。

● 请勿将相机对准强光源(例如天气晴朗时的太阳或强烈的人 造光源 ) 。

否则可能损坏图像传感器或其他内部部件。

- 在沙滩或有风的地点使用相机时,请注意不要让灰尘或沙子 进入相机内部。
- 使用闪光灯会自动升降的相机时,请勿强行按下或扳起闪 光灯。

否则可能导致本产品发生故障。

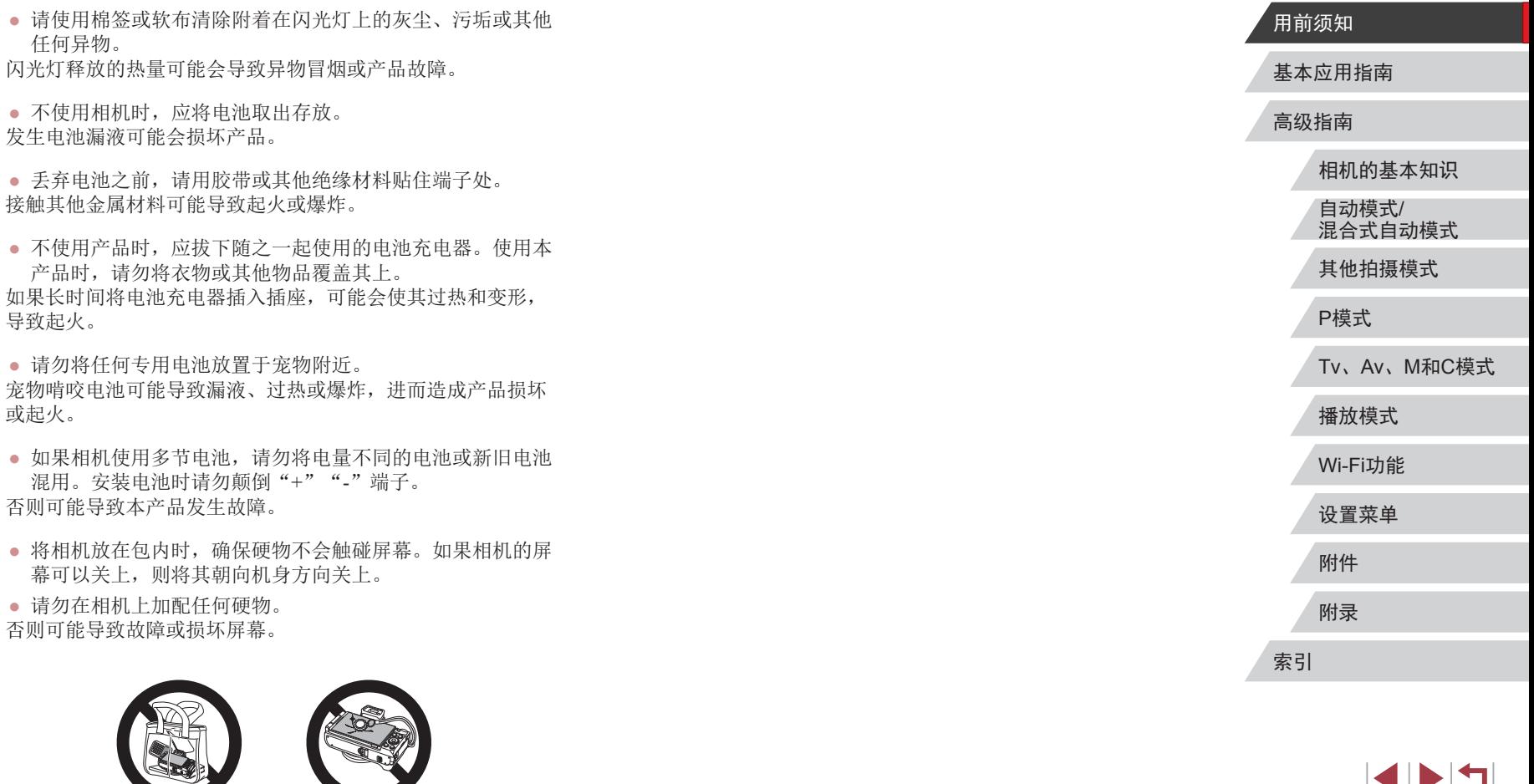

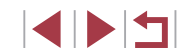

# <span id="page-18-0"></span>基本应用指南 基本操作

从初期准备到拍摄和播放的基本信息及说明

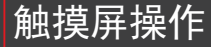

只需触摸或轻敲屏幕,即可在本相机的触摸屏面板上进行直观操 作。

操作。

触摸

■拖拽

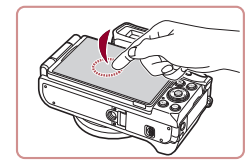

#### 手指触摸屏幕后抬起。 z 此手势可用于拍摄、配置相机功能 等操作。

手指触摸屏幕并在其上进行拖拽。 z 此手势可用于在播放模式下切换至 下一张图像或更改图像放大区域等

Tv、Av、M和C模式

相机的基本知识

自动模式/ 混合式自动模式 其他拍摄模式

播放模式

P模式

Wi-Fi功能

设置菜单

附件

附录

索引

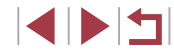

# 用前须知

基本应用指南

高级指南

19

# <span id="page-19-0"></span>初期准备

按照以下方法进行拍摄前的准备。

# ■安装相机带

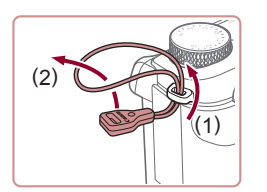

#### *1* 安装相机带调节环。

- 如图所示将附送的相机带调节环安 装至相机。
- z 在相机的另一侧,以相同的方法安 装相机带调节环。

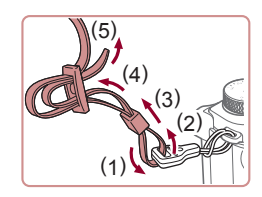

#### *2* 安装相机带。

- 如图所示将附送的相机带安装至 相机。
- z 在相机的另一侧,以相同的方法安 装相机带。

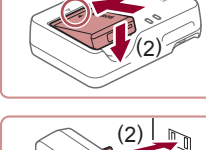

(1)

为电池充电

有充电,因此请务必充电后再使用。

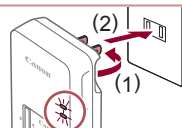

(1)

(2)

#### *2* 为电池充电。

使用前,请使用附送的充电器为电池充电。销售时相机电池没

*1* 插入电池。

- 翻出插头(1), 然后将其插入电源插 座(2)。
- z 充电指示灯亮起橙色,充电开始。

● 对准电池和充电器上的▲标记后, 推动插入电池(1)并将其按下(2)。

z 充电结束时,指示灯变为绿色。

#### *3* 取出电池。

z 拔出电池充电器的插头后,推动电 池(1)并将其抬起取出(2)。

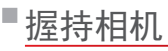

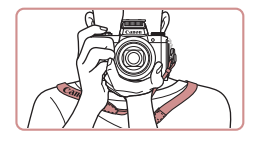

z 请将相机带套在脖子上。 z 拍摄时手臂靠紧身体,同时稳妥地握 住相机,以防止相机抖动。闪光灯升 起后,请勿将手指放在闪光灯上。

 $(1)$ ● 要保护电池并使其保持最佳使用状态,请勿连续充电 超过24小时。

● 对于使用电源线的充电器,请勿将其或电源线连接至 其他物体。否则可能会导致故障或损坏产品。

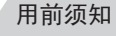

#### 基本应用指南

高级指南

相机的基本知识

自动模式/ 混合式自动模式

其他拍摄模式

P模式

Tv、Av、M和C模式

播放模式

Wi-Fi功能

设置菜单

附件

附录

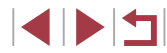

<span id="page-20-0"></span>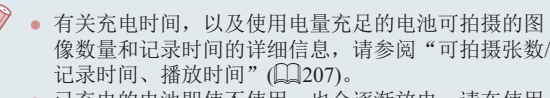

- 已充电的电池即使不使用,也会逐渐放电。请在使用 电池的当天 (或前一天 )为电池充电。
- 为直观了解电池的充电状态,安装电池仓盖时,对于 已充电的电池请露出▲,对于未充电的电池请盖住该 标记。
- 可在使用100-240 V交流电(50/60 Hz)的地区使用本产 品的充电器。如果插头与电源插座不匹配,请使用市 售的电源插头适配器。请勿使用国外旅游用电子变压 器,否则可能会损坏电池。

# ■插入电池和存储卡

插入附送的电池和存储卡(选购)。 请注意,在使用新的存储卡或已在其他设备上格式化的存储卡 前,应使用本相机对其进行格式化(凵[156\)](#page-155-1)。

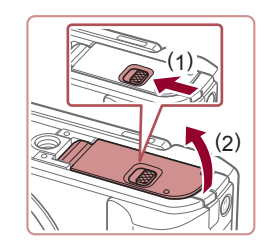

# *1* 打开盖子。

● 滑动开关(1),然后打开盖子(2)。

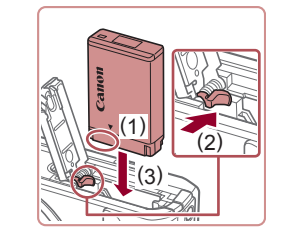

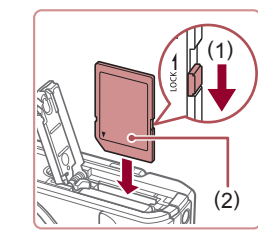

( 1 )

( 2 )

#### *2* 插入电池。

- 按照(1)的端子方位握持电池, 沿(2) 的方向按住电池锁,然后沿(3)的方 向插入电池,直至其咔嗒一声锁定 到位。
- 如果以错误方向插入电池, 电池将 无法正确锁定到位。插入时请务必 确认电池方向正确且锁定到位。
- *3* 检查存储卡的写保护开关并插 入存储卡。
- z 使用具有写保护开关的存储卡时, 如果该开关位于锁定位置,则无法 进行记录。请将开关移向(1)侧。
- z 按照图示的标签(2)方向插入存储 卡,直至其咔嗒一声锁定到位。
- z 插入存储卡时请确保其方向正确。 如果以错误方向插入存储卡,可能 会损坏相机。

#### *4* 关闭盖子。

z 放下盖子(1),将其向下按住并滑动 开关,直至其咔嗒一声进入关闭位 置(2)。

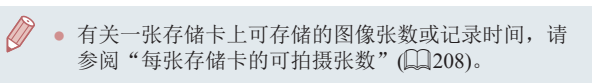

#### 用前须知

基本应用指南

高级指南

相机的基本知识 自动模式 / 混合式自动模式 其他拍摄模式 P模式

Tv 、Av 、 M 和 C模式

播放模式

Wi-Fi功能

设置菜单

附件

附录

#### <span id="page-21-0"></span>取出电池和存储卡

## 取出电池。

- z 打开盖子,然后按照箭头方向推开 电池锁。
- z 电池便会弹出。

#### 取出存储卡。

- z 向内推动存储卡,直至听到咔嗒一 声, 然后慢慢松开。
- z 存储卡便会弹出。

<span id="page-21-2"></span>调整屏幕角度和方向

- 您可以根据需要调整屏幕角度和方 向,以适合拍摄条件。
- z 不使用相机时,请务必关闭屏幕并 将其朝向相机机身,以保护屏幕。
- 相机开启时,打开屏幕即可激活屏幕显示。此操作会 关闭取景器。同样,关闭屏幕(朝向相机机身)可关闭屏 幕显示,并激活取景器。
	- 将自己拍进照片时,朝相机正面旋转屏幕可观看自己 的镜像。要取消倒转显示, 按[MENU]按钮, 在[ 1] 选项卡中选择[倒转显示],按[ 隐]按钮,然后按 [▲][▼]按钮选择[关]。

# 使用屏幕

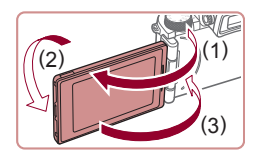

- z 打开屏幕(1),将其朝镜头方向旋转  $180^\circ$  (2).
- z 沿此方向(3)关闭屏幕。

沿(1)方向, 屏幕只能打开约175°。打开屏幕时请勿超 过上述幅度,否则会损坏相机。

# <span id="page-21-1"></span>设置日期和时间

打开相机电源时,如果显示[日期/时间]屏幕,请按照以下步骤 正确设置当前日期和时间。通过此方式指定的信息在拍摄时会 记录至图像的属性中,按拍摄日期管理图像或打印带有日期的 图像时会使用这些信息。

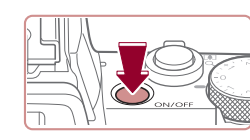

## *1* 打开相机电源。

z 按电源按钮。

z 将显示[日期/时间]屏幕。

#### 用前须知

基本应用指南

高级指南

相机的基本知识

自动模式/ 混合式自动模式

其他拍摄模式

P模式

Tv、Av、M和C模式

播放模式

Wi-Fi功能

设置菜单

附件

附录

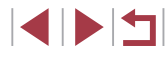

<span id="page-22-0"></span>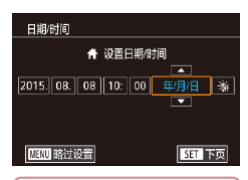

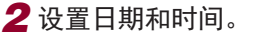

● 按[4][ D]按钮选择项目。

- 按[▲][▼]按钮或转动[●]转盘指定 日期和时间。
- 完成操作后,按[⑧]按钮。

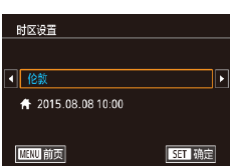

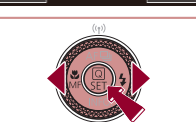

- *3* 指定本地时区。 ● 按[4][ )按钮选择本地时区。
- *4* 完成设置步骤。
- 完成后按[ )按钮。确认信息出现 后, 设置屏幕将不再显示。
- z 要关闭相机电源,按电源按钮。
- 如果未设置日期、时间和本地时区,则每次打开相 机电源时都会显示 [日期 /时间 ]屏幕。请指定正确的信 息。
	- 要设置夏令时(加1小时),请在步骤2中选择[浠],然后 按[▲][▼]按钮或转动[●]转盘选择[☀]。

● 也可按照以下步骤设置日期和时间: 在步骤2的屏幕 上触摸所需项目后,触摸[▲][▼],然后触摸[<mark>SH]</mark>]。 同样地,在步骤3的屏幕上触摸[◀][▶],然后触摸 [SET]也可设置本地时区。

#### 更改日期和时间

按照以下方法调整日期和时间。

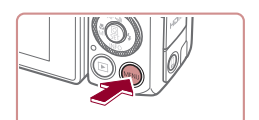

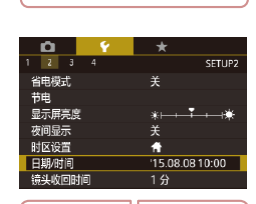

*2* 选择[日期/时间 ] 。 ● 按[◀][▶]按钮或转动[عر]转盘选择

*1* 访问菜单屏幕。  $\bullet$  按[MENU]按钮。

- [ 2]选项卡。 ● 按[▲][▼]按钮或转动[●]转盘选择
- [日期/时间],然后按[⑧]按钮。
- *3* 更改日期和时间。
- 按照"设置日期和时间" $(\Box\!\Box 22)$ 中步骤 2的操作调整设置。
- 按[MENU]按钮关闭菜单屏幕。
- 在取出相机主电池之后,相机内置的日期/时间电池(备 用电池 )可保持日期 /时间设置 3周左右。
- 插入已充电的电池或将相机连接至交流电转接器套件 (选购,=[165\)](#page-164-1)时,即使关闭相机,仍可在约4小时内 为日期 /时间电池充满电。
- 如果日期/时间电池的电量耗尽,则在开启相机时, 会显示 [日期 /时间 ]屏幕。请按照["设置日期和时](#page-21-1) [间"](#page-21-1)(122)中的说明设置正确的日期和时间。

# 相机的基本知识 自动模式 / 混合式自动模式 其他拍摄模式 用前须知 高级指南 基本应用指南

P模式

Tv 、Av 、 M 和 C模式

播放模式

Wi-Fi功能

设置菜单

附件

附录

# <span id="page-23-0"></span>显示语言

#### 按照需要更改显示语言。

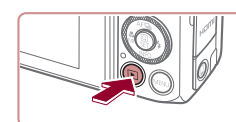

*1* 进入播放模式。 ●按[ 图 | 按钮。

*2* 访问设置屏幕。

[MENUI按钮。

*3* 设置显示语言。

屏幕。

● 按住[ , 按钮, 然后立即按

● 按[▲][▼][◀][▶]按钮或转动[●]转盘 选择语言,然后按 [ ]按钮。 z 设置显示语言后,将不再显示设置

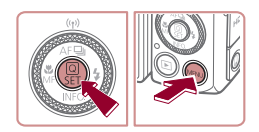

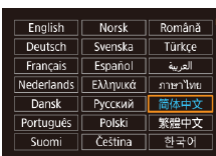

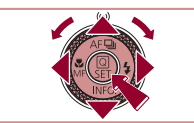

- 在步骤2中,如果按[⑧]按钮之后等待较长时间才按 [MENU]按钮,则会显示当前时间。这种情况下,按
- [ ]按钮关闭时间显示,然后重复步骤 2的操作。 ● 也可通过以下步骤更改显示语言: 按[MENU]按钮, 在[✔3]选项卡中选择[语言?️]。

● 也可按照以下步骤设置显示语言: 在步骤3的屏幕上触 摸一种语言,然后再次触摸该语言。

# 试用相机

请按照以下方法打开相机电源,拍摄静止图像或短片,然后进 行观看。

▶静止图像 ▶ 短片

# <span id="page-23-1"></span><u>拍摄(智慧自动拍摄)</u>

仅需让相机确定被摄体和拍摄条件,便可全自动选择适合特殊 场景的最佳设置。

> *1* 打开相机电源。 z 按电源按钮。 z 将显示开机画面。

2 进入[AUTO]模式。

● 将模式转盘设置为[AUTO]。 z 将相机对准被摄体。相机在确定场 景的过程中会发出轻微的声音。 z 屏幕左上角将显示表示场景的图标 和影像稳定器模式图标。

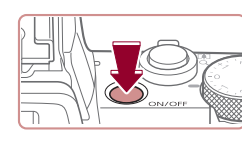

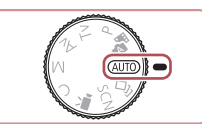

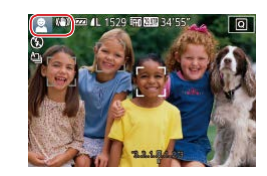

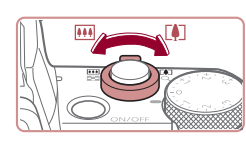

### *3* 进行拍摄构图。

● 要放大被摄体, 将变焦杆移向[[4]] (长焦 )一侧;要缩小被摄体,将变 焦杆移向[11][广角]一侧。

● 相机检测到的被摄体上会显示对焦 框,表示对该被摄体进行对焦。

#### 用前须知

基本应用指南

高级指南

相机的基本知识 自动模式 / 混合式自动模式

其他拍摄模式

P模式

Tv 、Av 、 M 和 C模式

播放模式

Wi-Fi功能

设置菜单

附件

附录

索引

SINSI

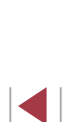

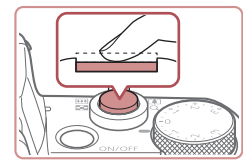

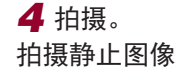

#### 1) 对焦。

2) 拍摄。

动。

屏幕。

z 完全按下快门按钮。

则会自动闪光。

● 轻轻地半按快门按钮。相机对焦后 会响起两声提示音,并显示对焦 框,表示对焦的图像区域。

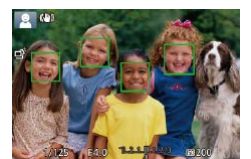

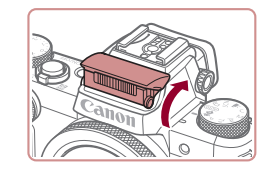

● 如果屏幕上显示[请升起闪光灯], 请用手指抬起闪光灯。拍摄时闪 光灯将会闪光。如果不想使用闪光 灯,用手指将其按下并推入相机。

z 相机拍摄时会响起快门声音。在低 光照条件下,如果闪光灯已升起,

z 快门声音结束前,请保持相机不

z 显示完照片后,相机将恢复至拍摄

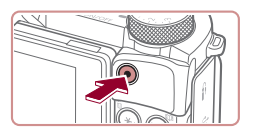

 $(1)$ 

#### 2) 完成记录。

记录短片 1) 开始记录。

> z 再次按短片按钮停止记录。相机响 起两声提示音并停止记录。

> ● 按短片按钮。相机响起一声提示音 并开始记录,同时屏幕上会显示 [ 记录]和已拍摄时间(1)。 z 屏幕的顶部和底部会显示黑条,而 且被摄体会稍微放大。黑条表示拍 摄时不会记录的图像区域。 z 相机检测到的面部上会显示对焦 框,表示对该面部进行对焦。 z 记录开始后,松开短片按钮。

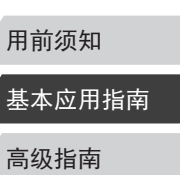

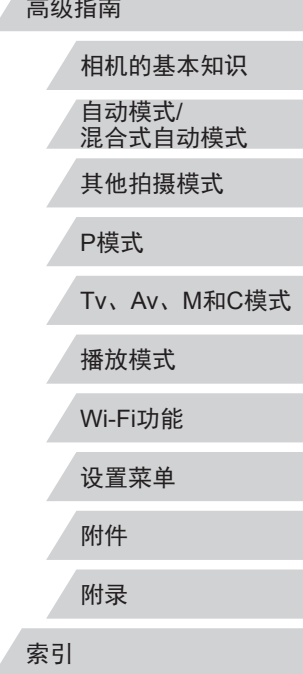

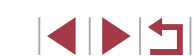

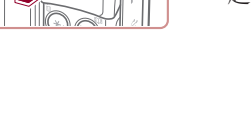

<span id="page-25-0"></span>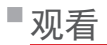

拍摄图像或短片后,可按照以下方法在屏幕上进行观看。

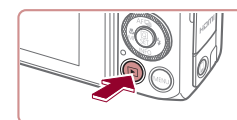

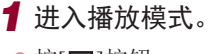

●按[ 图 | 按钮。

*2* 选择图像。

z 将显示最后拍摄的图像。

● 要观看上一张图像, 按[4]按钮或 逆时针转动[●]转盘。要观看下一 张图像,按[ )按钮或顺时针转动

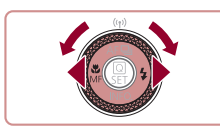

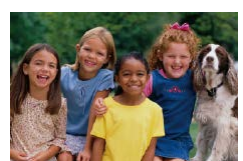

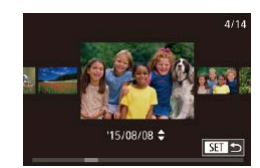

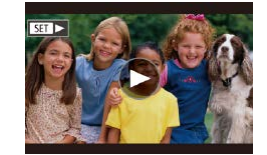

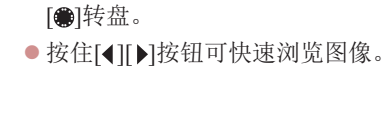

- 要访问此屏幕(滚动显示模式), 请 快速转动[ 解转盘。在该模式下, 可转动[●]转盘浏览图像。
- 要返回单张图像显示, 按[ இ]按 钮。
- 短片以[SET>]图标为标志。要播放 短片,请转至步骤3。

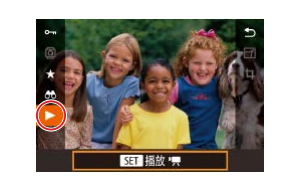

#### *3* 播放短片。

- 按[ )按钮后, 按[ ▲ ] | | 按钮选择 [ ], 然后再次按[ 8]按钮。
- z 此时开始播放短片,短片播放完毕 后, 将显示[517]。
- 要调整音量,请在播放时按[▲][ 7] 按钮。
- 要从播放模式切换到拍摄模式,半按快门按钮。
- 也可通过触摸[⊙]开始播放短片。要调整音量,可在播 放过程中快速上下拖拽屏幕。

#### 用前须知

基本应用指南

高级指南

相机的基本知识 自动模式/

混合式自动模式

其他拍摄模式

P模式

Tv、Av、M和C模式

播放模式

Wi-Fi功能

设置菜单

附件

附录

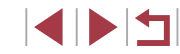

#### <span id="page-26-0"></span>删除图像

可逐张选择并删除不需要的图像。由于删除的图像无法恢复, 因此删除图像时请务必谨慎。

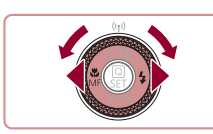

# *1* 选择要删除的图像。 ● 按[◀][▶]按钮或转动[●]转盘选择

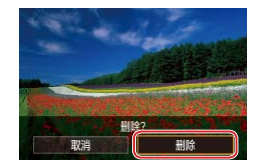

- 图像。
- *2* 删除图像。 ● 按[ 面按钮。
- ●屏幕上显示[删除?]后,按[◀][▶]按 钮或转动[●]转盘选择[删除],然后 按[⑧]按钮。
- z 当前图像已删除。
- $\bullet$  要取消删除,按[1][)按钮或转动 [●]转盘选择[取消],然后按[⑧]按 钮。

 $\sqrt{2}$ ● 可以选择多张图像并一次删除(∭[120\)](#page-119-2)。

● 在步骤2的屏幕中触摸[删除],也可删除当前图像。 ● 也可使用触摸动作(1[124\)](#page-123-1)删除图像。

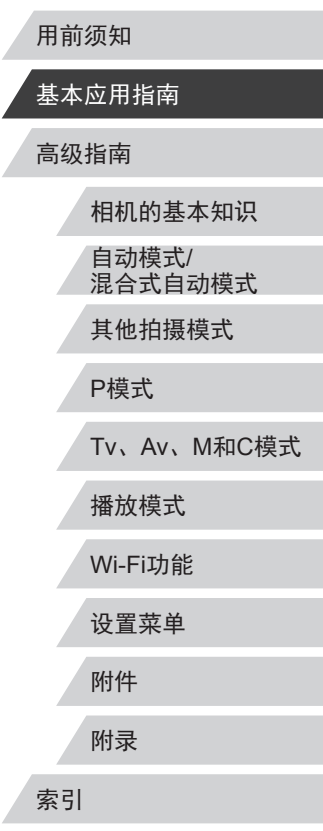

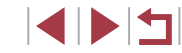

# <span id="page-27-0"></span>高级指南 相机的基本知识

相机的其他基本操作,以及拍摄和播放选项等更多享 受相机乐趣的方式

# 开/关

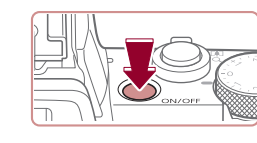

 $\oslash$ 

 $\circlearrowright$ 

#### 拍摄模式

- z 按电源按钮即可打开相机电源,准 备拍摄。
- z 要关闭相机电源,再次按电源按钮。

#### 播放模式

- 按[下] 按钮即可打开相机电源, 观 看拍摄的图像。
- 要关闭相机电源,再次按[■]按钮。

● 要从拍摄模式切换到播放模式, 按[■]按钮。 ● 镜头将在相机进入播放模式约1分钟后收回。镜头收回 后, 按[■]按钮可关闭相机电源。

# 自动模式/ 混合式自动模式 其他拍摄模式 P模式 Tv、Av、M和C模式 播放模式 Wi-Fi功能 设置菜单 附件 附录 索引 高级指南 相机的基本知识

用前须知

基本应用指南

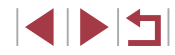

# <span id="page-28-2"></span><span id="page-28-0"></span>节电功能(自动关机)

为了节约电池电量,如果在一段时间内不操作相机,屏幕会自 动关闭(显示屏关闭),之后相机也会自动关机。

#### 拍摄模式下的节电功能

如果大约1分钟未操作相机,屏幕会自动关闭。再过约2分钟 后,镜头收回,相机自动关机。要在屏幕已关闭、但镜头尚未 收回时激活屏幕准备拍摄,请半按快门按钮(□29)。

#### 播放模式下的节电功能

如果大约5分钟未操作相机,相机会自动关机。

- 根据个人喜好,可关闭"自动关机"并调整"显示屏 关闭"的时间(□[158\)](#page-157-1)。
	- 相机通过Wi-Fi(□[135\)](#page-134-1)连接至其他设备或连接至计算 机(二) [172\)](#page-171-1)时, 节电功能关闭。

# <span id="page-28-1"></span>快门按钮

为确保拍摄的图像能够准确对焦,请在每次拍摄开始时半按快 门按钮,对焦被摄体后,完全按下快门按钮拍摄。 在本手册中,对快门按钮操作的描述包括半按快门按钮和完全 按下快门按钮。

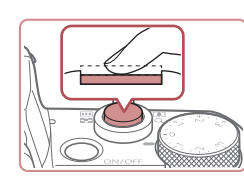

- 
- *1* 半按。(轻按对焦。) ● 半按快门按钮。相机将响起两声提示 音,并在图像对焦区域显示对焦框。

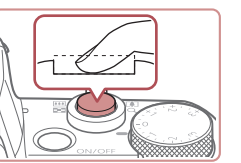

- *2* 完全按下。(从半按位置完全按 下进行拍摄。)
- z 相机进行拍摄,同时响起快门声 音。
- z 快门声音结束前,请保持相机不动。
- 如果在拍摄开始时没有半按快门按钮,图像可能没有  $\mathbf{I}$ 对焦。
	- 根据拍摄所需时间的不同,快门声音的长度会有所变 化。在某些拍摄场景中,快门声音可能较长,如果在 快门声音结束前移动相机(或被摄体发生移动), 图像将 会变得模糊。

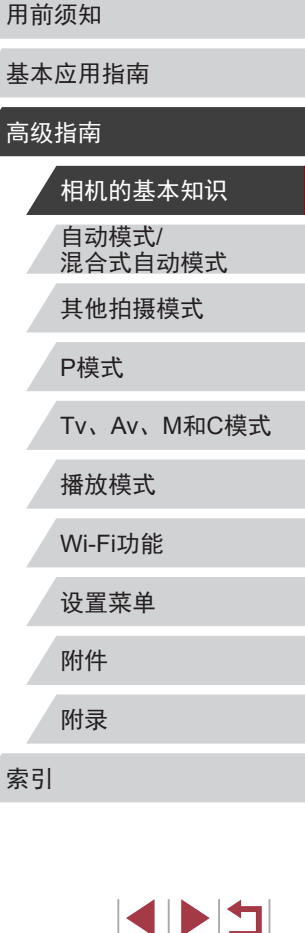

# <span id="page-29-1"></span><span id="page-29-0"></span>使用取景器

▶静止图像 ▶ 短片

使用电子取景器可以保持对被摄体的对焦,使拍摄更加轻松。

#### *1* 可根据需要切换使用屏幕和取 景器。

- 将取景器移动至眼前可以启动其显 示并关闭相机屏幕。
- 将取景器从眼前移开可以关闭其显 示并启动相机屏幕。

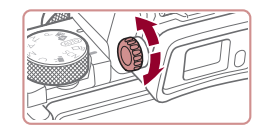

#### *2* 调整屈光度。

z 转动转盘,使取景器的图像清晰 对焦。

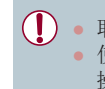

● 取景器的显示和相机的屏幕无法同时启动。 ● 使用取景器进行显示时,无法在相机屏幕上进行触摸 操作。

● 虽然取景器以非常精密的制造技术生产而成,99.99% 以上的像素点均符合设计规格,但在极少数情况下, 某些像素点可能会损坏或显示为红点或黑点。这不是 相机故障,不会影响已记录的图像。

 $\sqrt{2}$ 

- 某些纵横比设置(□52)会导致在屏幕的顶部,底部 或左右显示黑条。拍摄时不会记录这些图像区域。
- 如果已选择MENU (□33) ▶ [◆1]选项卡 ▶ [显示设 置] ► [显示控制] ► [手动]并选择[手动显示] ► [取景 器],当眼睛从取景器前移开时,将不会启动屏幕。
- 在[AUTO]、[P]、[Av]、[Tv]或[M]模式下,选择MENU ([=](#page-32-1) 33) ► [ 1]选项卡 ► [显示模式] ► [显示优先级] ► [流畅]时,动作显示会更加流畅(取景器上和屏幕上均 如此)。此时,将[取景器显示]设置为[快速],可使取景 器上的动作更加流畅,但可能会使屏幕上的动作流畅 度欠佳。
- 在Wi-Fi通信( $□$ [135](#page-134-1))或显示屏幕键盘( $□$ 34)时, 显 示会切换到相机屏幕。
- 可以分别为取景器和相机屏幕设置显示屏亮度(□ [158](#page-157-2))。
- 要缩小拍摄屏幕, 请选择MENU (□33) ▶ [●1]选 项卡 ► [取景器显示格式] ► [显示 2]。

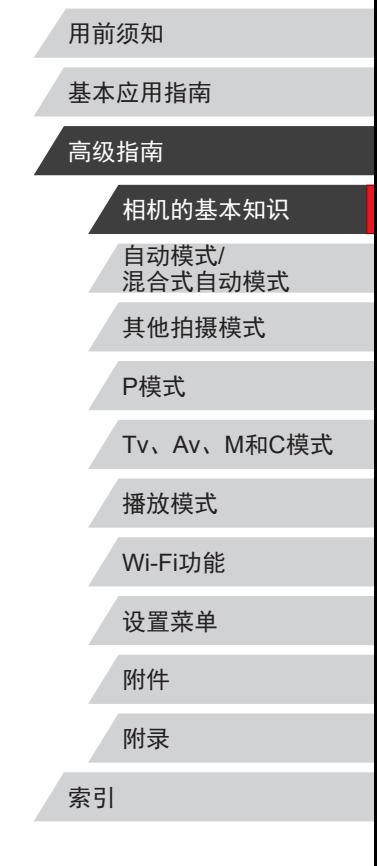

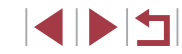

# <span id="page-30-0"></span>拍摄模式

使用模式转盘可将相机设为各种拍摄模式。

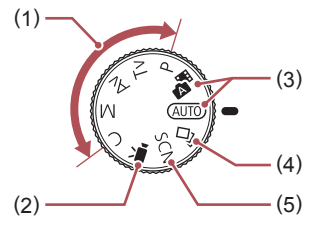

- (1) P、Tv、Av、M和C模式 使用您喜爱的设置拍摄多种图 像(日79、日98)。
- (2) 短片模式 用于拍摄短片(□75、□[101\)](#page-100-1)。 模式转盘未设置在短片模式 时,只需按短片按钮,也可 拍摄短片。
- (3) 自动模式/混合式自动模式 全自动拍摄,由相机确定设置  $\Box$ 24、 $\Box$ 37、 $\Box$ 39)。
- (4) 创意拍摄模式 观看在照片上自动添加的不同 效果(Q) 60)。
- (5) 特殊场景模式

使用专为特殊场景设计的设置 进行拍摄,或向图像添加不同 效果(日62)。

# 拍摄时显示的选项

按[INFO]按钮显示或隐藏网格线和电子水准仪。 要更详细地配置屏幕上的显示,访问[□1]选项卡 ▶ [拍摄信息 显示](□[102\)](#page-101-1)。

- 相机开启时,打开屏幕即可激活屏幕显示。此操作会 关闭取景器。同样,关闭屏幕(朝向相机机身)可关闭屏 幕显示,并激活取景器(二22)。
	- 在低光照条件下拍摄时,夜间浏览功能会自动提高 屏幕的亮度,这样可更方便地查看构图。但是,屏幕 上显示图像的亮度可能会与所拍摄图像的亮度有所不 同。请注意,屏幕上显示的图像失真或被摄体的快速 移动不会影响记录的图像。
	- 有关播放显示选项的详细信息,请参[阅"切换显示模](#page-108-1) [式"](#page-108-1)(□109)。

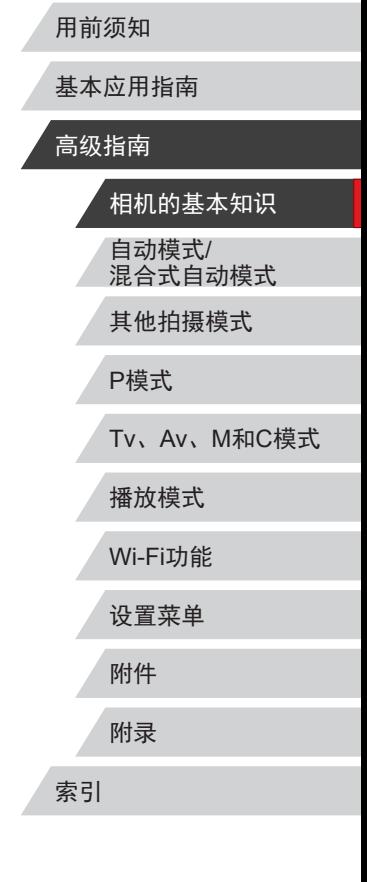

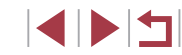

# <span id="page-31-0"></span>使用快速设置菜单

#### 在 (快速设置)菜单中配置常用功能。 请注意, 菜单项目和选项因拍摄模式(二[192\)](#page-191-1)而异。

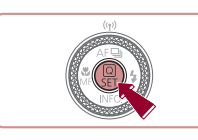

**1** 访问 图菜单。 ● 按[ 2]按钮。

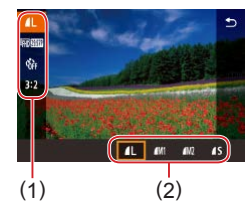

# *2* 选择菜单项目。

- 按[▲][ 7]按钮选择菜单项目(1)。
- z 屏幕底部会出现可选项(2)。

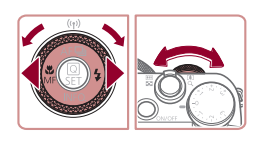

# **3 选择选项。**

- ●按[4][▶]按钮或转动[●]或[ 当 盘选择选项。
- 按[MENU]按钮,可配置带有[MKU] 图标的项目。
- $\bullet$  按[INFO] 按钮,可配置带有[ $\blacksquare$ 图标的项目。
- 按[ ] ] 按钮, 可配置带有[ ] ] 图标 的项目。

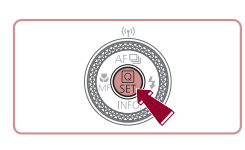

#### *4* 确认选择并退出。

- 按[ ,)按钮。
- 将再次显示步骤1中按[ @ ]按钮前的 屏幕,其中会显示所配置的选项。
- 要撤消任何因意外引起的设置变更,可恢复相机的默 认设置(□[161\)](#page-160-1)。
- 也可通过在菜单项目中选择[ 」并按[ ...) 按钮退出。

# 通过触摸屏操作进行设置

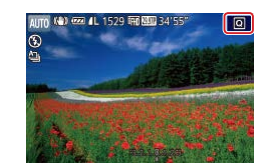

- 触摸屏幕右上角的[ **Q**] 访问快速设 置菜单。
- z 触摸菜单项目,然后触摸选项完成 设置。
- 要返回之前的屏幕,触摸[ )]菜单 项目或再次触摸所选选项。
- z 对于标有[ ]图标的项目,可通 过触摸[MRU]访问其项目屏幕。
- 对于标有 [ NFO ] 图标的项目, 可通 过触摸[Mo]访问其项目屏幕。
- 对于标有[ ] ] 图标的项目, 可通过 触摸[ ] ] 访问其项目屏幕。

#### 用前须知

基本应用指南

#### 高级指南

自动模式/ 相机的基本知识

混合式自动模式

其他拍摄模式

#### P模式

Tv、Av、M和C模式

播放模式

#### Wi-Fi功能

设置菜单

附件

附录

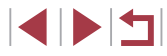

# <span id="page-32-1"></span><span id="page-32-0"></span>使用菜单屏幕

可按照以下方法通过菜单屏幕配置相机的多种功能。

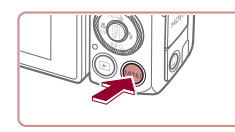

*1* 访问菜单屏幕。 ● 按[MENU]按钮。

z 选项卡表示功能(1),例如拍摄  $([\Box])$ 、播放 $([\Box])$ 、设置 $([\triangleright])$ , 或 功能中的页面(2)。本手册中以功能 加页面的形式来标示选项卡,如

z 移动变焦杆,选择功能选项卡,然 后按[◀][▶]按钮或转动[عدل]转盘选

*2* 选择选项卡。

 $[4]$ .

择页面选项卡。

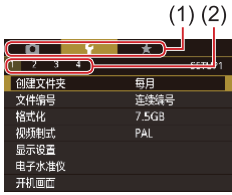

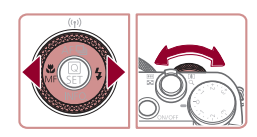

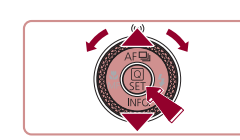

 $\frac{a}{2}$   $\frac{q}{4}$ 

创建文件夹

#### *3* 选择菜单项目。

- 按[▲][▼]按钮或转动[●]转盘选择 项目,然后按[⑧]按钮。
- z 对于没有显示选项的菜单项目, 请先按 [ ]按钮切换屏幕,然后按 [▲][▼]按钮或转动[●]转盘选择该 菜单项目。
- 要返回之前的屏幕, 按[MENU]按 钮。

#### *4* 选择选项。

 $STUP$ 

畾

- $\bullet$  选项纵向排列时, 按[▲][▼]按钮或 转动 [ ]转盘选择选项。
- 选项横向排列时,按[◀][▶]按钮或 转动[●]转盘选择选项。
- *5* 确认选择并退出。
- 按[ @ ]按钮确认选择并返回菜单项 目选择屏幕。
- 按[MENU]按钮,返回步骤1中按 [MENU]按钮前显示的屏幕。
- 要撤消任何因意外引起的设置变更,可恢复相机的默 认设置(口[161\)](#page-160-1)。
	- 可用的菜单项目因所选拍摄或播放模式(∭195–∭[204](#page-203-1)) 而异。

### 用前须知

基本应用指南

#### 高级指南

自动模式 / 混合式自动模式 其他拍摄模式 P模式 Tv 、Av 、 M 和 C模式 播放模式 Wi-Fi功能 设置菜单 附件 相机的基本知识

附录

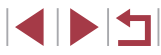

#### <span id="page-33-0"></span>触摸屏操作

- 要选择选项卡, 按IMENUI按钮访问菜单屏幕, 然后触摸所 需的功能选项卡和页面选项卡。
- 上下拖拽以滚动菜单项目,或触摸菜单项目进行选择。
- 触摸选项完成设置并返回菜单项目选择屏幕。
- 对于以指示条显示级别的菜单项目,在指示条上触摸相应的 位置。
- 要配置未显示选项的菜单项目,请先触摸菜单项目以访问设 置屏幕。在设置屏幕中,拖拽或触摸以选择项目,然后触摸 以选择选项。要返回之前的屏幕,触摸[MMD]。
- 也可触摸选择可输入位置(例如勾选框或文本字段), 然后触 摸屏幕上显示的键盘输入文本。
- 显示[SET]时, 如果不想按[⑧]按钮, 可以触摸[SET]。
- 显示[MENU]时, 如果不想按[MENU]按钮, 可以触摸[MENU]。
- 显示[ **INFO**]时,如果不想按[ **INFO**]按钮,可以触摸[ **INFO**]。
- 要关闭菜单,再次按[MENU]按钮。

# <span id="page-33-1"></span>屏幕上显示的键盘

使用屏幕键盘输入面部识别(□47)和Wi-Fi连接(□[135\)](#page-134-1)等信 息。请注意,根据所使用的功能,可输入的信息长度及内容会 有所不同。

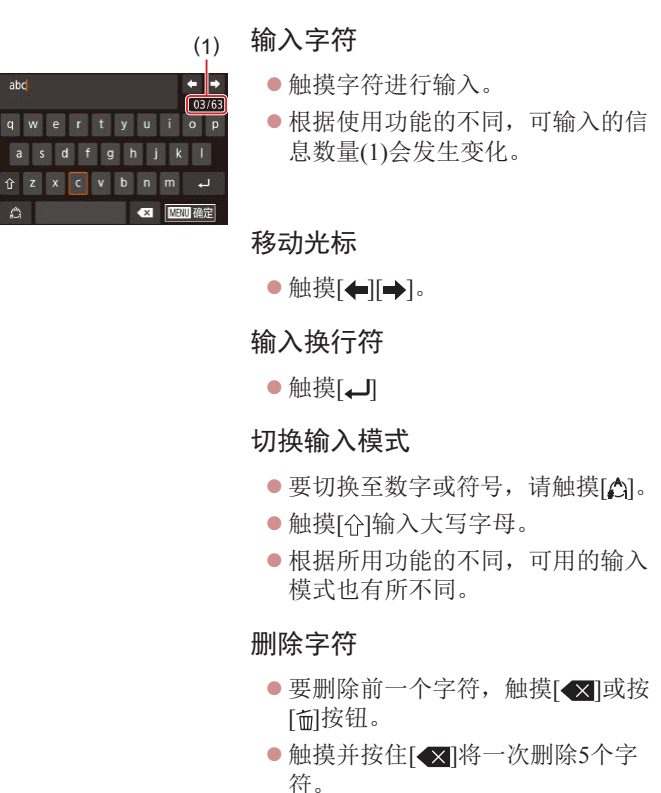

自动模式/ 混合式自动模式 其他拍摄模式 P模式 Tv、Av、M和C模式 播放模式 Wi-Fi功能 设置菜单 附件 附录 索引 高级指南 相机的基本知识

用前须知

基本应用指南

**SPETT** 

确认输入内容并返回前一屏幕

● 按[MENU]按钮。

<span id="page-34-0"></span> $\mathbf{I}$ ● 使用取景器(□30)时,屏幕上显示的键盘不可用。 ● 某些功能中, [ ]不显示且无法使用。

 $\oslash$ 

• 使用键盘的另一种方法是按[▲][▼][◀][▶]按钮或转动 [●]转盘选择字符或图标,然后按[⑧]按钮。也可通 过转动[类]转盘移动光标。要返回之前的屏幕, 按 [MENU]按钮。

# 指示灯显示

相机背面的指示灯(二4)会根据相机的状态亮起或闪烁。

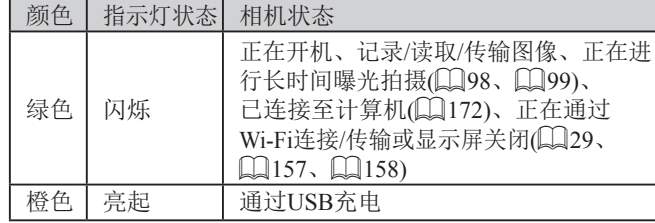

 $\mathbf{O}$ ● 指示灯闪烁绿色时,切勿关闭相机、打开存储卡/电池 仓盖或摇晃相机,否则可能会损坏图像,或导致相机 或存储卡故障。

自动模式/ 混合式自动模式 其他拍摄模式 P模式 Tv、Av、M和C模式 播放模式 Wi-Fi功能 设置菜单 附件 附录 索引 高级指南 相机的基本知识

用前须知

基本应用指南

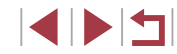

### <span id="page-35-0"></span>时钟 用前须知 可查看当前时间。 ● 按住[ )按钮。 z 将出现当前时间。  $\Box$ 0:00:00 z 在使用时钟功能过程中如果竖握相 机,则时间呈竖直显示。 ● 按[4][▶]按钮或转动[●]转盘可更改 显示的颜色。 ● 再次按[ )按钮即可取消时钟显示。  $\oslash$ ● 在相机关闭时, 按住[ 8]按钮, 同时按电源按钮也可 显示时钟。

自动模式/ 混合式自动模式 其他拍摄模式 P模式 Tv、Av、M和C模式 播放模式 Wi-Fi功能 设置菜单 附件 附录 索引 基本应用指南 高级指南 相机的基本知识

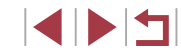
# 自动模式/混合式自动模式

可以轻松拍摄的便捷模式,拍摄时更易掌控

### <span id="page-36-1"></span>使用相机确定的设置拍摄

仅需让相机确定被摄体和拍摄条件,便可全自动选择适合特殊 场景的最佳设置。

### <span id="page-36-0"></span>拍摄(智慧自动拍摄)

▶静止图像 ▶ 短片

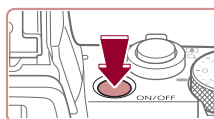

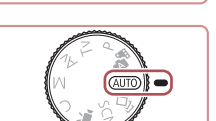

### 2 进入[AUTO]模式。

*1* 打开相机电源。 z 按电源按钮。 z 将显示开机画面。

- 将模式转盘设置为[AUTO]。
- z 将相机对准被摄体。相机在确定场 景的过程中会发出轻微的声音。
- 屏幕左上角将显示表示场景的图标 和影像稳定器模式图标(二41、  $\Box$ 42).
- 相机检测到的被摄体上会显示对焦 框,表示对该被摄体进行对焦。

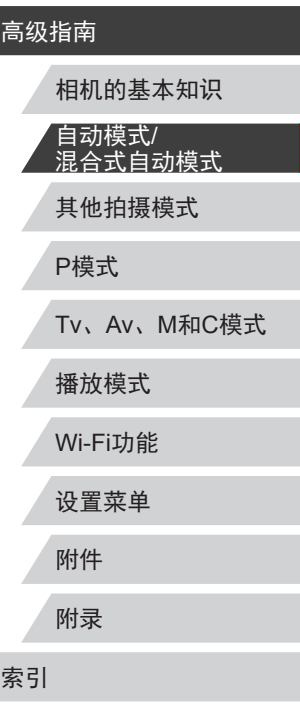

用前须知

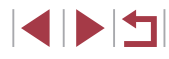

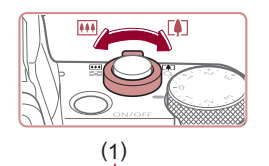

#### *3* 进行拍摄构图。

● 要放大被摄体,将变焦杆移向[[4]] (长焦 )一侧;要缩小被摄体,将变 焦杆移向[11][广角)一侧。(将出现 显示变焦位置的变焦条(1),以及对 焦范围(2) 。 )

z 半按快门按钮。相机对焦后会响起 两声提示音,并显示对焦框,表示

z 如果多个区域对焦,会显示多个对

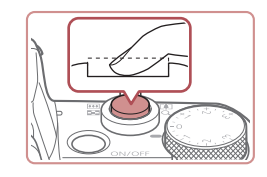

#### 2) 拍摄。

- z 完全按下快门按钮。
- z 相机拍摄时会响起快门声音。在低 光照条件下,如果闪光灯已升起, 则会自动闪光。
- z 快门声音结束前,请保持相机不动。
- z 显示完照片后,相机将恢复至拍摄 屏幕。

#### 记录短片 1) 开始记录。

- 按短片按钮。相机响起一声提示音 并开始记录,同时屏幕上会显示 [ 记录]和已拍摄时间(1)。
- z 屏幕的顶部和底部会显示黑条,而 且被摄体会稍微放大。黑条表示拍 摄时不会记录的图像区域。
- z 相机检测到的面部上会显示对焦 框,表示对该面部进行对焦。
- z 记录开始后,松开短片按钮。

#### 2) 根据需要调整被摄体大小,重 新构图进行拍摄。

● 要调整被摄体大小,请反复执行步 骤3的操作。

但是请注意,相机的操作音会被记 录。另外,使用显示为蓝色的变焦 倍率拍摄的短片将显得粗糙。

z 重新构图拍摄时,对焦点、亮度和 色彩将自动调整。

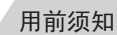

#### 基本应用指南

#### 高级指南

其他拍摄模式 P模式 Tv 、Av 、 M 和 C模式 播放模式 Wi-Fi功能 设置菜单 附件 附录 索引 相机的基本知识 自动模式 / 混合式自动模式

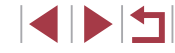

*4* 拍摄。 拍摄静止图像

焦框。

对焦的图像区域。

1) 对焦。

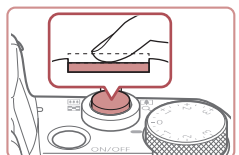

( 2 )

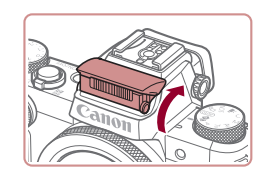

● 如果屏幕上显示[请升起闪光灯], 请用手指抬起闪光灯。拍摄时闪 光灯将会闪光。如果不想使用闪光 灯,用手指将其按下并推入相机。

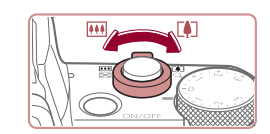

 $(1)$ 

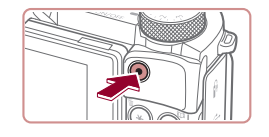

#### 3) 完成记录。

- 再次按短片按钮停止记录。相机响 起两声提示音并停止记录。
- z 存储卡已满时,记录将自动停止。

● 如果拍摄时闪光灯闪光,则表明相机已经自动进行了 尝试,以确保主被摄体和背景具有最佳色彩(多区域白 平衡 ) 。

### 使用混合式自动模式拍摄

▶静止图像 ▶ 短片

只需拍摄静止图像,便可创建日记短片。相机会记录拍摄前 2 – 4秒的场景片段,并在之后将其合并为一段摘要短片。

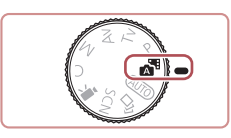

### 1 进入[ <sup>副模式。</sup>

● 按照"拍摄(智慧自动拍摄)" $($ □37) 中步骤2的操作选择[~1]。

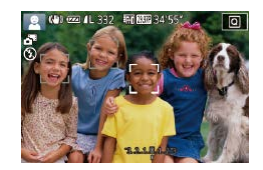

#### *2* 进行拍摄构图。

- 按照 "拍摄(智慧自动拍摄)" (凵37) 中步骤3 – 4的操作构图并对焦。
- z 要使摘要短片获得更好的效果,请 在拍摄静止图像前将相机对准被摄 体约 4秒钟。

*3* 拍摄。 用前须知 ● 按照 "拍摄(智慧自动拍摄)" (凵37) 基本应用指南 中步骤 4的操作拍摄静止图像。 ● 相机会同时记录静止图像和短片片 高级指南 段。短片会以静止图像和快门声音 作为结尾,在摘要短片中形成单独 相机的基本知识 的片段。 自动模式 / 混合式自动模式  $\left( \mathbb{D}\right)$ ● 此模式下电池的寿命比[AUTO]模式下短,因为每次拍 摄时都会记录摘要短片。 其他拍摄模式 ● 如果在打开相机电源、选择[△■]模式或以其他方式操 作相机后立即拍摄静止图像,则可能不会记录摘要短 P模式 片。 ● 操作相机时产生的声音和振动会记录在摘要短片中。 Tv 、Av 、 M 和 C模式 ● 摘要短片图像画质自动设置为[EHD 2020](用于NTSC)或 播放模式 [ h 2500 ] (用于PAL), 且无法更改(Q [156](#page-155-0))。 ● 半按快门按钮或自拍时提示音(□[160\)](#page-159-0)将不会响起。 Wi-Fi功能 ● 在下列情况下,即使各摘要短片是使用[△■模式在同 一天所记录,仍会被保存为独立的短片文件。 设置菜单 - 摘要短片文件的大小达到约4 GB,或总记录时间达 到约16 分40秒。 - 摘要短片受保护(口[117\)](#page-116-0)。 附件 - 更改了夏令时(①22)或时区(②[158](#page-157-0))设置。 - 创建了新的文件夹(口[155](#page-154-0))。 附录 ● 已经记录的快门声音无法修改或删除。 ● 如果想要在记录摘要短片时不记录静止图像,请在拍 索引 摄前调整设置。选择MENU(□33) ▶ [━┓7]选项卡 ▶ [摘要类型] ▶ [无静止图像]。 ● 可编辑单个片段(1[130\)](#page-129-0)。

**KINS** 

#### 播放摘要短片

屏幕上会显示在[☎¶模式下拍摄的静止图像。可以通过点击这 些图像播放当天生成的摘要短片,或指定需要播放的摘要短片 的日期(口[111](#page-110-0))。

#### 静止图像 /短片

 $\mathbf{U}$ ● 如果相机未发出操作声音,则可能是在按住[INFO]按 钮时已打开了相机电源。 要激活声音, 按[MENU]按 钮,在[♥3]选项卡中选择[静音],然后选择[关]。

#### 静止图像

- $\mathbf{I}$ ● 闪烁的[❷]图标警告图像很有可能由于相机抖动而模 糊。这种情况下,请将相机安装到三脚架上或采取其 他措施保持相机稳固。
	- 如果闪光灯闪光,但拍摄的图像仍较暗时,请靠近 被摄体。有关闪光范围的详细信息,请参阅["相](#page-205-0) [机"](#page-205-0)(口206)。
	- 半按快门按钮时,如果相机仅发出一声提示音,则可 能是被摄体太近。有关对焦范围 (拍摄范围 )的详细信 息,请参[阅"拍摄范围"](#page-206-0)(①207)。
	- 为了减轻红眼并进行辅助对焦,在低光照条件下拍摄 时指示灯可能会亮起。
	- 尝试拍摄时如果显示闪烁的[2]图标,则表明闪光灯正 在进行再充电,无法进行拍摄。闪光灯充电就绪后, 可立即恢复拍摄,因此请完全按下快门按钮并等待, 或者先释放然后再次按下。
	- 显示 "睡眠"和 "睡眠婴幼儿"图标(∭41)时,不 会响起快门声音。
	- 可在显示拍摄屏幕前再次进行拍摄,但会沿用上一张 图像所用的对焦点、亮度和色彩。

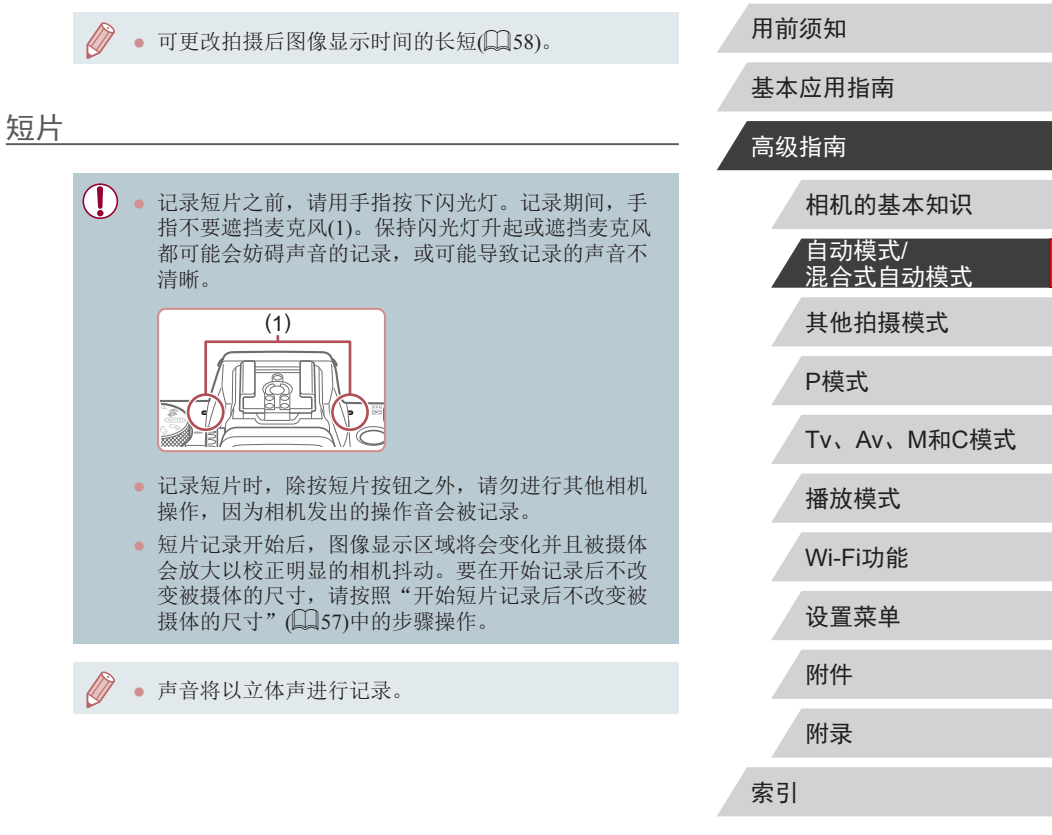

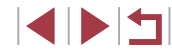

#### <span id="page-40-0"></span>场景图标

#### ▶静止图像 ▶ 短片

在[△•]和[AUTO]模式下,相机所确定的拍摄场景通过显示的图 标来表示,相机会自动选择相应的设置以获得最佳的对焦、被 摄体亮度和色彩。根据场景的不同,可能会拍摄多张连续图像  $\mathbb{Q}(42)$ .

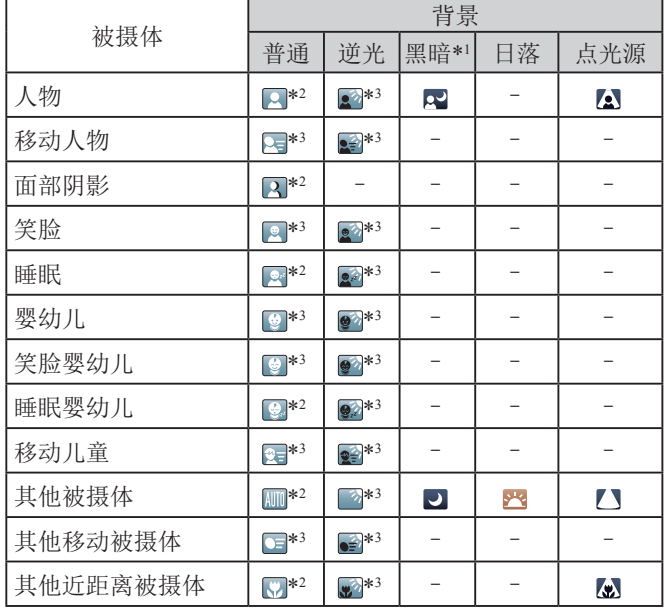

- \*1 使用三脚架。
- \*2 背景为蓝天时,图标的背景颜色为淡蓝色;背景较深时,图标的 背景颜色为深蓝色;其他背景下图标的背景颜色均为灰色。
- \*3 背景为蓝天时,图标的背景颜色为淡蓝色;其他背景下图标的背 景颜色均为灰色。
- [2]、[2]、[2]和[2]的背景颜色为深蓝色; [2]的背 景颜色为橙色。
- 拍摄短片时,仅会显示人物、其他被摄体和其他近距离被摄 体图标。
- 在[☎¶模式下,仅会显示人物、面部阴影、其他被摄体和其 他近距离被摄体的图标。
- 使用自拍时,将不会显示下列被摄体的图标:移动、笑脸 或睡眠人物; 笑脸或睡眠婴幼儿; 移动儿童以及其他移动被 摄体。
- 在[4]](〔1〕42、〔1〕46)以外的驱动模式中,将[汞灯校正] 设为[开]以自动校正场景(〔1〕53)时,将不会显示笑脸或睡 眠被摄体图标以及移动儿童图标。
- 闪光灯设为[⋡]时,将不会显示被摄体为移动儿童和笑脸人 物的逆光图标。
- 将[面部识别]设为[开]时,如果相机检测到已注册婴幼儿(两 岁以下)或儿童(两岁到十二岁)的面部(∭48),将会显示婴 幼儿 (包括笑脸和睡眠婴幼儿 )以及移动儿童图标。请事先确 认日期和时间设置正确(〔〔122〕。
	- $\mathbf{I}$ ● 如果场景图标与实际的拍摄条件不匹配,或者无法 以预期的效果、色彩或亮度拍摄, 请尝试在[P]模式 ( [=](#page-78-0)79)下拍摄。

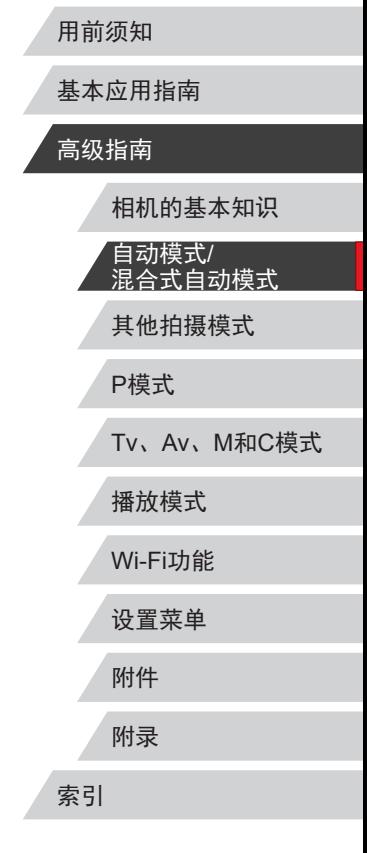

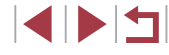

#### <span id="page-41-1"></span>连续拍摄场景

如果在拍摄静止图像时显示以下某个场景图标(表中左栏),相 机将连续拍摄。如果在半按快门按钮时显示以下某个场景图标 (表中左栏), 则会显示[ 当、[ ] ]或[ ][图标中的一个, 提示您 相机将连续拍摄。

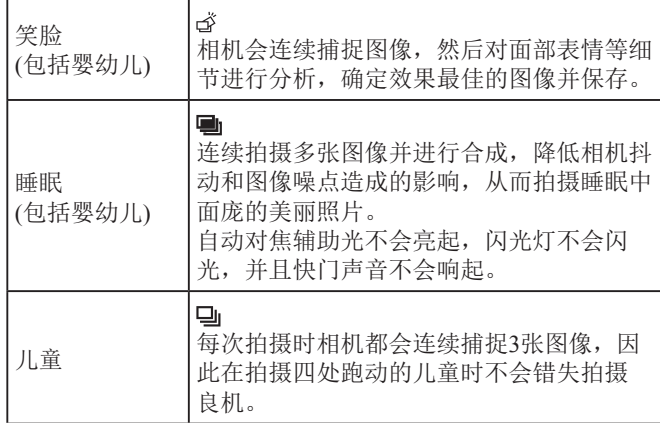

- 在某些场景下,理想的图像可能不会被保存,或者图 像可能看起来不理想。
	- 对焦、图像亮度和色彩通过第一张图像确定。

● 仅拍摄单张图像时, 按[▲]按钮, 然后选择[□](按[4] [D]按钮或转动[3]转盘)。

### <span id="page-41-0"></span>影像稳定效果图标

#### ▶静止图像 ▶ 短片

基本应用指南

用前须知

高级指南

相机会根据拍摄条件自动应用最佳的影像稳定效果(智能影像稳 定器)并显示以下图标。

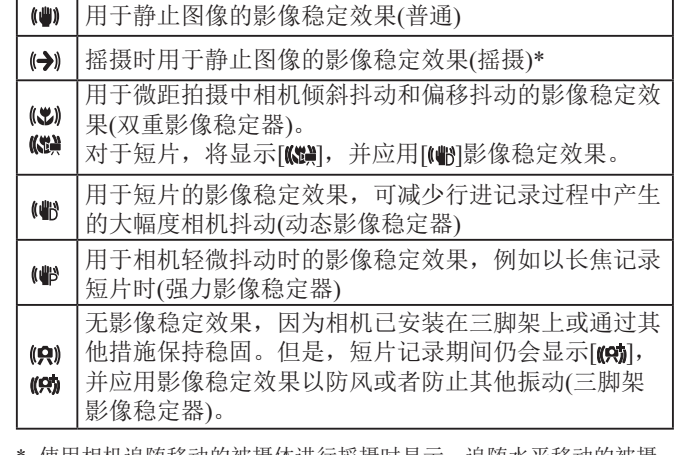

- \* 使用相机追随移动的被摄体进行摇摄时显示。追随水平移动的被摄 体时,影像稳定器仅会降低垂直方向相机抖动造成的影响,水平稳 定效果会停止。同样,追随垂直移动的被摄体时,影像稳定器仅会 降低水平方向相机抖动造成的影响。
	- 要取消影像稳定效果,将[影像稳定器模式]设为[关] ([=](#page-55-0)56)。这种情况下,不会显示影像稳定效果图标。 • 在[ ] 模式下,不会显示[ ] 图标。

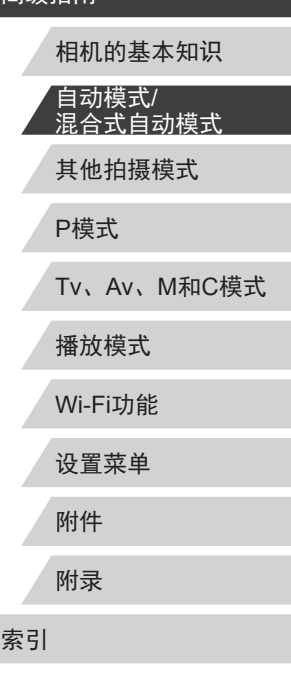

### ■屏幕上显示的框

#### ▶静止图像 ▶ 短片

在[AIJTO]模式下,将相机对准被摄体时,一旦相机检测到被摄 体,便会显示多种框。

- 相机确定的主被摄体周围(或人物面部)会显示白框,其他检 测到的面部周围则会显示灰框。这些框会在一定范围内跟踪 移动的被摄体以保持对焦。但是,如果相机检测到被摄体移 动,则只有白框会保留在屏幕上。
- 半按快门按钮时,如果相机检测到被摄体移动,会显示蓝 框,并持续调整对焦和图像亮度(伺服自动对焦)。
	- 如果没有显示任何框、框没有显示在要对焦的被摄 体上,或者框显示在背景或类似的区域上,请尝试在 [P]模式(QQ79)下拍摄。
		- 要选择进行对焦的被摄体,在屏幕上触摸所需被摄 体。屏幕上会显示[ ], 相机进入触摸自动对焦模式 ([=](#page-91-0)92)。半按快门按钮时,将显示一个蓝色对焦框, 同时相机保持对焦被摄体并调整图像亮度(伺服自动 对焦)。

# 常用的便捷功能

<span id="page-42-0"></span>进一步放大被摄体(数码变焦)

▶静止图像 ▶ 短片

当距离被摄体太远而无法使用光学变焦继续放大时,可使用数 码变焦进行最高约17倍的放大。

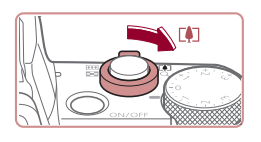

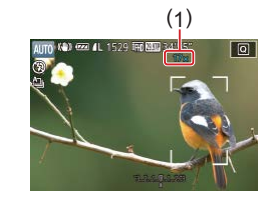

- **1** 将变焦杆移向[c]一侧。
- z 移动变焦杆直至变焦停止。
- 达到图像画质无明显恶化的最大变 焦倍率时变焦停止, 随后该变焦倍 率会显示在屏幕上。
- **2** 再次将变焦杆移向[c]一侧。
- z 相机可进一步放大被摄体。 z (1)为当前的变焦倍率。
- 移动变焦杆将显示变焦条(指示变焦位置)。变焦条为 彩色编码式,以指示变焦范围。 白色范围: 图像画质无恶化的光学变焦范围。
	- 黄色范围:图像画质无明显恶化的数码变焦范围(变 焦增强)。
	- 蓝色范围: 图像画质恶化的数码变焦范围。
	- 在某些记录像素设置(□96)下蓝色范围不可用,因此 可按照步骤1的操作达到最大变焦倍率。

### 基本应用指南 高级指南 相机的基本知识 自动模式/ 混合式自动模式

其他拍摄模式

P模式

用前须知

Tv、Av、M和C模式

播放模式

Wi-Fi功能

设置菜单

附件

附录

索引

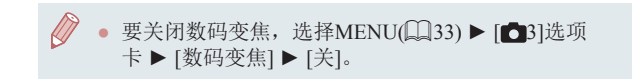

### <span id="page-43-0"></span>使用自拍

### 以预设焦距拍摄(逐级变焦)

#### ▶静止图像 ▶ 短片

使用在24 – 100 mm范围内的常用焦距拍摄(以35mm胶片换算)。

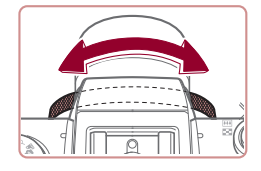

● 要将焦距从24 mm更改为28 mm, 逆时针转动[1]环直到其发出咔嗒 声。逆时针转动[10]环可放大图像, 顺时针转动可缩小图像。

#### ● 记录短片时即使转动[1]环, 也无法使用逐级变焦。

● 使用数码变焦(□43)时,无法通过逆时针转动[1]环 来调整变焦倍率。但可通过顺时针转动该环将焦距设 置为100 mm。

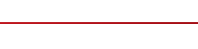

#### ▶静止图像 ▶短片

#### 高级指南

用前须知

基本应用指南

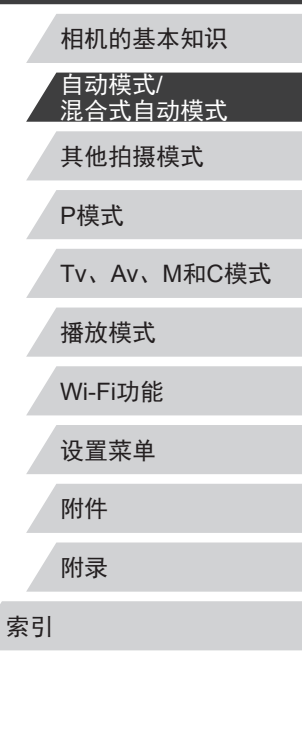

使用自拍功能,拍摄者可加入合影,还可进行其他定时拍摄。 相机将在按下快门按钮约10秒后拍摄。

*1* 进行设置。

后选择[ch](132)。 ● 设置完成后, 将显示[67]。

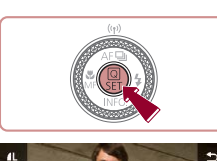

 $\mathfrak{G}_1$   $\mathfrak{G}_0$   $\mathfrak{G}_2$ 

Canon

speed

### *2* 拍摄。

z 拍摄静止图像时:半按快门按钮 对焦被摄体,然后完全按下快门 按钮。

● 按[ )按钮, 在菜单中选择[cm], 然

- z 拍摄短片时:按短片按钮。
- z 启动自拍后,指示灯将闪烁且相机 会响起自拍声音。
- 拍摄前2秒, 指示灯闪烁的速度及 自拍声音的频率会加快。(闪光灯闪 光时,指示灯仍保持亮起。)
- z 要在启动自拍后取消拍摄,按 [MENU]按钮。
- z 要恢复到原来的设置,在步骤1中 选择[da]。

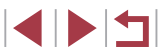

#### 使用自拍防止相机抖动

#### ▶静止图像 ▶ 短片

此选项会在按下快门按钮后延迟约2秒再释放快门。如果按下 快门按钮时相机不稳定,也不会影响拍摄。

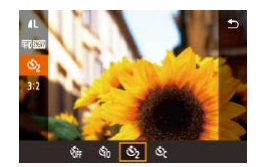

- $\bullet$  按照"使用自拍" $($  $\Box$ 44)中步骤1 的操作选择[c2]。
- 设置完成后, 将显示[ [2]。

### 自定义自拍

▶静止图像 ▶ 短片

可指定自拍延迟时间(0 – 30秒)和拍摄数量(1 – 10张)。

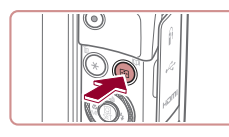

٠ em ■ 10 ▶ 秒

 $\sqrt{3}$ 

mass

1 选择[cd]。

 $\bullet$  按照"使用自拍" $\Box$ 44)中步骤1 的操作选择[67],然后按[ ]按钮。

### *2* 进行设置。

- 按[▲][▼]按钮选择延迟时间或拍摄 张数。
- 按[( ][ )按钮或转动[ ]转盘选择 值,然后按[ @ ]按钮两次。
- 设置完成后, 将显示[cd]。
- $\bullet$  按照"使用自拍" $\Box$ 44)中步骤2 的操作进行拍摄。

<span id="page-44-0"></span>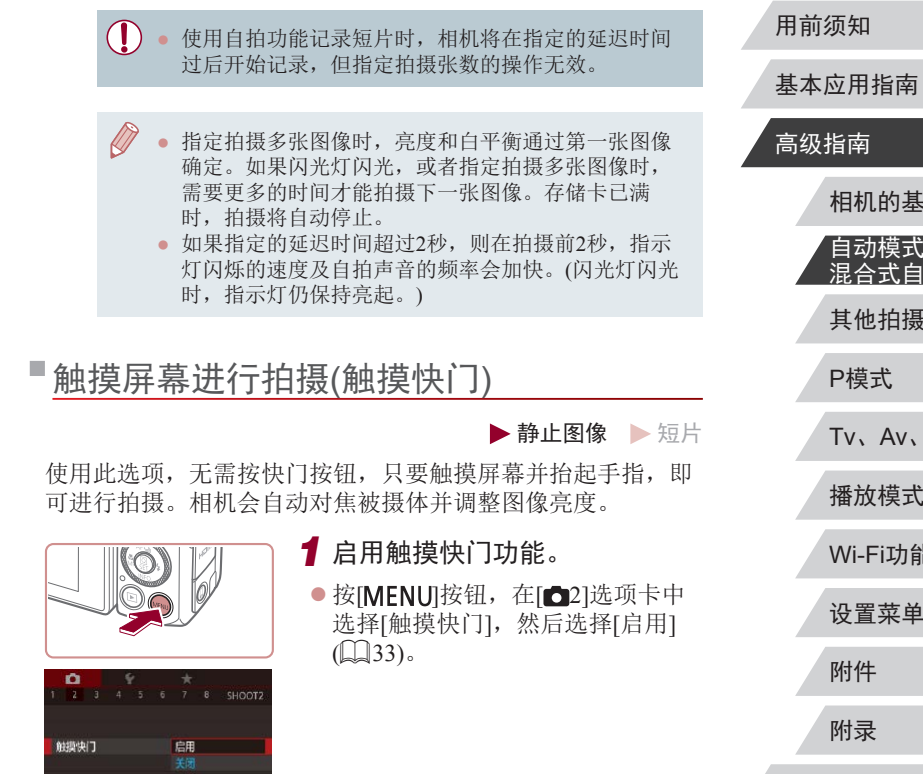

# 相机的基本知识

自动模式/ 混合式自动模式

其他拍摄模式

播放模式

Tv、Av、M和C模式

#### P模式

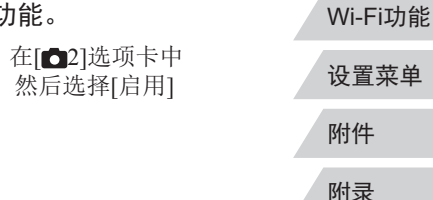

索引

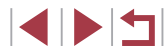

<span id="page-45-0"></span>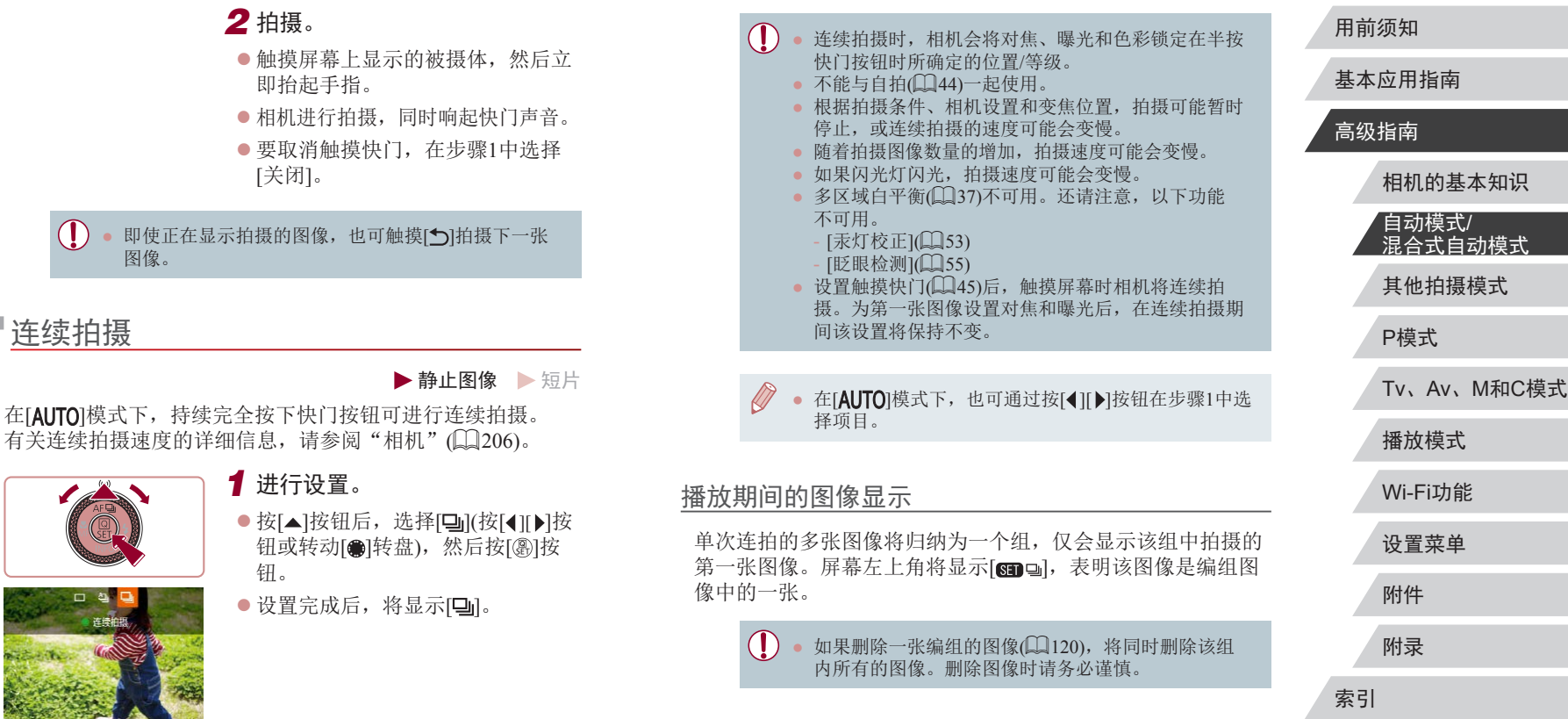

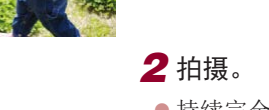

● 持续完全按下快门按钮讲行连续 拍摄。

SIPER

● 编组的图像可逐张播放(①[114](#page-113-0))和解除编组(②114)。 ● 如果保护(1[117](#page-116-0))一张编组的图像,将对该组内的所 有图像进行保护。 ● 使用图像搜索(□[111](#page-110-1))播放编组的图像时,可逐张进 行观看。这种情况下,图像会被临时解除编组。 ● 以下操作不能用于已编组图像:编辑面部识别信息 (□[115\)](#page-114-0)、放大(□116)、标记为收藏图像(□[123](#page-122-0))、 编辑([125\)](#page-124-0)、打印([174\)](#page-173-0)、设置单张图像打印 (二[178\)](#page-177-0)或添加至相册(二[179\)](#page-178-0)。要执行这些操 作,请逐张观看编组的图像(1[114](#page-113-0))或先取消编组

#### $\mathbb{Q}$ [114](#page-113-0))。

### 使用面部识别功能

如果事先注册某个人物,则拍摄时相机会检测该人物的面部, 并优先针对该人物调整对焦、亮度和色彩。在[AIJTO]模式下, 相机可根据注册的出生年月检测到婴幼儿和儿童,并在拍摄时 调整为最适合他们的设置。

通过该功能,还可找到所拍摄的包括已注册人物的照片(二[112](#page-111-0))。

### 人物信息

- 通过面部识别功能注册的面部图像信息(面部信息)以及人物 信息(姓名、出生年月)等将保存在相机中。此外,检测到注 册的人物时,他们的姓名会记录至静止图像。如果使用面部 识别功能,则在与他人共享相机或图像时,以及将这些图像 上传至众多用户可以浏览的网络时,请务必小心谨慎。
- 使用面部识别功能后丢弃相机或转交给他人时,请务必删除 相机上的所有信息(注册的面部、姓名和出生年月)(151)。

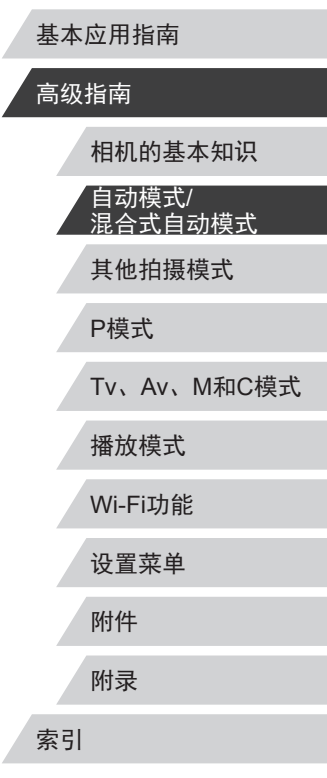

用前须知

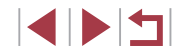

### <span id="page-47-0"></span>注册面部识别信息

使用面部识别功能可注册最多12个人的信息 (面部信息、姓名、 出生年月 ) 。

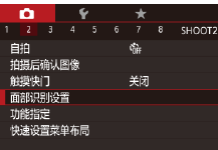

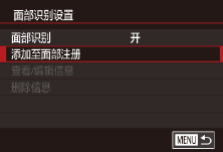

添加至面部注册 0/12人物 添加新面部 设置新面部以进行优先对焦 井获取最佳设置 □■□

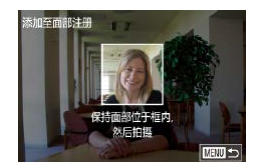

#### *1* 访问设置屏幕。

- 按[MENU]按钮,在[△2]选项卡中 选择[面部识别设置],然后按[⑧]按 钮(L\_33)。
- 按[▲][▼]按钮或转动[●]转盘选择 [添加至面部注册],然后按[⑧]按 钮。

● 按[▲][▼]按钮或转动[●]转盘选择 [添加新面部],然后按[⑧]按钮。

#### *2* 注册面部信息。

- z 将相机对准要注册的人物,使其面 部处于屏幕中央的灰框内。
- z 人物面部上的白框表示该面部已被 识别。确保人物的面部上显示白 框,然后进行拍摄。
- 如果面部未被识别, 则无法注册面 部信息。

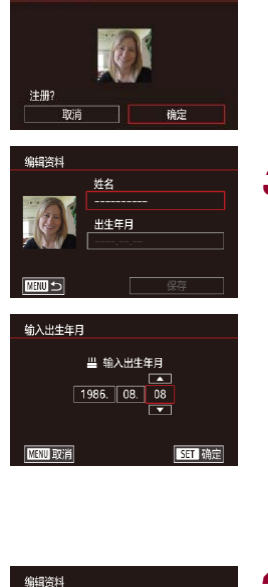

添加至面部主催

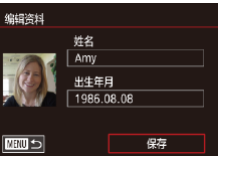

- ●屏幕上显示[注册?]后,按[◀][▶]按 钮或转动[●]转盘选择[确定],然后 按[⑧]按钮。
- 将显示[编辑资料]屏幕。
- *3* 注册人物的姓名和出生年月。 ● 按[ )按钮访问键盘, 然后输入姓 名 $($  $\Box$ 34)。
- z 要注册出生年月,在[编辑资料]屏 幕中选择[出生年月](按[▲][▼]按钮 或转动[●]转盘),然后按[⑧]按钮。
- 按[1][▶]按钮选择选项。
- 按[▲][▼]按钮或转动[●]转盘指定 日期。
- 完成操作后, 按[⑧]按钮。

#### *4* 保存设置。

- 按[▲][▼]按钮或转动[●]转盘选择 [保存],然后按[⑧]按钮。
- ●屏幕上显示提示信息后,按[4][▶] 按钮或转动[●]转盘选择[是],然后 按[⑧]按钮。

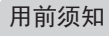

基本应用指南

#### 高级指南

其他拍摄模式 P模式 Tv 、Av 、 M 和 C模式 播放模式 Wi-Fi功能 设置菜单 附件 附录 索引 相机的基本知识 自动模式 / 混合式自动模式

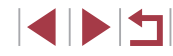

- *5* 继续注册面部信息。
- 要继续注册表情或角度等面部信息 (最多可再注册4个),请重复步骤2。
- z 如果添加多种面部信息,则注册的 面部更容易识别。除了面部的正面 图像外,可添加稍斜角度的面部图 像、微笑时以及在室内和室外时的 面部图像。

● 执行步骤2时,闪光灯不会闪光。 ● 如果未在步骤3中注册出生年月,则[**AUTO**]模式下将不 会显示婴幼儿或儿童图标(口41)。

● 可覆盖已注册的面部信息,另外,如果未注册满5个面 部信息,还可在以后进行添加(1148)。

#### m. 拍摄

如果事先注册了某个人物,则拍摄时相机会优先将该人物确定 为主被摄体,并针对该人物调整最佳的对焦、亮度和色彩。

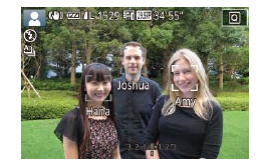

- 将相机对准人物时, 如果相机检测 到注册的人物,便会显示他们的姓 名(最多3个)。
- z 拍摄。
- z 显示的姓名将记录至静止图像。在 检测到人物的情况下,即使他们的 姓名未显示,这些姓名(最多5个)也 会记录至图像。
- 如果其他人与已注册的人物具有相似的面部特征,则 他们也可能会被错误地检测为已注册的人物。
- 如果所捕捉的图像或场景与注册的面部信息相差过大, 则可能无法正确检测到已注册的人物。
	- 如果检测不到注册的面部,或者检测困难时,请使用 新的面部信息覆盖已注册的信息。在即将拍摄时注册 面部信息,会更容易检测到注册的面部。
	- 如果在一个人物被错误检测为其他人物的情况下继续 进行拍摄,可在播放过程中编辑或删除记录至图像的 姓名(1[115](#page-114-0))。
- 随着婴幼儿和儿童的成长,其面部变化也较快,因此 应定期更新其面部信息(〔1〕48)。
- 清除 "自定义所显示的信息" (凵103)中的[拍摄信息] 复选框后,姓名不会再显示,但会记录至图像中。
- 如果不希望将姓名记录至图像,请在[●2]选项卡中选 择[面部识别设置],然后依次选择[面部识别]和[关]。
- 可在播放屏幕(简单信息显示)(①[109\)](#page-108-0)中查看已记录至 图像的姓名。
- 在[△■]模式下,姓名不会显示在拍摄屏幕上,但将会 记录至静止图像中。
- 即使被摄体移动,连续拍摄(∭46)中记录的姓名也将 继续记录在与第一张图像相同的位置。

其他拍摄模式 P模式 Tv 、Av 、 M 和 C模式 播放模式 Wi-Fi功能 设置菜单 附件 附录 索引 高级指南 相机的基本知识 自动模式 / 混合式自动模式

用前须知

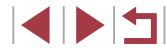

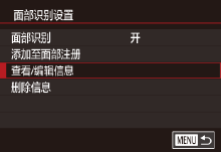

# *1* 访问[查看 /编辑信息 ]屏幕。

*2* 选择人物,查看或编辑其信

息。

钮。

 $\bullet$  按照 "注册面部识别信息" ( $\Box$ 48) 中步骤 1的操作选择 [查看 /编辑信 息 ] 。

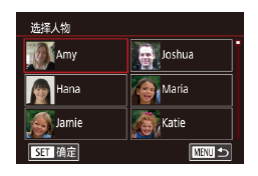

### <u>Ш</u> 1986.08.08 编辑资料 面部信息列表 □□□

#### *3* 根据需要查看或编辑信息。

● 按[▲][▼][◀][▶]按钮选择要查看或 编辑其信息的人物,然后按[⑧]按

- 要查看姓名或出生年月,选择[编 辑资料](按[▲][▼]按钮或转动[●]转 盘),然后按[⑧]按钮。可以在显示 的屏幕中按照"注册面部识别信 息"(148)中步骤3的描述编辑 姓名或出生年月。
- 要查看面部信息,选择[面部信息 列表](按[▲][▼]按钮或转动[●]转 盘),然后按[⑧]按钮。要删除面 部信息, 在显示的屏幕上按[@]按 钮后,按[▲][▼][◀][▶]按钮或转动 [ ]转盘选择要删除的面部信息, 然后按[⑧]按钮。屏幕上显示[删 除?]后,选择[确定](按[◀][▶]按钮或 转动[●]转盘),然后按[⑧]按钮。

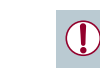

● 即使在[编辑资料]中更改了姓名,之前已拍摄图像中记 录的姓名将保持不变。

### 覆盖和添加面部信息

可使用新的面部信息覆盖现有的面部信息。应定期更新面部信 息,尤其对于婴幼儿和儿童。因为其面部会随着成长发生较大 变化。

如果尚未注册满 5个面部信息,还可继续进行添加。

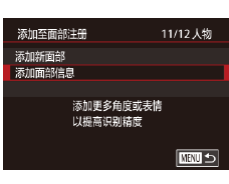

 $\bigoplus$  Joshua

**Ca** Maria

**Computer** 

□■□

选择人物 **KAM** 

**Telesiana** 

**Samilla** Jamie

SET 确定

### *1* 访问[添加面部信息]屏幕。

- $\bullet$  按照"注册面部识别信息" $($  $\Box$ 48) 中步骤 1的操作选择 [添加面部信 息 ] 。
- *2* 选择人物,覆盖其面部信息。
	- 按[▲][▼][4][▶]按钮选择要覆盖其 面部信息的人物的姓名,然后按 [ 圖 ] 按钮。
	- 如果已经注册了5个面部信息,会 出现一条提示信息。选择 [确定]( 按 [4][▶]按钮或转动[●]转盘), 然后 按[⑧]按钮。
	- 如果注册的面部信息少于5个, 请 转至步骤 4添加面部信息。

# 其他拍摄模式 P模式 Tv 、Av 、 M 和 C模式 播放模式 Wi-Fi功能 设置菜单 附件 附录 索引 高级指南 相机的基本知识 自动模式 / 混合式自动模式

用前须知

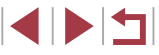

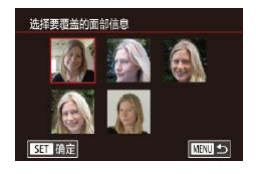

保持面部位于框 然后拍摄

**MENU** 

泰加至面部注册

### *3* 选择要覆盖的面部信息。

● 按[▲][▼][4][▶]按钮或转动[●]转 盘选择要覆盖的面部信息,然后按 [ ]按钮。

#### *4* 注册面部信息。

- $\bullet$  按照"注册面部识别信息" $($  $\Box$ 48) 中步骤2的操作进行拍摄,然后注 册新的面部信息。
- z 如果添加多种面部信息,则注册的 面部更容易识别。除了面部的正面 图像外,可添加稍斜角度的面部图 像、微笑时以及在室内和室外时的 面部图像。
- 如果已注册满全部5个面部信息,则无法再进行添加。 按照上述步骤覆盖面部信息。
- 注册的面部信息不满5个时,可按照上述步骤注册新的面 部信息。但在该情况下无法覆盖任何已有的面部信息, 因此请不要尝试进行覆盖,而是先删除不需要的已有信 息(二51),然后根据需要进行新的注册(二48)。

#### <span id="page-50-0"></span>删除注册的信息

可删除注册到面部识别的信息(面部信息、姓名、出生年月)。 但是,之前已拍摄图像中记录的姓名不会被删除。

*1* 访问[删除信息]屏幕。

#### 面部识别设置 面部识别 添加至面部注册 查看/编辑信息 删除信息 ■

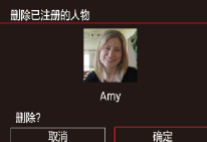

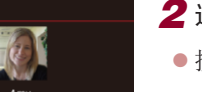

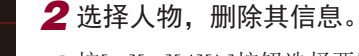

● 按[▲][▼][4][▶]按钮选择要删除的 人物的姓名,然后按[ 图]按钮。

● 按照"注册面部识别信息"(□48) 中步骤1的操作选择[删除信息]。

- 屏幕上显示[删除?]后, 按[4][)按 钮或转动[●]转盘选择[确定], 然后 按[ )按钮。
- 如果删除已注册人物的信息,则将无法显示这些人  $(1)$ 物的姓名(Q[111\)](#page-110-2)、覆盖这些人物的信息(Q[115](#page-114-1))或 搜索包含这些人物的图像(二[112\)](#page-111-0)。
	- 也可以在图像信息中删除姓名(□[115](#page-114-2))。

## 其他拍摄模式 P模式 Tv、Av、M和C模式 播放模式 Wi-Fi功能 设置菜单 附件 附录 索引 高级指南 相机的基本知识 自动模式/ 混合式自动模式

用前须知

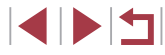

### 图像自定义功能

### 更改图像画质

#### 用前须知

基本应用指南

### <span id="page-51-0"></span>更改纵横比

▶静止图像 ▶ 短片

按照以下方法更改图像的纵横比(宽高比)。

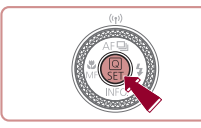

169 3:2 4:3 1:1

氣魔  $<sub>6</sub>$ </sub>

- 按[ )按钮, 在菜单中选择[ 3:2], 然后选择所需选项(□32)。
- z 设置完成后,屏幕的纵横比将会 更新。
- z 要恢复到原来的设置,重复此操 作,但需要选择[3:2]。

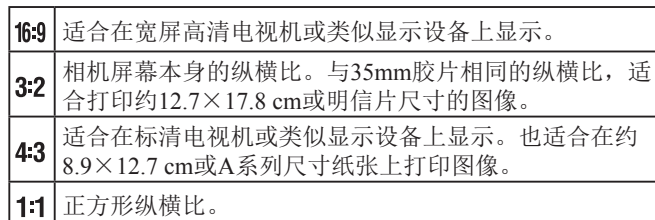

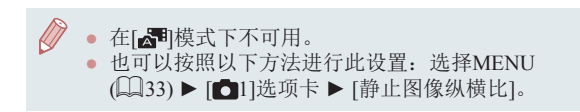

#### ▶静止图像 ▶ 短片

从4个级别中选择图像画质。有关不同种类的图像在存储卡上可 存储的张数,请参[阅"每张存储卡的可拍摄张数"](#page-207-0)(□208)。

- 按[ 4] 按钮, 在菜单中选择[ 1], 然 后选择所需选项(□32)。
- z 此时将显示所配置的选项。
- z 要恢复到原来的设置,重复此操 作,但需要选择[1]。

如何根据纸张尺寸选择图像画质(用于3:2图像)

AL 401 402 45

 $\oslash$ 

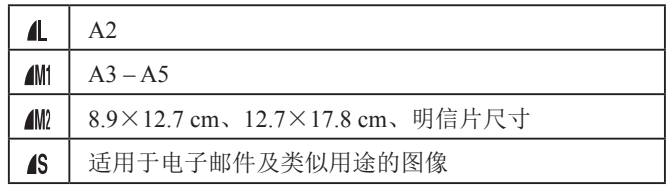

● 在[ 日 模式下不可用。 • 也可通过访问MENU(□33) ▶ [●1]选项卡 ▶ [图像 画质]更改图像画质。

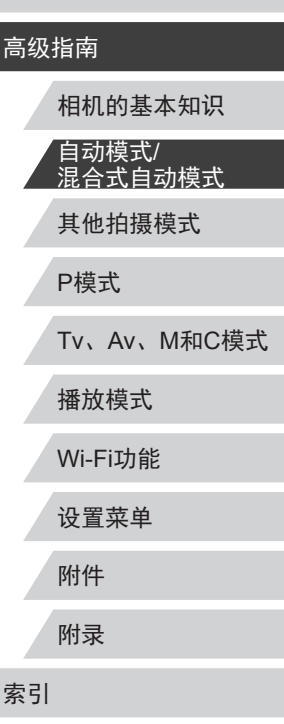

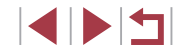

### <span id="page-52-0"></span>■校正汞灯造成的偏绿图像区域

▶静止图像 ▶ 短片

在[AIJTO]模式下, 夜景照片中的被摄体或背景因汞灯照明可能 导致色调偏绿。使用多区域白平衡可在拍摄时自动校正这样的 偏绿色调。

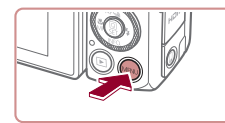

汞灯校正

2 3 4 5 6 7 8 SHOOTS  $\overline{H}$ 

- 按[MENU]按钮, 在[ 6] 6]选项卡 中选择[汞灯校正],然后选择[开]  $(\Box$ 33).
- 设置完成后, 将显示[ 令]。
- z 要恢复到原来的设置,重复此操 作,但需要选择[关]。

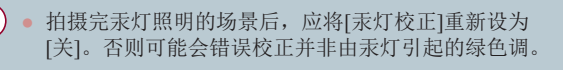

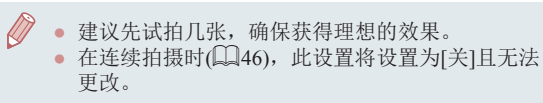

### 更改短片图像画质

#### ▶静止图像 ▶ 短片

调整短片图像画质(图像大小和帧频)。帧频表示每秒所记录的 帧数,这是根据NTSC或PAL设置自动确定的([156\)](#page-155-0)。有关图 像画质不同的短片在存储卡上总的可记录时间,请参[阅"每张](#page-207-1) [存储卡的记录时间"](#page-207-1)(□208)。

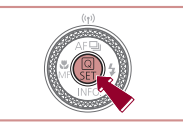

● 按[ @ ]按钮,选择短片画质菜单项 目,然后选择所需选项(□32)。 z 此时将显示所配置的选项。

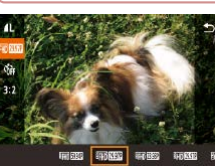

#### 用于NTSC视频

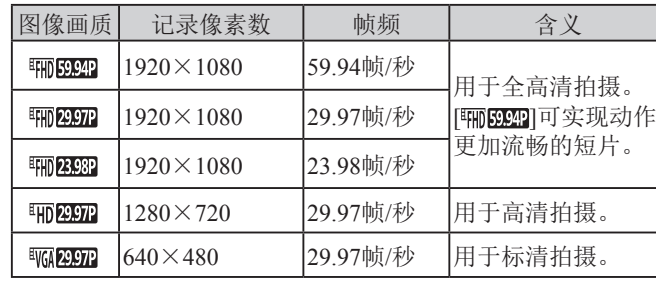

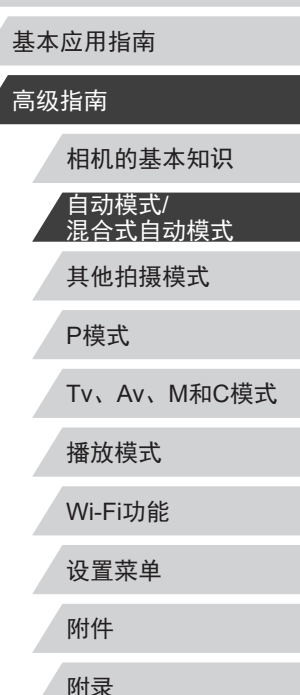

用前须知

索引

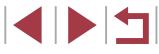

#### 用于PAL视频

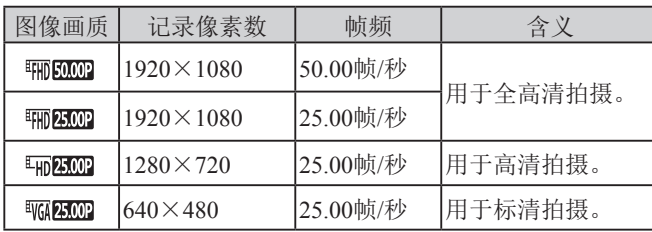

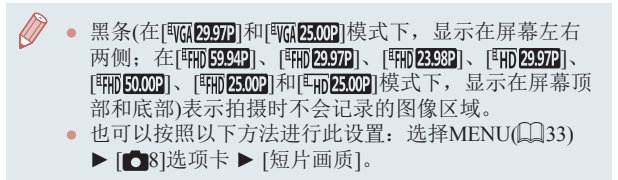

### 实用的拍摄功能

### 使用双轴电子水准仪

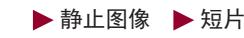

显示电子水准仪,并根据它调整相机,确保相机在前后左右各 方向上都保持水平。

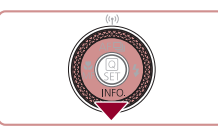

 $(1)$   $(2)$ 

### *1* 显示电子水准仪。

● 按[ 》]按钮数次, 显示电子水准仪。

#### *2* 使相机处于水平状态。

- z (1)表示前后方向,(2)表示左右方 向。
- z 如果相机倾斜,请对其进行调整, 直至红线变为绿色。
- 如果步骤1中没有显示电子水准仪, 按[MENU]按钮, 在[ 1]选项卡 ► [拍摄信息显示]中检查设置。
	- 记录短片时不会显示电子水准仪。
	- 如果竖握相机,电子水准仪的方向会自动更新以适合 相机方向。
	- 如果电子水准仪无法有效使相机处于水平状态,请校 准电子水准仪(二[157\)](#page-156-0)。
	- 在[ ]模式下不可用。

ाबा

### 其他拍摄模式 用前须知 基本应用指南 高级指南 相机的基本知识 自动模式/ 混合式自动模式

P模式

Tv、Av、M和C模式

播放模式

Wi-Fi功能

设置菜单

附件

附录

索引

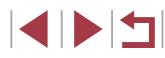

### 放大对焦区域

#### <span id="page-54-0"></span>眨眼检测

用前须知

▶静止图像 ▶ 短片

基本应用指南

#### 高级指南

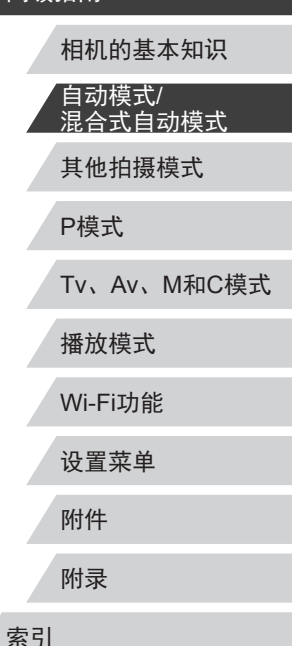

▶静止图像 ▶ 短片

可半按快门按钮放大自动对焦框内的图像区域,从而查看对 焦。

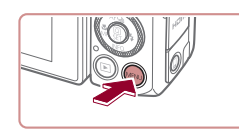

开

 $Q = \frac{1}{2}$ 

白动对焦点放大

### *1* 进行设置。

● 按[MENU]按钮, 在[ 3]选项卡中 选择[自动对焦点放大],然后选择  $[#1]$  $($  $($  $($  $33)$  $)$ 

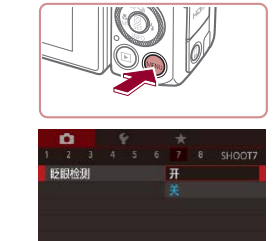

相机检测到人物可能眨眼时会显示[87]。

### *2* 拍摄。

*1* 进行设置。

 $(133)$ .

z 相机检测到人物眨眼时,[ ]会闪 烁。

● 按[MFNIJ]按钮,在[△7]选项卡 中选择[眨眼检测],然后选择[开]

- z 要恢复到原来的设置,在步骤1中 选择[关]。
- 在[co]模式下, 如果指定拍摄多张图像, 此功能仅在拍 摄最后一张时可用。
	- 在[显示时间]中选择[2秒]、[4秒]、[8秒]或[继续显示] ([=](#page-57-0)58)时,眨眼人物的周围会显示一个框。
	- 在[4]]模式下,连续拍摄期间此功能不可用(Q42)。
	- 此功能在连续拍摄模式下不可用(Q46)。

### *2* 查看对焦点。

- z 半按快门按钮。此时检测为主被摄 体的面部会放大。
- z 要恢复到原来的设置,在步骤1中 选择[关]。

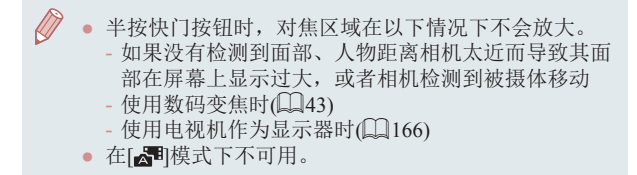

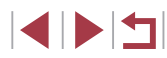

### <span id="page-55-1"></span>关闭自动水平校准功能

▶静止图像 ▶ 知

一般情况下, 自动水平校准功能可使短片保持平直。要取消 功能,请选择[关闭]。

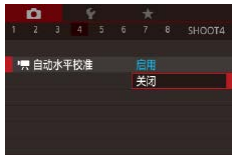

● 按[MENU]按钮, 在[ $\bigcirc$ 4]选项卡 中选择[ ] 自动水平校准], 然后 [ ]按钮( 133)。 ● 选择[关闭], 然后再次按[ 1]按钮

 $\mathbb{Z}$ ● 记录开始后, 显示区域变窄, 被摄体放大(□57)。

 $(\Box$ 33).

<span id="page-55-2"></span><span id="page-55-0"></span>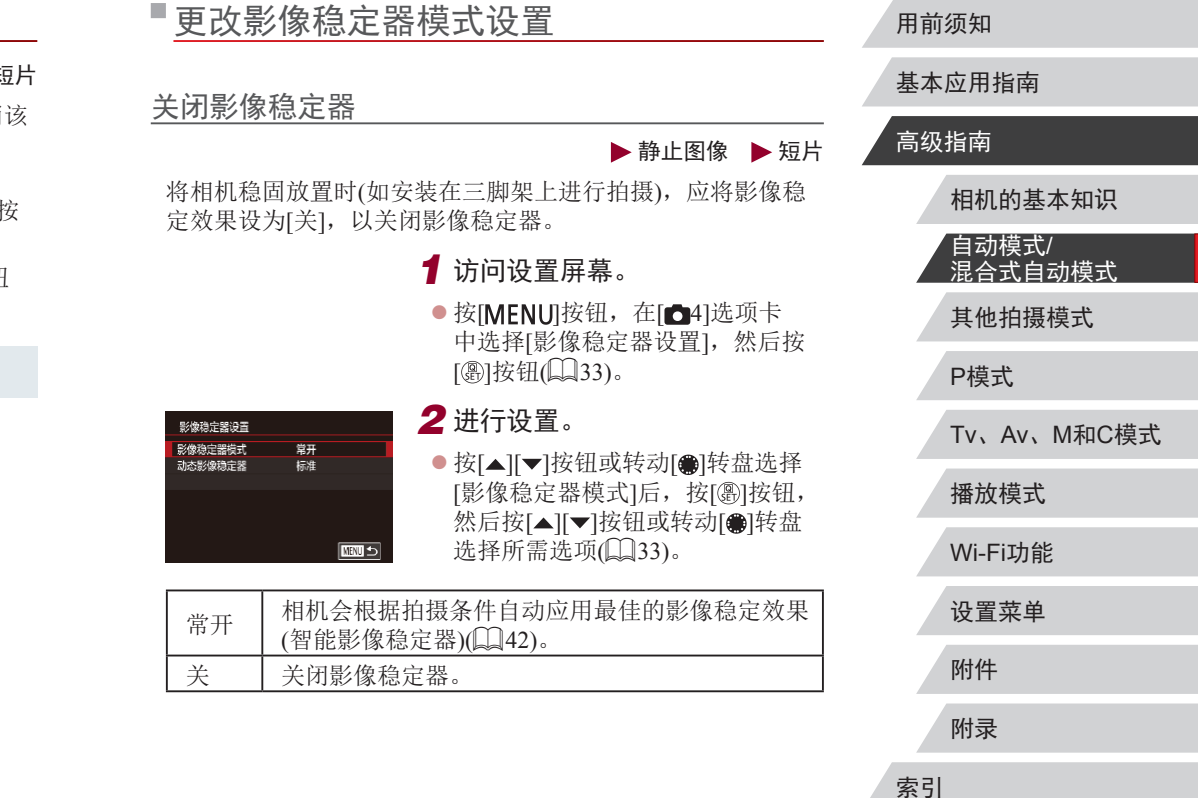

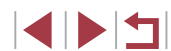

### <span id="page-56-0"></span>开始短片记录后不改变被摄体的尺寸

▶静止图像 ▶ 短片

通常,短片记录开始后,图像显示区域会发生变化,被摄体会 被放大,以拉伸图像并校正严重的相机抖动。

要在短片记录开始后不改变被摄体的尺寸,可以降低影像稳定 效果并取消自动水平校准。

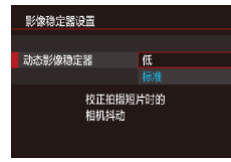

- 按[照"关闭自动水平校准功](#page-55-1) [能"](#page-55-1)(二56)中所述将[貝自动水平 校准]设为[关闭]。
- 按[照"关闭影像稳定器"](#page-55-2)(□56) 中的步骤1访问[影像稳定器设置] 屏幕。
- 选择[动态影像稳定器], 然后选择  $[K]$ ( $\Box$ 33).
- 将[影像稳定器模式]设为[关],即可在开始记录后不改 变被摄体的尺寸。
	- [影像稳定器模式]设置为[关]时,无法使用[动态影像稳 定器](156)。
	- 短片画质设置为[ ](NTSC)或[ ](PAL)时, 仅可使用[标准]模式。

### 自定义相机操作

可按照以下方法在菜单屏幕的[ ]选项卡中自定义拍摄功能。 有关菜单功能的详细说明,请参[阅"使用菜单屏幕"](#page-32-0)(□33)。

### 关闭自动对焦辅助光

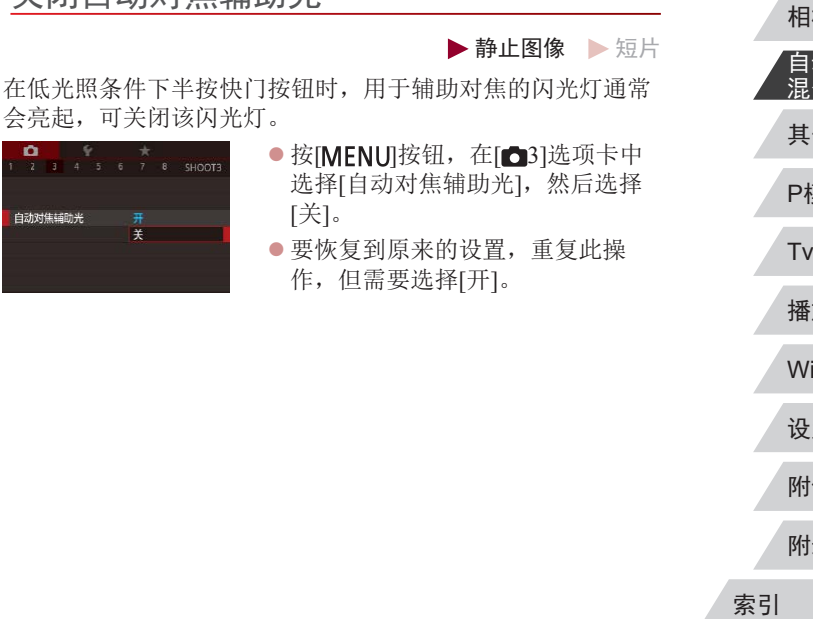

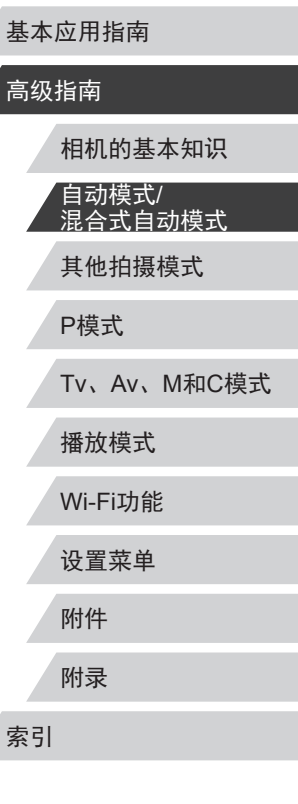

用前须知

 $\begin{array}{c} \begin{array}{|c} \hline \textbf{1} & \textbf{1} \end{array} \end{array}$ 

### 关闭防红眼灯

#### ▶静止图像 ▶短片

在低光照条件下使用闪光灯拍摄时,为了减轻红眼,防红眼灯 会亮起,可将其关闭。

- *1* 访问[闪光灯控制]屏幕。
- 按[MENU]按钮, 在[ $\bigcirc$ 5]选项卡中 选择[闪光灯控制], 然后按[ ]按 钮。

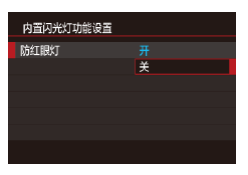

#### *2* 进行设置。

z 选择[防红眼灯],然后选择[关]。 z 要恢复到原来的设置,重复此操 作,但需要选择[开]。

<span id="page-57-1"></span><span id="page-57-0"></span>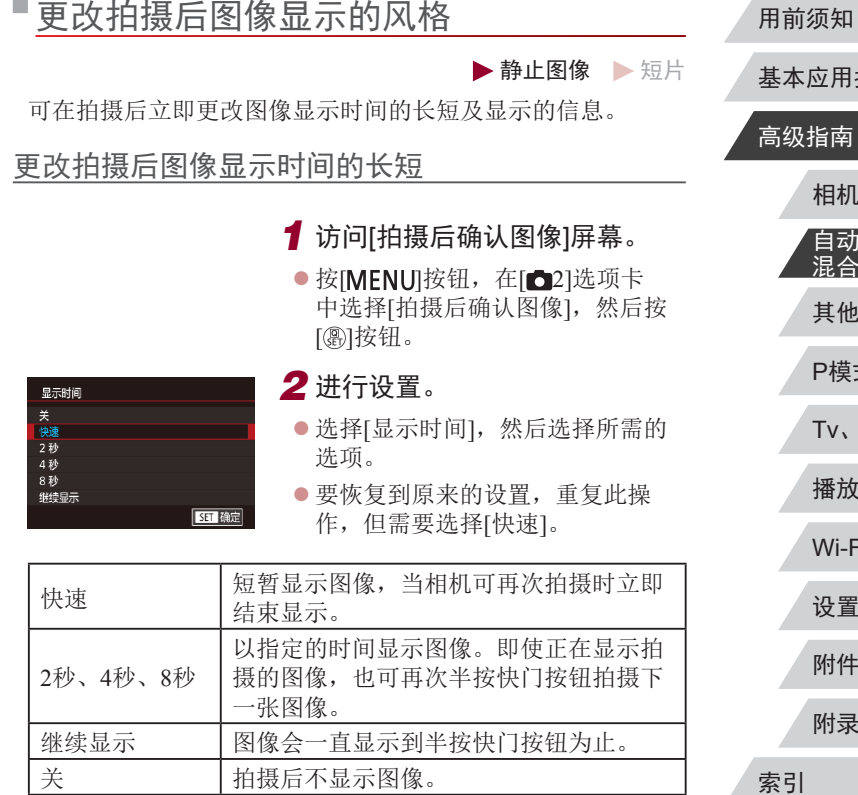

其他拍摄模式 P模式 Tv、Av、M和C模式 播放模式 Wi-Fi功能 设置菜单 附件 附录 基本应用指南 高级指南 相机的基本知识 自动模式/ <u>混合式自动模式</u>

#### 更改拍摄后显示的屏幕

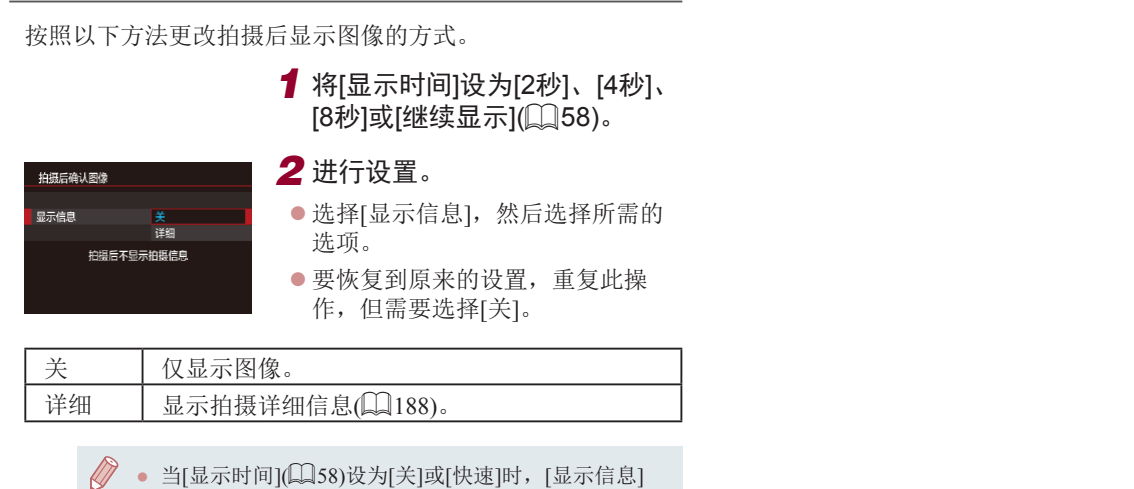

- 会设置为 [ 关 ]且无法更改。
- 拍摄后显示图像时,按[|NFO]按钮可切换显示信息。 请注意,不会更改[显示信息]的设置。也可以按[面]按 钮删除图像。

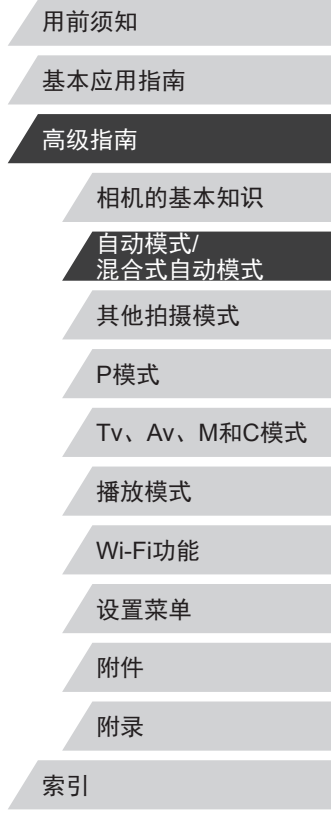

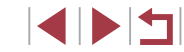

# 其他拍摄模式

在多种场景下更加高效地拍摄,使用独特的图像效果 拍摄更加精彩的图像,或使用特殊功能捕捉图像

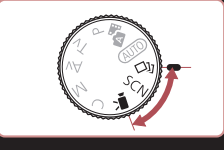

### 自动应用效果(创意拍摄)

#### ▶静止图像 ▶短片

#### 基本应用指南

#### 高级指南

用前须知

P模式 Tv、Av、M和C模式 播放模式 Wi-Fi功能 设置菜单 附件 附录 索引 相机的基本知识 自动模式/ 混合式自动模式 其他拍摄模式

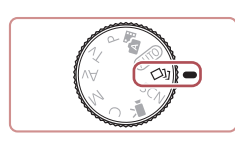

图像。

- 1 进入[  $\omega$ ]模式。 ● 将模式转盘设置为[〇】]。
- *2* 拍摄。

在每次拍摄时享受多张不同图像带来的乐趣

相机会确定被摄体和拍摄条件,然后自动对照片进行重新构图 并添加多种特殊效果,以强调被摄体。每次拍摄会记录六张静 止图像。使用由相机确定的设置拍摄多张带有不同效果的静止

- z 完全按下快门按钮。拍摄时,会响 起三次快门声音。
- z 依次显示六张图像后,这些图片将 同时显示约2秒钟。
- 要在半按快门按钮之前一直保持 图像的显示,请按[ )按钮。要 选择一张图像并全屏显示,可按 [▲][ v][ 4][ )]按钮或转动[●]转盘, 然后按[ )按钮。
- 按IMENUI按钮即可返回之前的显示。
- 当闪光灯闪光时,拍摄需要一些时间,请拿稳相机直 到响起三次快门声音。
	- 这六张图像将作为一组进行管理(二[114](#page-113-0))。
	- 步骤2中所述六张图像的同时显示只会在拍摄后的短时 间内出现。

SINSI

<span id="page-60-0"></span>选择效果

可为在[<>>)和模式下拍摄的图像选择效果。

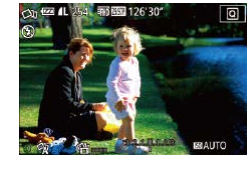

● 选择[〇]模式后,转动[0]环选择 效果。

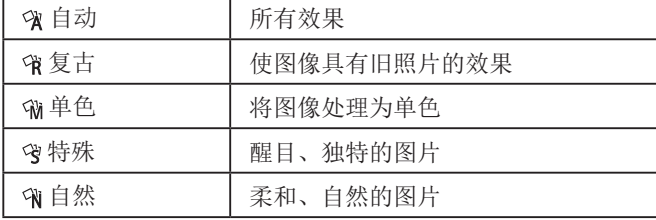

### ■记录具有不同效果的短片

记录短片时,相机将确定被摄体和拍摄条件,并自动添加滤镜 和效果(例如以慢镜头或快镜头播放)。记录了数个短片后,最 多可自动合并四个短片以创建一个15 – 25秒的创意拍摄短片。 注意,该模式下不会记录声音。

- 1 进入[30]模式。
- 将模式转盘设置为[◇)]。
- *2* 记录第一个短片。
- z 按短片按钮。记录开始,同时屏 幕上会显示指示条以指示已拍摄 时间。
- z 记录在3 6秒内自动停止。
- *3* 记录第二到第四个短片。
- 重复步骤2三次,共记录四个短片。

 $(1)$ ● 即使当天没有记录四个短片,日期更改后,创意拍摄 短片也将保存为单独的文件。

● 通常在短片1 – 4中应用一致的效果,但也可更改每个 短片的效果(□61)。 ● 可编辑单个片段 $($ [130\)](#page-129-0)。

#### 播放创意拍摄短片

可以选择和播放在[〇)]模式下记录的创意拍摄短片(Q)[110](#page-109-0))。

P模式 Tv、Av、M和C模式 播放模式 Wi-Fi功能 设置菜单 附件 附录 索引 高级指南 相机的基本知识 自动模式/ 混合式自动模式 其他拍摄模式

用前须知

基本应用指南

### $\begin{array}{c} \begin{array}{|c} \hline \textbf{1} & \textbf{1} \end{array} \end{array}$

### <span id="page-61-0"></span>特殊场景

选择符合拍摄场景的模式,相机会自动进行设置以实现最佳的 拍摄。

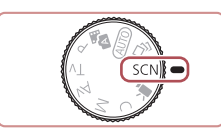

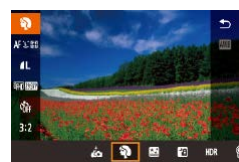

1 进入[SCN]模式。 ● 将模式转盘设置为[SCN]。

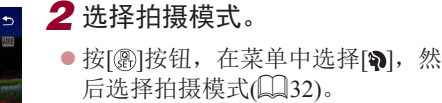

### *3* 拍摄。

拍摄人像(人像)

▶静止图像 ▶ 短片

z 以柔和的效果拍摄人物照。

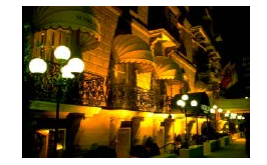

#### 不使用三脚架拍摄夜 景 (手持拍夜景 ) ▶静止图像 ▶ 短片

- 无需稳固放置相机(例如使用三脚 架 ),即可拍摄美丽的夜景或夜景下 的人像。
- 通过合成多张连续拍摄图像, 降低 相机抖动的影响及图像噪点,生成 一张图像

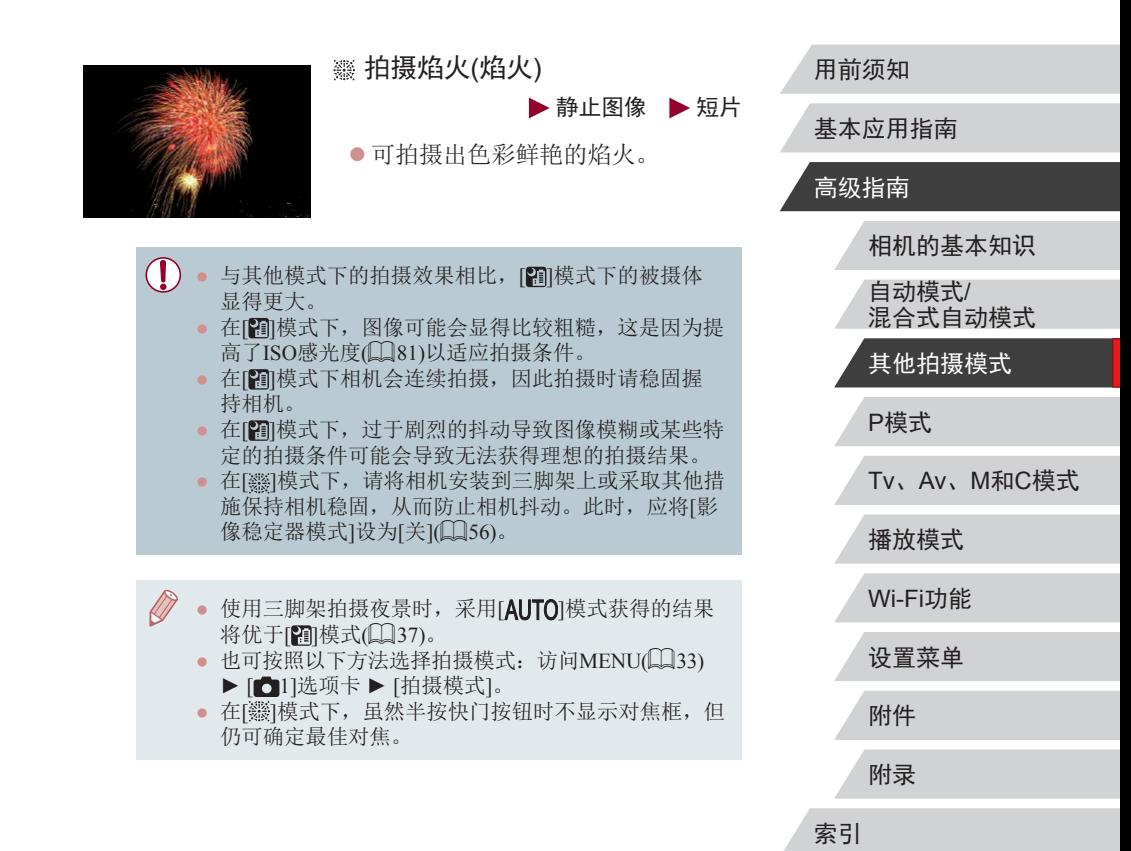

 $\begin{array}{c} \begin{array}{|c} \hline \textbf{1} & \textbf{1} \end{array} \end{array}$ 

### 应用特殊效果

拍摄时可向图像添加多种效果。

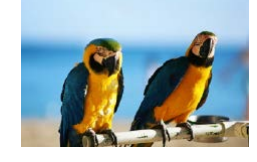

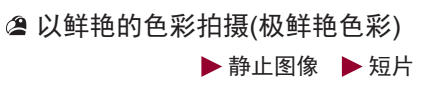

z 以丰富、鲜艳的色彩拍摄。

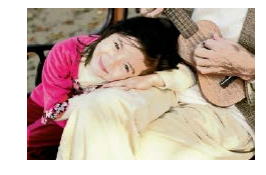

- 添加海报效果拍摄(海报效果) ▶静止图像 ▶ 短片
- 可拍摄类似于旧海报或旧插图的 照片。

● 在[ 2] 和[ ] 模式下, 建议先试拍几张图像, 确保获得 理想的效果。

● 也可按照以下方法选择拍摄模式: 访问MENU(□33) ▶ [ 1]选项卡 ▶ [拍摄模式]。

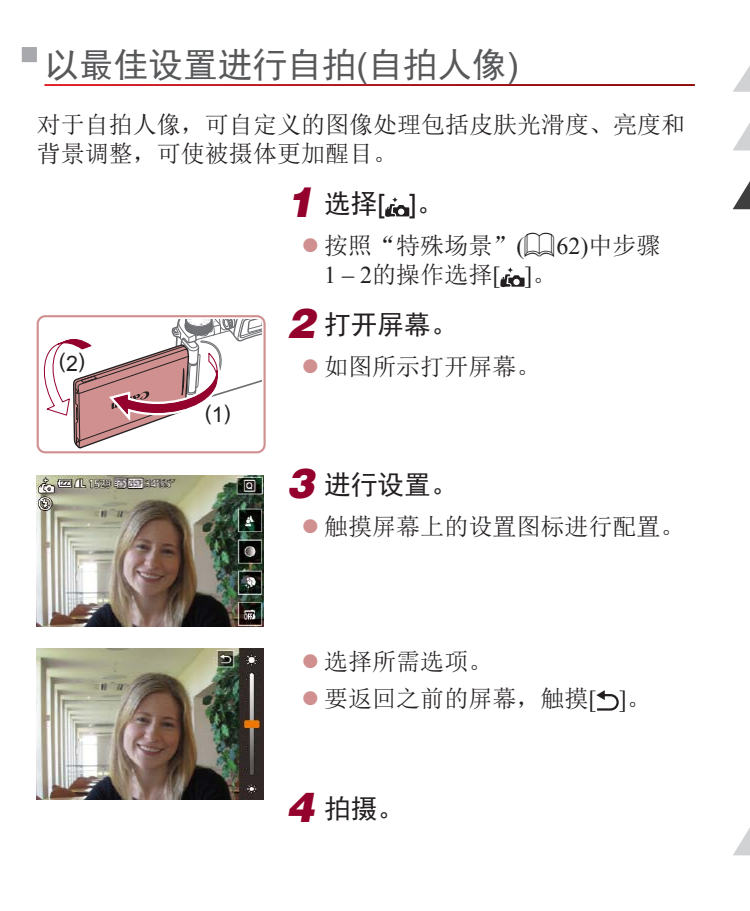

P模式 Tv、Av、M和C模式 播放模式 Wi-Fi功能 设置菜单 附件 附录 索引 基本应用指南 高级指南 相机的基本知识 自动模式/ 混合式自动模式 其他拍摄模式

用前须知

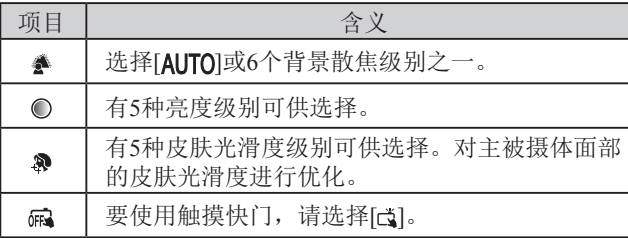

● 人物皮肤以外的区域可能会被修改,具体取决于拍摄  $\mathbf{U}$ 条件。

● 建议先试拍几张,确保获得理想的效果。

 $\sqrt{2}$ 

- 在[\$]闪光模式下,背景散焦设为[AUTO]且无法更改。 ● 在[co]模式下,如果通过选择[co]或选择[co]激活自拍, 并将时间设置为3秒或3秒以上,屏幕上方会显示拍摄 前所剩的时间。
- 在[do]模式下,如果选择自拍的[co]后开始拍摄,则会 在发出动物叫声时合焦拍摄。

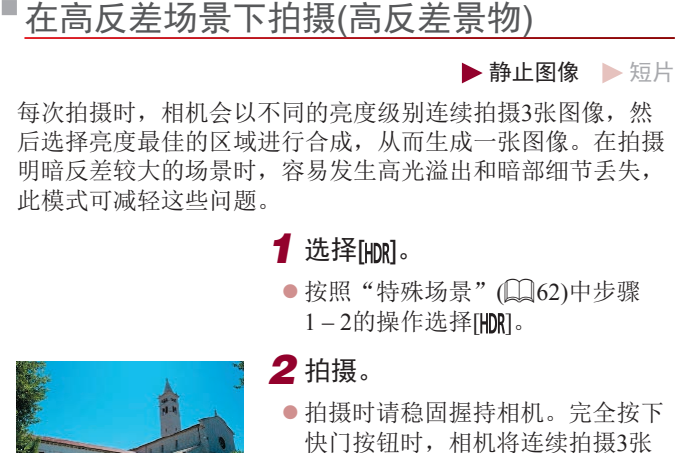

 $11112$ 

 $(\mathbf{\Gamma})$ 

 $\ln 11$ 

全接下 聂3张 图像, 然后讲行合成。

● 过于剧烈的抖动导致图像模糊或某些拍摄条件可能会 导致无法获得理想的拍摄效果。

- 如果相机抖动过于剧烈并影响拍摄,请将相机安装到 三脚架上或采取其他措施保持相机稳固。此外,使用 三脚架或采取其他措施固定相机时,应将[影像稳定器 模式]设为[关](156)。
	- 被摄体若发生任何移动,都将导致图像模糊。
	- 继续拍摄之前会有片刻延迟,因为相机要处理并合成 图像。
	- 在明亮的条件下半按快门按钮时可能会显示[ND], 表明 相机会自动调整到最佳图像亮度。

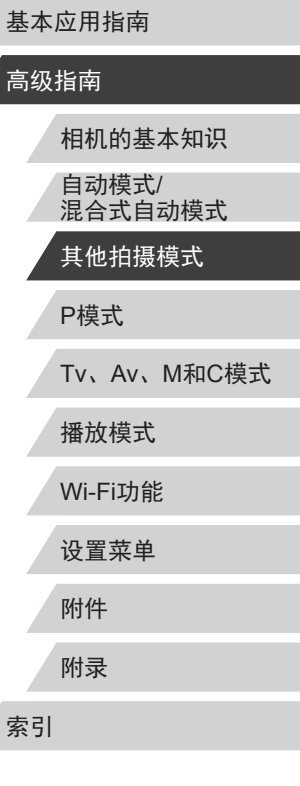

用前须知

高约

**KINS** 

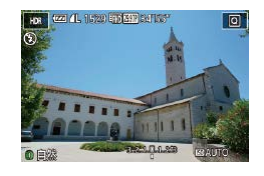

- $\bullet$  按照"特殊场景" $($  $\Box$ 62)中步骤  $1 - 2$ 的操作选择[HDR]。
- z 转动[ ]环选择效果。
- z 将显示应用效果后的预览图像。

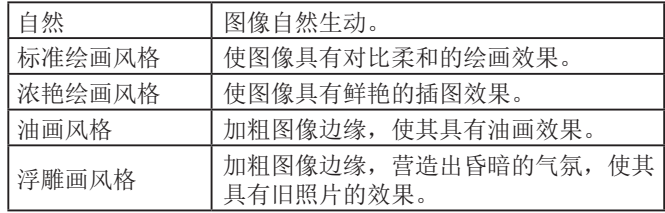

### 以褪色色调拍摄(怀旧效果)

▶静止图像 ▶ 短片

此效果可使图像产生如同老照片一般日久褪色的效果。有5种 效果强弱程度可供选择。

### 1 选择[ ]。

*3* 拍摄。

 $\bullet$  按照"特殊场景" $($  $\Box(62)$ 中步骤  $1 - 2$ 的操作选择[ $\circledast$ ]。

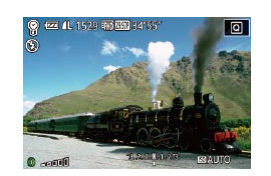

### *2* 选择效果的强弱。

- z 转动[ ]环选择效果的强弱。
- z 将显示应用效果后的预览图像。

用前须知 ● 建议先试拍几张图像,确保获得理想的效果。 基本应用指南 ● 拍摄屏幕上的颜色会显得暗淡,但图像的怀旧效果不 会显现出来。要查看效果,请在播放模式下查看图像 高级指南  $\mathbb{Q}107$ . ● 图像的怀旧效果不会在短片中显现出来。 相机的基本知识 自动模式/ 以鱼眼镜头效果拍摄(鱼眼效果) 混合式自动模式 其他拍摄模式 ▶静止图像 ▶ 短片 可采用鱼眼镜头变形效果进行拍摄。 P模式 1 选择[5]。 Tv、Av、M和C模式  $\bullet$  按照"特殊场景" $($  $\Box$ 62)中步骤  $1 - 2$ 的操作选择[ $\zeta$ )]。 播放模式 *2* 选择效果的强弱。 **To** Wi-Fi功能 ● 转动[1]环选择效果的强弱。 设置菜单 z 将显示应用效果后的预览图像。 *3* 拍摄。 附件 附录 ● 建议先试拍几张图像,确保获得理想的效果。 索引

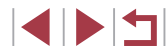

### 拍摄微缩模型效果的图像(微缩景观效果)

▶静止图像 ▶ 短片

通过虚化图像上所选区域以外的部分获得微缩模型效果。 在记录短片前,通过选择播放速度,也可使短片具有微缩模型 效果。播放时,场景中的人和物将快速移动。注意,不会记录 声音。

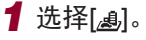

- 按照"特殊场景" $(□$ 62)中步骤 1-2的操作选择[4]。
- z 将显示一个白框,标示出不进行虚 化的图像区域。

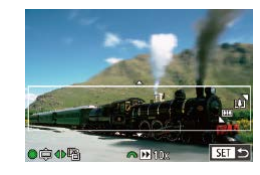

**AHK** 

- *2* 选择对焦区域。 ●按[▼]按钮。
- 移动变焦杆调整框的大小, 然后转 动[ ]转盘移动框。

3 要拍摄短片,选择短片播放速 度。

●转动[ 卷 ]转盘选择速度。

*4* 返回拍摄屏幕,然后进行拍摄。

z 按[ ]按钮返回拍摄屏幕,然后进 行拍摄。

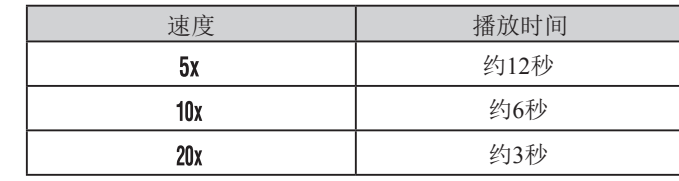

播放速度与近似播放时间(拍摄1分钟短片时)

短片的播放帧频为30帧/秒。

● 拍摄短片时,变焦功能不可用。请务必在拍摄之前设 置变焦倍率。 ● 建议先试拍几张图像,确保获得理想的效果。

- 要将框的方向切换为竖向,请在步骤2中按[4][ )按 钮。要使框返回横向显示, 按[▲][▼]按钮。
	- 要移动横向显示的框, 按[▲][ 》]按钮; 要移动竖向显 示的框,按[( ][ )按钮。
	- 竖握相机时,框的方向会改变。
	- 纵横比为[4:3]时,短片图像画质为[ ]; 纵横比为 [16:9]时,短片图像画质为[ ][1252)。这些图像画 质设置无法更改。
- 也可通过触摸或拖拽屏幕移动框。

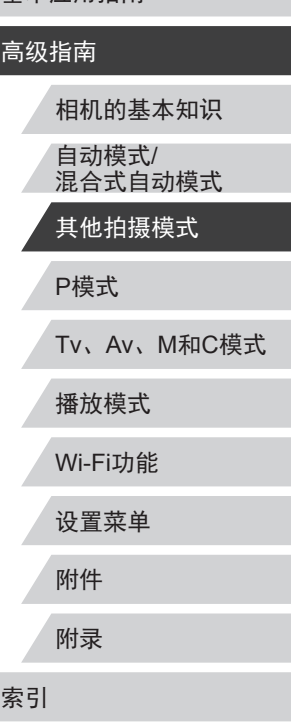

用前须知

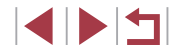

### 以玩具相机效果拍摄(玩具相机效果)

▶静止图像 ▶ 短片

此效果会使图像产生虚光现象(四角变暗、模糊),同时更改整 体色彩,从而使图像具有使用玩具相机拍摄的效果。

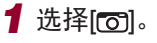

 $\bullet$  按照"特殊场景" $($  $\Box$ 62)中步骤 1-2的操作选择[6]。

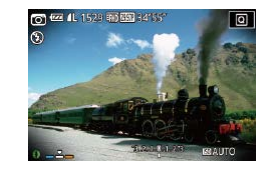

### **2 选择色调。**

- 转动[0]环选择色调。
- z 将显示应用效果后的预览图像。

### *3* 拍摄。

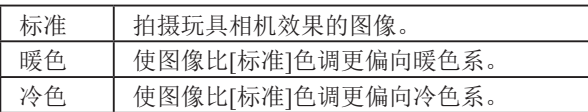

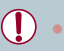

#### 建议先试拍几张图像,确保获得理想的效果。

### 使被摄体更加醒目(背景散焦)

#### ▶静止图像 ▶ 短片

可以拍摄被摄体,使其在背景中更加突出。 用最适合背景散焦的设置拍摄两张连续图像。通过镜头效果以

及基于被摄体与场景的图像处理进行背景散焦。

1 选择[ ]。

 $\bullet$  按照"特殊场景" $($  $\Box$ 62)中步骤  $1 - 2$ 的操作选择[ $\triangleq$ ]。

### *2* 拍摄。

- 拍摄时请稳固握持相机。完全按下 快门按钮时可拍摄两张连续图像。
- 如果[ 1图标闪烁, 则表示图像无 法进行处理。
- 过于剧烈的抖动导致图像模糊或某些拍摄条件可能会 导致无法获得理想的拍摄效果。

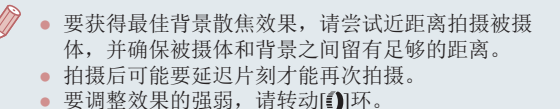

P模式 Tv、Av、M和C模式 播放模式 Wi-Fi功能 设置菜单 附件 附录 索引

用前须知

高级指南

基本应用指南

相机的基本知识

自动模式/ 混合式自动模式 其他拍摄模式

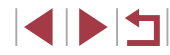

### 使用柔焦效果拍摄

 $\mathbf{u}$ 

#### ▶静止图像 ▶ 短片

采用此功能拍摄图像时,效果如同在相机上安装了柔焦滤镜。 可根据需要调整效果的强弱。

1 选择[<sup>2]</sup>。 ● 按照"特殊场景"(□62)中步骤  $1 - 2$ 的操作选择 $[2]$ 。 *2* 选择效果的强弱。 lol ● 转动[3]环选择效果的强弱。 z 将显示应用效果后的预览图像。  $0<sup>10</sup>$ **ESPARTOR** *3* 拍摄。

建议先试拍几张图像,确保获得理想的效果。

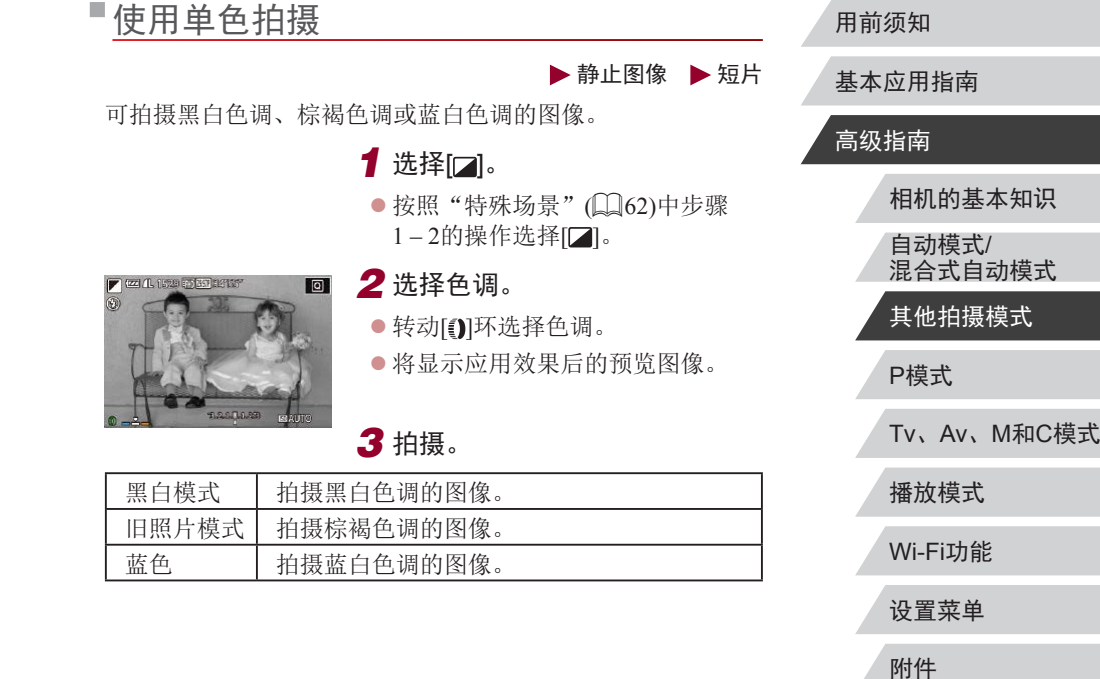

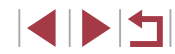

附录

索引

### 用于其他用途的特殊模式

### <u>拍摄星空(星空)</u>

#### <u>拍摄星空背景下的人物(星空人像)</u>

▶静止图像 ▶ 短片

拍摄星空背景下的精美人像。开启闪光灯捕捉人物后,相机还 会在关闭闪光灯的状态下拍摄两张图像。然后将这三张图像合 成为一张图像,并进行处理,从而增强图像中的星光。 有关闪光范围的详细信息,请参阅"相机"(凵[206\)](#page-205-0)。

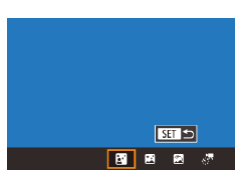

### 1 选择[6]。

- $\bullet$  按照"特殊场景" $(\Box\vert 62)$ 中步骤 1–2的操作选择[2],然后按[▲]按 钮。
- 按[◀][▶]按钮或转动[●]转盘选择 [5], 然后按[⑧]按钮。
- z 变焦会设置为最大广角且无法调 整。

### *2* 升起闪光灯。

● 请用手指抬起闪光灯。

### *3* 固定相机。

● 请将相机安装到三脚架上或采取其 他措施保持相机稳固。

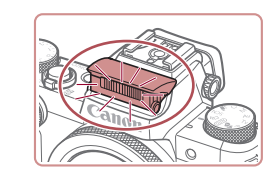

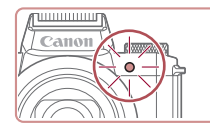

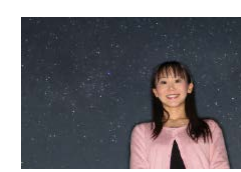

#### *4* 拍摄。

- z 按快门按钮。相机拍摄第一张图像 时闪光灯闪光。
- z 随后在关闭闪光灯的状态下拍摄第 二张和第三张图像。
- *5* 指示灯闪烁之前,请使人物保 持不动。
- z 拍摄人物应保持不动,直至第三张 图像拍摄完成后指示灯闪烁三次, 此过程可能需要约 2秒。
- z 拍摄的所有图像将合成为一张图 像。

- 在某些拍摄条件下,图像可能看起来不理想。
- 要获取更佳的拍摄效果,可使人物远离街灯等亮光, 并且确保闪光灯已升起。
- 继续拍摄之前会有片刻延迟,因为相机要对图像进行 处理。
- 为避免拍摄的图像模糊,请确保在执行步骤4 5时拍 摄人物保持不动。

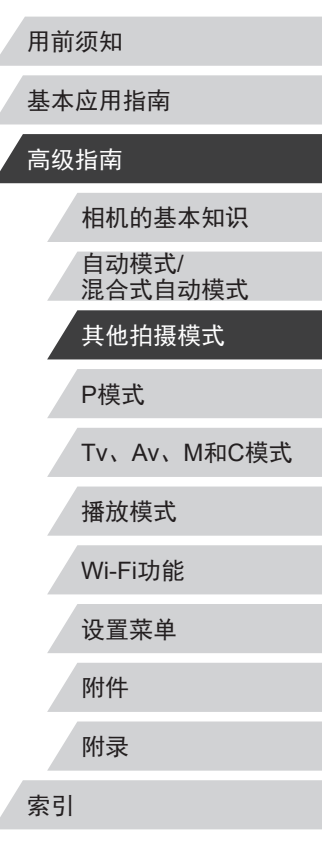

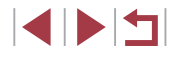

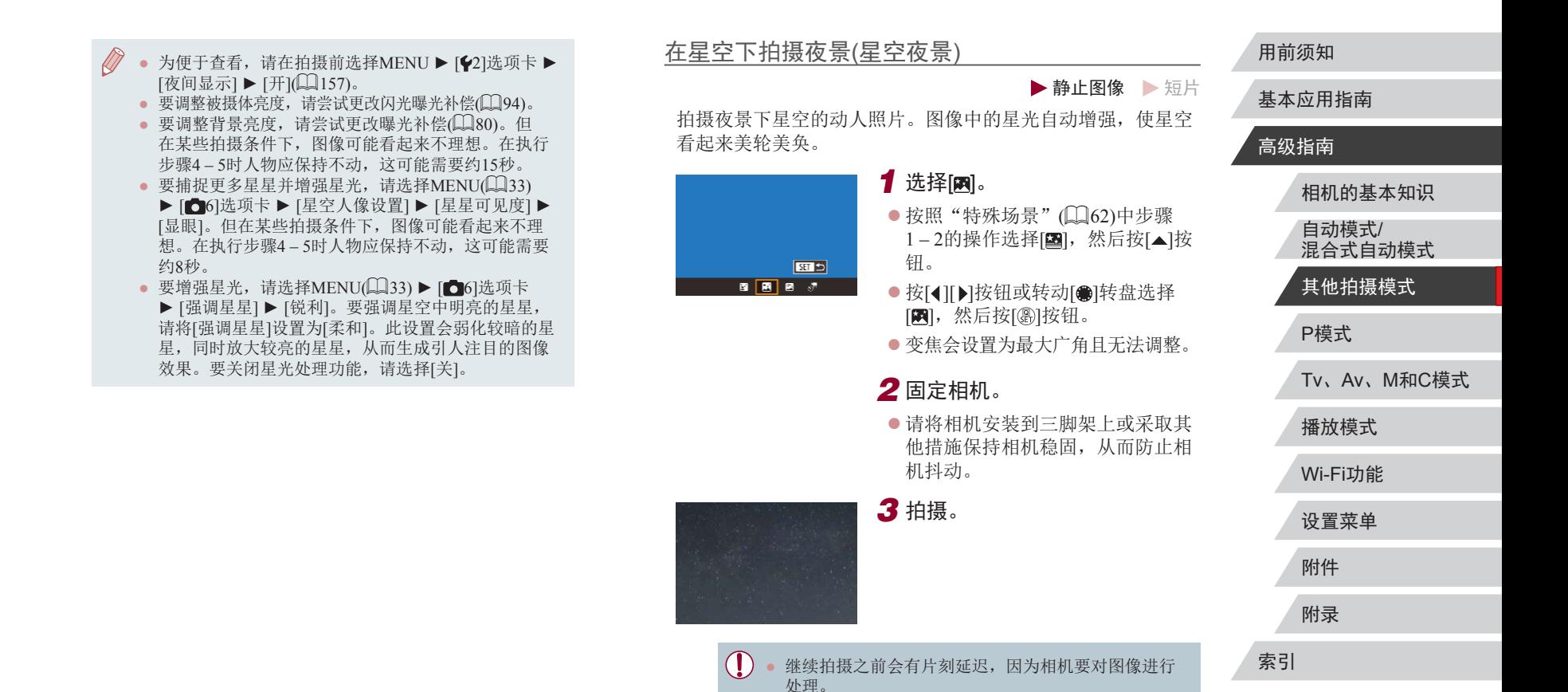

 $\begin{array}{c} \begin{array}{|c} \hline \textbf{1} & \textbf{1} \end{array} \end{array}$ 

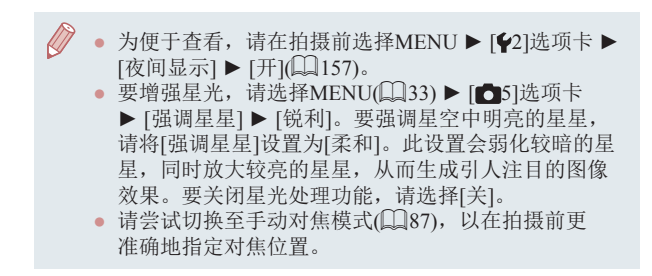

#### <u>拍摄星空轨迹(星空轨迹)</u>

▶静止图像 ▶ 短片

星星划过天空的轨迹可记录在一张图像上。确定快门速度和拍 摄张数后,相机将连续拍摄。每次拍摄过程最多可持续约2小 时。请事先检查电池电量。

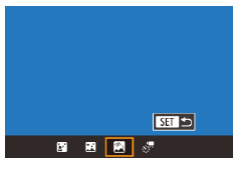

### 1 选择[6]。

- $\bullet$  按照 "特殊场景" ( $\square$ 62)中步骤 1–2的操作选择[2],然后按[▲]按 钮。
- 按[◀][▶]按钮或转动[●]转盘选择 [2], 然后按[⑧]按钮。
- 变焦会设置为最大广角且无法调 整。
- *2* 指定拍摄过程的持续时间。
- 转动[1]环选择拍摄持续时间。
- *3* 固定相机。
- z 请将相机安装到三脚架上或采取其 他措施保持相机稳固。

#### *4* 拍摄。

- 完全按下快门按钮。短暂显示[处理 中 ]后,开始拍摄。
- z 拍摄过程中请勿干扰相机
- z 要取消拍摄,再次完全按下快门按 钮。请注意,取消操作可能最长需 要约30秒。
- 如果电池电量耗尽,相机会停止拍摄并将该时刻之前 拍摄的图像合成为一张并保存。

● 继续拍摄之前会有片刻延迟,因为相机要对图像进行 处理。

- 为便于查看, 请在拍摄前选择MENU ▶ [♥2]选项卡 ▶ [夜间显示] ▶ [开](凵[157](#page-156-1))。
	- 请尝试切换至手动对焦模式(□87),以在拍摄前更 准确地指定对焦位置。

# 基本应用指南 高级指南 相机的基本知识 自动模式 / 混合式自动模式 其他拍摄模式 P模式 Tv 、Av 、 M 和 C模式 播放模式 Wi-Fi功能 设置菜单 附件 附录 索引  $\begin{array}{c} \begin{array}{|c} \hline \textbf{1} & \textbf{1} \end{array} \end{array}$

用前须知

#### <u>拍摄星星移动短片(星空间隔短片)</u>

▶静止图像 ▶ 短片

可在指定的时间段内,拍摄多张静止图像合成间隔短片,生成 星星快速移动的短片。您可以根据需要调整拍摄间隔和记录时 长。

请注意,每个片段均需要很长时间,且需要拍摄很多图像。请 事先检查电池电量及存储卡空间。

 $F =$ ■■■■■

### *1* 选择[ ] 。

- $\bullet$  按照 "特殊场景" ( $\square$ 62)中步骤 1-2的操作选择[2], 然后按[▲]按 钮。
- 按[◀][▶]按钮或转动[●]转盘选择 [ ,然后按[ ⑧] 按钮。
- 变焦会设置为最大广角且无法调整。

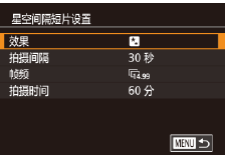

### *2* 进行短片设置。

- 按[▶]按钮。
- 按[▲][ 7]按钮或转动[ 间转盘选择 项目,然后选择所需选项。
- *3* 固定相机。
- 请将相机安装到三脚架上或采取其 他措施保持相机稳固。

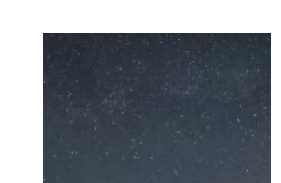

- *4* 检查亮度。
- 完全按下快门按钮拍摄单张静止 图像。
- 切换至播放模式(凵[107](#page-106-1))检查图像 亮度。
- 要调整亮度,请转动曝光补偿转 盘,更改拍摄屏幕上的曝光量。再 次拍摄以检查亮度。

#### *5* 拍摄。

- 按短片按钮。短暂显示[处理中] 后,开始拍摄。
- z 拍摄过程中请勿干扰相机。
- z 要取消拍摄,再次按短片按钮。请注 意,取消操作可能最长需要约30秒。
- 拍摄时相机将以省电模式(1[157](#page-156-2)) 运行。

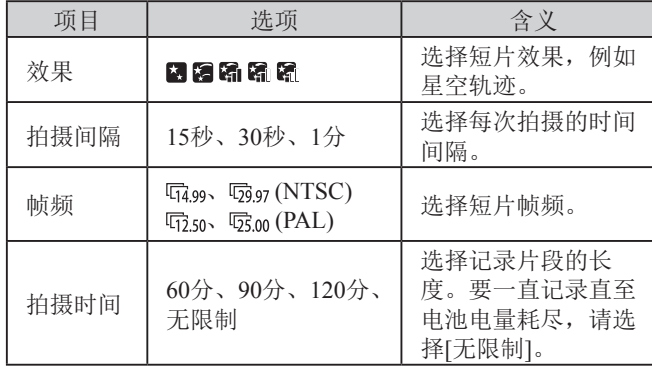

#### 用前须知

基本应用指南

#### 高级指南

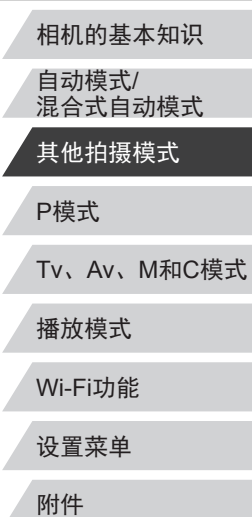

附录

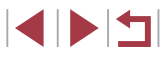
#### 基于拍摄间隔和帧频的近似播放时间(拍摄1小时短片时)

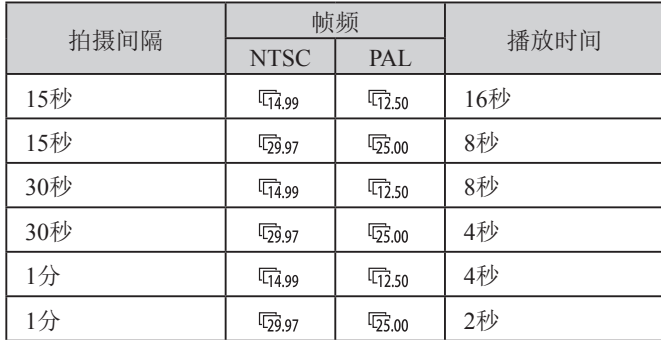

- 继续拍摄之前会有片刻延迟,因为相机要对图像进行  $\mathbf{U}$ 处理。
	- 如果电池电量耗尽或存储卡空间不足,相机将会停止 拍摄并保存由该点前拍摄的多张图像生成的短片。
	- 使用以下效果时,无法使用[1分]的拍摄间隔: [2]、  $[\mathbf{K}]$ 、 $[\mathbf{K}]$ 或 $[\mathbf{K}]$ 。
- $\sqrt{2}$ ● 不会记录声音。
	- 为便于查看, 请在拍摄前选择MENU ▶ [42]选项卡 ▶ [夜间显示] ▶ [开](□[157](#page-156-0))。
	- 也可通过选择MENU(□33) ▶ [●5]选项卡 ▶ [星空 间隔短片设置]访问步骤2的屏幕。
	- 要在生成短片前保存每张照片, 选择MENU(∭33) ► [ 5]选项卡 ► [保存 静止] ► [开]。请注意,这 些单张图像将归纳为一个组,播放时仅会显示第一张 图像。屏幕左上角将显示[ 31]。,表明该图像是编组 图像中的一张。如果删除一张编组的图像(二[120\)](#page-119-0), 将同时删除该组内所有的图像。删除图像时请务必谨 慎。
	- 请尝试切换至手动对焦模式(□87), 以在拍摄前更 准确地指定对焦位置。
	- 即使在步骤2的[拍摄时间]中指定[无限制],并且使用 交流电转接器套件(选购,口[165\)](#page-164-0),最多约8小时后, 拍摄仍会停止。

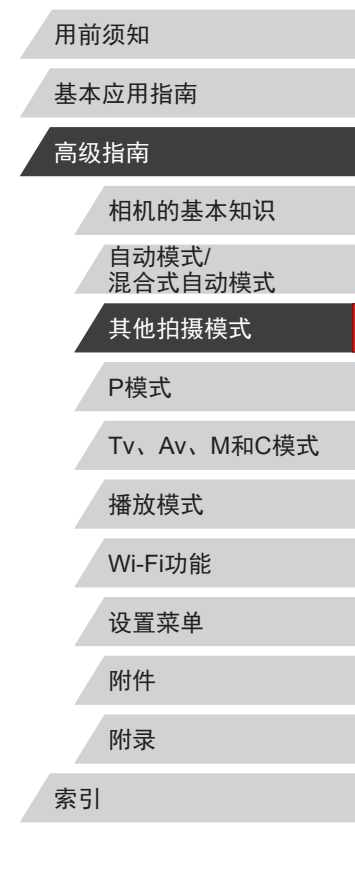

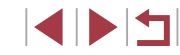

#### 调整颜色

■<br>#338 氧磷  $\phi_0$  $3:2$ 

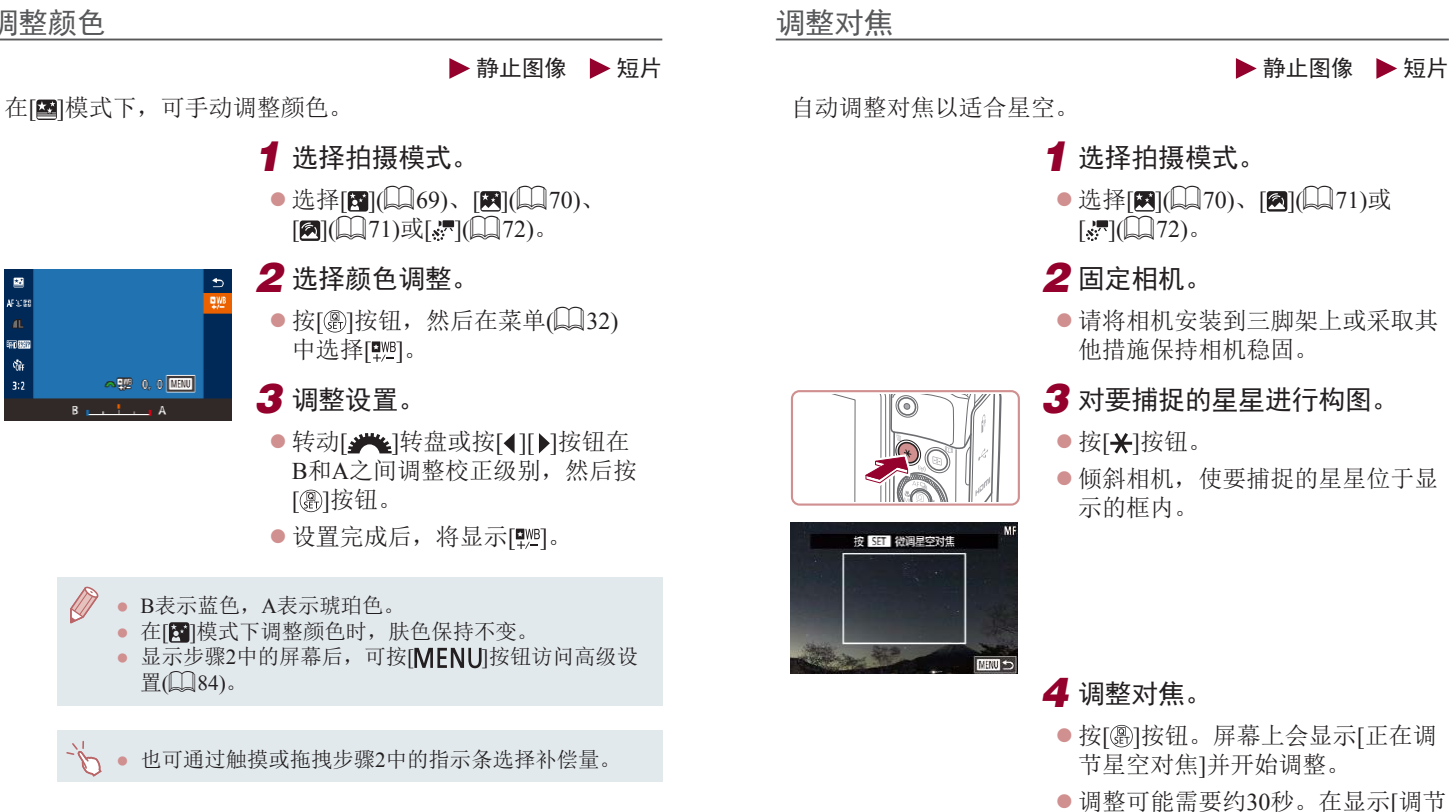

#### 用前须知

基本应用指南

#### 高级指南

完成]前请勿移动相机。

**5** 拍摄(Q70、QQ71、QQ72)。

● 按[ )按钮。

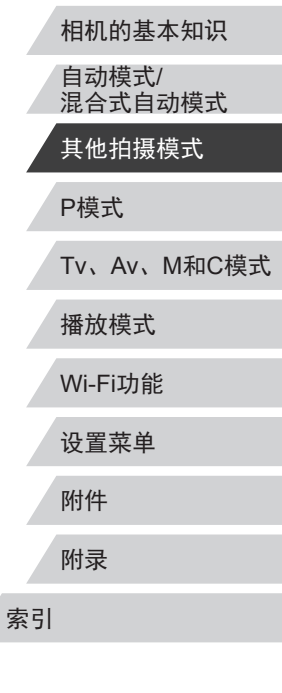

SIPER

<span id="page-74-1"></span><span id="page-74-0"></span>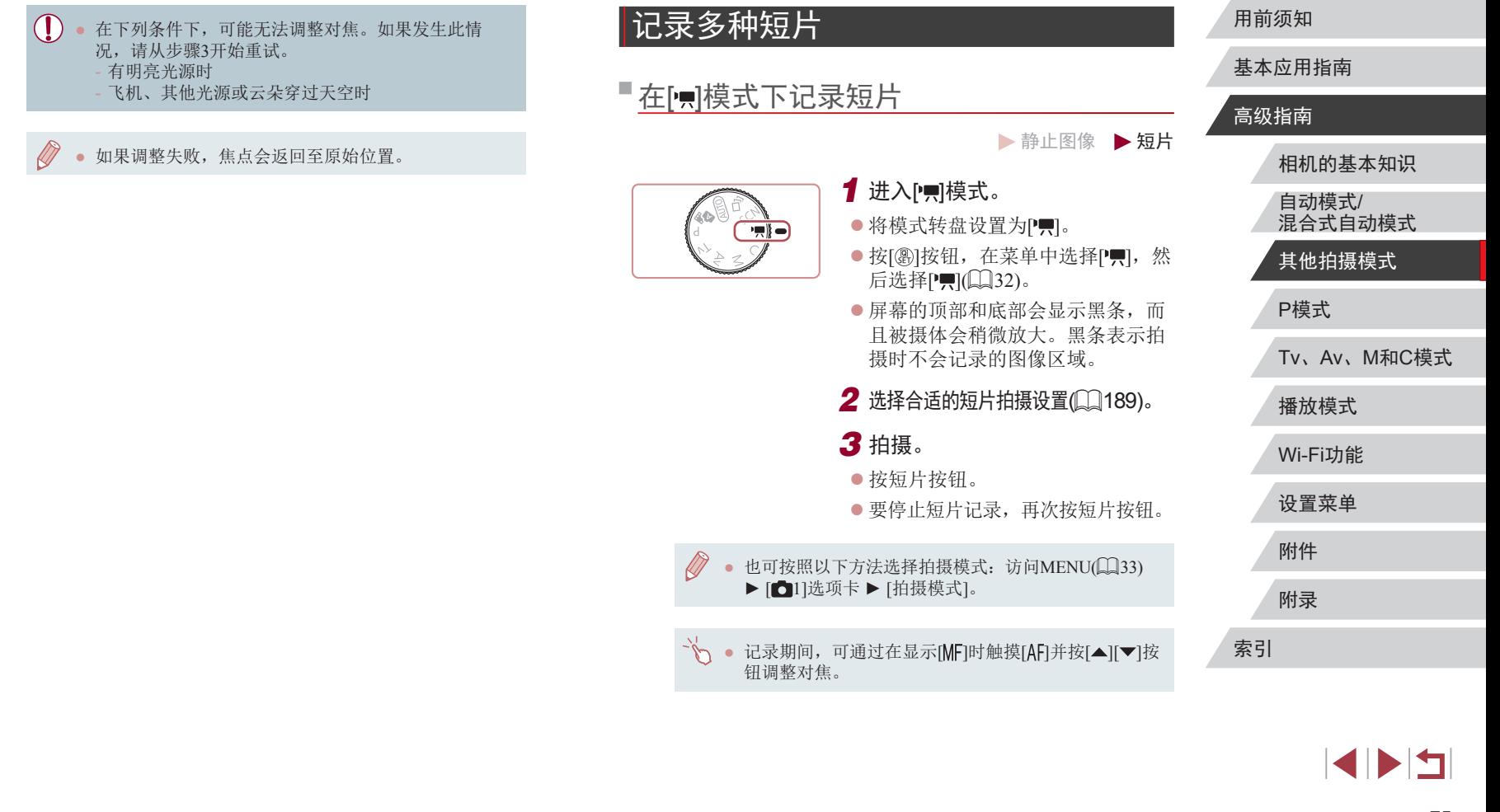

#### 记录前锁定或更改图像亮度

**BRAUTO** 

*1* 锁定曝光。

*2* 调整曝光。

3 拍摄( $\Box$ 75)。

●触摸[<del>X</del>]锁定曝光。

**● 转动曝光补偿转盘。** 

增减方式进行调整。

#### 关闭 真自动低速快门

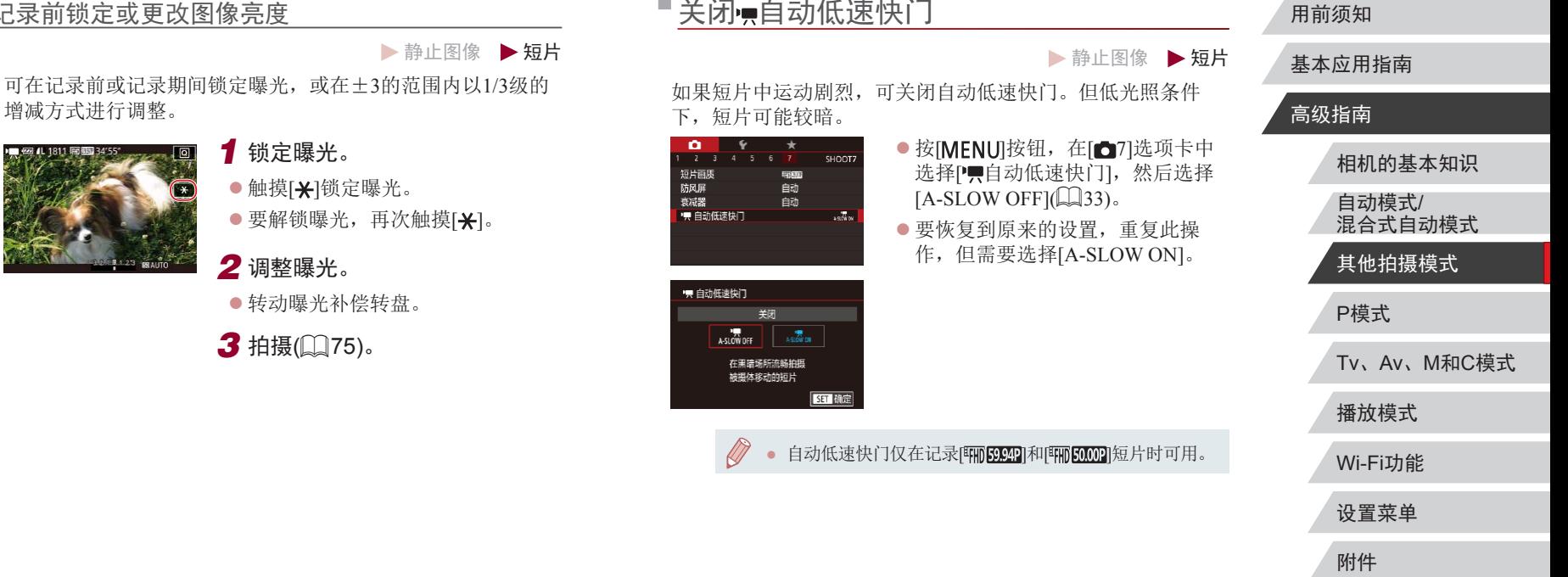

附录

索引

### ■校正强烈的相机抖动

▶静止图像 ▶ 短片

防止强烈的相机抖动,例如,降低在行进拍摄时造成的影响。 图像显示区域的变化比选择[标准]时大,被摄体也会进一步放 大。

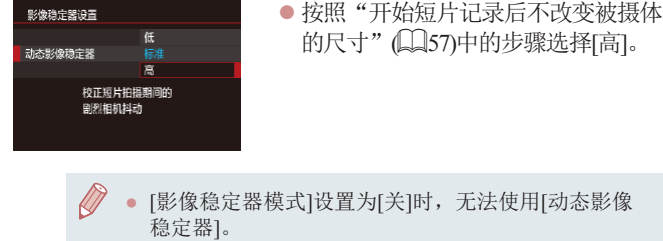

● 短片画质设置为[WGM2977](NTSC)或[WGM25097](PAL)时, 仅可使用 [标准 ]模式。

```
声音设置
```
▶静止图像 ▶短片

### 关闭防风屏

可降低强风导致的噪音。但是,若在无风时选择此选项,则可 能导致记录的声音不自然。这种情况下,可以关闭防风屏。

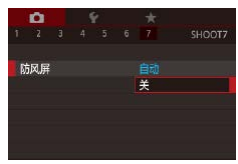

- 按[MENU]按钮, 在[ 17]选项卡 中选择[防风屏], 然后按[4]按钮  $(\Box \Box 33)$ .
- 选择[关](凵33)。

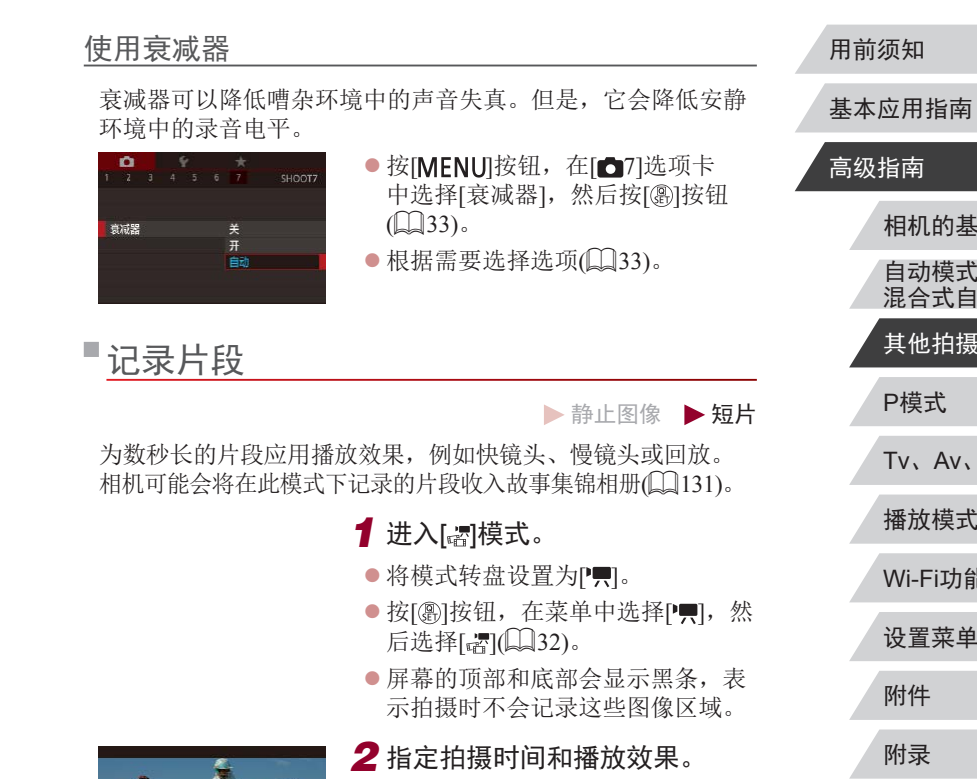

●按[ ▼ |按钮。

SET<sub>5</sub>

- 转动 $[$ ● $]$ 转盘设置拍摄时间(4-6秒), 然后转动[342]转盘设置播放效果  $(\Box 78)$ .
- 3 拍摄( $\Box$ 75)。

● 将出现显示已拍摄时间的指示条。

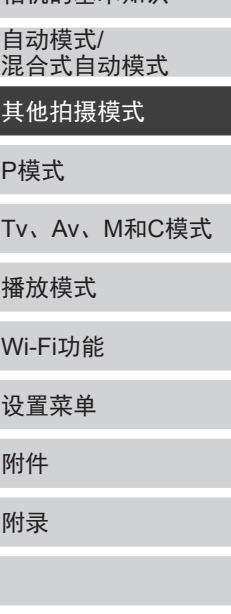

相机的基本知识

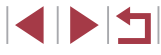

索引

<span id="page-77-0"></span>播放效果

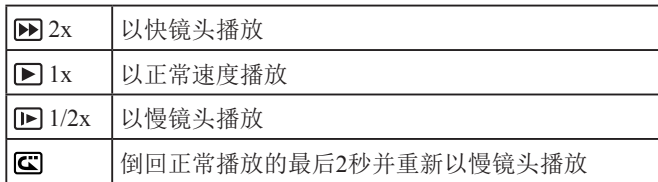

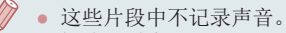

- 短片画质为[EHD2997P](用于NTSC)或[EHD2500P](用于PAL) (口53、口54)且无法更改。
- [C]]记录期间,显示已拍摄时间的指示条上会添加指 示片段最后 2秒的标记。

### 记录iFrame短片

▶静止图像 ▶ 短片

记录可使用兼容iFrame的软件或设备进行编辑的短片。

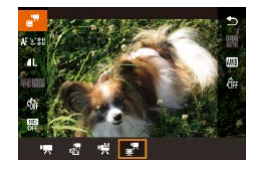

### 1 选择[ ]。

- 将模式转盘设置为[]。
- 按[⑧]按钮,在菜单中选择[°∭],然 后选择[▄ॖॖ▀](〔▂〔〕32〕。
- z 屏幕的顶部和底部会显示黑条,表 示拍摄时不会记录这些图像区域。

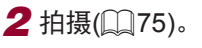

● iFrame是由苹果公司(Apple Inc.)开发的视频格式。 ● 短片画质为[ ](用于NTSC)或[ ](用于PAL) (口53、口54)且无法更改。

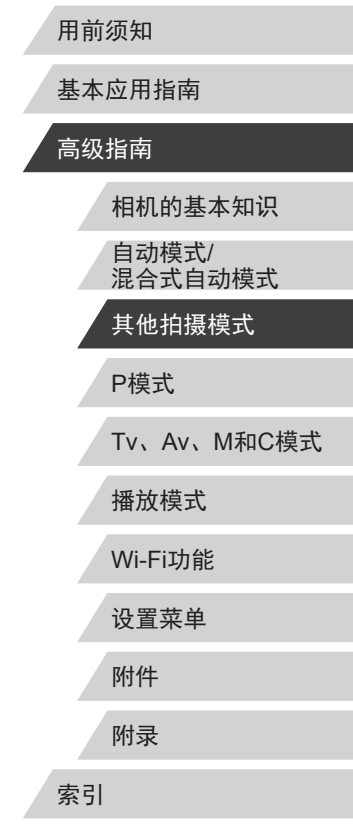

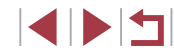

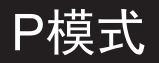

#### 使用喜爱的拍摄风格,拍摄更加精彩的照片

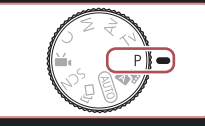

- 本章以相机模式转盘设为[P]模式为前提进行说明。
- [P]: 程序自动曝光; AE: 自动曝光
- 在[P]以外的其他模式下使用本章介绍的某一功能时, 请确保该功能可在相应模式下使用(Q[189\)](#page-188-0)。

### 在程序自动曝光模式([P]模式)下拍摄

▶静止图像 ▶短片

基本应用指南

用前须知

#### 可根据喜爱的拍摄风格自定义多种功能设置。

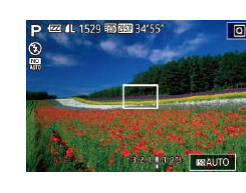

 $\sqrt{2}$ 

● 将模式转盘设置为[P]。 *2* 根据需要自定义相应设置 (□80-□97),然后进 行拍摄。

● 如果半按快门按钮时无法获得最佳曝光,快门速度和光 圈值将以橙色显示。这种情况下,尝试调整ISO感光度 (□81)或打开闪光灯(如果被摄体较暗, □93)可能会 获得最佳曝光。

1 进入[P]模式。

● 也可在[P]模式下按短片按钮记录短片。但是, 某些  $\overline{\mathsf{Q}}$ 菜单( $\widehat{\mathsf{Q}}$ 32)和MENU( $\widehat{\mathsf{Q}}$ 33)设置可能会根据短片 记录的需要自动进行调整。

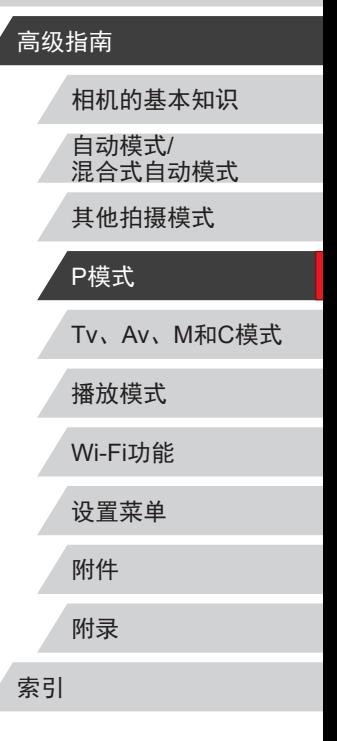

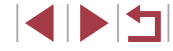

### <span id="page-79-0"></span>图像亮度(曝光)

### <span id="page-79-2"></span>调整图像亮度(曝光补偿)

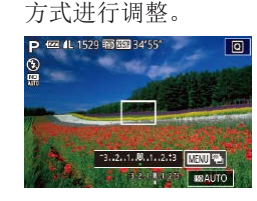

z 注视屏幕的同时,转动曝光补偿转 盘调整亮度。

### <span id="page-79-3"></span>锁定图像亮度/曝光(自动曝光锁)

▶静止图像 ▶ 短片

▶静止图像 ▶ 短片

在拍摄前,可锁定曝光,或分别指定对焦和曝光。

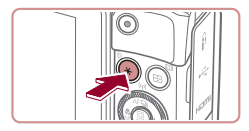

#### *1* 锁定曝光。

可调整相机设置的标准曝光,在±3的范围内,以1/3级增减的

- 将相机对准被摄体以进行锁定曝光 拍摄,然后按[¥]按钮。
- 会显示[<del>X</del>],曝光也会锁定。
- 要解锁自动曝光,再次按[¥]按 钮。将不再显示[\*]。

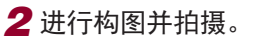

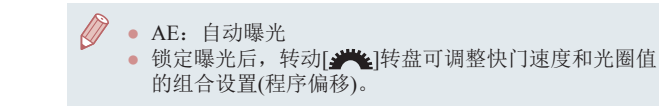

### <span id="page-79-1"></span>更改测光方式

▶静止图像 ▶短片

● 按[ ]按钮, 在菜单中选择[ 3], 然

后选择所需选项(□32)。 z 此时将显示所配置的选项。

可按照以下方法调整测光方式(亮度测量方式),以适合拍摄条 件。

 $AF<sub>0</sub>$  $\phi_{\rm B}$ 同口口

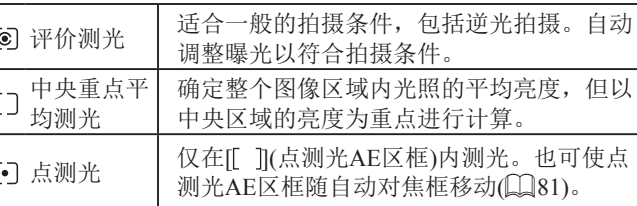

#### 用前须知

基本应用指南

#### 高级指南

Tv、Av、M和C模式 播放模式 Wi-Fi功能 设置菜单 相机的基本知识 自动模式/ 混合式自动模式 其他拍摄模式 P模式

附件

附录

索引

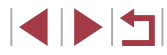

#### <span id="page-80-1"></span>使点测光AE区框随自动对焦框移动

自动对焦点

点测光AE区

#### <span id="page-80-0"></span>更改ISO感光度

### ▶静止图像 ▶ 短片 1 将测光方式设置为[·]。

 $\bullet$  按[照"更改测光方式"](#page-79-1) $($  $\Box$   $(80)$ 中 的步骤选择[[•]]。

*2* 进行设置。

- 按[MFNU]按钮, 在[ 6]选项卡中 选择[点测光AE区], 然后选择[自动 对焦点](□33)。
- 点测光AE区框会根据自动对焦框的 运动情况移动(图90)。

[自动对焦方式]设为[上+追踪]时无法使用(Q90)。

▶静止图像 ▶ 短片

将ISO感光度设为[AUTO]以根据拍摄模式和条件进行自动调 整。否则,设置较高的ISO感光度值以提高感光度;或选择较 低的值以降低感光度。

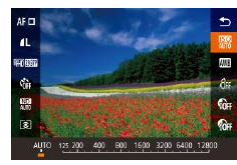

- 按[ )按钮, 在菜单中选择[ | | | | | 然 后选择所需选项(图32)。
- z 此时将显示所配置的选项。
- 要在ISO感光度设置为[AUTO]时查看自动设置的ISO感 光度,请半按快门按钮。
	- 虽然选择较低的ISO感光度可能减轻图像的粗糙感,但 在某些拍摄条件下可能更易受到相机抖动的影响并造 成被摄体模糊。
	- 在较高ISO感光度下使用更快的快门速度,可以减轻被 摄体模糊和相机抖动,同时扩大闪光范围。但是,图 像可能会显得粗糙。
	- 还可以通过以下步骤设置ISO感光度: 访问MENU(133) ► [ 5]选项卡► [ISO感光度] ► [ISO感光度]。

Tv、Av、M和C模式 播放模式 Wi-Fi功能 设置菜单 附件 附录 索引 基本应用指南 高级指南 相机的基本知识 自动模式/ 混合式自动模式 其他拍摄模式 P模式

用前须知

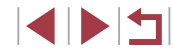

#### 调整ISO自动设置

▶静止图像 ▶ 短片

相机设置为[AUTO]时,最大ISO感光度的可指定范围为[400] – [12800],有3种感光度级别可供选择。

- *1* 访问设置屏幕。
- 按[MENU]按钮, 在[△5]选项卡中 选择[ISO感光度], 然后按[ @ ]按钮  $\mathbb{Q}$ 33).
- 选择[设置ISO自动功能], 然后按 [ ]按钮。

设置KO自动功能 **ISO FIR** 6400 ISO変率 标准 **MATI** 5 *2* 进行设置。

z 选择要配置的菜单项目,然后选择 所需的选项(□33)。

### <span id="page-81-0"></span>更改降噪级别(高ISO降噪)

可在三种降噪级别中进行选择:[标准]、[高]、[低]。以高ISO 感光度拍摄时此功能非常有效。

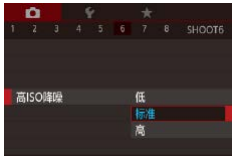

● 按[MENU]按钮, 在[ 6]选项卡中 选择[高ISO降噪], 然后选择所需的 选项(□33)。

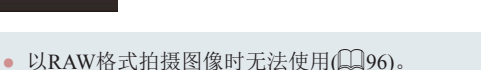

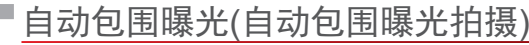

#### ▶静止图像 ▶ 短片

每次拍摄时,相机会连续拍摄3张曝光级别不同(标准曝光、曝 光不足、曝光过度)的图像。可在±2的范围内,以1/3级的增减 方式调整曝光不足和曝光过度的值(与标准曝光比较)。

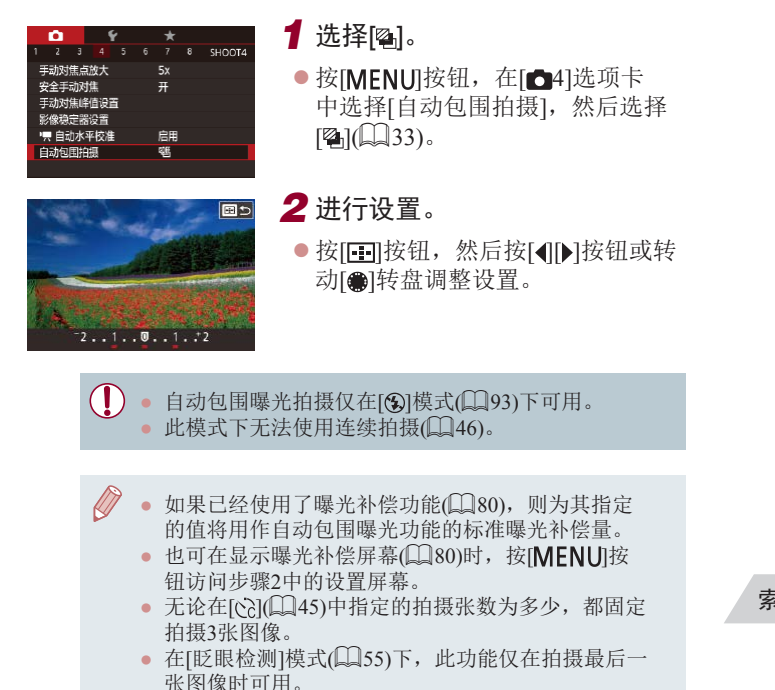

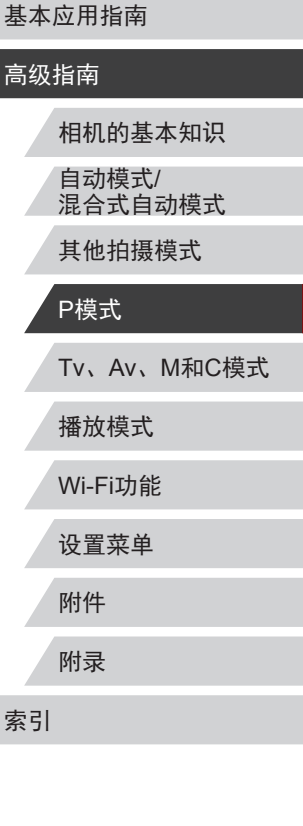

用前须知

#### <span id="page-82-1"></span>暗部修复

#### ▶静止图像 ▶ 短片

#### <span id="page-82-0"></span>可按照以下方法修复看上去可能曝光过度的图像区域。

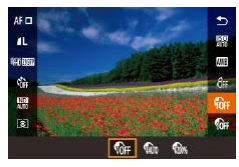

- 按[ ⑧] 按钮, 在菜单中选择[ ‰ ], 然 后选择所需选项([1]32)。
- z 此时将显示所配置的选项。

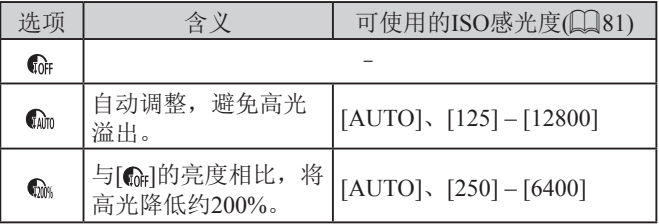

● 如果指定的ISO感光度值(□81)超出了此处所指示的 范围,则本相机会自动调整到所支持的范围内。

#### ▶静止图像 ▶ 短片

#### 可按照以下方法自动修复图像暗部细节。

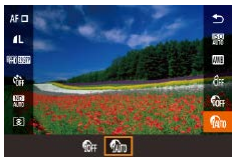

● 按[ )按钮, 在菜单中选择[ ( ), 然 后选择[M](132)。

● 按[ )按钮, 在菜单中选择[ ||, 然

后选择所需选项(□32)。 z 此时将显示所配置的选项。

• 选择[ ]后, 请将相机安装到三脚架上或采取其他措施 保持相机稳固,从而防止相机抖动。此时,应将[影像

稳定器模式]设为[关](156)。

● ND:中性灰

● 设置完成后, 将显示[ )。

#### 基本应用指南

用前须知

#### 高级指南

相机的基本知识 自动模式/ 混合式自动模式

其他拍摄模式

Tv、Av、M和C模式 播放模式 Wi-Fi功能 设置菜单 附件 附录 索引 P模式

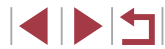

### 调整自动中性灰滤镜设置

要在拍摄场景中获得最佳亮度,可使用自动中性灰滤镜,将光 强度降为实际水平的1/8,相当于3级的量。选择[ }[ 可降低快门 速度和光圈值。

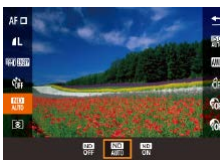

 $\left( \mathbb{I} \right)$ 

### 图像色彩

#### <span id="page-83-2"></span>自定义白平衡

<span id="page-83-0"></span> $0.08 - 8$ 

MENU 国家改革

#### ▶静止图像 ▶ 短片

### <span id="page-83-1"></span>捕捉自然色彩(白平衡)

▶静止图像 ▶ 短片

通过调整白平衡(WB),可使拍摄场景的图像色彩更自然。

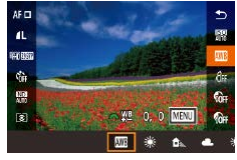

- 按[ )按钮, 在菜单中选择[ || ], 然 后选择所需选项(□32)。
- z 此时将显示所配置的选项。

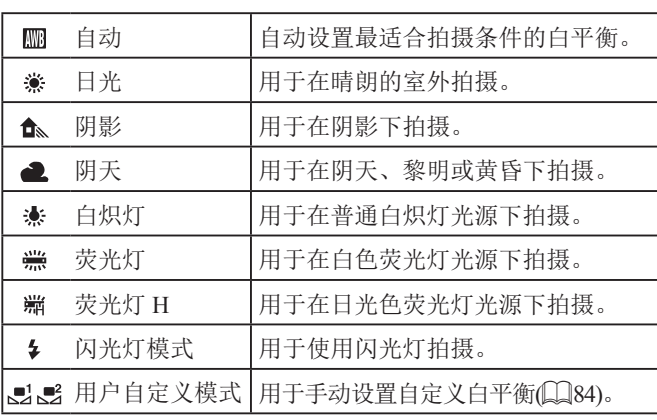

#### 要在拍摄时的光源下获得自然的图像色彩,请调整白平衡,使 其与拍摄地点的光源相匹配。请在与拍摄时使用光源相同的光 源下设置白平衡。 ● 按[照"捕捉自然色彩](#page-83-1)(白平衡)"(□ 84) 国评价白平衡 中的操作步骤选择[ ]或[ ]。  $\mathbb{P}^{1-\alpha}$ z 将相机对准纯白色被摄体,确保这  $\sim$  10 种白色充满整个画面。按[ ] ] 按钮。  $\overline{AB}$   $0.0$   $\overline{M}$ **第 箱 5 回 品** z 记录了白平衡数据后,屏幕上的色 调将会改变。  $\left( \mathbb{T}\right)$ ● 如果在记录白平衡数据后更改相机的设置,可能无法 获得自然的色彩。 手动校正白平衡 ▶静止图像 ▶ 短片 您可以校正白平衡。使用此功能,与使用市售的色温转换滤镜 或色彩补偿滤镜具有相同的效果。 *1* 进行设置。  $\bullet$  按[照"捕捉自然色彩](#page-83-1)(白平衡)" $\Box$ [34) 中的步骤选择[ ]。

● 转动[ 选 ]转盘可在B和A之间调整 补偿量。

# Tv、Av、M和C模式 播放模式 Wi-Fi功能 设置菜单 附件 附录 索引 基本应用指南 高级指南 相机的基本知识 自动模式/ 混合式自动模式 其他拍摄模式 P模式

用前须知

84

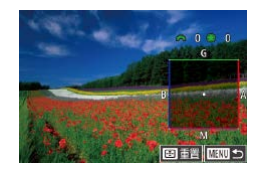

#### *2* 进行高级设置。

- 要配置更高级的设置,按[MENU]按 钮,然后转动[ع—2][●]转盘或按 [▲][▼][◀][▶]按钮调整补偿量。
- 要重置补偿量,按[⊡]按钮。
- 按[⑧]按钮完成设置。
- 设置完成后,将显示[YL]。

 $\left( \mathbf{I} \right)$ ● 即使按照 "捕捉自然色彩(白平衡)" (□84)中的操作 采用其他白平衡选项,相机也将保留上述调整后的白 平衡补偿量,但是,如果记录了自定义白平衡数据, 则白平衡补偿量会重置。

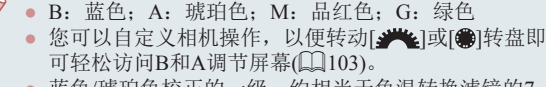

- 蓝色/琥珀色校正的一级,约相当于色温转换滤镜的7 迈尔德。 (迈尔德:表示色温转换滤镜密度的色温单位 )
- 也可以按照以下方法进行此设置: 选择MENU(①33)
	- ▶ [✿6]选项卡 ▶ [白平衡校正]。

● 触摸或拖拽步骤 1中的指示条或步骤 2中的框,也可以 选择补偿量。

### <span id="page-84-0"></span>更改图像的色调 (我的色彩 )

#### ▶静止图像 ▶短片

可按照需要更改图像的色调,例如将图像转换为棕褐色调或黑 白色调。

- 按[⑧]按钮,在菜单中选择[ബ്],然 后选择所需选项(凵32)。
- z 此时将显示所配置的选项。

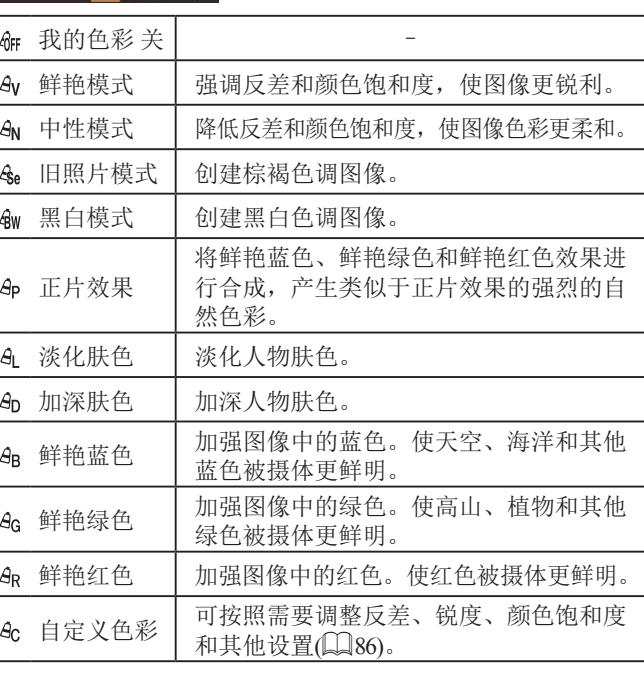

Tv 、Av 、 M 和 C模式 播放模式 Wi-Fi功能 设置菜单 附件 附录 基本应用指南 高级指南 相机的基本知识 自动模式 / 混合式自动模式 其他拍摄模式 P模式

用前须知

索引

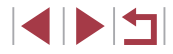

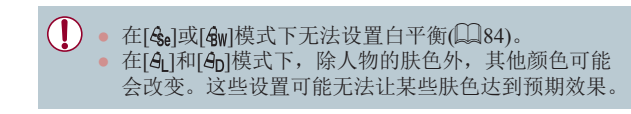

#### <span id="page-85-0"></span>自定义色彩

▶静止图像 ▶ 短片

可在1 – 5的范围内,按照需要选择图像反差、锐度、颜色饱和 度、红色、绿色、蓝色和肤色的等级。

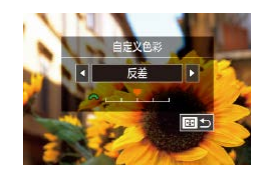

### *1* 访问设置屏幕。

- 按[照"更改图像的色调](#page-84-0)(我的色 彩)" $($  $\Box$  [85\)](#page-84-0)中的步骤选择[ $a$ c], 然后按[ ]按钮。
- *2* 进行设置。
- 按[4][ )按钮或转动[编]转盘选择 项目,然后转动[ ] 这 ]转盘调整设 置。
- 要获得更强/更深的效果(或更深的 肤色),将数值向右调整;要获得更 弱/更浅的效果(或更浅的肤色),将 数值向左调整。
- 按[ ] 按钮完成设置。

● 也可通过触摸或拖拽指示条指定值。

### 拍摄范围与对焦

### <span id="page-85-1"></span>拍摄近处被摄体(微距)

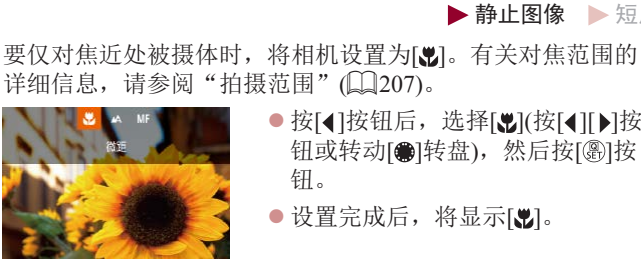

● 按[4]按钮后,选择[ 出(按[4][ ) ]按 钮或转动[ )转盘), 然后按[ @ ]按 钮。

▶静止图像 ▶ 短片

● 设置完成后, 将显示[ ]。

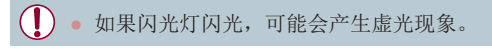

● 尝试将相机安装到三脚架上并将相机设置为 [6](145)后拍摄,以防止相机抖动。

● 也可以按照以下方法进行此设置: 按[4]按钮后触摸 [3], 然后再次触摸该图标。

## Tv、Av、M和C模式 播放模式 Wi-Fi功能 设置菜单 附件 附录 索引 高级指南 相机的基本知识 自动模式/ 混合式自动模式 其他拍摄模式 P模式

用前须知

基本应用指南

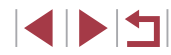

### <span id="page-86-0"></span>使用手动对焦模式拍摄

#### ▶静止图像 ▶ 短片

 $\mathbf{I}$ 

在自动对焦模式下无法对焦时,请使用手动对焦。指定大致的 对焦位置后半按快门按钮,相机便会在所指定位置的附近确定 最佳的对焦位置。有关对焦范围的详细信息,请参[阅"拍摄范](#page-206-0) [围"](#page-206-0)(一207)。

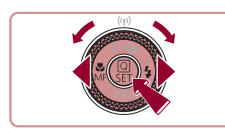

### 1 选择[MF]。

- 按[◀]按钮后,选择[MF](按[◀][▶]按 钮或转动[●]转盘),然后按[⑧]按 钮。
- $\bullet$  将显示[MF]和手动对焦指示。

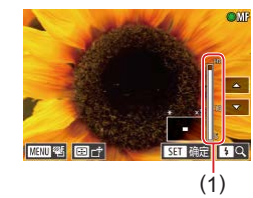

- *2* 指定大致的对焦位置。
- 参考屏幕上显示的手动对焦指示(1, 显示距离和对焦位置 )和放大的显示 区域,转动[@]转盘指定大致的对焦 位置,然后按[⑧]按钮。
- 要调整放大倍率, 按[▶]按钮。
	- $\bullet$  放大显示期间,按[[:]]按钮,然后按 [▲][▼][4][▶]按钮,可移动对焦框。

#### *3* 微调对焦。

- z 半按快门按钮,相机可微调对焦位 置(安全手动对焦)。
- 要取消手动对焦, 在步骤1中选择  $[A$ ]。

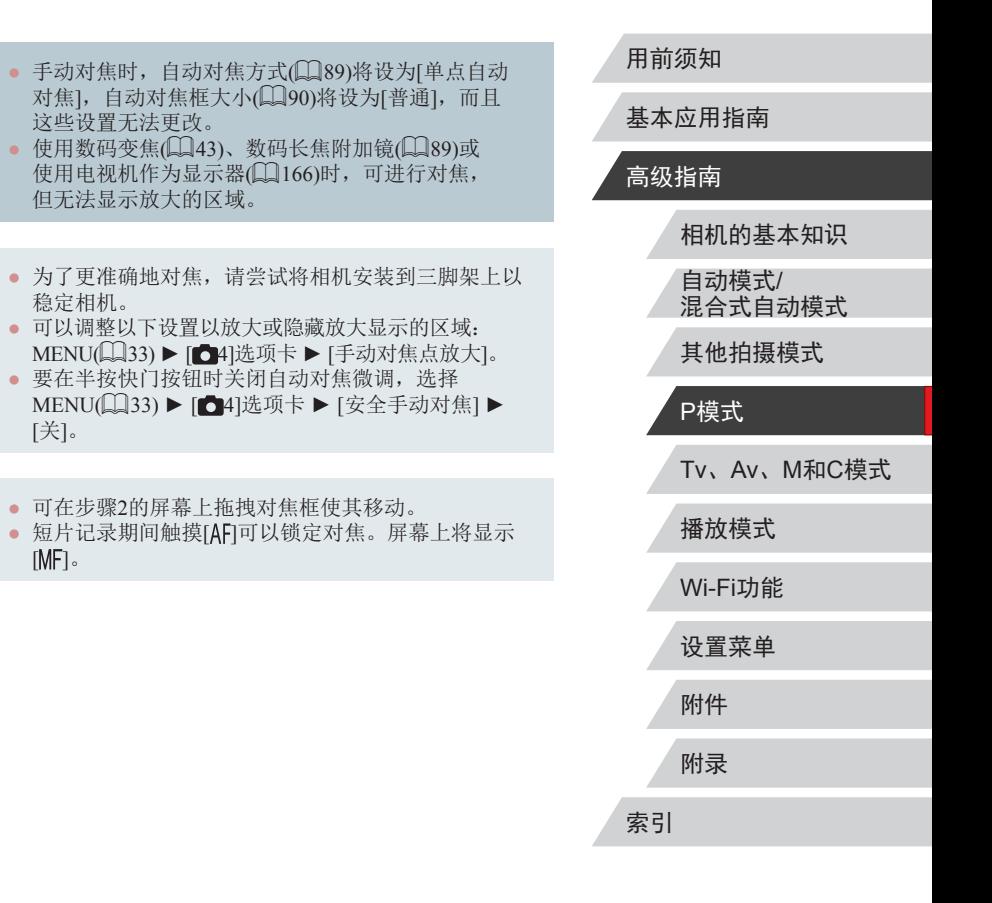

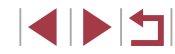

#### <u>轻松识别对焦区域(手动对焦峰值)</u>

▶静止图像 ▶ 短片

对焦被摄体的轮廓会以彩色显示,使手动对焦更加容易。颜色 和轮廓检测的灵敏度 (级别 )可以根据需要进行调整。

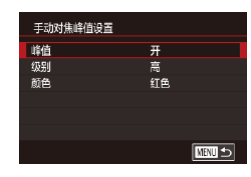

#### *1* 访问设置屏幕。

- 按[MENU]按钮, 在[ 64]选项卡中 选择 [手动对焦峰值设置 ],再选择 [峰值],然后选择[开](凵33)。
- *2* 进行设置。
- z 选择要配置的菜单项目,然后选择 所需的选项(∭33)。

● 在手动对焦峰值中显示的颜色不会记录在图像中。

#### 对焦点包围曝光 (对焦点包围曝光模式 )

▶静止图像 ▶ 短片

每次拍摄时,相机会以下列顺序连续拍摄 3张图像:以手动设 置的焦距拍摄第 1张图像,然后在按照预设值确定的稍远和稍 近的焦距位置拍摄其余 2张图像。与指定焦点之间的偏移值有 3 个设置级别。

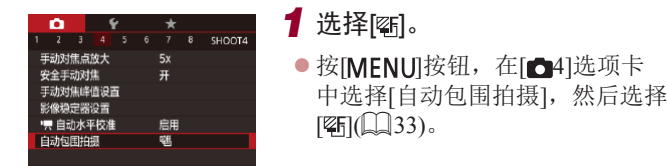

# *2* 进行设置。 同っ ● 按[H]]按钮,然后按[◀][▶]按钮或转 动[●]转盘调整设置。  $(\mathbf{I})$ ● 此模式下无法使用连续拍摄(∭46)。 按钮。 拍摄 3张图像。 张图像时可用。

Tv 、Av 、 M 和 C模式 播放模式 Wi-Fi功能 设置菜单 附件 附录 索引 高级指南 相机的基本知识 自动模式 / 混合式自动模式 其他拍摄模式 P模式

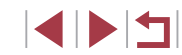

基本应用指南

● 仅在[⑧]模式(凵93)下可使用对焦点包围曝光。

- 也可以通过以下方法访问步骤2中的设置屏幕: 在 "使用手动对焦模式拍摄" (1587)的步骤2中按[MENU]
- 无论在[сे](1145)中指定的拍摄张数为多少,都固定
- 在[眨眼检测]模式(∭55)下,此功能仅在拍摄最后一

● 也可按照以下方法进行此设置: 触摸或拖拽步骤2屏幕 中的指示条指定值,然后触摸[MRU]。

### <span id="page-88-1"></span>数码长焦附加镜

#### ▶静止图像 ▶ 短片

单点自动对焦

可使镜头的焦距增大约1.6倍或2.0倍。在变焦(包括数码变焦)至 相同倍率的情况下,与仅使用相机本身变焦相比,可提高快门 速度,减少相机抖动造成的影响。

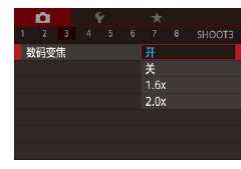

- 按[MENU]按钮, 在[●3]选项卡中 选择[数码变焦],然后选择所需的 选项(Q33)。
- z 画面将会放大,屏幕上会显示变焦 倍率。

● 将变焦杆完全移向[[4]]一侧以获得最大长焦,以及按 照 "进一步放大被摄体(数码变焦)" (①43)中步骤2 的操作拉近镜头,将被摄体放大至相同大小时,快门 速度可能相同。

### <span id="page-88-0"></span>选择自动对焦方式

▶静止图像 ▶ 短片

更改自动对焦(AF)模式,以适合拍摄条件。

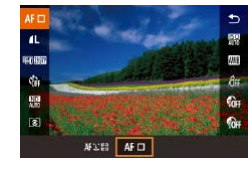

● 按[ ⑧ ]按钮, 在菜单中选择[AF \_\_ ], 然后选择所需选项(□33)。

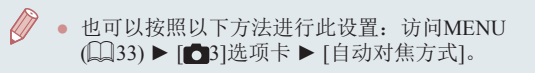

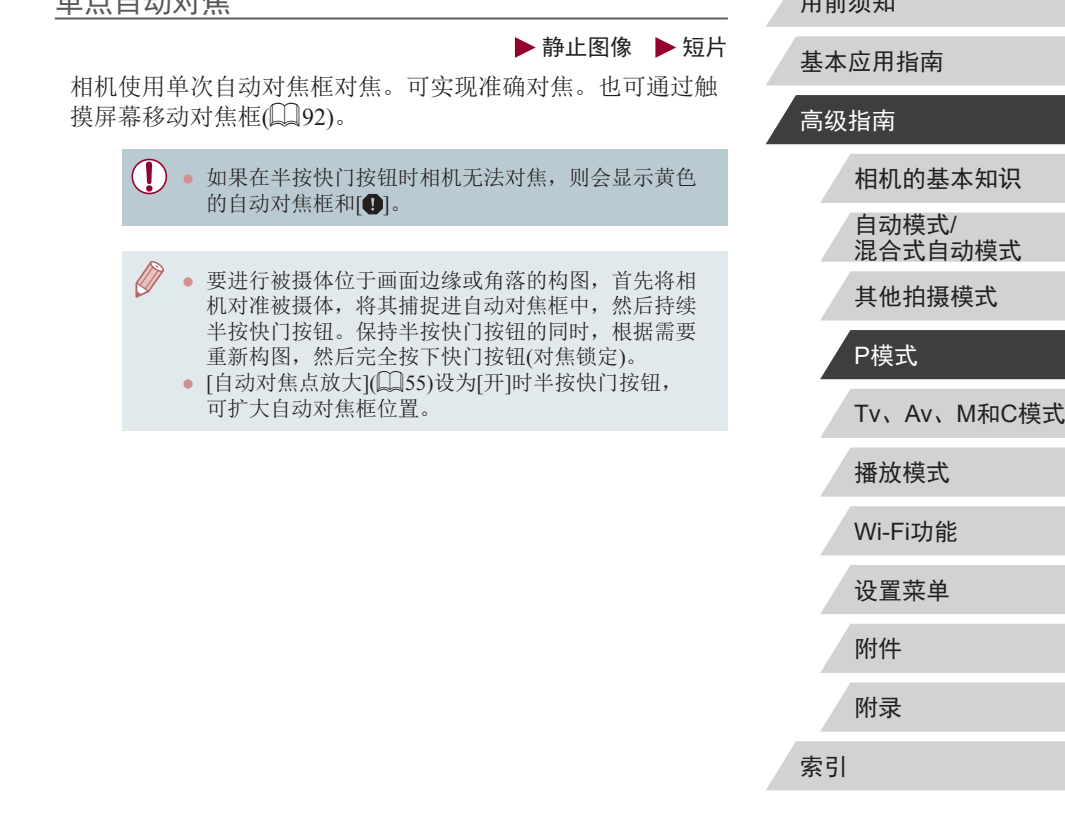

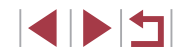

 $m \nightharpoonup$ 

#### <span id="page-89-0"></span><u>移动自动对焦框并调整其大小(单点自动对焦)</u>

▶静止图像 ▶ 短片

要更改自动对焦框的位置或大小时,请将自动对焦方式设为[单 点自动对焦 ] 。

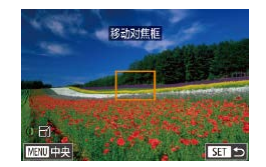

#### *1* 移动自动对焦框。

- z 触摸屏幕。触摸的位置上会显示橙 色自动对焦框 (触摸自动对焦 ) 。
- $\bullet$  转动[@]或[علاقة]转盘移动自动对焦 框,并按[▲][▼][◀][▶]按钮微调该 框的位置。
- 要使自动对焦框返回屏幕中央原先 的位置,按[MENU]按钮。
- *2* 调整自动对焦框的大小。
- 要缩小自动对焦框,转动[1]环。再 次转动该环,可使自动对焦框恢复 到原始大小。
- *3* 完成设置步骤。
- 按[ 3]按钮。

● 如果使用数码变焦(∭43)或数码长焦附加镜(∭89), 在手动对焦模式[1]87)下,自动对焦框会显示为正 常尺寸。

<span id="page-89-1"></span>用前须知 ● 也可通过按[11]按钮访问步骤1中的屏幕。 ● 也可按住[□]按钮,使自动对焦框返回屏幕中央原先 基本应用指南 的位置。 ● 也可使点测光AE区框随自动对焦框移动(↓↓81)。 高级指南 ● 也可通过以下步骤设置自动对焦框的大小: 按|MENU|按 钮,然后在[●3]选项卡中选择[自动对焦框大小](①33)。 相机的基本知识 自动模式 / 1+追踪 混合式自动模式 ▶静止图像 ▶ 短片 其他拍摄模式 ● 检测人物的面部并设置对焦、曝光(仅限于评价测光)和白平 衡(仅限于[88])。 P模式 ● 将相机对准被摄体后,在相机确定为主被摄体的人物面部上会 Tv 、Av 、 M 和 C模式 显示一个白框,其他检测到的面部上则会显示灰框(最多2个)。 ● 当相机检测到被摄体移动时,检测框会在一定范围内跟踪移 播放模式 动的被摄体。 ● 半按快门按钮后,相机进行对焦的面部会显示绿框(最多9个)。 Wi-Fi功能 ● 如果没有检测到面部或仅显示灰框(没有白框),则半按 设置菜单 快门按钮时,相机对焦的区域会显示绿框。注意,框的 最大数量取决于纵横比(↓↓52)设置。 附件 ● 在伺服自动对焦(∭91)模式中,如果没有检测到面 部,则半按快门按钮时,屏幕中央会显示自动对焦框。 附录 ● 检测不到面部的例子: - 被摄体过远或过近 - 被摄体过暗或过亮 索引 面部转向一侧或偏向一边, 或者部分被遮挡 ● 相机可能会误将人物面部以外的被摄体识别为面部。 ● 如果在半按快门按钮时相机无法对焦,则不会显示自 动对焦框。 SIPER

### <span id="page-90-0"></span>使用伺服自动对焦拍摄

▶静止图像 ▶ 短片

使用此模式时,只要半按快门按钮,相机便会持续对焦被摄体 并调整曝光,因此可拍摄移动的被摄体而不会错失拍摄机会。

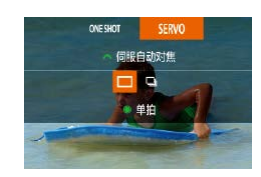

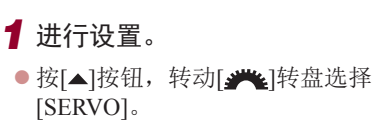

### *2* 对焦。

z 半按快门按钮期间,会在显示蓝 色自动对焦框的位置保持对焦和 曝光。

● 在某些拍摄条件下,相机可能无法对焦。

- 在低光照条件下,半按快门按钮时可能无法激活伺服 自动对焦功能(自动对焦框可能不会变为蓝色)。这种 情况下,对焦和曝光会根据指定的自动对焦方式进行 设置。
- 在伺服自动对焦模式下,连续拍摄(□46)的速度变慢。
- 如果无法获得最佳曝光,则快门速度和光圈值将以橙 色显示。此时请先松开快门按钮,然后再次半按快门 按钮。
- 无法使用自动对焦锁进行拍摄。
- [○3]选项卡(□33)中的[自动对焦点放大]不可用。
- 使用自拍(□44)时不可用。

● 要让相机在连续拍摄(□ 46)时保持对焦调整, 请指定伺 服自动对焦并将[自动对焦方式]设置为[单点自动对焦]。 ● 也可以按照以下方法进行此设置: 访问MENU( $\Box$ 33)

- 
- ▶ [ 3]选项卡 ▶ [自动对焦操作]。

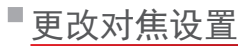

连续自动对焦

#### ▶静止图像 ▶ 短片

通常情况下,即使不按快门按钮,相机也会对所对准的被摄体 进行持续对焦,但您也可将相机设置为仅在半按快门按钮时进 行对焦。

- $\frac{1}{2}$   $\frac{1}{3}$   $\frac{1}{4}$   $\frac{1}{5}$   $\frac{1}{6}$   $\frac{1}{7}$  8 SHOOT3
	- 按[MFNIJ]按钮, 在[△3]选项卡中 选择[连续自动对焦], 然后选择[关]  $($  $\Box$  $33)$ .

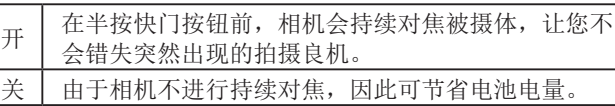

### 选择要对焦的人物(面部选择)

▶静止图像 ▶短片

可选择特定人物的面部进行对焦,然后拍摄。

1 将自动对焦方式设置为[ 土追踪] ([=](#page-88-0)89)。

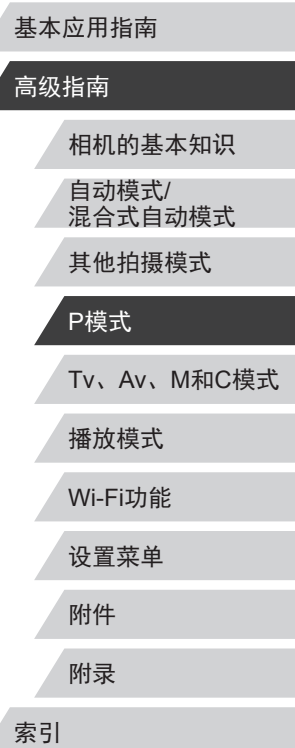

用前须知

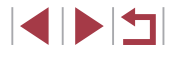

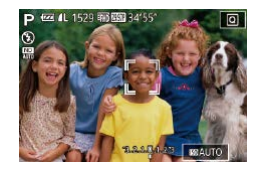

#### *2* 进入面部选择模式。

- z 将相机对准人物的面部,然后按 [ ]按钮。
- z 显示[面部选择: 开]后,检测为主 被摄体的面部将会显示面部选择框  $\begin{bmatrix} 5 & 3 \\ 4 & 1 \end{bmatrix}$
- 即使被摄体移动, 面部选择框[ ]也 会在一定范围内对其进行跟踪。
- z 如果相机检测不到面部,则不会显 示[ ]。

#### *3* 选择要对焦的面部。

- 要将面部选择框[ ]切换至相机检 测到的另一个面部,按[11]按钮。
- z 循环检测到的全部面部后,将显示 [面部选择: 关],然后显示所选的自 动对隹方式屏幕。

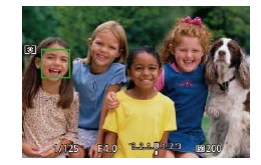

### *4* 拍摄。

- z 半按快门按钮。相机对焦 后,[ ]会变为[ ]。
- z 完全按下快门按钮进行拍摄。

● [面部识别]设置为[开]时,即使检测到其他已注册的人 物,也只显示选作主被摄体的已注册人物的姓名。但 是,未显示的姓名将记录至静止图像(二47)。

### <span id="page-91-0"></span>选择要对焦的被摄体(触摸自动对焦)

▶静止图像 ▶短片

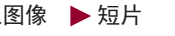

用前须知

可选择人物的面部或其他被摄体进行对焦,然后拍摄。

- 1 将自动对焦方式设置为[ ± + 追踪] ([=](#page-88-0)89)。
- *2* 选择人物的面部或其他被摄体 进行对焦。
- z 触摸屏幕上显示的被摄体或人物。
- z 检测到被摄体时,相机会响起提示 音并显示[ ]。即使被摄体移动, 相机仍将继续对焦。
- z 要取消触摸自动对焦,请触摸  $[$

### *3* 拍摄。

- z 半按快门按钮。相机对焦 后,[ ]会变为绿色的[ ]。
- z 完全按下快门按钮进行拍摄。

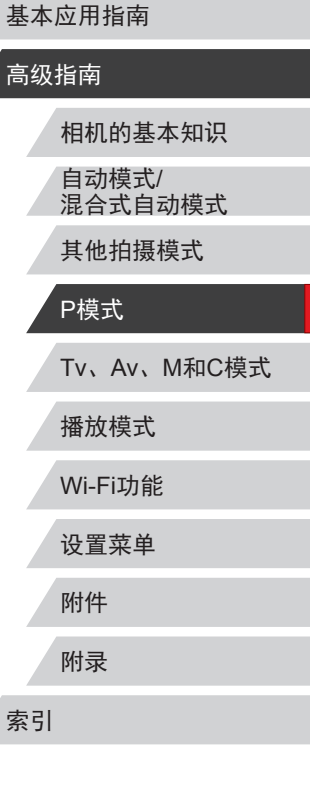

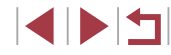

<span id="page-92-0"></span>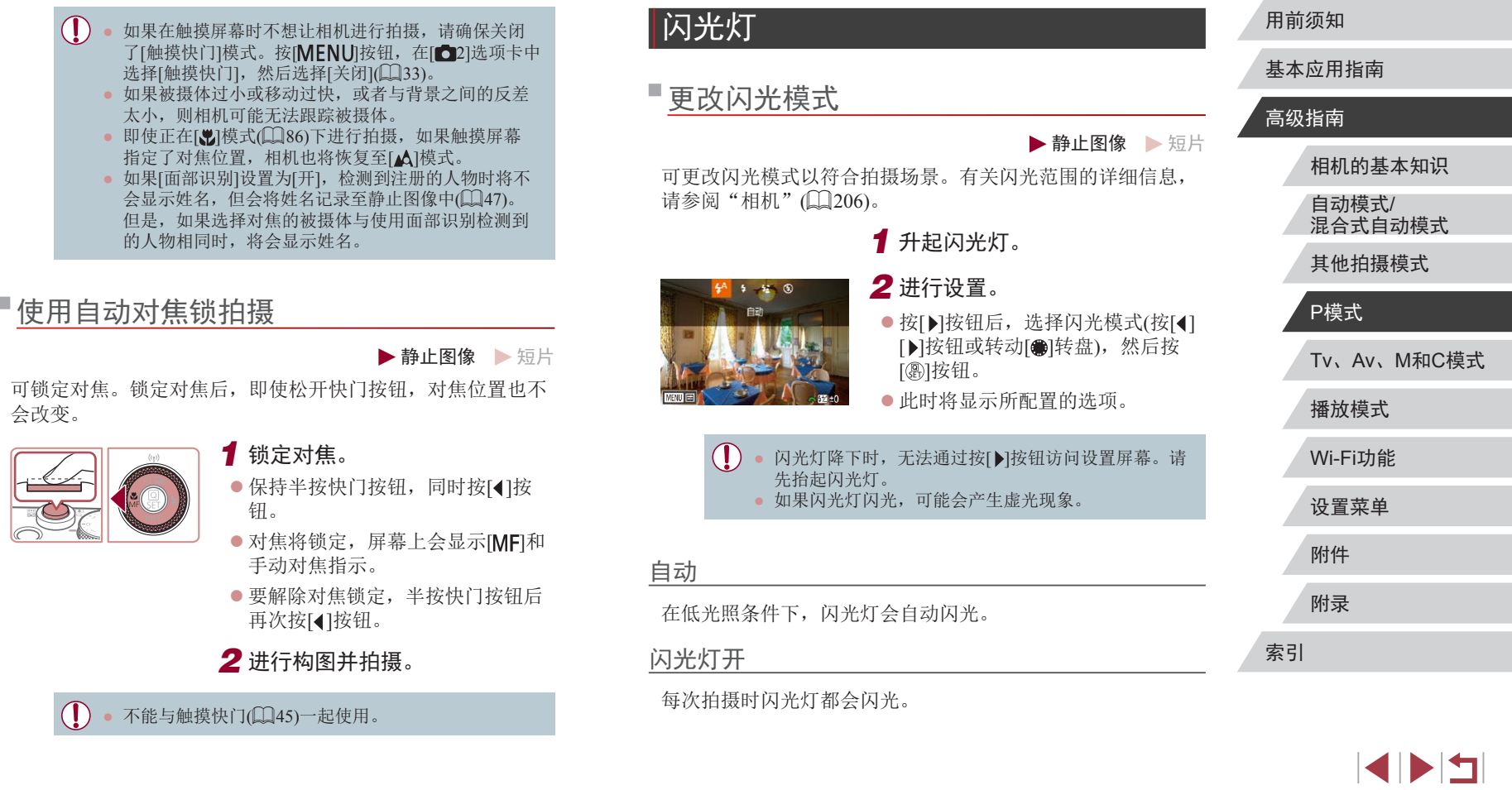

#### 慢速同步

闪光灯闪光以照亮主被摄体(例如人物),同时以较慢的快门速 度拍摄以照亮闪光范围外的背景。

- 在[结]模式下,请将相机安装到三脚架上或采取其他措 施保持相机稳固,从而防止相机抖动。此外,使用三 脚架或采取其他措施固定相机时,应将[影像稳定器模 式]设为[关]([[56)。
	- 在[%]模式下, 即使在闪光灯闪光后, 仍需确保主被摄 体不动,直至快门声音停止。

#### 闪光灯关

适合不使用闪光灯拍摄。

● 在相机发生抖动且光照较低的条件下,如果半按快门 按钮时显示闪烁的[8]图标,请将相机安装到三脚架上 或采取其他措施保持相机稳固。

● 也可按照以下方法进行此设置: 按[▶]按钮后触摸所需 选项,然后再次触摸该选项。

调整闪光曝光补偿

#### ▶静止图像 ▶ 短片

如同普通的曝光补偿(□80)一样,可在±2的范围内,以1/3 级的增减方式调整闪光曝光。

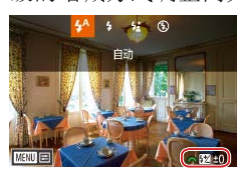

- 升起闪光灯, 按[ ▶ ]按钮后立即转动 [ ] [ ]转盘可选择补偿量, 然后按 [圖]按钮。
- z 此时将显示指定的补偿量。
- 如果可能出现曝光过度的情况,则当闪光灯闪光时, 相机会自动调整快门速度或光圈值,以避免高光 溢出,确保在最佳曝光效果下进行拍摄。也可通过 以下方式关闭快门速度和光圈值的自动调整:访问 MENU(□33), 依次选择[■5]选项卡 ▶ [闪光灯控 制] ► [安全闪光曝光] ► [关]。
	- 也可按照以下方式配置闪光曝光补偿:访问MENU ([=](#page-32-0)33),然后选择[ 5]选项卡 ► [闪光灯控制] ► [闪光曝光补偿]。
- 也可按照以下方法访问[内置闪光灯功能设置]屏幕 ([=](#page-32-0)33)(不适合安装选购外接闪光灯的情况)。
	- 按住[▶]按钮1秒以上。
	- 闪光灯升起时, 按[▶]按钮后立即按[MENU]按钮。

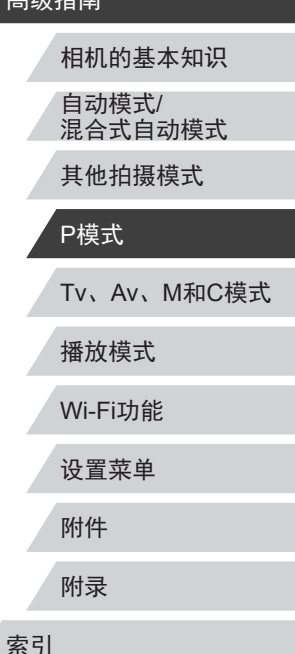

用前须知

高级指南

基本应用指南

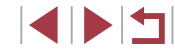

### 使用闪光曝光锁拍摄

▶静止图像 ▶短片

如同使用自动曝光锁(130)一样,用闪光灯拍摄时,可锁定 曝光。

> 1 升起闪光灯并将其设为[4] ([=](#page-92-0)93)。

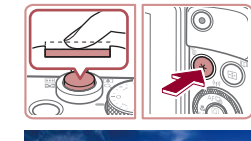

(a)  $1/125 = F4.0$ 

### *2* 锁定闪光曝光。

- 将相机对准被摄体以讲行锁定曝光 拍摄。保持半按快门按钮,同时按 [米]按钮。
- 闪光灯会闪光,显示[<del>X</del>]时,相机 会记录下闪光输出光量。
- z 要解除闪光曝光锁定,请松开快门 按钮并再次按[\*]按钮。这种情况 下,将不再显示[\*]。
- *3* 进行构图并拍摄。
- z 完成一次拍摄后,将解除闪光曝光 锁定,不再显示[\*]。

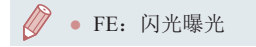

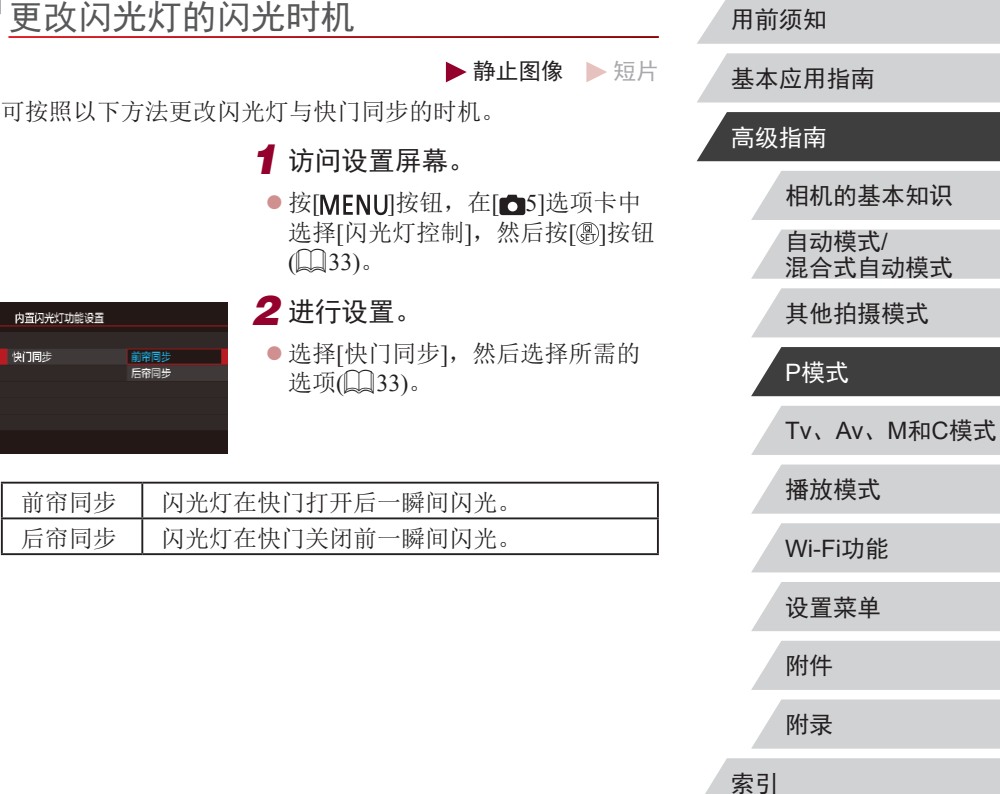

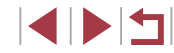

### 其他设置

#### $\mathcal{L}_{\mathcal{A}}$ 更改图像画质

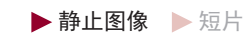

大小 (像素数 )和压缩率 (图像画质 ) 有 8种组合可供选择。也可指 定是否以RAW格式拍摄图像(∭96)。 有关不同种类的图像 在存储卡上可存储的张数,请参[阅"每张存储卡的可拍摄张](#page-207-0) [数"](#page-207-0)(一208)。

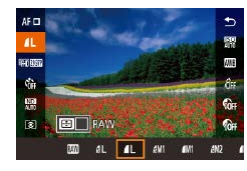

● 按照 "更改图像画质" (1152)中 的步骤调整设置。

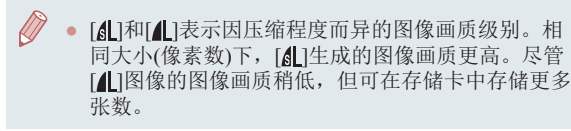

<span id="page-95-0"></span>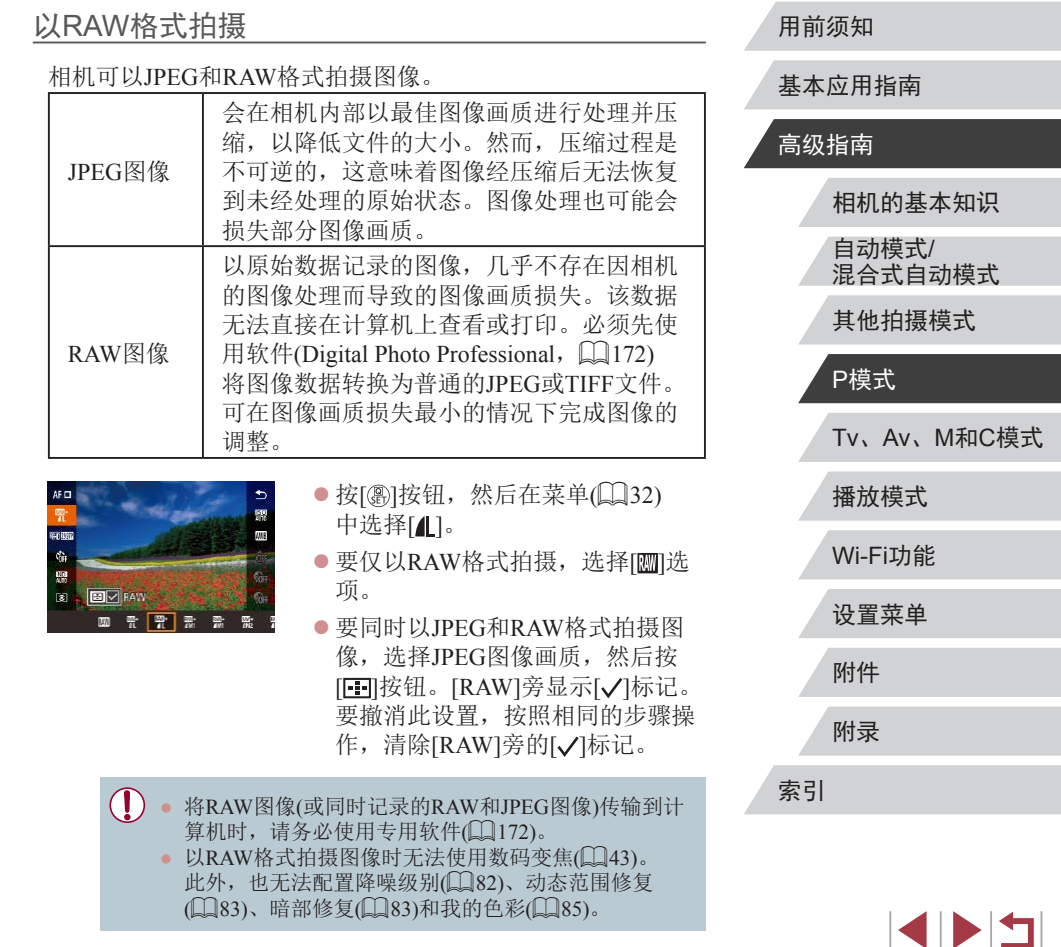

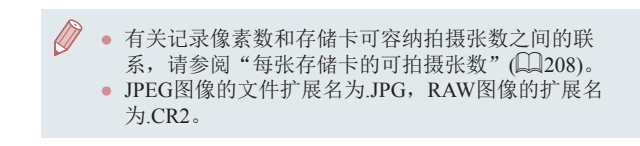

#### <span id="page-96-0"></span> $\Box$ 更改影像稳定器模式

可使影像稳定器在拍摄前保持

关<br>常开 仅拍摄时

影像稳定器设置 影像稳定器模式

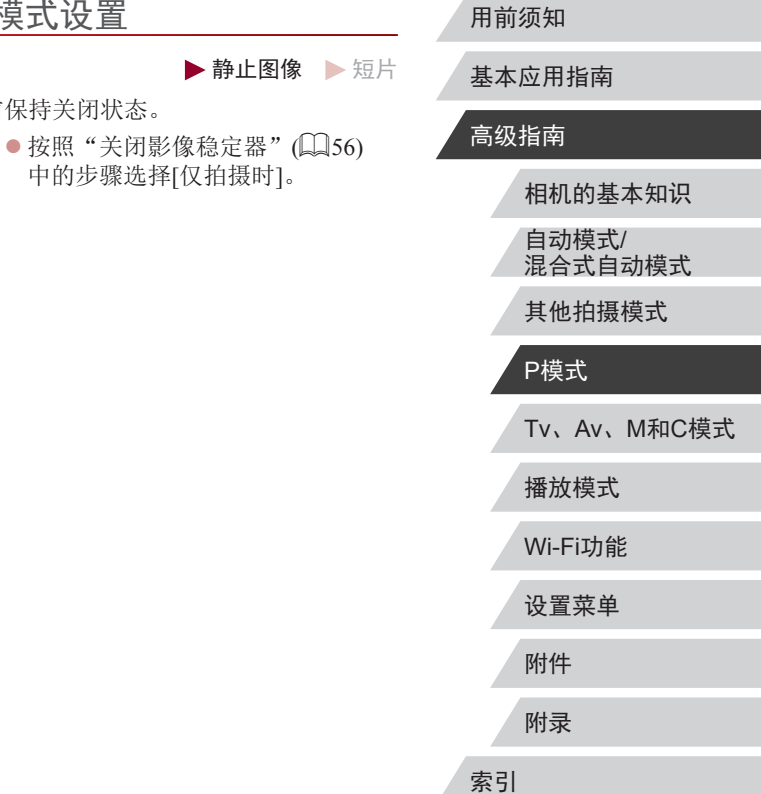

#### 图像画质 **IL** 20M 5472x3648 [1391] RAW  $\boxed{m}$ JPEG  $a$   $l$   $a$   $l$   $a$   $m$   $m$   $a$   $a$   $a$   $a$   $a$   $a$   $a$   $a$ SET MAG

使用菜单

- 按[MENU]按钮, 在[△1]选项卡中 选择[图像画质],然后按[ 8]按钮  $\mathbb{Q}$ 33).
- 要同时以RAW格式拍摄,转动 [ 传盘并选择[RAW]下的[ ]。 请注意,选择[−]时仅拍摄JPEG图 像。
- 按[( ][ )按钮或转动[ ]转盘选择 [JPEG], 然后选择图像大小和画 质。请注意,选择[−]时仅拍摄 RAW图像。
- 完成设置后, 按[ @ ]按钮返回菜单 屏幕。
- $\oslash$ ● [RAW]和[JPEG]无法同时设置为[-]。

97

# Tv、Av、M和C模式

拍摄更加优美精致的图像,并根据自己的拍摄风格自 定义相机

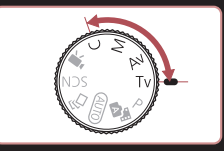

● 本章中的说明适用于相机设定为相应模式时的情况。

## 指定快门速度([Tv]模式)

#### ▶静止图像 ▶ 短片

用前须知

基本应用指南

拍摄前,可按照以下方法将快门速度设置为所需的值。相机会 自动调整光圈值以适合所设定的快门速度。 有关可用快门速度的详细信息,请参[阅"相机"](#page-205-0)(□206)。

1 进入[Tv]模式。

● 将模式转盘设置为[Ty]。

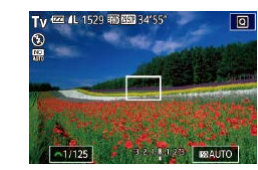

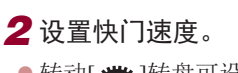

会转动[类]转盘可设置快门速度。

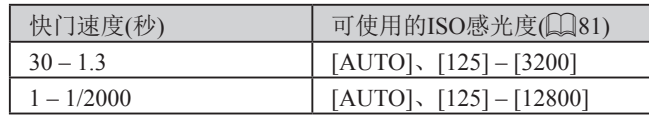

- $\mathbf{I}$ ● 在需要使用较低快门速度的情况下,在拍摄下一张图 像之前会有片刻延迟,因为相机要对图像进行降噪处 理。
	- 相机安装在三脚架上时,如果以较低的快门速度拍 摄,应将[影像稳定器模式]设为[关](156)。
	- 半按快门按钮时,如果光圈值以橙色显示,则表明 未获得最佳曝光。调整快门速度直至光圈值以白色显 示, 或使用安全偏移(二99)。

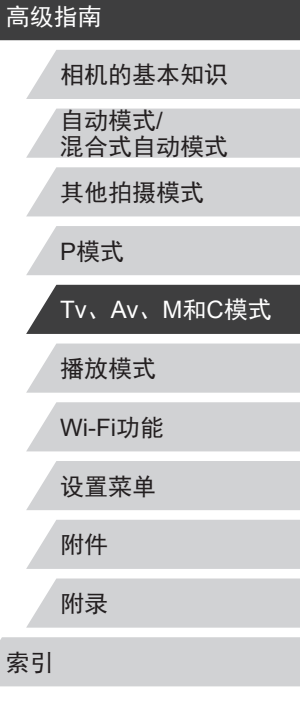

 $\begin{array}{c} \begin{array}{|c} \hline \textbf{1} & \textbf{1} \end{array} \end{array}$ 

### <span id="page-98-0"></span>指定光圈值([Av]模式)

▶静止图像 ▶ 短片

拍摄前,可按照以下方法将光圈值设置为所需的值。相机会自 动调整快门速度以适合所设定的光圈值。 有关可用光圈值的详细信息,请参[阅"相机"](#page-205-0)(□206)。

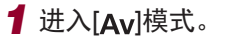

● 将模式转盘设置为[Av]。

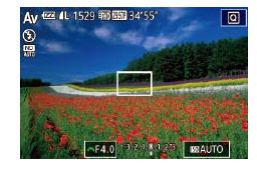

### *2* 设置光圈值。

会转动[ 类]转盘可设置光圈值。

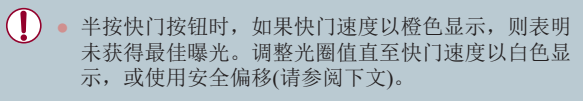

• [Av]: 光圈值(镜头内光圈开口的大小) • 在[Tv]和[Av]模式下,如果存在曝光问题,请按 [MENU]按钮, 并在[ o<sup>6</sup>]选项卡中将[安全偏移]设置 为[开](133), 相机即可自动调整快门速度和光圈 值,以便在最佳曝光下拍摄。 但是,闪光灯闪光时,安全偏移功能会被关闭。

### <span id="page-98-1"></span>指定快门速度和光圈值([M]模式)

 $(1)$   $(2)$  $(3)$ -

A1/125 | DF4.0 (32 - 323) | MAUTO

 $(4)$ 

#### ▶静止图像 ▶ 短片

基本应用指南

用前须知

高级指南

索引

拍摄前,可按照以下步骤将快门速度和光圈值设置为所需的 值,从而获得理想的曝光。

有关可用快门速度和光圈值的详细信息,请参阅["相机"](#page-205-0)(□206)。

- 1 进入[M]模式。
- 将模式转盘设置为[M]。

### *2* 进行设置。

- 转动[ 头 ]转盘设置快门速度(1)。
- 转动[1]环设置光圈值(2)。
- ISO感光度固定时, 根据所指定的 值,曝光量指示上会显示曝光量标 记(4),用于与标准曝光量(3)进行比 较。当与标准曝光的差异超过3级 时,曝光量标记将以[4]或[▶]显示。
- z 将ISO感光度设置为[AUTO]后, 半按快门按钮时可确定ISO感光度 并更改屏幕亮度。如果使用指定的 快门速度和光圈值无法获得标准曝 光,ISO感光度将以橙色显示。

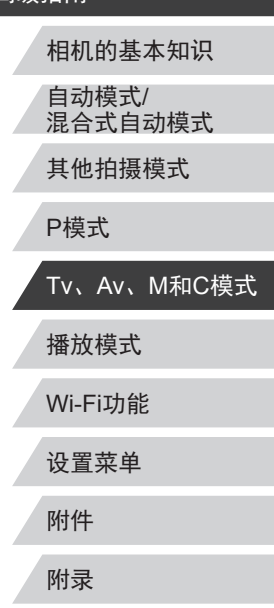

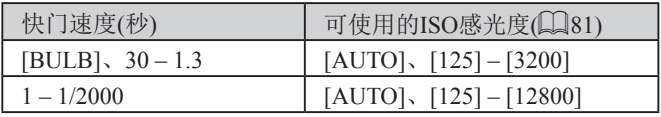

- $\left( \parallel \right)$ 设置快门速度和光圈值后,如果调整变焦或重新构图 拍摄,曝光量可能会发生更改。
	- 根据所指定的快门速度和光圈值,屏幕亮度可能改 变。但是,闪光灯升起且模式设置为[5]时,屏幕亮度 将保持不变。
	- [M]: 手动
		- 最佳曝光根据所指定的测光方式计算(□80)。
		- ISO感光度设置为[AUTO]时可进行以下操作。
			- 转动曝光补偿转盘调整曝光。
			- 按[¥]按钮锁定ISO感光度。屏幕亮度会相应更改。

### 长时间曝光拍摄(B门)

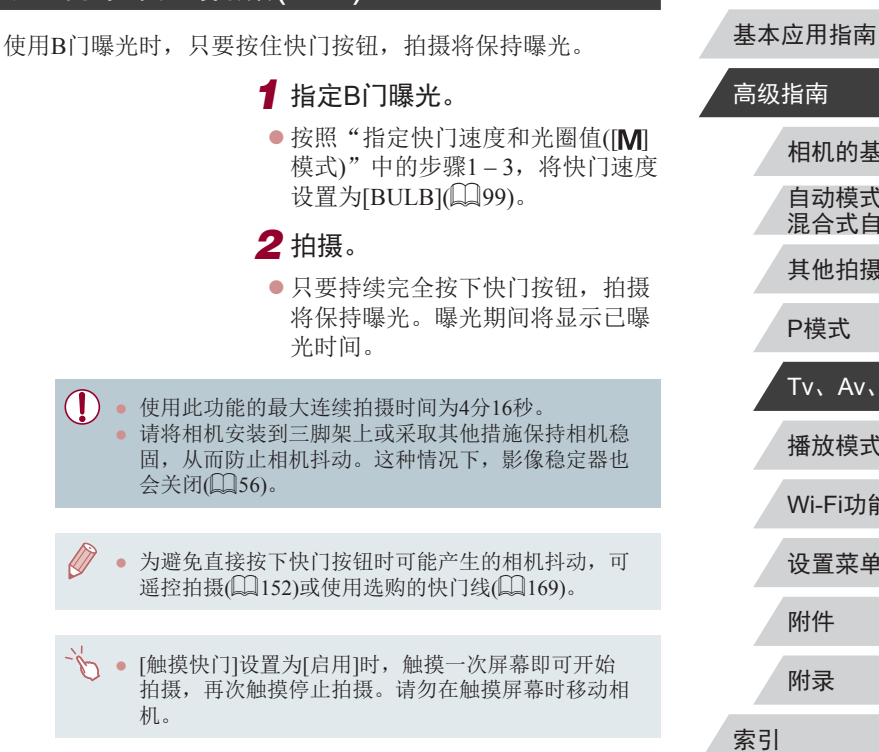

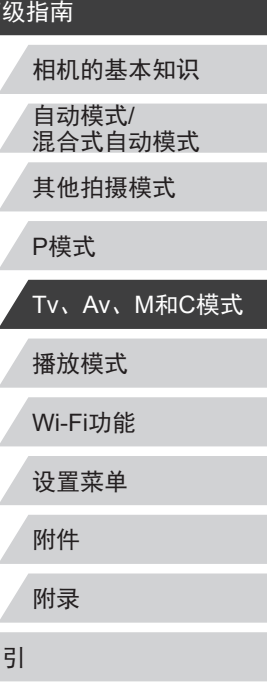

用前须知

### 调整闪光输出

- ▶静止图像 ▶ 短片
- 在[Tv][Av][M]模式下,可从3个闪光级别中进行选择。
	- *1* 指定闪光模式。
	- 按[MENU]按钮, 在[△5]选项卡中 选择[闪光灯控制], 然后按[ , ]按钮  $\Box$ 33).
	- 按[▲][ 7]按钮或转动[ 间转盘选择 [闪光模式],然后按[ @ ]按钮。
	- 按[▲][ 7]按钮或转动[ 间转盘选择 [手动], 然后按[ 副按钮。

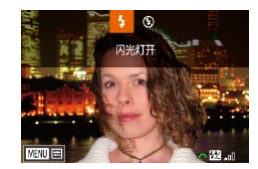

#### *2* 进行设置。

- 升起闪光灯, 按[ ▶ ]按钮后立即转动 [ ] 转盘可选择闪光级别, 然后 按[ )按钮。
- 设置完成后, 将显示闪光输出光 量。
- [ , ]]: 最小, [ , ] , ]: 中等, [ ] ]: 最大
- 也可通过以下方式设置闪光级别: 访问MENU(□33), 依次选择[ 5]选项卡 ► [闪光灯控制] ► [闪光输出]。 • 也可按照以下方法访问[闪光灯控制]屏幕(133)。 - 按住[▶]按钮1秒以上。
	- 闪光灯升起时, 按[▶]按钮后立即按[MENU]按钮。

### 以指定快门速度和光圈值记录短片

▶静止图像 ▶ 短片

设置所需的快门速度、曝光、光圈值和ISO感光度。 有关可用快门速度和光圈值的详细信息,请参阅"相机"(□[206](#page-205-0)); 有关可用的ISO感光度,请参阅"更改ISO感光度"(□81)。

### 1 进入[ 则模式。

- 将模式转盘设置为[ ]。
- 按[ )按钮, 在菜单中选择 [ ], 然 后选择[ ]([32)。

### *2* 进行设置。

- 转动[ 类 ]转盘可设置快门速度。
- 转动[1]环可设置光圈值。
- *3* 拍摄。
- z 按短片按钮。
- z 记录时,也可按照步骤2所述调整 设置。

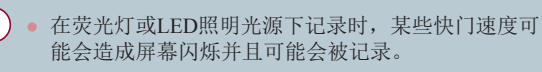

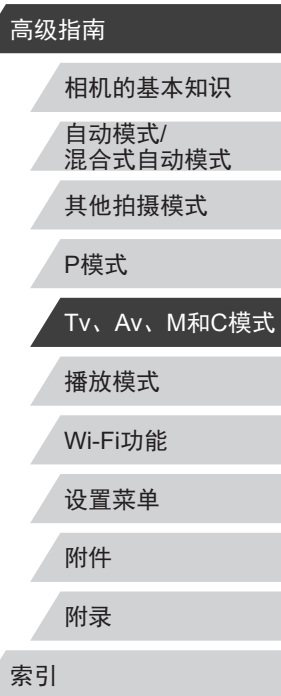

用前须知

基本应用指南

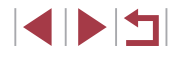

自定义控件和显示信息  $\mathbb{Z}$ ● 在[AUTO]模式下,也可在记录前转动曝光补偿转盘调 整曝光。 ● ISO感光度固定时,根据所指定的值,曝光量指示上 会显示曝光量标记,用于与标准曝光量进行比较。当 自定义显示信息 ш 与标准曝光的差异超过3级时,曝光量标记将以[4]或 [ ]显示。 自定义在拍摄屏幕上按[INFO]按钮时所显示的屏幕。也可以自 ● [AUTO]模式下,半按快门按钮可查看ISO感光度。 定义所显示的信息。 如果使用指定的快门速度和光圈值无法获得标准曝 光,ISO感光度将以橙色显示。 *1* 访问设置屏幕。 ● 在[ 1]选项卡上,选择[拍摄信息  $\vec{d}$ ● 通过以下方法可在记录期间调整对焦: 触摸[AF](将其 显示]中的[屏幕信息/ 切换设置]或 切换为[MF]),然后按[▲][▼]按钮。 [取景器信息/切换设置], 然后按 [ 刷按钮( 133)。

*2* 进行设置。

示。

参考。

**MENU 确定** 

<span id="page-101-0"></span>屏幕信息/ 切换设置

**The Trust** 自定义显示1 **SET V EDE** 

● 必须至少选择一个选项。

● 左侧显示采用步骤2中所选选项时的显示示例,以供

● 按[▲][ 7]按钮或转动[●]转盘选择 不想显示的屏幕,然后按[ ® ]按钮 清除[/]标记。再次按[ ]按钮将 添加[/ ]标记,表明已选中加以显

● 要返回菜单屏幕, 按[MENU]按钮。

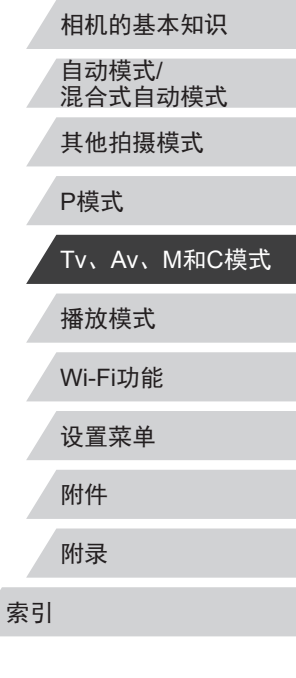

用前须知

高级指南

基本应用指南

 $\begin{array}{c} \begin{array}{|c} \hline \textbf{1} & \textbf{1} \end{array} \end{array}$ 

#### 自定义所显示的信息

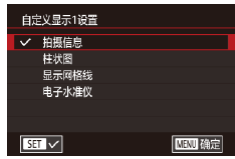

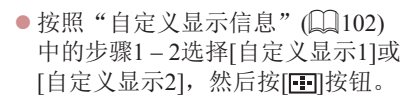

- 按[▲][▼]按钮或转动[●]转盘选择 要显示的信息,然后按[ @ ]按钮添 加[/]标记。
- 要查看显示示例, 按[MENU]按钮 返回[屏幕信息/ 切换设置]或[取景 器信息/ 切换设置]屏幕。

● 如需更小的网格线图案, 访问[△1]选项卡 ▶ [拍摄信 息显示] ► [显示网格线]。

<span id="page-102-0"></span>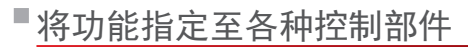

#### ▶静止图像 ▶短片

重新指定快门按钮、[167按钮、[1]环、[342]转盘或[@]转盘的 功能, 或者将常用功能指定到短片按钮或[三]按钮。

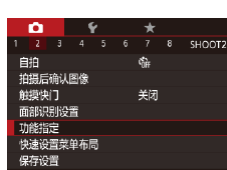

- 功能指定 快门/自动曝光线 dnis  $\frac{1}{2}$  /  $\frac{1}{2}$  : AF / AH  $0/\sim 10$ -61 模式表  $\blacksquare$ **SET E MET 5**
- *1* 访问设置屏幕。 ● 按[MENU]按钮, 在[□2]选项卡中 选择[功能指定], 然后按[ ]按钮  $\mathbb{Q}$ 33).

### *2* 进行设置。

- 按[▲][▼]按钮或转动[到峰][●]转 盘,选择要指定的转盘或按钮,然 后按[ @]按钮。
- 指定快门按钮、[<del>X</del>]按 钮、[3]环、[342]转盘或[@]转盘 时, 按[▲][▼]按钮或转动[●]转 盘选择拍摄模式或相机控件,按 [4][ ) ] 按钮选择拍摄模式或功能, 然后按[MENU]按钮。 ● 指定 [ ] 或[ ] 按钮时, 按[ ③] 按
- 钮,在所显示的屏幕上选择功 能(按[▲][▼][4][▶]按钮或转动 [ ] [ ] ][ 4] [ 第] 转盘), 然后按[ ⑧ ] 按钮。

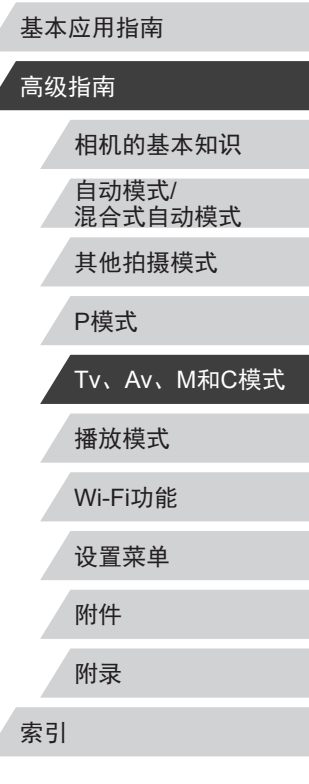

用前须知

基本应用指南 。<br>青

SIPER

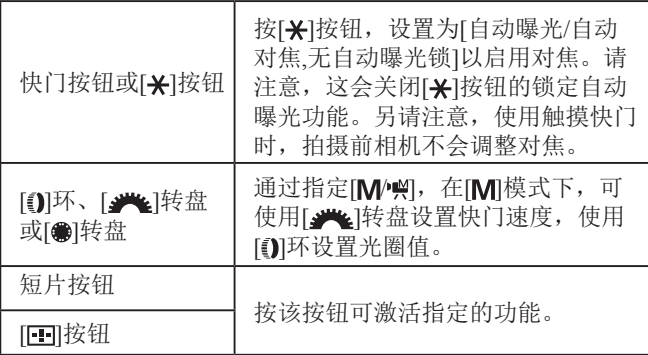

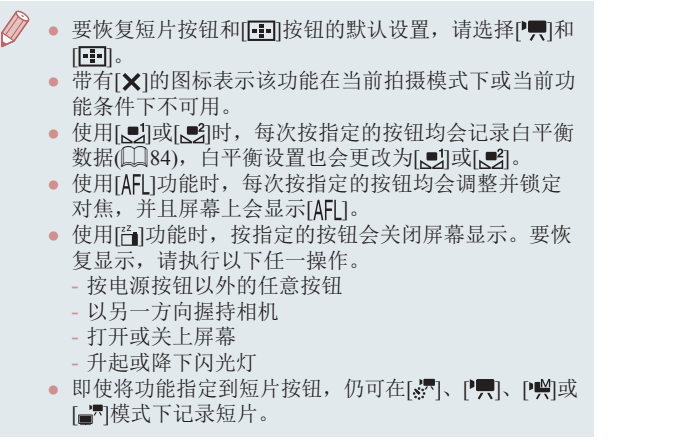

### 自定义快速设置菜单

<span id="page-103-0"></span>可以自定义快速设置菜单项目显示。

用前须知

▶静止图像 ▶ 短片

基本应用指南

#### 高级指南

## 播放模式 Wi-Fi功能 设置菜单 附件 附录 索引 相机的基本知识 自动模式 / 混合式自动模式 其他拍摄模式 P模式 Tv 、Av 、 M 和 C模式

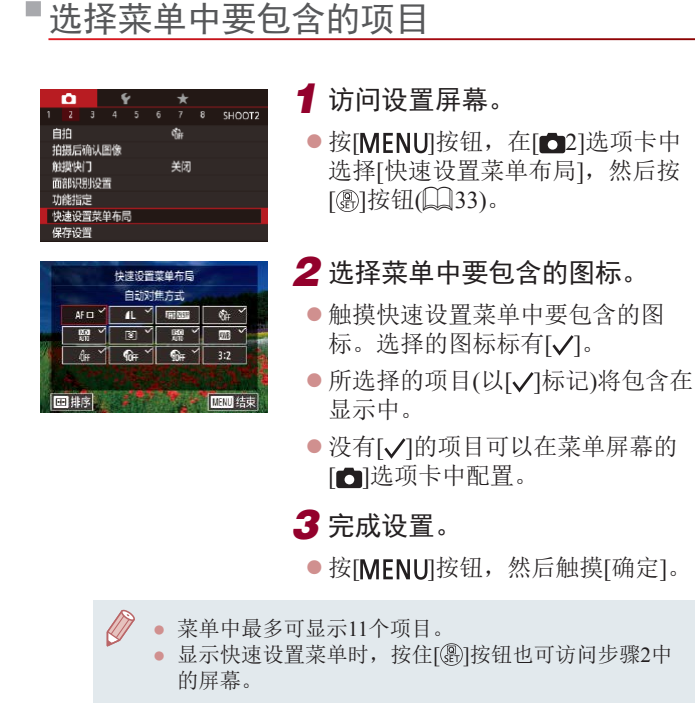

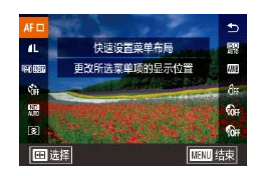

### *1* 访问设置屏幕。

- z 在"选择菜单中要包含的项 目"(二[104\)](#page-103-0)中步骤2的屏幕上, 按[FE]]按钮。
- 拖拽图标以将其移动到新位置。

### *2* 完成设置。

 $\bullet$  按[MENU]按钮。

### 保存拍摄设置

#### 用前须知

基本应用指南

高级指南

#### ▶静止图像 ▶短片

可将常用的拍摄模式及所配置的功能设置进行保存以备再次使 用。要在日后访问所保存的设置,仅需将模式转盘转动至[C]。 即使通常在切换模式或关闭相机电源时会清除的设置(例如自拍 设置等),也可通过这种方式进行保存。

### 可保存的设置

- 拍摄模式( $[P]$ 、 $[Tv]$ 、 $[Av]$ 和 $[M]$ )
- 在 $|P|$ 、 $|Tv|$ 、 $|Av|$ 和 $|M|\nexists x$ 下设置的项目 $(\Box 80 \Box 99)$
- 拍摄菜单设置
- 变焦位置
- $\bullet$  手动对焦位置 $($  $\Box$  $($  $\Omega$ 37)
- $\bullet$  我的菜单设置 $($  $\Box$ [106](#page-105-0))

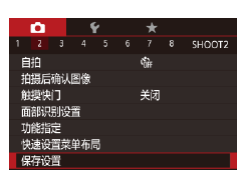

- *1* 进入要保存其设置的拍摄模 式,然后根据需要更改设置。
- *2* 进行设置。
	- 按[MENU]按钮, 在[ 2]选项卡中 选择[保存设置],然后按[ ®]按钮。

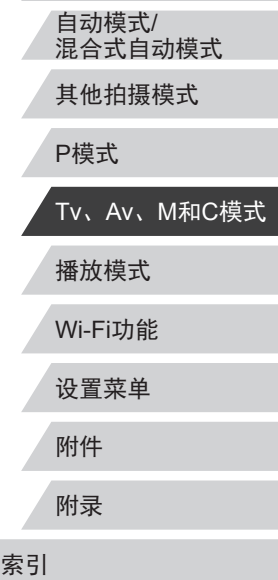

相机的基本知识

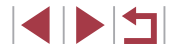

<span id="page-105-0"></span>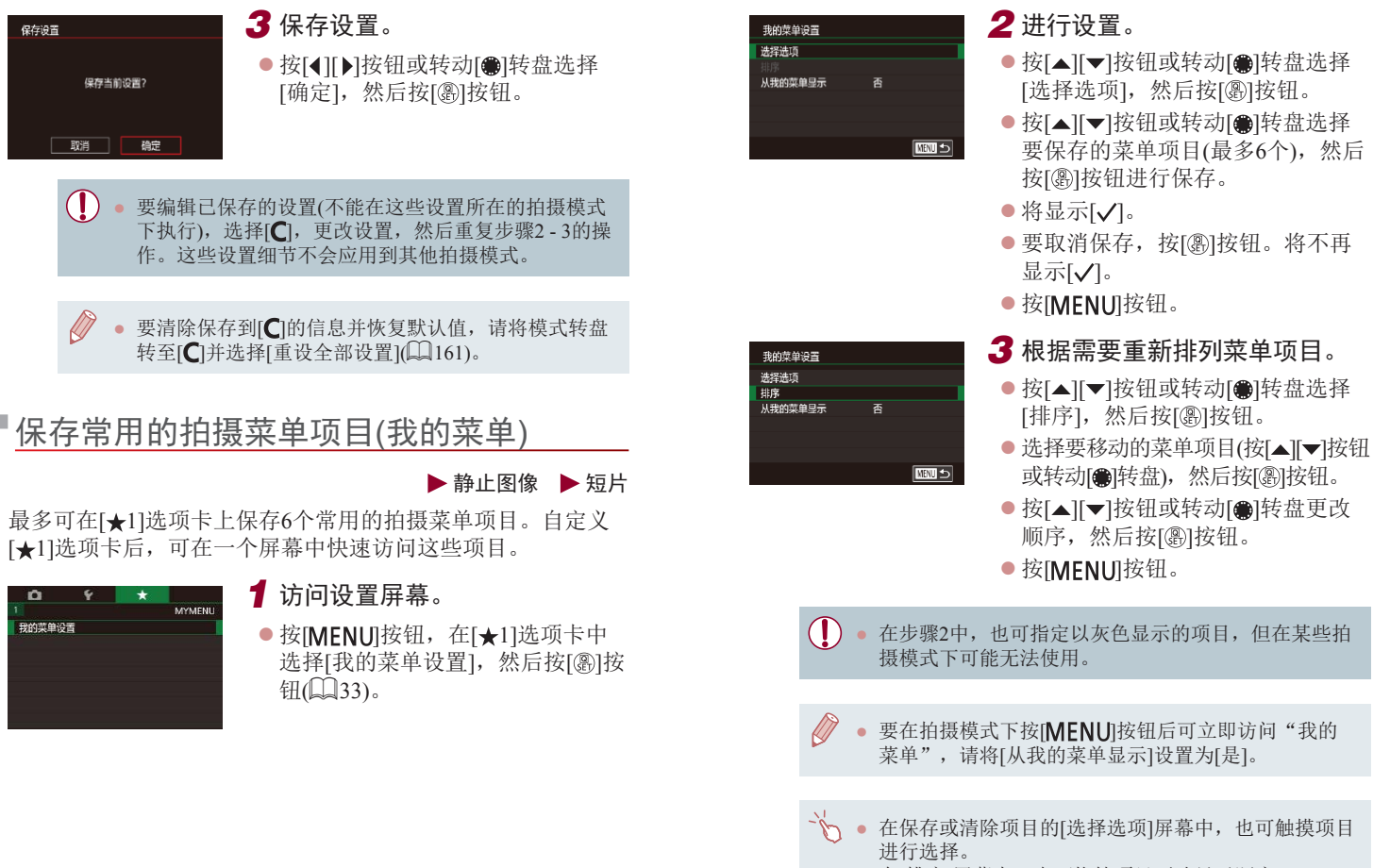

● 在[排序]屏幕中,也可拖拽项目更改显示顺序。

用前须知

基本应用指南

# 播放模式

以多种有趣的方式观看、浏览或编辑所拍摄的图像

● 要在相机上执行这些操作,请按[D] 按钮进入播放模 式。

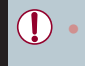

更改过文件名的图像、曾在计算机上编辑过的图像或 使用其他相机拍摄的图像,可能无法播放或编辑。

### <span id="page-106-0"></span>观看

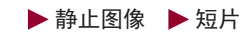

拍摄图像或短片后,可按照以下方法在屏幕上进行观看。

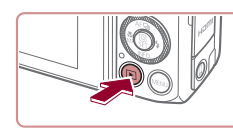

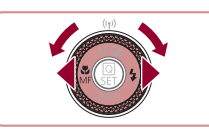

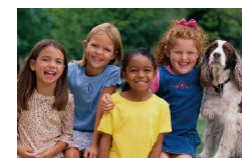

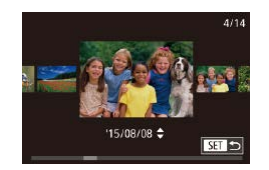

- *1* 进入播放模式。
- 按[ 图] 按钮。
- z 将显示最后拍摄的图像。

### *2* 选择图像。

- 要观看上一张图像, 按[4]按钮或 逆时针转动[●]转盘。要观看下一 张图像, 按[D]按钮或顺时针转动 [制转盘。
- 按住[4][ )按钮可快速浏览图像。

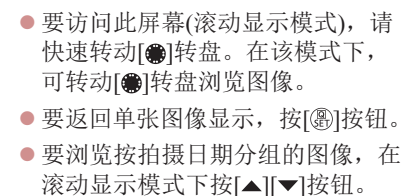

Wi-Fi功能 设置菜单 附件 附录 索引 高级指南 相机的基本知识 自动模式/ 混合式自动模式 其他拍摄模式 P模式 Tv、Av、M和C模式 播放模式

用前须知

基本应用指南

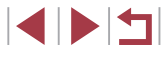

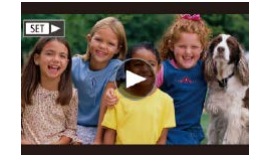

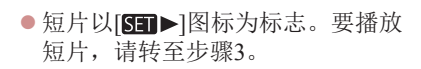

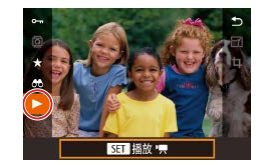

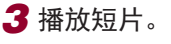

● 要开始播放,按[⑧]按钮访问短片 操作面板后,按[▲][▼]按钮选择 [▶],然后再次按[⑧]按钮。

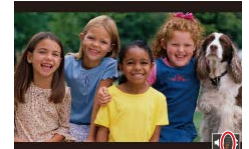

( 1 )

### *4* 调整音量。

- 按[▲][ 7]按钮调整音量。
- 要在音量指示器(1)不再显示时调整 音量,按[▲][▼]按钮。

### *5* 暂停播放。

- 要暂停或恢复播放,按[⑧]按钮。
- 短片播放完毕后,将显示[537)。

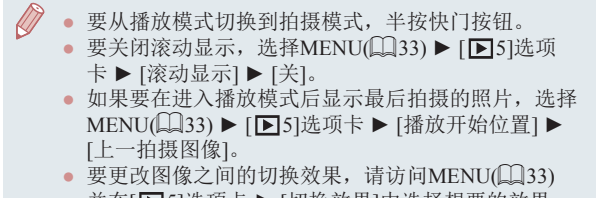

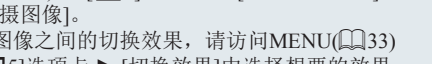

并在[▶5]选项卡▶[切换效果]中选择想要的效果。

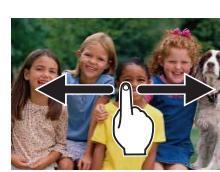

触摸屏操作

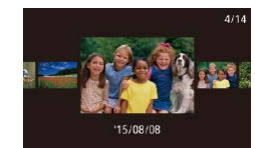

z 要观看下一张图像,向左拖拽屏 幕;要观看上一张图像,向右拖拽 屏幕。

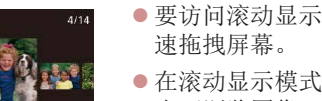

- 要访问滚动显示模式, 左右反复快
- z 在滚动显示模式中左右拖拽屏幕, 也可浏览图像。
- z 触摸中央的图像将恢复单张图像 显示。
- 要在滚动显示模式下浏览按拍摄日 期分组的图像,请快速上下拖拽 屏幕。
- z 要开始短片播放,在"观看" (□ [107](#page-106-0))的步骤2中触摸[⊙]。
- z 要调整短片的播放音量,上下快速 拖拽屏幕。
- z 要停止播放,请触摸屏幕。左侧屏 幕将会显示,并可进行以下操作。
- ●触摸[1)以显示音量面板, 然后触 摸[▲][▼]调整音量。音量为0时, 将显示[◀]。
- 要切换画面, 触摸滚动条或左右 拖拽。
- 要恢复播放,触摸[▶]。
- ●触摸[MMD]返回"观看"(↓107) 中步骤 2的屏幕。

#### 用前须知

基本应用指南

#### 高级指南

相机的基本知识

自动模式 / 混合式自动模式

其他拍摄模式

P模式

Tv 、Av 、 M 和 C模式

Wi-Fi功能 设置菜单 播放模式

附件

附录

索引

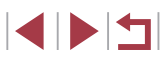

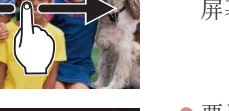

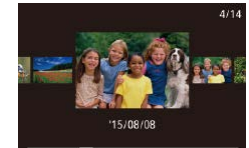
#### <span id="page-108-0"></span>切换显示模式

#### ▶静止图像 ▶ 短片

按[INFO] 按钮可查看屏幕上显示的其他信息,也可隐藏这些 信息。有关这些显示信息的详情,请参阅"播放([详细信息显](#page-187-0) 示)"(□[188\)](#page-187-0)。

相机开启时,打开屏幕即可激活屏幕显示。此操作会关闭取景 器。同样,关闭屏幕(朝向相机机身)可关闭屏幕显示,并激活 取景器 $($  $\Box$ 22)。

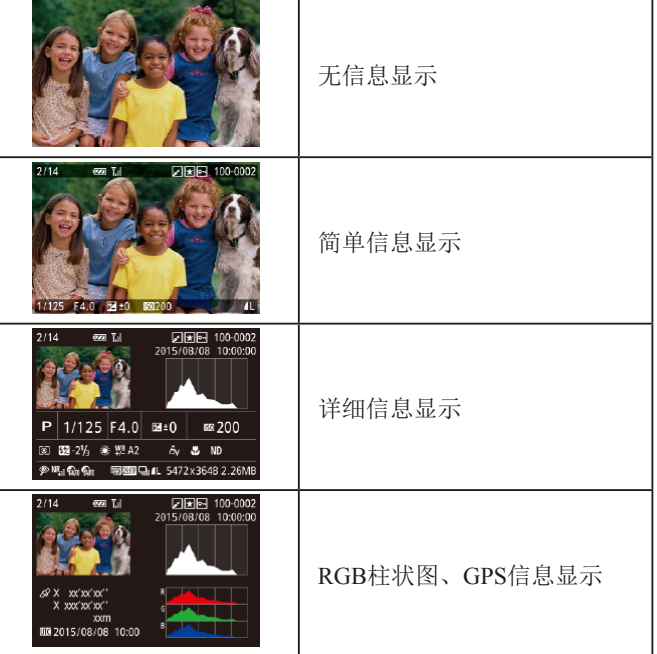

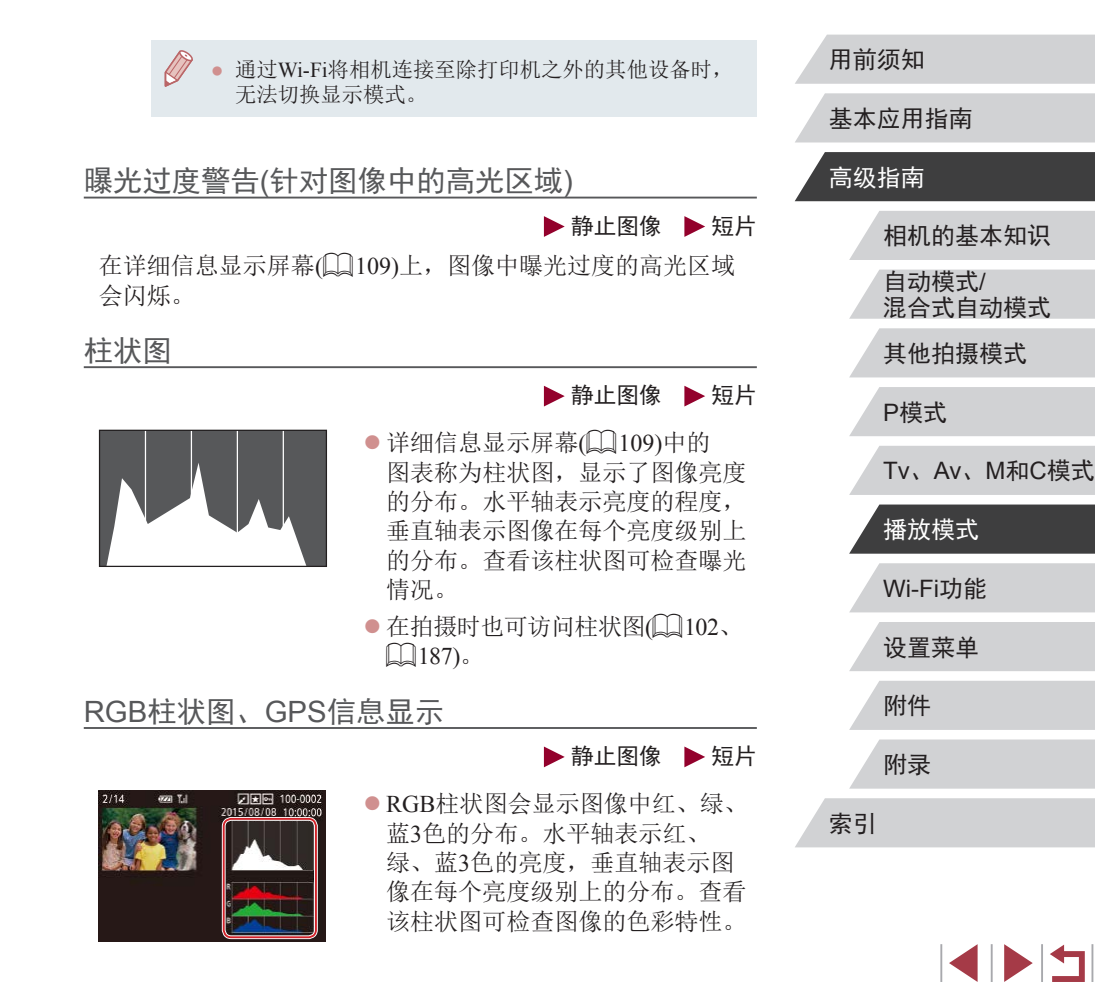

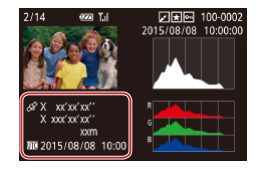

- 使用智能手机通过Wi-Fi连接至相机 后,可以对相机中的图像进行地理 位置标记,添加经度、纬度及海拔 等信息(凵[151\)](#page-150-0)。可在GPS信息显 示中查看此信息。
- 纬度、经度、海拔及UTC(拍摄日期 和时间 )会由上至下分别列出。

● 对于无法在智能手机上使用或未正确记录的项目,将 显示[---]而非数值。

● UTC:协调世界时,本质上与格林尼治标准时间相同 ● 缺少该信息的图像无法显示GPS信息。

● 还可以通过在详细信息显示屏幕中向上或向下拖拽屏 幕下半部分,切换RGB柱状图(仅静止图像)和GPS信 息显示。

#### <span id="page-109-0"></span>观看在创意拍摄模式下记录的片段 (创意拍摄短片)

▶静止图像 ▶ 短片

播放在[◇1]模式下记录的创意拍摄短片(↓↓60)。

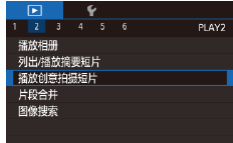

## *1* 选择短片。

● 按[MENU]按钮,然后在[ $\blacksquare$ 2]选 项卡中选择 [播放创意拍摄短片 ]  $(\Box \Box 33)$ .

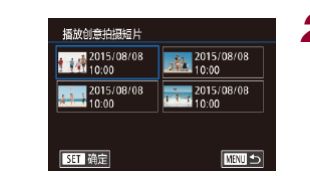

## *2* 播放短片。

● 选择短片并按[⑧]进行播放。

### <span id="page-109-1"></span><u>观看拍摄静止图像时创建的短片(摘要短片)</u>

▶静止图像 ▶ 短片

按照以下方法,观看一天中在[☎¶模式(↓↓39)下拍摄静止图 像时自动记录的摘要短片。

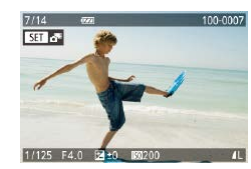

SF 拓放 20

#### *1* 选择图像。

- 在[■模式下拍摄的静止图像会以 [ ] 图标标示。
- 选择以[ 别标示的静止图像, 然后 按[ )按钮。
- *2* 播放摘要短片。
- 按[▲][ 7]按钮选择[ 8 ], 然后按[ ⑧] 按钮。
- 将从开头播放一天中拍摄静止图像 时自动记录的短片。
- 如果所使用相机的信息显示为关闭状态(□[109\)](#page-108-0), 则 一段时间之后,[689]将不再显示。

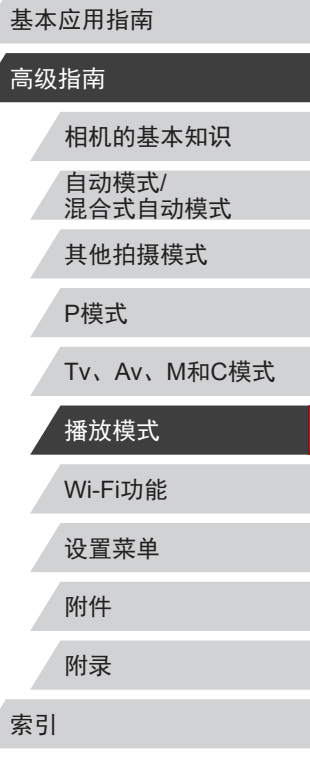

用前须知

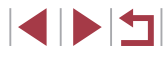

#### 按日期观看

#### 可按日期观看摘要短片。

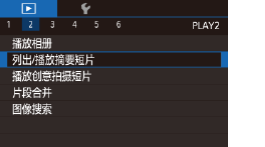

● 按[MENU]按钮, 在[ ■ 2]选项卡中 选择[列出/播放摘要短片],然后触 摸日期(□33)。

### 浏览并筛选图像

**ENTERTAINMENT** 

**City of the College of the College of the College of the College of the College of the College of the College of the College of the College of the College of the College of the College of the College of the College of the** 

<span id="page-110-0"></span>通过索引显示功能定位图像

▶静止图像 ▶ 短片

通过索引显示多张图像,可快速找到要查找的图像。

*1* 通过索引方式显示图像。

- 将变焦杆移向[ ]一侧可通过索引 方式显示图像。再次移动变焦杆, 会增加所显示图像的数量。
- z 要减少显示图像的数量,将变焦 杆移向[Q]一侧。每移动一次变焦 杆,图像的数量都会减少。

#### *2* 选择图像。

- 转动[●]转盘滚动显示图像。
- 按[▲][ v][ 4][ b]按钮选择图像。
- z 所选图像上会显示橙框。
- 按[ @ ]按钮在单张图像显示状态下 观看所选的图像。
- 要关闭3D显示效果(按住[▲][ )按钮或迅速转动[ 前转 盘时显示), 选择MENU(□33) ▶ [■5]选项卡 ▶ [索 引效果] ▶ [关]。

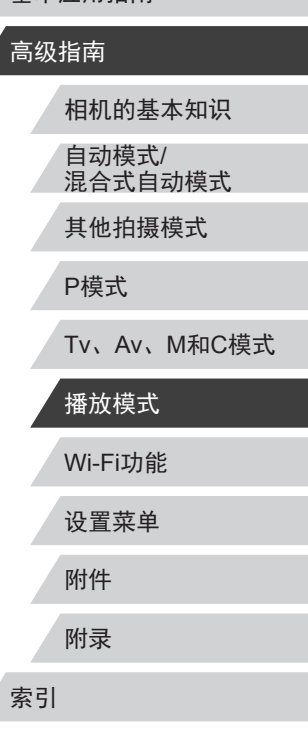

用前须知

基本应用指南

### <span id="page-110-1"></span>查看在面部识别功能中检测到的人物

▶静止图像 ▶ 短片

将相机切换为简单信息显示模式([109\)](#page-108-0)后,如果相机检测到 在面部识别(147)中注册的人物,将会显示这些人物的姓名 (最多5个)。

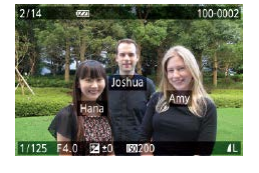

- 按[INFO]按钮数次直至激活简单信 息显示, 然后按[ 1] ]按钮或转动 [ ]转盘选择图像。
- z 将显示检测到的人物的姓名。

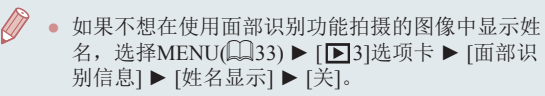

#### 触摸屏操作

 $00 +$ 传导

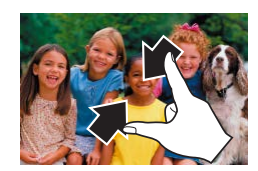

#### ● 在屏幕上向中间合拢手指可由单张 图像显示切换至索引显示。

- 要增加每个屏幕上可观看的缩略图 数量,再次合拢手指。
- z 上下拖拽屏幕可滚动显示图像。
- 要减少每个屏幕上可观看的缩略图 数量,请向外张开手指。
- z 触摸图像进行选择,然后再次触摸 图像,即可在单张图像显示状态下 观看。

### 查找符合指定条件的图像

**LATE** 

▶静止图像 ▶ 短片

按照指定条件筛选显示图像,在储存有大量图像的存储卡上快 速找到所需图像。也可一次性保护(①[117\)](#page-116-0)或删除(①[120](#page-119-0))这 些图像。

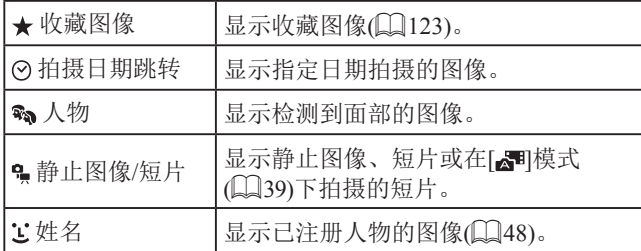

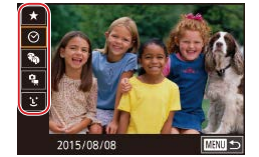

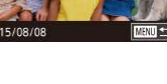

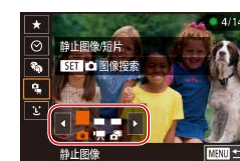

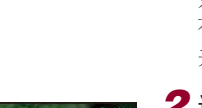

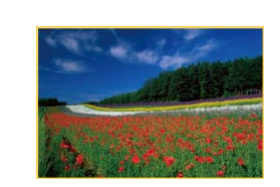

#### *1* 选择第一个条件。

- 在单张图像显示状态下,按[⑧]按 钮,在菜单中选择[*6*6],然后选择 条件。
- $\bullet$  选择 $[\star]$ 或 $[\mathfrak{N}]$ 时,可通过按 $[\bullet]$  $[\bullet]$ 按钮或转动[●]转盘仅观看符合此 条件的图像。要对符合该条件的所 有图像一起执行操作,按[⑧]按钮 并跳转至步骤 3 。

#### *2* 选择第二个条件并观看筛选的 图像。

- $\bullet$  选择[⊙]或[ឿ]作为第一个条件后, 按[◀][▶]按钮选择第二个条件,然 后转动 [ ]转盘即可观看同时符合 两个条件的图像。
- 要切换至筛选图像显示,按[⑧]按 钮后进入步骤 3 。
- 选择[ $\dot{\textbf{L}}$ ]作为第一个条件后,按[⑧] 按钮,然后在下一显示屏幕中按 [▲][▼][4][▶]按钮选择人物。

#### *3* 观看筛选的图像。

- z 符合筛选条件的图像将显示在黄 框内。如要仅观看这些图像,按 [4] [ ][ ]按钮, 或转动[ @]转盘。
- 要取消筛选显示, 按[ ]按钮, 在 菜单中选择[ð͡ʒ],然后再次按[⑧]按 钮。

#### 用前须知

基本应用指南

#### 高级指南

相机的基本知识 自动模式 / 混合式自动模式

其他拍摄模式

P模式

Tv 、Av 、 M 和 C模式

### Wi-Fi功能 播放模式

设置菜单

附件

附录

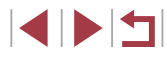

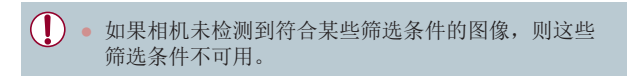

- 要隐藏或查看其他信息,在步骤3中按[|NFO]按钮。 ● 观看筛选图像 (步骤3)的选项包括["通过索引显示功](#page-110-0) [能定位图像"](#page-110-0) (1111)、 ["放大显示图像"](#page-115-0) (1116) 和 "观看幻灯片" (凵116)。也可通过在 "保护图 [像"](#page-116-0) (□117)中选择[保护搜索到的全部图像],或 在 "一次删除多张图像" (凵120)、 "添加图像至 [打印列表](#page-176-0)(DPOF)" (凵177)或 "将图像添加至相 [册"](#page-178-0) (1179)中选择[选择搜索到的全部图像],对查找 到的所有图像应用这些图像操作。
- 如果编辑图像后将其另存为新图像(∭[125](#page-124-0)–∭[130](#page-129-0)), 将显示信息,同时不再显示已找到的图像。

● 在步骤1和步骤2中,也可通过触摸屏幕选择条件。 ● 选择条件后,再次触摸条件,即可观看符合条件的图 像。

### <span id="page-112-0"></span>使用电子转盘在图像之间跳转

#### ▶静止图像 ▶ 短片

基本应用指南

用前须知

高级指南

通过根据指定的条件筛选图像显示,来使用电子转盘在所需的 图像间快速查找和跳转。

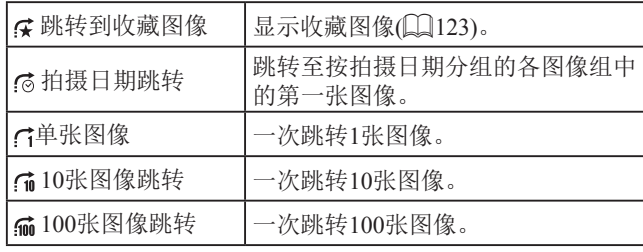

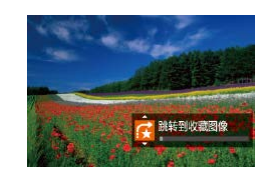

#### *1* 选择条件。

- z 在单张图像显示状态下,转动 [ ] [ 转盘, 并立即按[ \_ ][ | ]按 钮选择条件 (或跳转方式 ) 。
- *2* 观看符合指定条件的图像,或根 据指定数量进行跳转。
- 转动[到头]转盘可仅观看符合指定 条件的图像或根据指定图像数量向 前或向后跳转。

#### 触摸屏操作

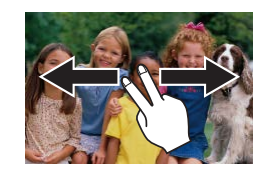

● 也可根据"使用电子转盘在图像之 间跳转" ([113](#page-112-0))中步骤1选择的 跳转方式,使用两根手指左右拖拽 以跳转至上一张或下一张图像。

Wi-Fi功能 自动模式 / 混合式自动模式 其他拍摄模式 P模式 Tv 、Av 、 M 和 C模式 播放模式

相机的基本知识

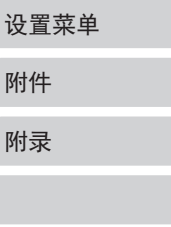

### 逐张观看编组内的图像

▶静止图像 ▶ 短片

可对以下图像进行编组: 连续拍摄的图像(1)46)、在[<)) 模 式下拍摄的图像(1)60)和在[界]模式下保存为源数据的单张 静止图像(QQ72),而且仅显示编组图像中的第一张图像。但 是, 也可以逐张观看图像。

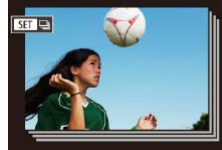

# 有[680]标记的图像。

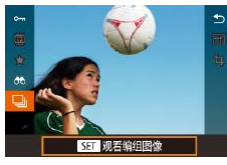

2 选择[ ]。 ● 按[ )按钮, 然后在菜单( 132) 中选择[二]。

*1* 选择一张编组的图像。

● 按[4][ 】]按钮或转动[ 】转盘选择带

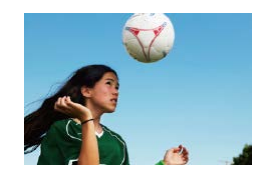

- *3* 逐张观看编组中的图像。
- 按[( ][ )按钮或转动[ ]转盘将仅显 示编组内的图像。
- 要取消编组播放, 按[ ,按钮, 在 菜单中选择[ ],然后再次按[ ③ ]按  $H(\Box 32)$ 。

Wi-Fi功能 设置菜单 附件 附录 用前须知 索引 基本应用指南 高级指南 相机的基本知识 自动模式/ 混合式自动模式 其他拍摄模式 P模式 Tv、Av、M和C模式 播放模式 ● 在编组播放(上述步骤3)时,可快速浏览图[像"通过索](#page-110-0) [引显示功能定位图像"](#page-110-0)(二111)及放大图[像"放大显](#page-115-0)  $\overline{x}$ 图像"( $\overline{1116}$ )。通过选[择"保护图像"](#page-116-0)( $\overline{1117}$ ) 中的[保护组内的全部图像]、选[择"一次删除多张图](#page-119-1) [像"](#page-119-1)(二120)中的[组内的全部图像][、"添加图像至打印](#page-176-0) 列表[\(DPOF\)](#page-176-0)" (①177)中的[选择组内的全部图像]或 "将 [图像添加至相册"](#page-178-0) (1179)中的[选择全部图像],可一次 将操作应用于组内的全部图像。 ● 要解除图像的编组,使其仅显示为单张静止图像,选择 MENU(□33) ► [■5]选项卡 ► [编组图像] ► [关] ([=](#page-32-0)33)。但是,在逐张播放过程中无法解除图像的 编组。  $\bullet$  在 $[\bigcirc]$ 慎式下, "自动应用效果(创意拍摄)" $(\bigcirc]$ 60) 中步骤2之后的同时显示仅在拍摄后的短时间内出现。

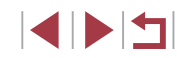

### 编辑面部识别信息

如果在播放过程中注意到某个姓名不正确,可进行更改或删除。 但是,无法为面部识别没有检测到的人物(姓名未显示)以及姓 名已删除的人物添加姓名。

### <span id="page-114-0"></span>更改姓名

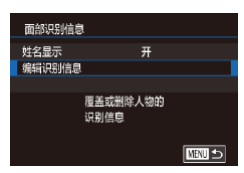

#### *1* 访问设置屏幕。

- 按[MENU]按钮,然后在[D3]选项 卡中选择[面部识别信息](□33)。
- 按[▲][ 7]按钮或转动[ 间转盘选择 [编辑识别信息], 然后按[ )按钮。

### *2* 选择图像。 ● 按[照"查看在面部识别功能中检测](#page-110-1)

- [到的人物"](#page-110-1)(二111)中的步骤选择 图像,然后按[ ,这钮。
- z 所选面部的周围会显示橙色框。图 像中显示多个姓名时, 按[4][▶]按 钮或转动[编]转盘选择要更改的姓 名, 然后按[ )按钮。

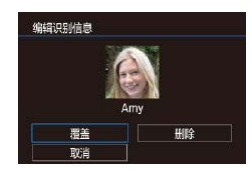

#### *3* 选择编辑选项。

● 按[▲][▼][4][▶]按钮或转动[●]转盘 选择[覆盖],然后按[ , 图按钮。

#### *4* 选择要覆盖的人物的姓名。

- z 按照"覆盖和添加面部信息" ([=](#page-49-0)50)中步骤2的操作选择要覆 盖的人物的姓名。
- 通过在步骤2中触摸屏幕上的图像、触摸[SET]显示橙 框后触摸要覆盖其姓名的面部,也可访问[编辑识别信 息]屏幕。
	- 在步骤3中,触摸要编辑的选项,也可选择这些选项。

### 删除姓名

- $\bullet$  在"更改姓名" $($  $\Box$ [115](#page-114-0))中步骤3 显示的屏幕上,选择[删除],然后 按[ )按钮。
- 屏幕上显示[删除?]后, 按[4][ )按 钮或转动[●]转盘选择[确定],然后 按[ )按钮。

#### 用前须知

基本应用指南

#### 高级指南

相机的基本知识

自动模式/ 混合式自动模式

其他拍摄模式

#### P模式

Tv、Av、M和C模式

### Wi-Fi功能 设置菜单 附件 附录 索引 播放模式

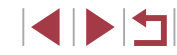

### 观看图像的选项

<span id="page-115-0"></span>放大显示图像

#### <span id="page-115-2"></span>触摸屏操作

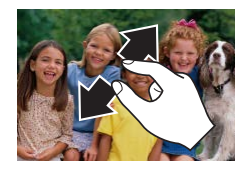

SET **PR** 

### <span id="page-115-1"></span>观看幻灯片

 $\begin{array}{|c|c|c|c|}\n\hline\n\textbf{E} & \textbf{Y} \\
\hline\n\textbf{I} & \textbf{I} & \textbf{I} & \textbf{I} & \textbf{I}\n\end{array}$ 

保护<br>旋转<br>收藏图像 幻灯片搭放

▶静止图像 ▶ 短片 按照以下方法自动播放存储卡中的图像。

> ● 按[MENU]按钮,然后在[ 1]选项 卡中选择[幻灯片播放](□33)。

● 张开手指(将手指从合拢状态下张

z 重复此动作,可将图像放大至最高

z 触摸[ ]可恢复单张图像显示。

● 拖拽屏幕可移动显示位置。

z 合拢手指可缩小图像。

开)可放大图像。

约10倍。

- 按[▲][ 7]按钮或转动[编]转盘选择 [启动], 然后按[ )按钮。
- z 将在[导入图像]显示数秒后开始播 放幻灯片。
- 按[MENU]按钮停止幻灯片播放。

● 幻灯片播放过程中,会关闭相机的节电功能(□29)。

### 用前须知

基本应用指南

#### 高级指南

相机的基本知识 自动模式/ 混合式自动模式 其他拍摄模式

Tv、Av、M和C模式

```
Wi-Fi功能
   设置菜单
   附件
   附录
索引
   播放模式
```
P模式

 $\begin{array}{c} \begin{array}{|c} \hline \textbf{1} & \textbf{1} \end{array} \end{array}$ 

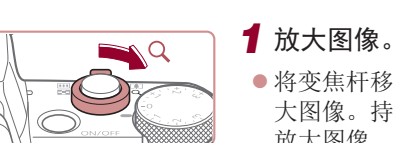

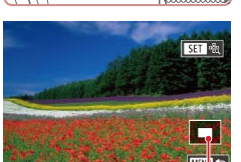

(1)

● 将变焦杆移向[Q]一侧将拉近并放 大图像。持续按住变焦杆,可不断 放大图像,最多可放大至约10倍。

▶静止图像 ▶ 短片

- 将出现显示区域的大概位置(1)以备 参考。
- 要缩小图像, 将变焦杆移向[ ]-侧。将其持续按住,将返回单张图 像显示。
- *2* 根据需要移动显示位置并切换 图像。
	- 要移动显示位置, 按[▲][ v ][ 4 ][ b ]按 钮。
	- z 要在缩放显示时切换至其他图像, 转动[●]转盘。

• 按[MENU]按钮,可从放大显示返回单张图像显示。 ● 按[ 4]按钮显示对焦中的位置( 查看对焦点)后,可在显 示[ST] 最]时查看对焦点。对焦中显示多个位置时, 反复按[ , )按钮切换至其他位置。

 $\mathbb{Z}$ ● 要暂停或恢复幻灯片播放,请按[⑧]按钮。 • 在播放过程中,按[◀][▶]按钮或转动[●]转盘可切换至 其他图像。要快进或快退,按住[◀][▶]按钮。 ● 通过选择[设置]并按[⑧]按钮(凵33),可配置重复幻

灯片播放、每张图像的显示时间以及所访问屏幕上图 像之间的切换效果。

● 也可通过触摸屏幕停止幻灯片播放。

<span id="page-116-0"></span>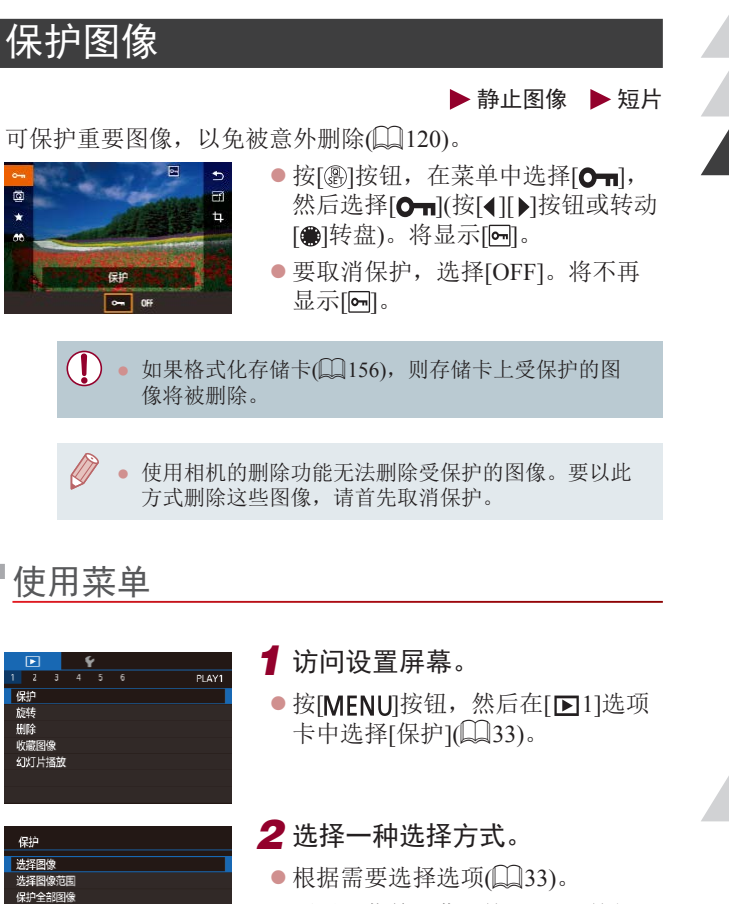

<span id="page-116-1"></span> $\mathbb{R}^n$ 

取消保护全部图像

□■□

● 要返回菜单屏幕, 按[MENU]按钮。

用前须知

基本应用指南

#### 高级指南

Wi-Fi功能 设置菜单 附件 附录 索引 相机的基本知识 自动模式/ 混合式自动模式 其他拍摄模式 P模式 Tv、Av、M和C模式 播放模式

SINSI

<span id="page-117-1"></span>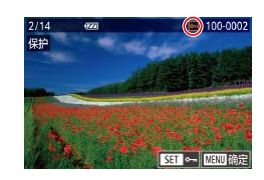

保存更改? 停止 确定

**ENRUS** 

保护

### *1* 选择[选择图像]。

 $\bullet$  按[照"使用菜单"](#page-116-1) $\Box$ 117)的步骤 选择[选择图像],然后按[ 9]按钮。

#### *2* 选择图像。

● 按[4][ )按钮或转动[@]转盘选择图 像,然后按[ )按钮。将显示[ ]。

先择图像范围

SET 第一张图像

2/14 22

选择图像范围

**ISP** 僻 SIT 最后一张图像  $4/14$   $27$ 最后一张图像

- 要取消选择,再次按[ ]按钮。将 不再显示[ ]。
- 重复此步骤指定其他图像。
- *3* 保护图像。
	- 按[MENU]按钮。将显示确认信息。
	- 按[4][ )按钮或转动[@]转盘选择[确 定],然后按[ @ ]按钮。

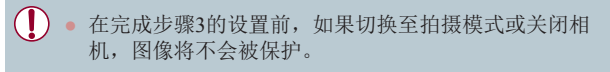

- →→ 在步骤2中触摸屏幕, 也可选择或清除图像;触摸 [MENU]可访问确认屏幕。
	- 在步骤3的屏幕中触摸[确定], 也可保护图像。

<span id="page-117-0"></span>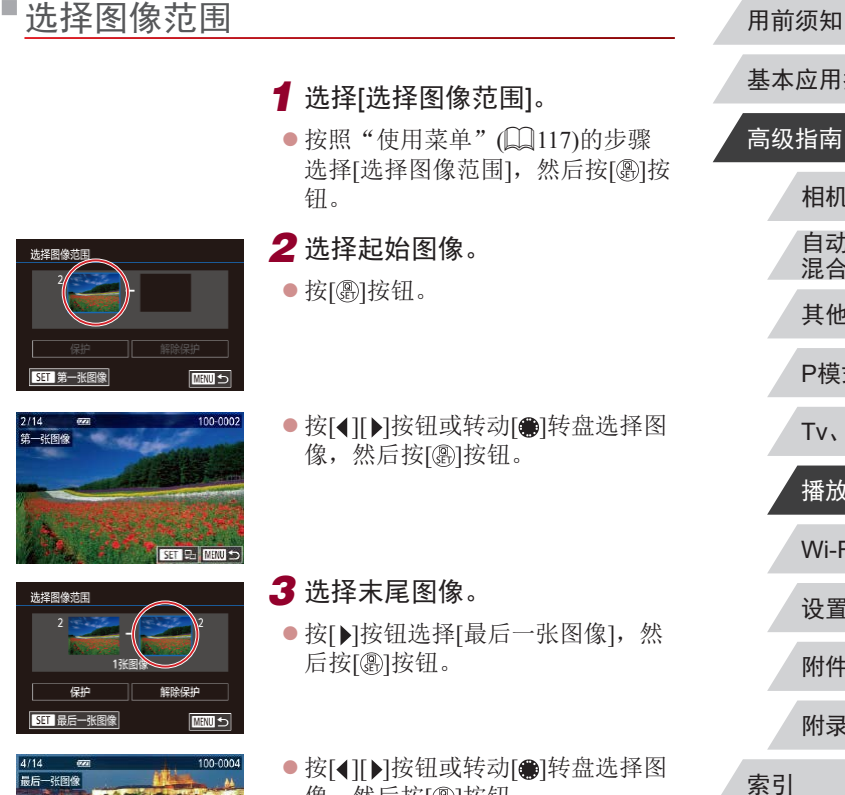

像,然后按[ )按钮。 z 无法将第一张图像之前的图像选择 为最后一张图像。

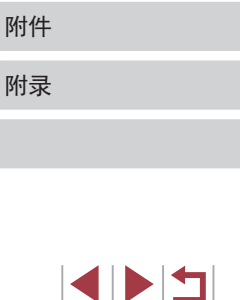

### 基本应用指南

自动模式/ 混合式自动模式 其他拍摄模式

P模式

相机的基本知识

Tv、Av、M和C模式

Wi-Fi功能

播放模式

设置菜单

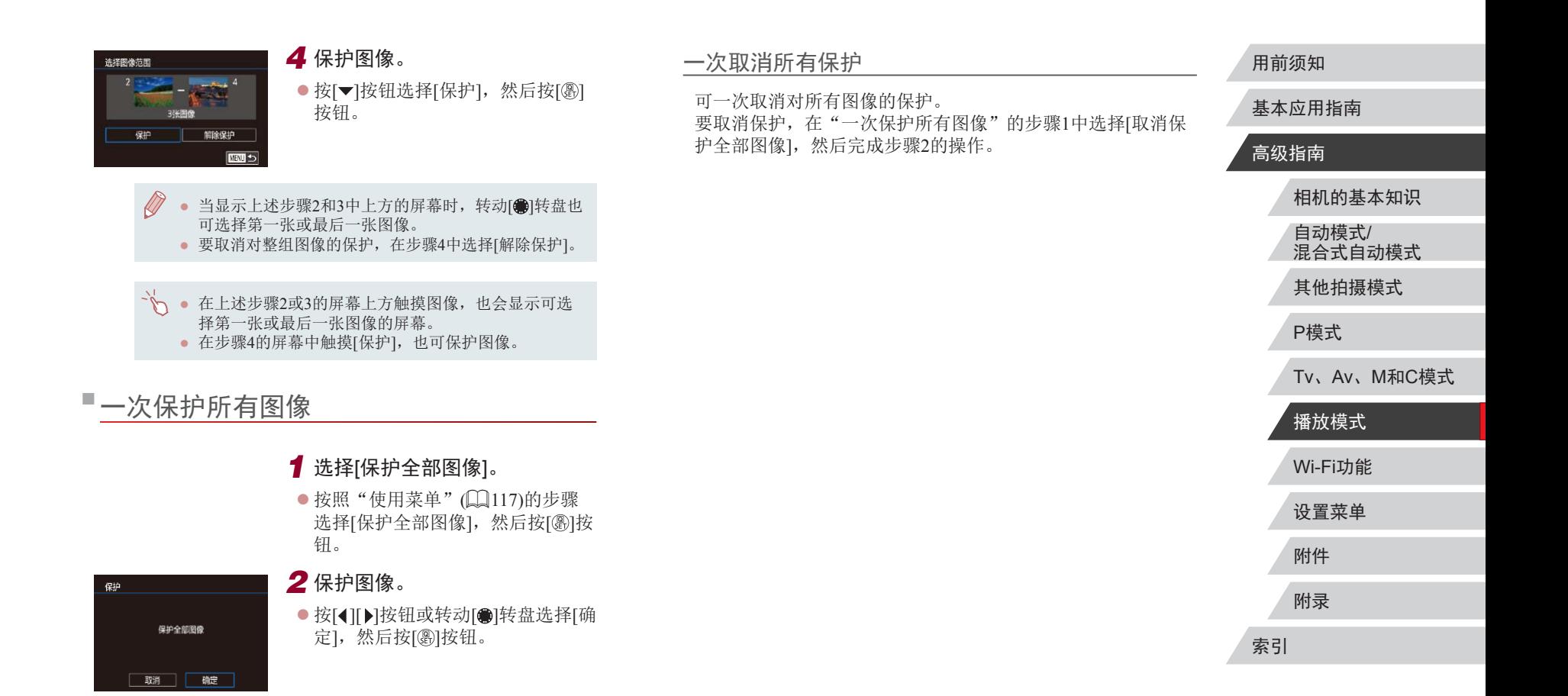

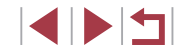

### <span id="page-119-0"></span>删除图像

#### ▶静止图像 ▶ 短片

可逐张选择并删除不需要的图像。由于删除的图像无法恢复, 因此删除图像时请务必谨慎。但是,受保护的图像(Q[117\)](#page-116-0)无 法删除。

*1* 选择要删除的图像。

● 按[4][ 】]按钮或转动[●]转盘选择 图像。

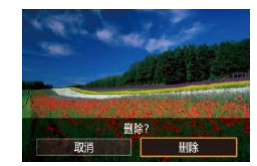

- *2* 删除图像。
- z 按[ ]按钮。
- 屏幕上显示[删除?]后, 按[4][ )[按 钮或转动[●]转盘选择[删除], 然后 按[ )按钮。
- z 当前图像已删除。
- 要取消删除, 按[4][ D]按钮或转动 [ ]转盘选择[ 取消], 然后按[ ®] 按 钮。
- 对于同时以RAW和JPEG格式拍摄的图像,显示图像 时,按[ ]按钮即可出现[ 删除]、[ 删除]或[ 删 除]选项供您选择。

→ 在步骤2的屏幕中触摸[删除], 也可删除当前图像。 ● 也可使用触摸动作(□[124\)](#page-123-0)删除图像。

# <span id="page-119-1"></span>一次删除多张图像

可以选择多张图像一次删除。由于删除的图像无法恢复,因此 删除图像时请务必谨慎。但是,受保护的图像(1[117](#page-116-0))无法删 除。

#### <span id="page-119-2"></span>选择一种选择方式

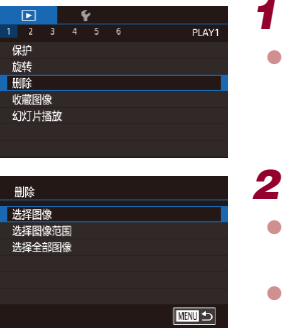

#### *1* 访问设置屏幕。  $\bullet$  按[MFNIJ] 桉钮,然后在[  $\Box$  1] 选项 卡中选择[删除](□33)。

### *2* 选择一种选择方式。

- 按[▲][ 7]按钮或转动[●]转盘选择 一种选择方式,然后按[ @ ]按钮。
- 要返回菜单屏幕, 按[MENU]按 钮。

### Wi-Fi功能 设置菜单 附件 附录 索引 基本应用指南 高级指南 相机的基本知识 自动模式/ 混合式自动模式 其他拍摄模式 P模式 Tv、Av、M和C模式 播放模式

用前须知

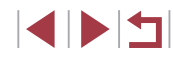

高级指南

基本应用指南

#### *1* 选择[选择图像]。

 $\bullet$  按[照"选择一种选择方式"](#page-119-2) $\Box$  120) 的步骤选择[选择图像],然后按[ ) 按钮。

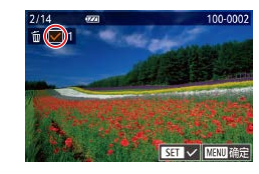

删除? 停止 | 确定

**MRUS** 

删除

#### *2* 选择图像。

- $\bullet$  按照"逐张选择图像" $($  $\Box$ [118](#page-117-1))中 步骤2的操作选择图像后,会显示  $\lceil \sqrt{l} \rceil$
- 要取消选择,再次按[ )按钮。将 不再显示[/]。
- 重复此步骤指定其他图像。

#### *3* 删除图像。

- 按[MENU]按钮。将显示确认信息。
- 按[4][ 】按钮或转动[ ]转盘选择[确 定],然后按[ ,按钮。

● 选择同时以RAW和JPEG格式拍摄的图像将删除这两 种版本。

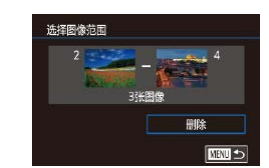

#### 一次指定所有图像

判除全部紹俊?

| 取消 | 确定

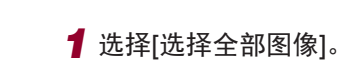

*1* 选择[选择图像范围]。

按[ )按钮。 *2* 选择图像。

*3* 删除图像。

[ ] [ 震] 按钮。

 $\bullet$  按[照"选择一种选择方式"](#page-119-2) $($  $\Box$ 120) 的步骤选择[选择图像范围], 然后

● 按照"选择图像范围"(□[118](#page-117-0))中 步骤2 – 3的操作指定图像。

● 按[ 》]按钮选择[删除], 然后按

● 按[照"选择一种选择方式"](#page-119-2)(□120) 的步骤选择[选择全部图像], 然后 按[ )按钮。

#### *2* 删除图像。

● 按[4][)按钮或转动[@]转盘选择[确 定], 然后按[ @ ]按钮。

### 相机的基本知识 自动模式/ 混合式自动模式 其他拍摄模式 P模式

Tv、Av、M和C模式

### Wi-Fi功能 设置菜单 播放模式

附件

### 附录

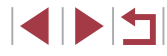

### <span id="page-121-0"></span>旋转图像

#### ▶静止图像 ▶ 短片

按照以下方法更改图像的方向并进行保存。

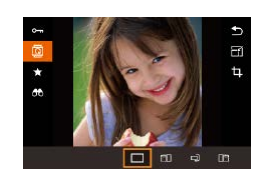

#### 1 选择[<sup>3]</sup>。

● 按[ ]按钮, 然后在菜单( $\Box$ 32) 中选择[ ]。

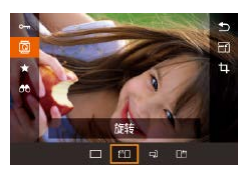

### *2* 旋转图像。

● 根据所需的方向按[4]或[▶]按钮。 每按一次按钮,图像旋转90°。按 [ ]按钮完成设置。

#### [横竖画面转换]设为[关](□[122](#page-121-1))时无法旋转。

### 使用菜单

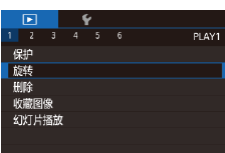

### *1* 选择[旋转]。

● 按[MENU]按钮,然后在[ $\Box$ 1]选项 卡中选择[旋转]([]33)。

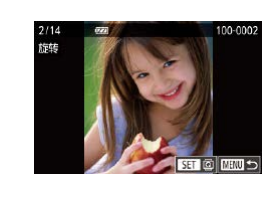

#### *2* 旋转图像。

- 按[4][ 】]按钮或转动[@]转盘选择 图像。
- 每按一次[ )按钮, 图像旋转90°。 ● 要返回菜单屏幕, 按[MENU]按 钮。

● 在步骤2的屏幕中, 也可触摸[KTT] 旋转图像或触摸 [ ]返回至菜单屏幕。

### <span id="page-121-1"></span>关闭横竖画面转换功能

横竖画面转换功能可根据相机的当前方向转换图像的显示方 向,可按照以下步骤关闭该功能。

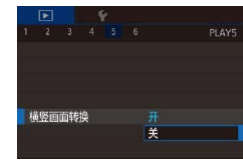

#### ● 按[MENU]按钮, 在[ 5]选项卡中 选择[横竖画面转换],然后选择[关]  $\mathbb{Q}$ 33).

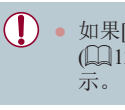

● 如果[横竖画面转换]设为[关],图像将无法旋转 (=[122\)](#page-121-0)。此外,旋转过的图像会以原来的方向显

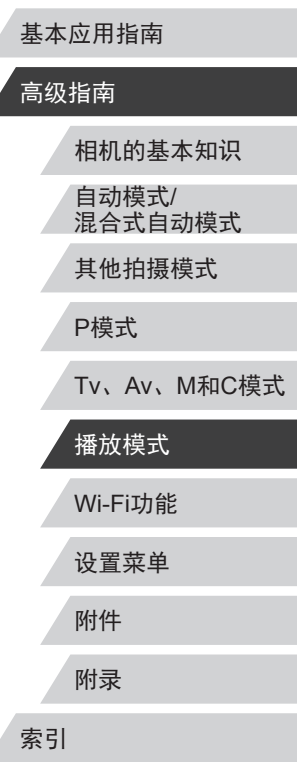

用前须知

### <span id="page-122-0"></span>标记为收藏图像

▶静止图像 ▶ 短片

可将图像标记为收藏图像进行整理。在筛选回放中选择某个类 别,便可对该类别中的所有图像执行以下操作:

• ["观看"](#page-106-0)(□107)[、"观看幻灯片"](#page-115-1)(□116)[、"保护图](#page-116-0) [像"](#page-116-0)(二117)、["删除图像"](#page-119-0)(二120)[、"添加图像至打印](#page-176-0) 列表[\(DPOF\)](#page-176-0)"(□177)[、"将图像添加至相册"](#page-178-0)(□179)

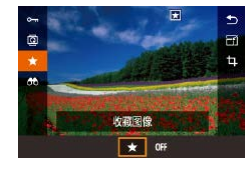

- 按[ )按钮, 然后在菜单( 132) 中选择[★]。
- 要取消图像的收藏标记, 重复此过 程并选择[OFF], 然后按[ @ ]按钮。

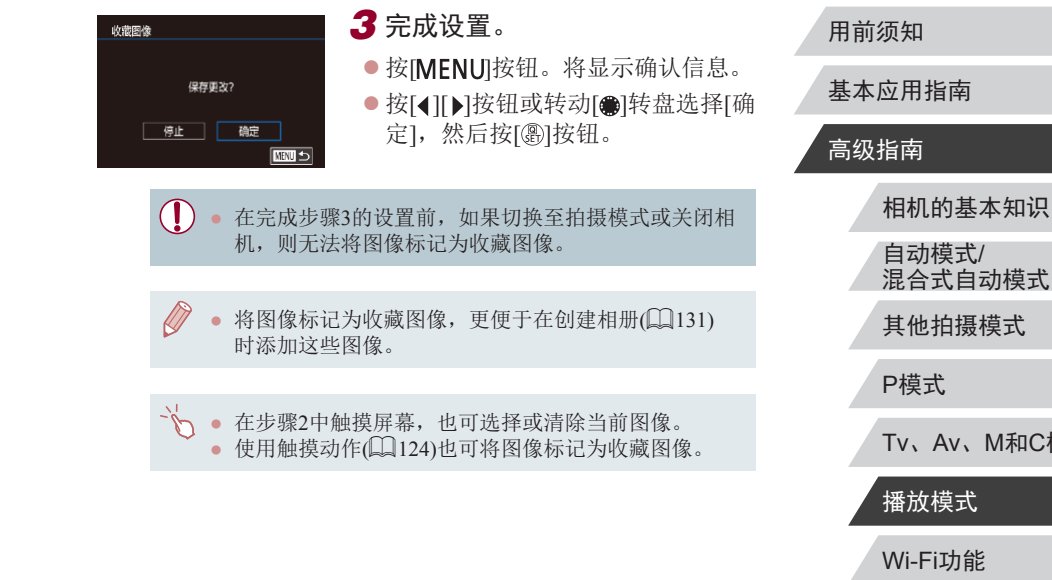

### 使用菜单

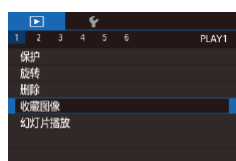

*1* 选择[收藏图像]。

● 按[MFNIJ]按钮,然后在[F1]选项 卡中选择[收藏图像](133)。

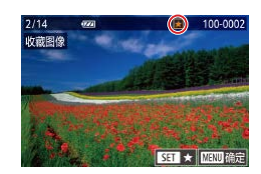

### *2* 选择图像。

- 按[4][ 】]按钮或转动[ 】转盘选择图 像,然后按[ ,防按钮。 将显示[ ★ ]。
- z 要取消图像的收藏标记,再次按 [ ③] 按钮。将不再显示[ ★ ]。
- 重复此步骤选择其他图像。

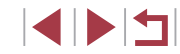

### <span id="page-123-0"></span>便捷控制:触摸动作

▶静止图像 ▶ 短片

在单张图像显示状态下,可快速轻松地激活指定到4个触摸手 势(触摸动作)的功能。

### 使用触摸动作功能

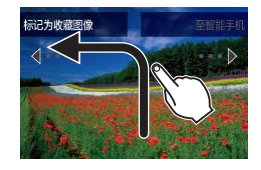

- 如图所示拖拽屏幕。
- 此时将激活指定到[ ]的功能。

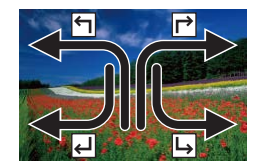

- 同样, 也可通过拖拽屏幕激活指定 到[ )、[ ~]和[ } ]的功能。
- 可根据需要自定义指定到触摸动作 的功能。

### 更改触摸动作功能

可根据需要,将个人喜好的相机操作重新指定至不同的拖拽方 式,从而使这些操作变得简单。

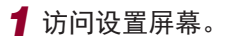

● 按[MENU]按钮,然后在[D6]选项 卡中选择[设置触摸动作](□33)。

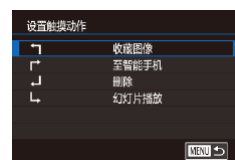

### 可指定的功能

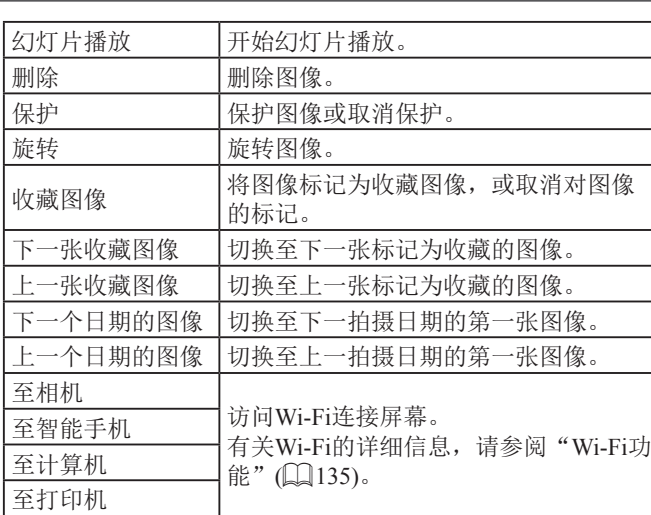

*2* 将功能指定到触摸动作。

要指定的功能。

● 按[▲][▼]按钮或转动[●]转盘选择 一种拖拽方式,然后按[ @ ]按钮。 ● 按[▲][▼]按钮或转动[●]转盘选择

#### 用前须知

基本应用指南

#### 高级指南

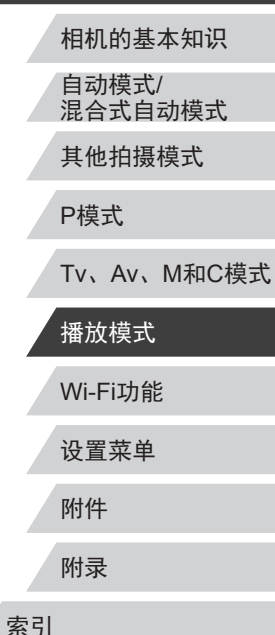

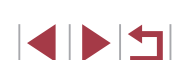

### <span id="page-124-0"></span>编辑静止图像

- 仅在存储卡有足够的可用空间时,才可执行图像编辑  $(125 - 128)$  $(125 - 128)$  $(125 - 128)$  $(125 - 128)$  $(125 - 128)$ .
- → 在菜单中选择某一功能后触摸图像, 即可访问该功能 的编辑屏幕,通过这种方式可访问多种功能的编辑屏 幕。
	- 编辑屏幕上显示[MRU]时, 如果不想按[MENU]按钮, 可以触摸[Manu]。
	- 编辑屏幕上显示[STT]时,如果不想按[ 81按钮,可以 触摸[SET]。

### <span id="page-124-1"></span>调整图像尺寸

▶静止图像 ▶短片

以更低的记录像素数保存图像的副本。

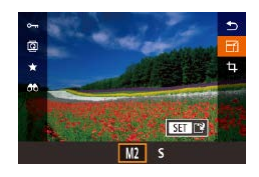

#### *1* 选择图像尺寸。

- 按[ )按钮, 在菜单中选择[ F 1], 然 后选择图像大小(二32)。
- z 按[ ]按钮。

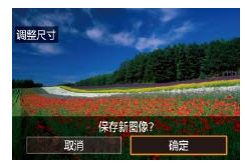

#### *2* 保存新图像。

- z 屏幕上显示[保存新图像?]后,按 [4][ ) | 按钮或转动[ 制转盘选择[ 确 定],然后按[ ]按钮。
- z 此时图像会保存为新文件。

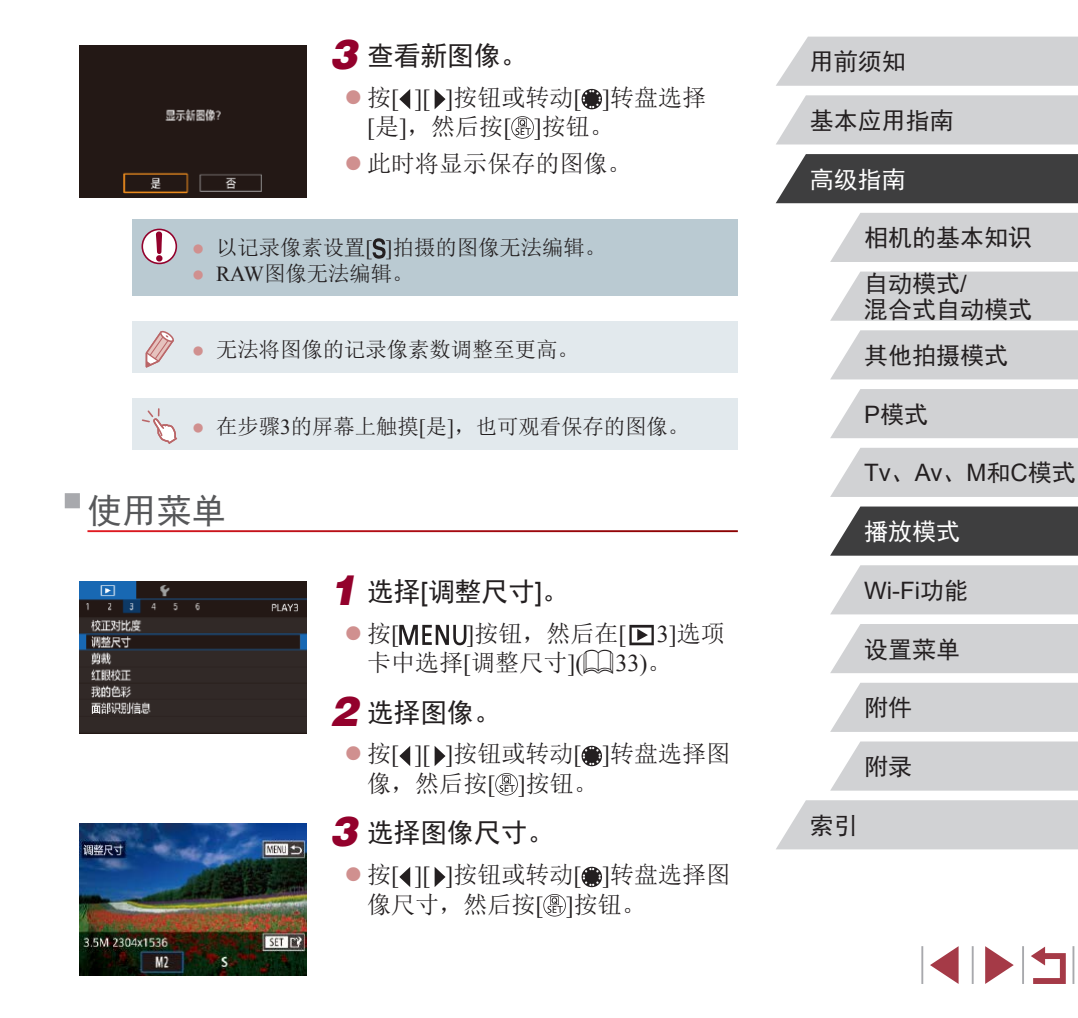

*4* 保存为新图像并查看。  $\bullet$  转动[●]转盘选择[1],然后按[⑧] 按钮。 ● 按照"调整图像尺寸"(凵[125](#page-124-1))中 的步骤2 – 3进行操作。 ● 以记录像素设置[S]拍摄的图像或将大小调整为  $[S]$ ( $[ \Box$ ] [125\)](#page-124-1)的图像无法编辑。 ● RAW图像无法编辑。 ● 已剪裁的图像无法再次剪裁。 ● 已剪裁的图像无法调整大小。 ● 剪裁后的图像记录像素数会低于未剪裁的图像。 ● 预览步骤3中的已剪裁图像时,可调整剪裁框大小、移 动剪裁框并调整其纵横比。 ● 也可通过以下方式进行步骤2中的操作: 按[MENU]按 钮,选择[▶]选项卡▶ [剪裁],再按[⑧]按钮,选择 图像,然后再次按[⑧]按钮。 ● 如果使用面部识别功能(□147)剪裁静止图像,将只 保留剪裁后的图像中人物的姓名。 ● 也可通过拖拽移动步骤2中的剪裁框。在屏幕上合拢或 张开手指(〔[116](#page-115-2)),也可调整框的大小。 ● 通过触摸步骤2中屏幕上方的[13]、[12]、[13]、[13]和[14] 也可进行操作。 *4* 保存为新图像并查看。 ● 按照 " 调整图像尺寸 " (1125)中 步骤 2进行操作。 ● 按[MENU]按钮并按[照"调整图像尺](#page-124-1) [寸"](#page-124-1) (1125)中步骤3进行操作。 ▶静止图像 ▶ 短片 可指定将图像上的一部分保存为单独的图像文件。 *1* 访问设置屏幕。 ● 按[⑧]按钮, 在菜单中选择[f], 然 后按[⑧]按钮(〔〔132)。 *2* 调整剪裁框大小、移动剪裁框 并调整其纵横比。 ● 要调整框的大小,移动变焦杆。 ● 要移动框,按[▲][▼][4][▶]按钮。 ● 要更改框的方向,转动[ ]转盘选 择[己],然后按[ 3]按钮。 ● 要更改框的纵横比,转动[ ]转盘 选择[[<del>]</del>]。要在纵横比([3:2]、[16:9]、 [4:3]和[1:1])之间切换,反复按[⑧] 按钮。

剪裁

 $T - 2 = 1$ 

 $F = \boxed{2}$  $F = \boxed{3}$ 

 $\sqrt{2}$ 

*3* 预览剪裁后的图像。 ● 转动[●]转盘选择[12]。

● 要在剪裁后的图像和剪裁框之间切 换显示,反复按[⑧]按钮。

- Wi-Fi功能 设置菜单 附件 附录 用前须知 索引 基本应用指南 高级指南 相机的基本知识 自动模式 / 混合式自动模式 其他拍摄模式 P模式 Tv 、Av 、 M 和 C模式 播放模式
	- $\begin{array}{c} \begin{array}{|c} \hline \textbf{1} & \textbf{1} \end{array} \end{array}$

### 更改图像的色调(我的色彩)

▶静止图像 ▶ 短片

可调整图像的颜色,然后将编辑好的图像保存为单独的文件。 有关各选项的详细信息,请参[阅"更改图像的色调](#page-84-0)(我的色 彩)"(□[85\)](#page-84-0)。

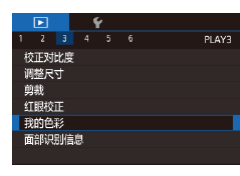

#### *1* 选择[我的色彩]。

● 按[MENU]按钮,然后在[ 3]选项 卡中选择[我的色彩]([133)。

### *2* 选择图像。

*3* 选择选项。

● 按[4][ 】]按钮或转动[编]转盘选择图 像,然后按[ )按钮。

● 按[4][ 】]按钮或转动[ ]转盘选择选

校正对比度 调整尺寸 剪裁 分。<br>红眼校正 我的色彩

### *4* 保存为新图像并查看。

项,然后按[ )按钮。

- 按[照"调整图像尺寸"](#page-124-1) $(□$ 125)中 步骤2进行操作。
- 按[MENU]按钮并按[照"调整图像尺](#page-124-1) [寸"](#page-124-1)(□125)中步骤3进行操作。

● 如果反复以这种方式编辑图像,则每次编辑后的图像 画质将会略有下降,而且可能无法获得预期的色彩。 ● RAW图像的色彩无法编辑。

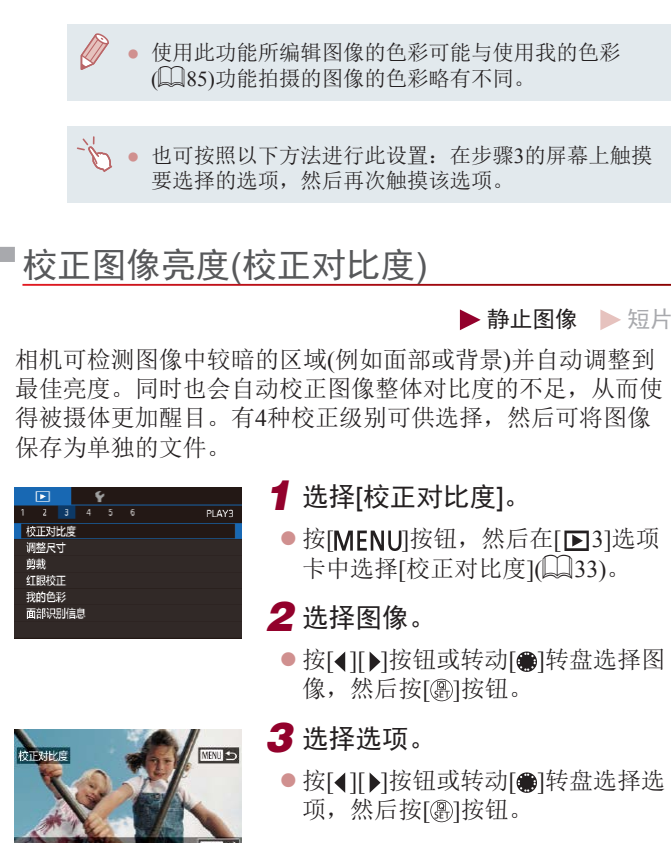

#### 用前须知

基本应用指南

#### 高级指南

相机的基本知识 自动模式/ 混合式自动模式 其他拍摄模式

P模式

Tv、Av、M和C模式

## Wi-Fi功能 设置菜单 附件 附录 播放模式

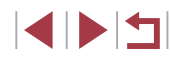

- *4* 保存为新图像并查看。
- 按照 " 调整图像尺寸 " (1125)中 步骤 2进行操作。

● 按[MENU]按钮并按[照"调整图像尺](#page-124-1) [寸"](#page-124-1) (1125)中步骤3进行操作。

- 对于某些图像,校正可能不准确,或者可能导致图像 变得粗糙。
	- 使用此功能反复编辑图像后,图像可能显得粗糙。
	- RAW图像无法通过此方式编辑。

● 如果选择[自动]后未获得理想的结果,尝试使用[低]、 [ 中 ] 或 [ 高 ]校正图像。

• 在步骤3的屏幕上触摸[◀][▶],也可进行设置。

### <span id="page-127-0"></span>■校正红眼

▶静止图像 ▶ 短片

可自动校正图像中的红眼。可将校正后的图像保存为单独的文 件。

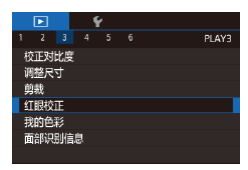

### *1* 选择 [红眼校正 ] 。

- 按[MENU]按钮, 然后在[ $\blacksquare$ 3]选项 卡中选择[红眼校正](Q33)。
- *2* 选择图像。
- 按[◀][▶]按钮或转动[●]转盘选择 图像。
- *3* 校正图像。
- 按[ , 图] 按钮。
- z 此时相机检测到的红眼会得到校 正,已校正的图像区域周围将显 示框。
- z 根据需要放大或缩小图像。按照 ["放大显示图像"](#page-115-0) (1116)中的步 骤操作。

#### *4* 保存为新图像并查看。

- 按[▲][▼][◀][▶]按钮或转动[●]转盘 选择[新文件],然后按[⑧]按钮。
- z 此时图像会保存为新文件。
- 按[MFNIJ]按钮并按[照"调整图像尺](#page-124-1) [寸"](#page-124-1) (1125)中步骤3进行操作。

### ● 某些图像可能无法准确校正。

- 要让校正后的图像覆盖原始图像,在步骤4中选择[覆 盖 ]。这种情况下,原始图像将被删除。
- 受保护的图像无法被覆盖。

新文件 取消

- RAW图像无法通过此方式编辑。
- 同时以RAW格式拍摄的JPEG图像可讲行红眼校正, 但 是不能覆盖原始图像。
- 在步骤4的屏幕上触摸[新文件]或[覆盖],也可保存图 像。

### Wi-Fi功能 设置菜单 附件 附录 索引 基本应用指南 高级指南 相机的基本知识 自动模式 / 混合式自动模式 其他拍摄模式 P模式 Tv 、Av 、 M 和 C模式 播放模式

用前须知

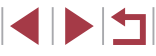

### 编辑短片

#### ▶静止图像 ▶ 短片

可删除短片开头和结尾不需要的部分。

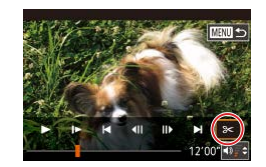

#### 1 选择[%]。

● 按照"观看"(1[107\)](#page-106-0)中步骤1 – 5 的操作选择[%],然后按[⑧]按钮。 ● 此时将显示短片编辑面板和短片编 辑条。

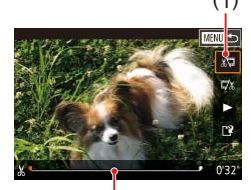

( 2 )

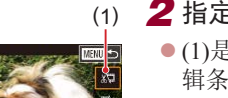

- *2* 指定要剪切的部分。
- ●(1)是短片编辑面板,(2)是短片编 辑条。
- 按[▲][▼]按钮选择[、]或[7.8]。
- 要指定剪切的部分(用[X]表示), 请 按[◀][▶]按钮或转动[●]转盘移动橙 色的[¶或[■]图标。选择[ﷺ]可剪切短 片的开头(从[X]出现处开始剪切), 选择[���]可剪切短片的结尾。
- $\bullet$  如果将 $[ \blacksquare$ 或 $[ \blacksquare ]$ 移动至 $[ \boldsymbol{\mathsf{X}} ]$ 标记以外 的位置,选择[《可会剪切左侧最近的 [&]标记之前的部分,选择[ra]会剪 切右侧最近的[从]标记之后的部分。

#### *3* 查看已编辑的短片。

- 按[▲][ 7按钮选择[ 》], 然后按 [ ]按钮。此时将播放编辑的短片。
- 要再次编辑短片,请重复步骤2。
- 要取消编辑, 按IMENUI按钮后, 选择[确定](按[◀][▶]按钮或转动 [●]转盘),然后按[⑧]按钮。

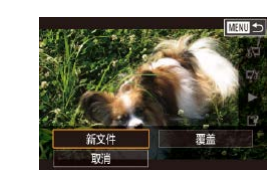

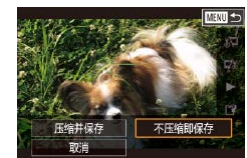

*4* 保存编辑的短片。

- ●按[▲][▼]按钮选择[<u>L</u>Y],然后按 [ ]按钮。
- 按[▲][▼][◀][▶]按钮或转动[●]转盘 选择[新文件],然后按[⑧]按钮。
- 选择[不压缩即保存],然后按[⑧]按 钮。
- z 此时短片会保存为新文件。

#### ● 无法以此方式编辑下列短片: 摘要短片(∭39)、创 意拍摄短片(①161)或无背景音乐的相册(②[132\)](#page-131-0)。

- 要让剪切后的短片覆盖原始短片, 在步骤4中选择[覆 盖 ]。这种情况下,原始短片将被删除。
- 如果存储卡没有足够的可用空间,则仅可使用[覆盖] 功能。
- 如果正在保存时电池电量耗尽,则短片可能没有被保 存。
- 编辑短片时,应使用电量充足的电池或交流电转接器 套件(选购,口[165\)](#page-164-0)。

● 也可通过触摸短片编辑面板或编辑条编辑短片。

#### 用前须知

基本应用指南

#### 高级指南

相机的基本知识 自动模式 / 混合式自动模式

其他拍摄模式

#### P模式

Tv 、Av 、 M 和 C模式

播放模式

Wi-Fi功能

设置菜单

附件

附录

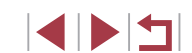

### <span id="page-129-0"></span>■缩小文件尺寸

### <span id="page-129-1"></span>删除短片片段

#### 按照以下方法压缩短片可以缩小短片文件尺寸。

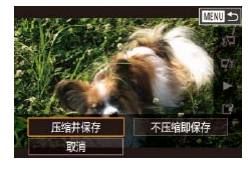

- z 在"编辑短片"步骤2的屏幕中, 选择[1]。选择[新文件], 然后按 [ ]按钮。
- 选择[压缩并保存], 然后按[ , ]按钮。

#### 压缩后短片的图像画质

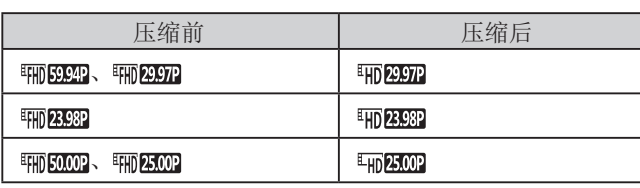

- [ ][ ]短片不能压缩。
- 选择[覆盖]时,编辑后的短片不能保存为压缩格式。
- 将短片压缩至[ mp ] pp ]可或[ mp ] 可减小文件尺寸,同 时还可保持同样的图像画质。

#### ▶静止图像 ▶短片

可删除在[ ]或[ ]模式下记录的单个片段(短片)([=](#page-38-0)39、 [=](#page-60-1)61)。由于删除的短片无法恢复,因此删除时请务必谨 慎。

MENU<sub>5</sub>

确定

#### *1* 选择要删除的片段。

- 按照["观看在创意拍摄模式下记录](#page-109-0) 的片段 $(\text{ell)$ 意拍摄短片 $)$ " $(\Box$ [110) 或["观看拍摄静止图像时创建的短](#page-109-1) 片([摘要短片](#page-109-1))"(二110)中步骤1-2 的操作播放短片,然后按[ @ ]按钮 访问短片操作面板。
- 按[4][ )按钮或转动[编]转盘选择[ ] 或[ 1], 然后按[ ⑧ ]按钮选择短片。

### **2 选择[ )。**

- 按[4][ 】]按钮或转动[@]转盘选择 [ , 然后按[ 48] 按钮。
- z 将重复播放选定的片段。

● 如果在相机连接至打印机后选择短片, 则不会显示[ ,

### *3* 确认删除。

- 按[4][ )按钮或转动[ 间转盘选择[确 定],然后按[ @ ]按钮。
- z 选定的片段将被删除,短片将被覆 盖。

### 基本应用指南

用前须知

#### 高级指南

索引

相机的基本知识 自动模式/ 混合式自动模式 其他拍摄模式

P模式

Tv、Av、M和C模式

Wi-Fi功能 设置菜单 附件 附录 播放模式

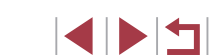

### <span id="page-130-0"></span>观看相册 (故事集锦 )

▶静止图像 ▶ 短片

将日期或人物姓名等作为主题,相机会自动选择符合该主题的 图像,从而创建相册。这些图像将合成为一个幻灯片,可将其 保存为约2 – 3分钟的短片。

在使用此功能前,确保电池已充满电。创建相册也需要存储卡 上有可用空间。作为参考,使用容量为16 GB或更高级别的存 储卡,并确保至少有1 GB可用空间。

#### 选择相册主题

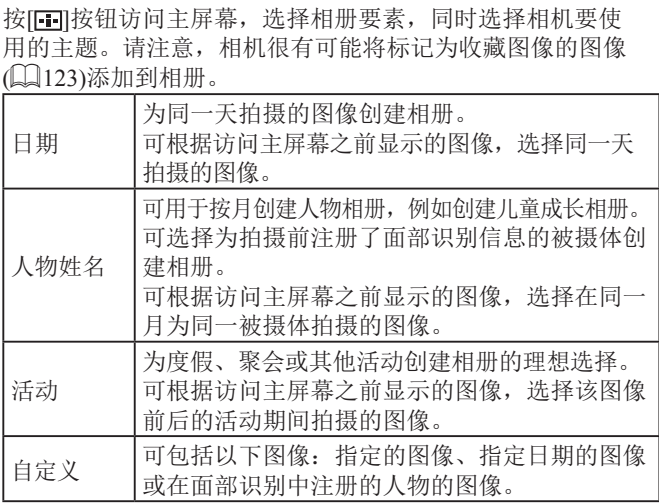

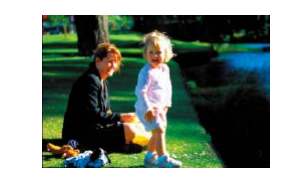

囲  $\left| \frac{31}{31} \right|$ 

15.08.08<br>预览该日期的相册

圇

洗择一顶操作 再次预览相册 将相册保存为短片 音乐设置 更改色彩效果

 $\bullet$   $\Box$ 

 $m<sub>2</sub>$ 

 $m$ 

15 08/08

#### *1* 选择图像。

- 在单张图像显示状态下选择图像。
- z 根据图像拍摄日期和面部识别信息, 步骤 3中的可用主题将有所不同。

#### *2* 访问主屏幕。

- ●按旧工按钮。
- z 显示[处理中]后,将显示主屏幕。

#### *3* 预览相册。

- 按[1][▶]按钮,选择人物、[日期]或 [活动]作为相册主题,然后按[⑧]按 钮。
- 将显示[正在加载],数秒后,即可 开始播放相册。

#### *4* 保存相册。

- 按[▲][▼]按钮选择[将相册保存为短 片],然后按[⑧]按钮。
- 保存相册后,将显示[已保存]。
- 5 播放相册(Q[107](#page-106-0))。

### Wi-Fi功能 设置菜单 附件 附录 索引 高级指南 相机的基本知识 自动模式 / 混合式自动模式 其他拍摄模式 P模式 Tv 、Av 、 M 和 C模式 播放模式

用前须知

基本应用指南

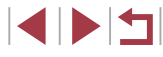

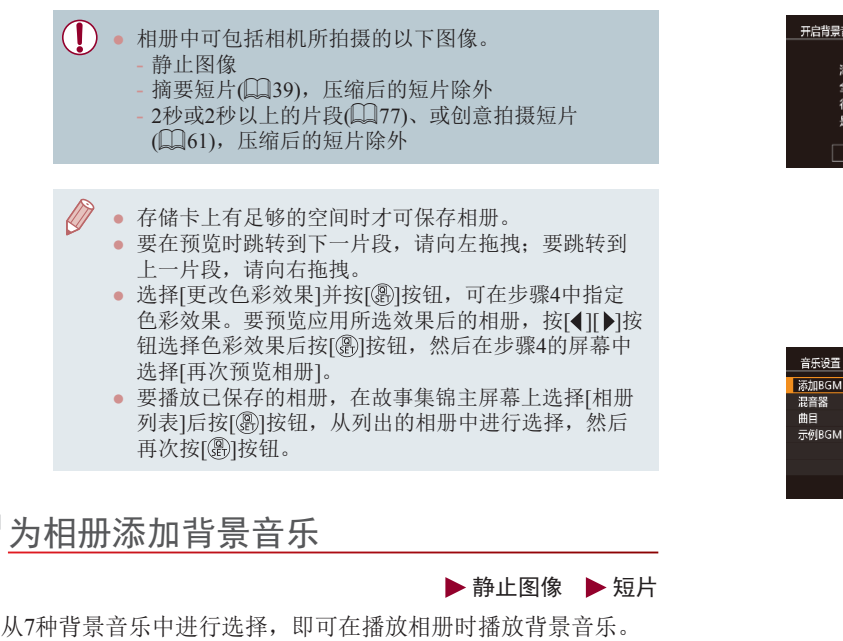

### <span id="page-131-0"></span>*1* 将背景音乐注册至存储卡。

● 按[照"观看相册](#page-130-0)(故事集锦)" $(□$ 131) 中步骤1-4的操作选择[音乐设置], 然后按[⑧]按钮。

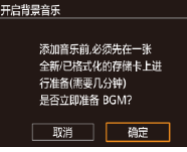

 $\overline{R}$ 

BGM+声音

**ENTI** 

- 使用新的存储卡或刚刚格式化的存 储卡时,将显示左侧屏幕。选择[确 定](按[◀][▶]按钮或转动[●]转盘), 然后按[⑧]按钮,等待约4分钟,直 至将 7种音乐注册至存储卡。
- z 如果使用注册有音乐的存储卡,请 进入步骤 2 。

#### *2* 创建相册。

● 按照 "观看相册(故事集锦)" (凵131) 中步骤1 – 3的操作创建相册。

### *3* 配置背景音乐设置。

● 按[▲][▼]按钮或转动[●]转盘选择 所需项目后,按[⑧]按钮,然后按 [▲][▼]按钮或转动[●]转盘选择选 项(L\_33)。

### *4* 保存相册。

● 按照 "观看相册(故事集锦)" (凵131) 中步骤 4的操作保存相册。

● 相册保存后,无法再添加背景音乐。无法删除或更改 相册中的背景音乐。 ● 无法编辑带有背景音乐的相册部分(□[130\)](#page-129-1)。

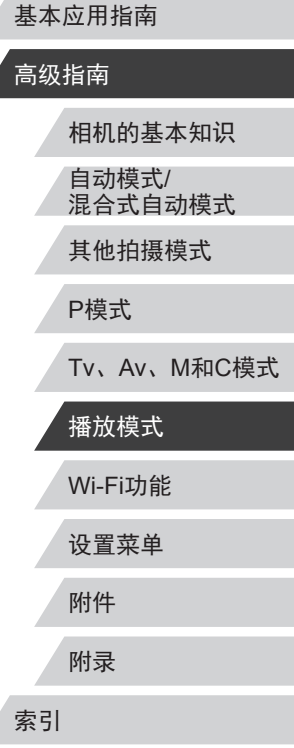

用前须知

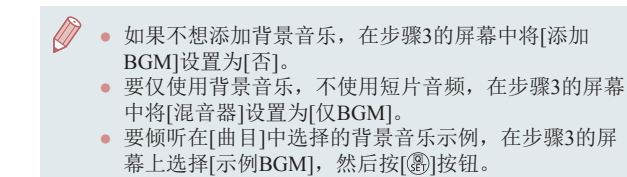

#### 创建您自己的相册

▶静止图像 ▶ 短片

选择所需图像,创建您自己的相册。

- *1* 选择图像,创建自定义相册。
- 按[照"观看相册](#page-130-0)(故事集锦)" $(□$ 131) 中步骤1–3的操作选择[自定义], 然后按[⑧]按钮。

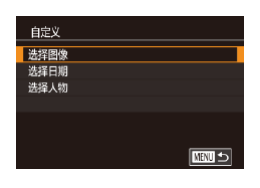

- *2* 选择一种选择方式。
- 选择[选择图像]、[选择日期]或[选 择人物],然后按[⑧]按钮。

### *3* 选择相册要素。

- 选择相册要素并按[ ]按钮后, 所 选的要素会以[√]标记。
- 从[选择图像]中选择静止图像、片段 或创意拍摄短片,从[选择日期]中选 择日期或从 [选择人物 ]中选择人物后, 按[**MENU**]按钮。
- 按[◀][▶]按钮或转动[●]转盘选择[预 览],然后按[⑧]按钮。

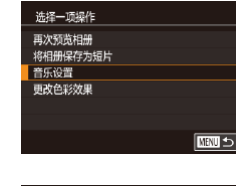

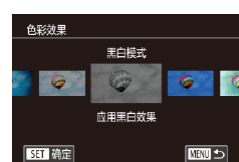

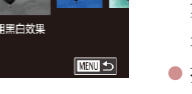

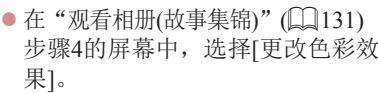

● 显示左侧屏幕时, 选择[音乐设 置 ]。按照["为相册添加背景音](#page-131-0) [乐"](#page-131-0) (1132)中的步骤添加背景音 乐,然后按[MENU]按钮。

● 按[1][▶]按钮选择色彩效果, 然后 按[⑧]按钮。

### *6* 保存相册。

*4* 选择背景音乐。

*5* 选择色彩效果。

- 按照 "观看相册(故事集锦)" (凵131) 中步骤 4的操作保存相册。
- 选择[选择图像]后,最多可指定40个文件(或10个短片 文件 )。第二次创建自定义相册时,会显示 [是否根据 之前的设置选择图像?]。如果要根据之前所选的图像 进行设置,选择[是]。之前所选的静止图像、短片或 创意拍摄短片会使用[√]进行标记, 一次可以显示多 张图像。
	- 如果选择[选择日期], 最多可选择15个日期。 ● 某些图像可能无法应用色彩效果。

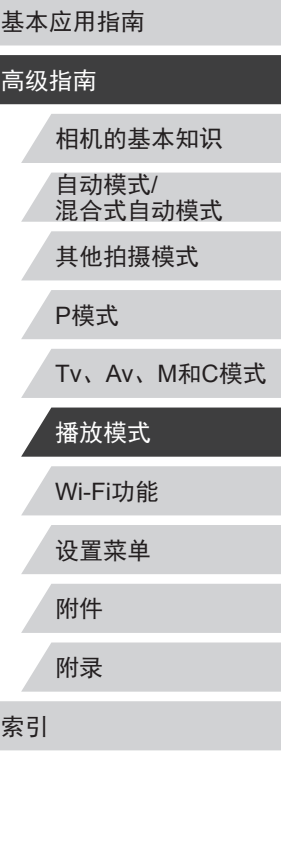

用前须知

### 合并片段

▶静止图像 ▶ 短片

合并片段以创建较长的短片。

■

请注意,此方式创建的短片不会收入故事集锦相册(①[131\)](#page-130-0)。

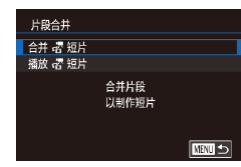

#### *1* 访问编辑屏幕。

● 按[MENU]按钮,在[j2]选项卡中 选择[片段合并],然后选择[合并 短片](133)。

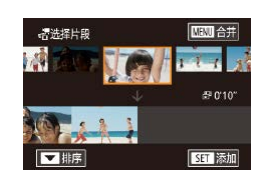

选择一项操作 预览 保存 音乐设置 更改色彩效果 取消合并 密

#### *2* 指定要合并的短片。

- z 左右拖拽屏幕顶部的短片,选择要 合并的短片,然后按 [ ]按钮。
- z 所选短片将显示在屏幕底部。
- 要取消选择,再次按[ 8] 按钮。
- 重复上述步骤以指定要合并的其他 短片。
- 完成短片选择后,按[MENU]按钮。

#### **3** 预览短片。

- 选择[预览],然后按[⑧]按钮。
- 将显示[正在加载],数秒后,即可 预览合并的短片。

### *4* 保存短片。

- 选择[保存],然后按[⑧]按钮。
- 保存短片后,将显示[已保存]。

#### *5* 播放短片。

- $\bullet$  在步骤1的屏幕中选择[播放 霤 短片] 查看创建的短片列表。
- 选择要播放的短片, 然后按[⑧]按 钮。
- 要播放所选短片,请在步骤2的屏幕中向[[❹]]一侧移动 变焦杆。
	- 要重新排列短片,请在步骤2的屏幕中按[▼]按钮选 择短片,之后按[⑧]按钮,然后按[◀][▶]按钮或转动 [●]转盘,最后再次按[⑧]按钮。
	- 要应用色彩效果,请在步骤3的屏幕中选择[更改色彩 效果 ] 。
	- 要添加背景音乐,请在步骤3的屏幕中选择[音乐设置]  $(\Box$  [132\)](#page-131-0).
	- 所保存短片的图像画质为[Epp 2007](用于NTSC)或  $[$   $\overline{E_{\text{HD}}25.00P}$   $]$   $($   $\overline{H}$   $\overline{\overline{F}}$   $\text{PAL}$   $)$   $\overline{\overline{E}}$
	- 请尽量使用满充电池。

播放 読 短片

**SET 确定** 

**ALL** 3个短片<br>ALL 006"

20个短片 口 10个短片 口

**ETHER** 

#### 用前须知

基本应用指南

#### 高级指南

相机的基本知识 自动模式 / 混合式自动模式 其他拍摄模式

P模式

附录

索引

Tv 、Av 、 M 和 C模式

Wi-Fi功能 设置菜单 附件 播放模式

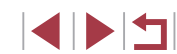

### <span id="page-134-0"></span>Wi-Fi功能

 $\mathbf{O}$ 

#### 通过无线方式将图像从相机发送至多种兼容的设备

● 使用Wi-Fi前,请务必阅读"Wi-Fi(无线LAN)[注意事](#page-211-0) [项"](#page-211-0)(□212)。

### 可用的Wi-Fi功能

通过Wi-Fi将相机连接到以下设备可发送和接收图像,并可遥 控相机。

- 智能手机和平板电脑
	- 将图像发送至具有Wi-Fi功能的智能手机和平板电脑。也可 以通过智能手机或平板电脑遥控拍摄照片并对照片进行地理 位置标记。

为方便起见,本手册中将智能手机、平板电脑和其他兼容的 设备统称为"智能手机"。

- 计算机 使用软件将相机图像保存至通过Wi-Fi连接的计算机。
- 打印机 将图像无线发送至兼容PictBridge的打印机(支持DPS over IP) 以进行打印。
- 其他相机

通过无线方式在兼容Wi-Fi的佳能相机之间发送图像。

#### 用前须知

基本应用指南

#### 高级指南

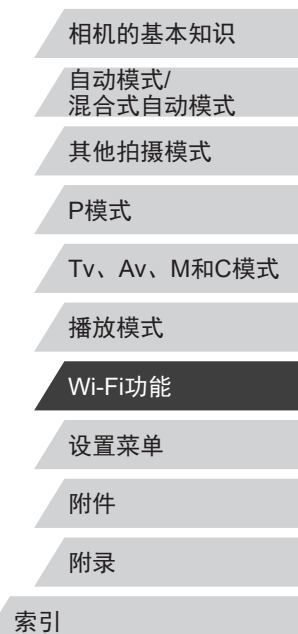

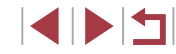

### 将图像发送至智能手机

可通过多种方式将相机连接至智能手机并发送图像。

- $\bullet$  通过NFC连接 $($  $\Box$ [136\)](#page-135-0) 使用兼容NFC的Android智能手机(OS 4.0或更高版本)轻触相 机即可轻松连接两个设备。
- 与指定到[ ] ] 按钮( [ ] [138](#page-137-0)) 的设备连接 只需按[ ]按钮, 即可轻松连接这些设备。这样, 将图像发 送至智能手机会更加简单([[138](#page-137-0))。请注意, [1] 按钮仅能 指定一部智能手机。
- 通过Wi-Fi菜单连接(□[139](#page-138-0)) 可将相机连接至智能手机,操作方法与连接相机至计算机或 其他设备相同。可添加多部智能手机。

连接相机之前,必须先在智能手机上安装免费的专用应用程序 Camera Connect。有关该应用程序的详细信息(支持的智能手机 和具备的功能),请参阅佳能网站。

> ● 使用兼容Wi-Fi的佳能相机的用户,使用CameraWindow 通过Wi-Fi将相机连接至智能手机时,应注意切换至 Camera Connect移动应用程序。

### <span id="page-135-0"></span>将图像发送至兼容NFC的智能手机

使用Android(OS 4.0或更高版本)智能手机的NFC,可简化 Camera Connect的安装流程以及将智能手机连接至相机的操作。 首次通过NFC连接设备后的操作取决于互相触碰设备时相机所 处的模式。

- 如果在相机关闭或处于拍摄模式时互相触碰设备,可在图像 选择屏幕中选择并发送图像。连接设备后,可遥控拍摄照片 并对照片进行地理位置标记([151](#page-150-1))。可轻松重新连接至最 近列在Wi-Fi菜单中的设备。
- 如果在相机处于播放模式时互相触碰设备,可在用于图像 选择的索引显示中选择并发送图像。图像传输后连接会自动 结束。

当相机关闭或处于拍摄模式时,按照以下章节的说明通过NFC 连接至相机。

#### <span id="page-135-1"></span>当相机关闭或处于拍摄模式时通过NFC连接

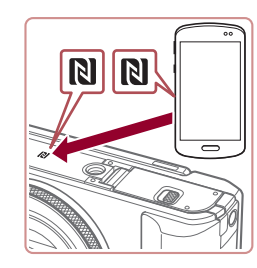

#### *1* 安装Camera Connect。

● 激活智能手机上的NFC, 并互 相触碰智能手机和相机的N标记 (NI), 可在智能手机上自动启动 Google Play。显示Camera Connect 下载页面后,下载并安装Camera Connect。

Camera Connect也可从佳能(中国)网 站下载。

### 设置菜单 附件 附录 索引 基本应用指南 高级指南 相机的基本知识 自动模式/ 混合式自动模式 其他拍摄模式 P模式 Tv、Av、M和C模式 播放模式 Wi-Fi功能

用前须知

**SPETT** 

### *2* 建立连接。

- 确保相机关闭或处于拍摄模式。
- 用已安装Camera Connect的智能手 机的N标记(RI)轻触相机的N标记。
- z 相机会自动开机。
- 如果显示[设备昵称]屏幕,按[▲] [▼]按钮或转动[●]转盘选择[确定], 然后按[⑧]按钮。
- $\bullet$  在智能手机上启动Camera Connect 。
- z 设备会自动建立连接。

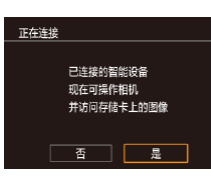

 $\overline{\phantom{a}}$ 

为本相机输入昵称

確定

**MENU 取消** 

设备服称

**xxxxx** 

#### *3* 调整隐私设置。

- 显示左侧屏幕时, 按[4][▶]按钮 或转动[●]转盘选择[是],然后按 [ ]按钮。
- 现在可以使用智能手机浏览、导入 相机中的图像或者对这些图像进行 地理位置标记或遥控拍摄。

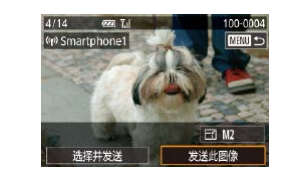

#### *4* 发送图像。

- 转动[●]转盘选择要发送的图像, 按[4][ )按钮选择[发送此图像], 然 后按[⑧]按钮。
- 将开始传输图像。传输图像时, 屏 幕会变暗。
- 发送图像后屏幕上将显示[传输完 成 ],而且图像传输屏幕将再次显 示。
- 要结束连接,按[MENU]按钮,在 确认屏幕上选择[确定](按[◀][▶]按 钮或转动[●]转盘),然后按[⑧]按 钮。也可使用智能手机结束连接。

#### ● 使用NFC时,请注意以下事项。

- 请勿使相机与智能手机之间发生强烈碰撞。否则可能 损坏设备。
- 根据智能手机的不同,设备之间可能无法立刻识别。 这种情况下,请尝试稍微改变这些设备的位置。如 果无法建立连接,在相机屏幕更新前请勿移动这些 设备。
- 如果在相机关闭时进行连接,智能手机上会显示一条 消息, 提醒您打开相机电源。如果出现这种情况, 请 打开相机电源并再次互相触碰设备。
- 请勿在相机和智能手机之间放置任何物体。还请注 意,相机或手机套及类似附件可能会阻碍通信。
- 如果在步骤3中选择[是],可从连接的智能手机中查看 相机上的所有图像。如果要对相机上的图像进行加密, 使其无法在智能手机上查看,请在步骤3中选择[否]。 ● 注册智能手机后,可在相机上更改其隐私设置(∭[153](#page-152-0))。

设置菜单 附件 附录 索引 基本应用指南 高级指南 相机的基本知识 自动模式 / 混合式自动模式 其他拍摄模式 P模式 Tv 、Av 、 M 和 C模式 播放模式 Wi-Fi功能

用前须知

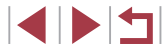

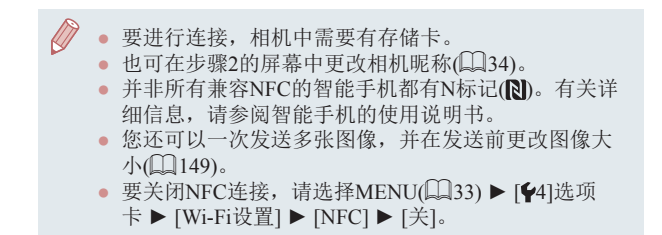

#### 当相机处于播放模式时通过NFC连接

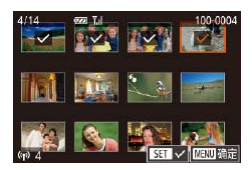

### ● 按[ 图] 按钮打开相机电源。

- 用已安装Camera Connect的智能手 机 $($  $[$  $[$  $]$  $[$  $]$  $[$  $]$  $[$  $]$  $[$  $]$  $[$  $[$  $]$  $[$  $]$  $[$  $[$  $]$  $[$  $[$  $]$  $[$  $]$  $[$  $[$  $]$  $[$  $]$  $[$  $]$  $[$  $]$  $[$  $]$  $[$  $]$  $[$  $]$  $[$  $]$  $[$  $]$  $[$  $]$  $[$  $]$  $[$  $]$  $[$  $]$  $[$  $]$  $[$  $]$  $[$  $]$  $[$  $]$  $[$  $]$  $[$  $]$  $[$  $]$  $[$  $]$  $[$  $]$  $[$  $]$  $[$
- 按[▲][ v][ 4][ b]按钮选择要发送的图 像,然后按[⑧]按钮。将显示[✔]。
- 要取消选择,再次按[⑧]按钮。将 不再显示[✔]。
- 重复此步骤选择其他图像。
- 完成图像选择后, 按[MENU]按 钮,选择[确定],然后按[⑧]按钮。
- 按[(][)按钮选择[发送], 然后按 [ ]按钮。
- z 此时将发送图像。图像发送后连接 会自动结束。
- 连接过程中,如果相机上显示一条消息要求输入昵 称,请按[照"当相机关闭或处于拍摄模式时通过](#page-135-1)NFC [连接"](#page-135-1) (1136)中步骤2的操作输入昵称。
- 在播放模式下,相机不会记录通过NFC连接的智能手 机。
- 可根据所需的图像大小,预设要传输的图像(①[151\)](#page-150-2)。

#### <span id="page-137-0"></span>发送至指定到按钮的智能手机

通过按[□]按钮首次连接至智能手机之后,即可通过按[□]按钮 再次连接,并在已连接设备上浏览和保存相机中的图像。 以下步骤介绍如何将相机用作接入点,您也可以使用现有接入 点(□[141\)](#page-140-0)。

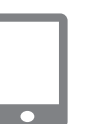

设备服称

**XXXXX** 

为本相机输入昵称

確定 |

**NEW BY#** 

#### *1* 安装Camera Connect。

- 对于iPhone或iPad, 请访问App Store下载并安装Camera Connect 。
- 对于Android智能手机, 请从Google Play或佳能 (中国 )网站检索下载 Camera Connect, 然后进行安装。

### 2 按[]|按钮。

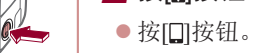

- 
- 如果显示[设备昵称]屏幕,按 [▲][▼]按钮或转动[●]转盘选择[确 定],然后按[⑧]按钮。

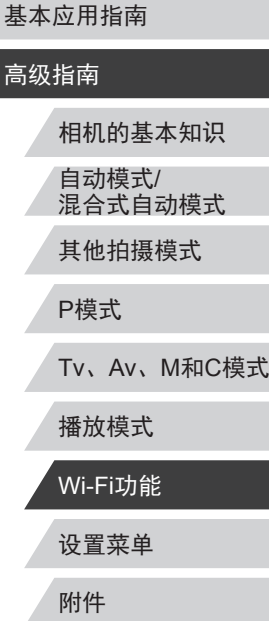

用前须知

附录

索引

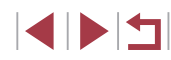

138

<span id="page-138-0"></span>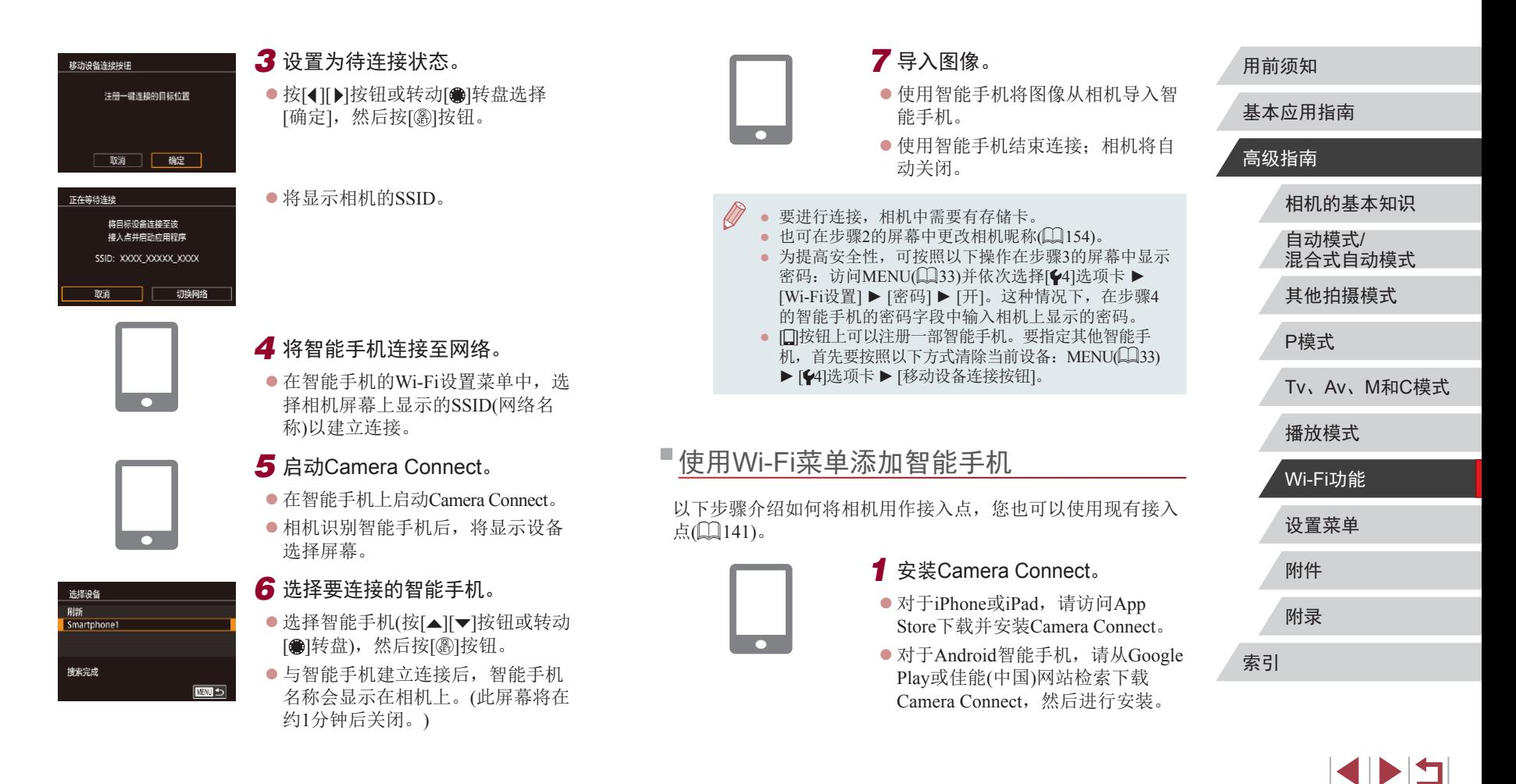

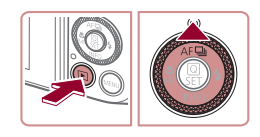

连接至智能手机  $\Box$ 

 $\Box$ 

□■

 $\bullet$ 

 $\boxed{\mathbf{P}}$ 

#### *2* 访问Wi-Fi菜单。

● 按[下]|按钮。

- 按[▲]按钮。
- [设备昵称]屏幕显示时,选择[确定]  $($

*3* 选择 [ ] 。

● 按[◀][▶]按钮或转动[●]转盘选择 [ ],然后按 [ ]按钮。

● 按[▲][▼]按钮或转动[●]转盘选择 [添加设备],然后按[⑧]按钮。

选择设备 添加设备 ■□□

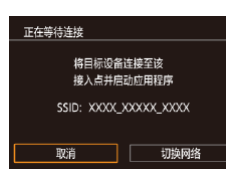

已连接的智能设备 现在可操作相机 并访问存储卡上的图像 香屋

正在连接

 $\bullet$  将显示相机的SSID。

*4* 选择 [添加设备 ] 。

● 按[照"发送至指定到按钮的智能手](#page-137-0) [机"](#page-137-0) (1138)中步骤4 – 6的操作选 择要连接的智能手机。

# *5* 调整隐私设置。

- 按[◀][▶]按钮或转动[●]转盘选择 [是],然后按[⑧]按钮。
- 现在可以使用智能手机浏览、导入 相机中的图像或者对这些图像进行 地理位置标记或遥控拍摄。

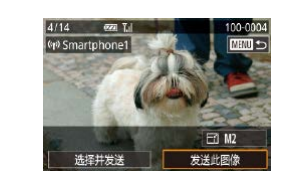

#### *6* 发送图像。

- 转动[●]转盘选择要发送的图像, 按[4][ )按钮选择[发送此图像], 然 后按[⑧]按钮。
- 将开始传输图像。传输图像时, 屏 幕会变暗。
- 发送图像后屏幕上将显示[传输完成], 而且图像传输屏幕将再次显示。
- 要结束连接,按[MENU]按钮,在 确认屏幕上选择[确定](按[◀][▶]按 钮或转动[●]转盘),然后按[⑧]按 钮。也可使用智能手机结束连接。
- 要添加多部智能手机, 请从步骤1 开始重复执行上述步骤。
- 如果在步骤5中选择[是],可从连接的智能手机中查看 相机上的所有图像。如果要对相机上的图像进行保密, 使其无法在智能手机上查看,请在步骤5中选择[否]。 ● 注册智能手机后,可在相机上更改其隐私设置(∭[153](#page-152-0))。
- 要进行连接,相机中需要有存储卡。 ● 通过Wi-Fi菜单与设备连接后,访问Wi-Fi菜单时,会 将最近连接的目标设备列在首位。按[▲][▼]按钮选择 设备,然后按[⑧]按钮,即可轻松地再次连接。 要添 加新设备, 按[◀][▶]按钮显示设备选择屏幕, 然后进 行设置。
	- 如果不想显示最近使用的目标设备,依次选择 MENU(∭33) ▶ [♥4]选项卡 ▶ [Wi-Fi设置] ▶ [目标 历史] ▶ [关]。
	- 您还可以一次发送多张图像,并在发送前更改图像大 小(二)[149\)](#page-148-0)。

用前须知

基本应用指南

#### 高级指南

相机的基本知识 自动模式 / 混合式自动模式 其他拍摄模式 P模式

Tv 、Av 、 M 和 C模式

播放模式

Wi-Fi功能

设置菜单

附件

附录

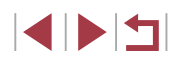

### <span id="page-140-0"></span>■使用其他接入点

使用[□]按钮或通过Wi-Fi菜单将相机连接至智能手机时,也可 以使用现有接入点。

#### *1* 准备连接。

z 按[照"发送至指定到按钮的智能](#page-137-0) [手机"](#page-137-0) (1138)中的步骤1 – 3 或"使用Wi-Fi[菜单添加智能手](#page-138-0) [机"](#page-138-0) (1139)中的步骤1 – 4访问 [正在等待连接 ]屏幕。

*2* 将智能手机连接至接入点。

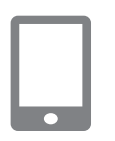

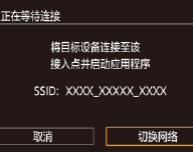

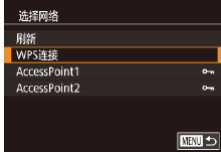

#### *3* 选择[切换网络]。

- 按[◀][▶]按钮或转动[●]转盘选择[切 换网络],然后按[⑧]按钮。
- z 将显示检测到的接入点列表。

#### *4* 连接至接入点并选择智能手 机。

- 对于兼容WPS的接入点, 按照["使](#page-143-0) 用兼容WPS[的接入点"](#page-143-0) (144)中 步骤5 – 8的操作连接至接入点并选 择智能手机。
- 对于非WPS接入点, 按照["连接至](#page-145-0) [列表中的接入点"](#page-145-0)(口146)中步骤 2 – 4的操作连接至接入点并选择智 能手机。

*5* 配置隐私设置并发送图像。

● 按照"使用Wi-Fi[菜单添加智能手](#page-138-0) [机"](#page-138-0) (1139)中步骤5 – 6的操作进 行隐私设置并发送图像。

### ■以前使用过的接入点

要重新自动连接至以前使用过的接入点,请按[照"发送至指定](#page-137-0) [到按钮的智能手机"](#page-137-0) (凵138)中的步骤3或 " 使用Wi-Fi菜单添 [加智能手机"](#page-138-0)(〔〔〔139〕中的步骤4进行操作。

- 要将相机作为接入点,请在建立连接后显示的屏幕中选择 [切换网络],然后选择[相机接入点模式]。
- 要重新连接至以前使用过的接入点, 请按照["使用其他接入](#page-140-0) [点"](#page-140-0) (141)中的步骤5进行操作。
- 要切换接入点,请在建立连接后显示的屏幕中选择[切换网 络],然后执行 ["使用其他接入点"](#page-140-0) (凵141)步骤4及之后的 所有步骤。

### 设置菜单 附件 附录 索引 相机的基本知识 自动模式 / 混合式自动模式 其他拍摄模式 P模式 Tv 、Av 、 M 和 C模式 播放模式 Wi-Fi功能

用前须知

高级指南

基本应用指南

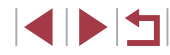

### 将图像保存至计算机

### 准备注册计算机

#### 检查您的计算机环境

相机可通过Wi-Fi连接至运行以下任意一种操作系统的计算机。 有关系统要求和兼容性的详细信息 (包括在新操作系统下的支持 情况 ),请访问佳能网站。

- $\bullet$  Windows 8/8.1
- Windows 7 SP1
- $\bullet$  Mac OS X 10.9
- Mac OS X 10.8.2或更高版本
	- 不支持Windows 7 Starter(简易版)和Home Basic(家庭普 通版 ) 。
		- Windows 7 N(欧洲版本)和KN(韩国版本)需要单独下载 并安装Windows Media Feature Pack 。 有关详细信息,请参阅以下网站: <http://go.microsoft.com/fwlink/?LinkId=159730>

#### 安装软件

下面以Windows 7 和Mac OS X 10.8为例进行说明。

#### *1* 下载软件。

● 从连接至Internet的计算机访问以下 网站。

- z 选择您所在的国家或地区,然后按 照所示的说明准备下载。
- z 压缩后的软件已下载至您的计算机。

#### *2* 开始安装。

Canon

DIGITAL CAMERA RASK nezew  $(111)$ 

- z 双击下载的文件,显示左侧屏幕 时,单击 [简易安装 ]。按照屏幕提 示完成安装步骤。
- 根据计算机的性能和Internet连接情 况,安装可能需要一些时间。
- 安装完成后单击屏幕上的[完成]或 [重新启动 ] 。
- 需要访问Internet, 由此产生的任何ISP帐户费用和访问 费用必须另行支付。
	- 要卸载该软件,请按照以下步骤操作。 - Windows:选择[开始]菜单 ► [所有程序] ► [Canon Utilities], 然后选择要卸载的软件。
		- Mac OS:在[应用程序]文件夹下的[Canon Utilities]文 件夹中,将要卸载的软件所在的文件夹拖入废纸篓 中,然后清空废纸篓。

设置菜单 附件 附录 索引 高级指南 相机的基本知识 自动模式 / 混合式自动模式 其他拍摄模式 P模式 Tv 、Av 、 M 和 C模式 播放模式 Wi-Fi功能

用前须知

基本应用指南

**SPET** 

<http://www.canon.com/icpd/>

#### 配置计算机以实现Wi-Fi连接 ( 仅Windows)

在运行Windows的计算机上配置以下设置以将相机无线连接至 计算机。

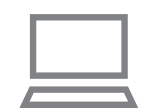

*1* 确认计算机已连接至接入点。 z 有关检查网络连接的说明,请参阅

计算机使用说明书。

#### *2* 进行设置。

- 依次单击:[开始]菜单 ▶ [所有程序]
- ► [Canon Utilities] ► [CameraWindow]
- ► [Wi-Fi连接设置 ] 。
- z 在打开的应用程序中,按照屏幕说 明配置设置。
- 在步骤2中运行应用程序时需要配置以下Windows设置。
	- 启用媒体流。
	- 可使相机发现 (找到 )要通过Wi-Fi访问的计算机。
	- 启用网络发现。 可使计算机发现 (找到 )相机。
	- 启用ICMP(Internet控制消息协议 ) 。 这允许您查看网络连接状态。
	- 启用通用即插即用(UPnP) 。
- 可使网络设备自动互相检测。 ● 有些安全软件可能会导致无法按照上述内容完成设
	- 置。查看安全软件的设置。

### 将图像保存至已连接的计算机

按照以下步骤通过Wi-Fi连接至接入点。 也可以参阅接入点使用说明书。

#### 确认接入点的兼容性

确认Wi-Fi路由器或基站符合 "相机" (凵206)中所列的Wi-Fi 标准。

根据接入点对Wi-Fi Protected Setup(WPS,凵[144](#page-143-0))的支持情 况,连接方法将有所不同(凵[146\)](#page-145-0)。对于非WPS接入点,请检 查以下信息。

- 网络名称(SSID/ESSID) 您使用的接入点的SSID或ESSID。也称作"接入点名称" 或"网络名称"。
- 网络身份验证/数据加密(加密方式/加密模式) 无线传输时加密数据的方式。检查使用了以下哪个安全设 置:WPA2-PSK(AES)、WPA2-PSK(TKIP)、WPA-PSK(AES)、 WPA-PSK(TKIP) 、WEP(开放系统验证 )或无安全性。
- 密码(加密密钥/网络密钥) 无线传输时用于加密数据的密钥。又称"加密密钥"或"网 络密钥"。
- 密钥索引(传输密钥)

使用WEP时用于网络身份验证/数据加密的密钥。将"1"用 作设置。

- 如果调整网络设置时需要使用系统管理员身份,请咨  $(\mathbf{I})$ 询系统管理员。
	- 这些设置对于网络安全非常重要。更改这些设置时, 请务必谨慎。

设置菜单 附件 附录 高级指南 相机的基本知识 自动模式 / 混合式自动模式 其他拍摄模式 P模式 Tv 、Av 、 M 和 C模式 播放模式 Wi-Fi功能

用前须知

基本应用指南

<u>f T</u> ● 有关WPS兼容性的信息以及检查设置的说明,请参阅 接入点使用说明书。 ● 路由器可以创建用于连接多台计算机的网络(LAN)结构。 具有内置Wi-Fi功能的路由器称为"Wi-Fi路由器"。 ● 本指南将所有Wi-Fi路由器和基站均称为"接入点"。 ● 如果要在Wi-Fi网络上启用MAC地址筛选,请务必将本 相机的MAC地址添加到接入点。可按照以下方式查看 相机的MAC地址:选择MENU(∭33) ▶ [♥4]选项卡 ► [Wi-Fi设置] ► [查看MAC地址 ] 。

#### <span id="page-143-0"></span>使用兼容WPS的接入点

通过Wi-Fi连接设备时, WPS可以轻松完成设置。对于兼容 WPS的设备,可以使用"按下按钮配置方法"或"PIN方式" 进行设置。

> *2* 访问Wi-Fi菜单。 ●按[ 图 ]按钮。 ●按[▲]按钮。

### *1* 确认计算机已连接至接入点。

z 有关检查连接情况的说明,请参阅 该设备与接入点的使用说明书。

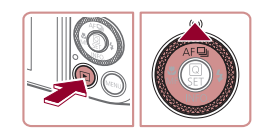

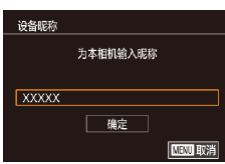

● 如果显示[设备昵称]屏幕,按[▲][▼]按 钮或转动[●]转盘选择[确定],然后按 [ ]按钮。

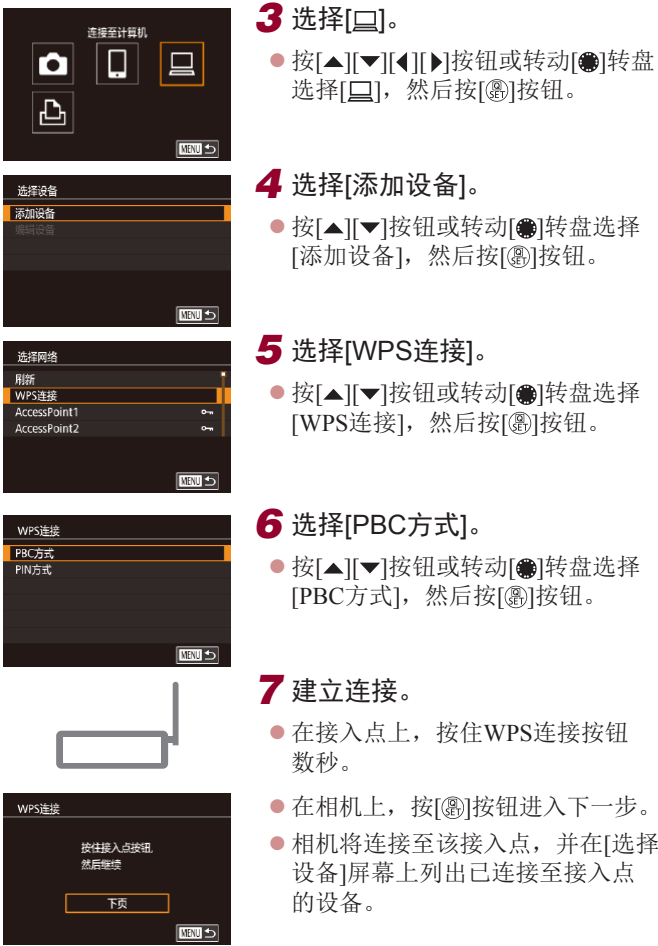

#### 用前须知

] 。

] 。

] 。

基本应用指南

#### 高级指南

相机的基本知识 自动模式 / 混合式自动模式 其他拍摄模式 P模式

Tv 、Av 、 M 和 C模式

播放模式

### Wi-Fi功能

设置菜单

附件

附录

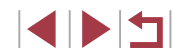

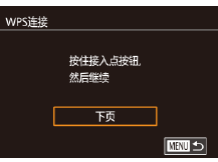
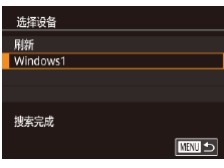

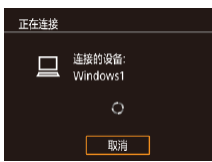

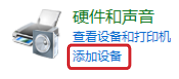

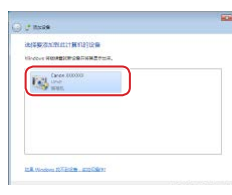

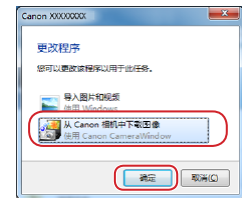

# *8* 选择目标设备。 ● 选择目标设备名称(按[▲][▼]按钮或 转动[●]转盘),然后按[⑧]按钮。

#### *9* 安装驱动程序 (仅首次进行 Windows连接时 ) 。

z 当相机显示此屏幕时,单击计算机 上的"开始"菜单,单击 [控制面 板],然后单击[添加设备]。

- z 双击已连接相机的图标。
- 将开始安装驱动程序。
- z 当驱动程序安装完毕,相机与计算 机的连接启用后,将显示自动播放 屏幕。相机屏幕上无任何显示。

## *10* 显示CameraWindow 。

- Windows: 单击[从Canon相机中下 载图像 ]访问CameraWindow 。
- Mac OS: 当相机与计算机之间 建立Wi-Fi连接时, 将自动显示 CameraWindow 。

# *11* 导入图像。

- 单击[从相机导入图像],然后单击 [导入未传输的图像 ] 。
- 图像将以单独的文件夹(按日期命 名 )保存在计算机上的"图片"文 件夹内。
- 在图像导入完毕后显示的屏幕中单 击[确定]。
- 使用Digital Photo Professional观看 保存至计算机的图像。要观看短 片,请使用适用于本相机所记录短 片的预安装软件或常用软件。
- 通过Wi-Fi菜单与设备连接后,访问Wi-Fi菜单时,会 将最近连接的目标设备列在首位。按[▲][▼]按钮选择 设备,然后按[⑧]按钮,即可轻松地再次连接。 要添 加新设备, 按[◀][▶]按钮显示设备选择屏幕, 然后进 行设置。
	- 如果不想显示最近使用的目标设备,依次选择 MENU(∭33) ▶ [♥4]选项卡 ▶ [Wi-Fi设置] ▶ [目标 历史] ▶ [关]。
	- 也可在步骤2的屏幕中更改相机昵称(①[154\)](#page-153-0)。
	- 相机与计算机连接时,相机屏幕无显示。
	- Mac OS: 如果未显示CameraWindow, 请单击Dock栏 中的[CameraWindow]图标。
	- 要断开与相机的连接,请关闭相机电源。
	- 如果在步骤6中选择[PIN方式],屏幕上将显示一个PIN 码。请务必在接入点中设置该PIN码。在[选择设备]屏 幕中选择设备。有关更加详细的信息,请参阅接入点 随附的使用说明书。

# 设置菜单 附件 附录 索引 基本应用指南 高级指南 相机的基本知识 自动模式 / 混合式自动模式 其他拍摄模式 P模式 Tv 、Av 、 M 和 C模式 播放模式 Wi-Fi功能

用前须知

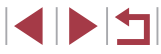

### *1* 浏览列出的接入点。

● 按[照"使用兼容](#page-143-0)WPS的接入 [点"](#page-143-0)(二144)中步骤1-4的操作浏 览列出的网络(接入点)。

# <span id="page-145-0"></span>AccessPoint1 **AccessPoint2**

■□

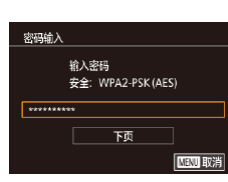

选择网络 图纸 ……<br>WPS连接

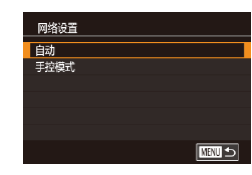

# *2* 选择接入点。

● 按[▲][▼]按钮或转动[●]转盘选择 网络(接入点),然后按[ , ]按钮。

#### *3* 输入接入点密码。

- 按[ @ ]按钮访问键盘, 然后输入密  $H_1(\Box$  34)。
- 按[▲][▼]按钮或转动[●]转盘选择 [下页],然后按[ )按钮。

### *4* 选择[自动]。

- 按[▲][▼]按钮或转动[●]转盘选择 [自动],然后按[ ,这钮。
- 要将图像保存到已连接的计算机, 请执[行"使用兼容](#page-143-0)WPS的接入 [点"](#page-143-0)(二144)中步骤8及之后的所 有步骤。

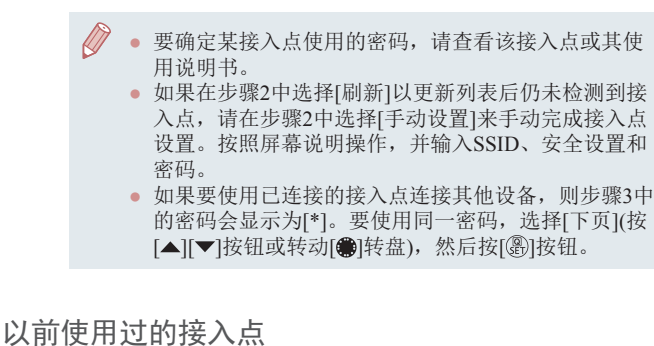

执[行"使用兼容](#page-143-0)WPS的接入点"(Q144)中步骤4的操作,可 重新自动连接至以前使用过的任何接入点。

- 要通过接入点连接至设备,请先确认目标设备已成功连接到 该接入点,然后执行"使用兼容WPS[的接入点"](#page-143-0)(二144)中 步骤8及之后的所有步骤。
- 要切换接入点,请在建立连接后显示的屏幕上选择[切换网 络], 然后执行"使用兼容WPS[的接入点"](#page-143-0)(□144)中步骤5 及之后的所有步骤或["连接至列表中的接入点"](#page-145-0)(二146)中 步骤2及之后的所有步骤。

# 设置菜单 附件 附录 用前须知 索引 基本应用指南 高级指南 相机的基本知识 自动模式/ 混合式自动模式 其他拍摄模式 P模式 Tv、Av、M和C模式 播放模式 Wi-Fi功能

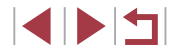

# 使用连接的打印机以无线方式打印图像

按照以下方法,通过Wi-Fi将相机连接到打印机进行打印。 以下步骤介绍如何将相机用作接入点,但也可以使用现有接入 点 $($  $\Box$ [141\)](#page-140-0)。

2选择[凸]。

- *1* 访问Wi-Fi菜单。
- 按照"使用Wi-Fi[菜单添加智能手](#page-138-0) [机"](#page-138-0) (1139)中步骤2的操作访问 Wi-Fi菜单。

● 按[▲][▼][◀][▶]按钮或转动[●]转盘 选择[**凸**],然后按[⑧]按钮。

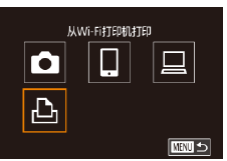

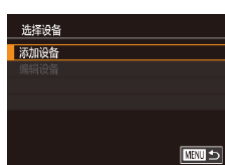

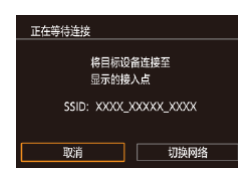

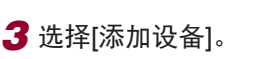

- 按[▲][▼]按钮或转动[●]转盘选择 [添加设备],然后按[⑧]按钮。
- 将显示相机的SSID。

选择设备 刷新 Printer1 搜索完成 □■

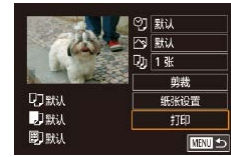

### *4* 将打印机连接至网络。

- z 在打印机的Wi-Fi设置菜单中,选择 相机屏幕上显示的SSID(网络名称 ) 以建立连接。
- *5* 选择打印机。
	- 选择打印机名称(按[▲][▼]按钮或转 动[●]转盘),然后按[⑧]按钮。

### *6* 选择要打印的图像。

- 按[◀][▶]按钮或转动[●]转盘选择 图像。
- 按[⑧]按钮。
	- 按[▲][▼]按钮选择[打印],然后按 [ ]按钮。
	- z 有关打印说明的详细信息,请参 阅["打印图像"](#page-173-0)(1174)。
	- 要结束连接,按[▲]按钮,在确认 屏幕上选择[确定](按[◀][▶]按钮或 转动[●]转盘),然后按[⑧]按钮。
- 要进行连接,相机中需要有已存储图像的存储卡。 ● 通过Wi-Fi菜单与设备连接后,访问Wi-Fi菜单时,会 将最近连接的目标设备列在首位。按[▲][▼]按钮选择 设备,然后按[⑧]按钮,即可轻松地再次连接。 要添 加新设备, 按[◀][▶]按钮显示设备选择屏幕, 然后进 行设置。
- 如果不想显示最近使用的目标设备,依次选择MENU<br>(□33) ▶ [◆4]选项卡 ▶ [Wi-Fi设置] ▶ [目标历史] ► [关]。
- 要使用其他接入点, 请按照["使用其他接入点"](#page-140-0)(□141) 中的步骤3 – 4进行操作。

#### 用前须知

基本应用指南

#### 高级指南

相机的基本知识

自动模式 / 混合式自动模式

其他拍摄模式

P模式

Tv 、Av 、 M 和 C模式

播放模式

#### Wi-Fi功能

设置菜单

附件

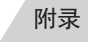

索引

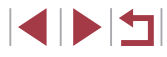

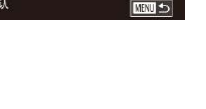

# 将图像发送至其他相机

可按照以下方法通过Wi-Fi连接两台相机并在它们之间发送图 像。

- 仅可无线连接具有Wi-Fi功能的佳能品牌相机。无法连接兼 容Eye-Fi卡但不具有Wi-Fi功能的佳能品牌相机。
	- *1* 访问Wi-Fi菜单。
	- 按照"使用Wi-Fi[菜单添加智能手](#page-138-0) [机"](#page-138-0) (1139)中步骤2的操作访问 Wi-Fi菜单。

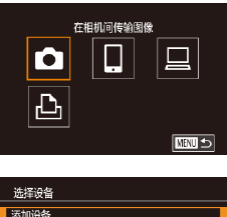

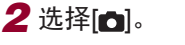

- 按[▲][▼][◀][▶]按钮或转动[●]转盘 选择[✿],然后按[⑧]按钮。
- 添加设备 Ⅲ
- 3 选择[添加设备]。
- 按[▲][▼]按钮或转动[●]转盘选择 [添加设备],然后按[⑧]按钮。
- 在目标相机上也执行步骤1-3。
- 当两台相机屏幕上均显示[开始连 接目标相机 ]时,将会添加相机连 接信息。

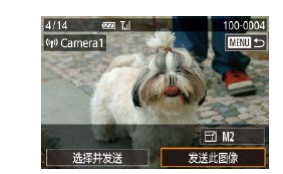

#### *4* 发送图像。

- 转动[ 间转盘选择要发送的图像, 按[4][▶]按钮选择[发送此图像], 然 后按[⑧]按钮。
- 将开始传输图像。传输图像时, 屏 幕会变暗。
- 发送图像后屏幕上将显示[传输完 成 ],而且图像传输屏幕将再次显 示。
- 要结束连接,按[MENU]按钮,在 确认屏幕上选择[确定](按[◀][▶]按 钮或转动[●]转盘),然后按[⑧]按 钮。

#### ● 要进行连接,相机中需要有存储卡。

- 通过Wi-Fi菜单与设备连接后,访问Wi-Fi菜单时,会 将最近连接的目标设备列在首位。按[▲][▼]按钮选择 设备,然后按[⑧]按钮,即可轻松地再次连接。 要添 加新设备, 按[◀][▶]按钮显示设备选择屏幕, 然后进 行设置。
- 如果不想显示最近使用的目标设备,依次选择MENU (=33) ► [ 4]选项卡 ► [Wi-Fi设置] ► [目标历史] ► [<sup>关</sup>]。
- 您还可以一次发送多张图像,并在发送前更改图像大 小(日[149](#page-148-0)、日[151](#page-150-0))。
- 一旦在触摸动作(□[124\)](#page-123-0)中指定了连接目标,只需用 指定的手势拖拽屏幕,即可自动重新连接至之前的目 标设备。

#### 用前须知

基本应用指南

#### 高级指南

设置菜单 相机的基本知识 自动模式 / 混合式自动模式 其他拍摄模式 P模式 Tv 、Av 、 M 和 C模式 播放模式 Wi-Fi功能

附件

附录

索引

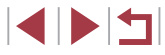

## 图像发送选项

您可以选择一次发送多张图像,并在发送前更改图像记录像素 设置(大小)。

*1* 选择[选择并发送]。

● 在图像传输屏幕上, 按[4][ **)** 按钮

### <span id="page-148-0"></span>发送多张图像

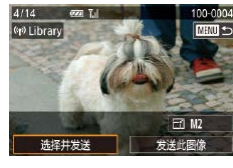

Ⅲ

# 选择[选择并发送],然后按[ , 钮。 *2* 选择一种选择方式。 ● 按[▲][ 7]按钮或转动[@]转盘选择 一种选择方式。

# $\begin{picture}(100,10) \put(0,0){\line(1,0){10}} \put(10,0){\line(1,0){10}} \put(10,0){\line(1,0){10}} \put(10,0){\line(1,0){10}} \put(10,0){\line(1,0){10}} \put(10,0){\line(1,0){10}} \put(10,0){\line(1,0){10}} \put(10,0){\line(1,0){10}} \put(10,0){\line(1,0){10}} \put(10,0){\line(1,0){10}} \put(10,0){\line(1,0){10}} \put(10,0){\line($ Live S. a.  $\mathbf{S}_n$

### *2* 选择图像。

- 按[▲][▼][4][▶]按钮选择要发送的图 像,然后按[ ⑧]按钮。将显示[ ノ]。
- 要取消选择,再次按[ @ ]按钮。将 不再显示[/]。
- 重复此步骤选择其他图像。
- 完成图像选择后, 按IMENUI按钮。
- 按[4][)按钮或转动[@]转盘选择[确 定], 然后按[ )按钮。

### *3* 发送图像。

- 按[4][ )按钮或转动[●]转盘选择[发 送], 然后按[ , 像]按钮。
- 也可按照以下方式在步骤2中选择图像:将变焦杆向 [Q]移动两次进入单张图像显示, 然后按[4][D]按钮或 转动[●]转盘。

### 逐张选择图像

选择并发送 选择图像 选择图像范围 最喜欢的图像

## *1* 选择[选择图像]。

 $\bullet$  按照"发送多张图像" $($ [149\)](#page-148-0)中 步骤2的操作,选择[选择图像],然 后按[⑧]按钮。

# 选择图像范围

### *1* 选择[选择图像范围]。

● 按照"发送多张图像"(□[149](#page-148-0))中步 骤2的操作,选择[选择图像范围], 然后按[ )按钮。

## 用前须知 基本应用指南

### 高级指南

Z

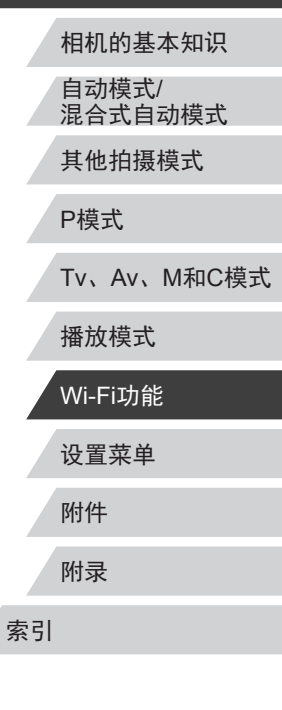

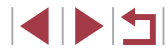

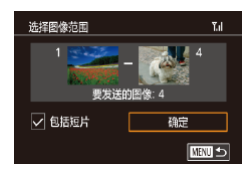

#### *2* 选择图像。

- 按照"选择图像范围"(凵[118](#page-117-0))中 步骤2 – 3的操作指定图像。
- $\bullet$  要包括短片,按[▲][▼][◀][▶]按钮 选择[包括短片],然后按[⑧]按钮将 该选项标记为已选择(✔)。
- 按[▲][▼][◀][▶]按钮选择[确定],然 后按[⑧]按钮。

### **3** 发送图像。

● 按[◀][▶]按钮或转动[●]转盘选择[发 送],然后按[⑧]按钮。

### 发送最喜欢的图像

仅发送标记为收藏图像(凵[123\)](#page-122-0)的图像。

## *1* 选择[最喜欢的图像 ] 。

- 按照"发送多张图像"(□[149](#page-148-0))中步 骤2的操作,选择[最喜欢的图像], 然后按[⑧]按钮。
- 将显示收藏图像的图像选择屏幕。 如果不想选择某张图像,先选择该 图像,然后按[⑧]按钮删除[✔]标 记。
- 完成图像选择后,按[MENU]按 钮,选择[确定],然后按[⑧]按钮。
- *2* 发送图像。
- 按[(]) 按钮或转动[●]转盘选择[发 送],然后按[⑧]按钮。

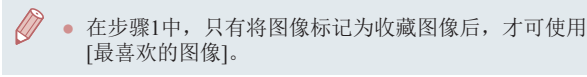

## 发送图像的注意事项

- 根据所用网络的情况,发送短片可能需要较长时间。请务必 留意相机电池的电量。
- 对于未压缩的短片(∭[130](#page-129-0)),发送独立的压缩文件而非原始 文件。请注意,这可能延迟传输,存储卡上有足够的空间存 储此文件时才可发送此文件。
- 请注意,发送短片至智能手机时,支持的图像画质将根据智 能手机的不同而有所差异。有关详细信息,请参阅智能手机 的使用说明书。
- 无线信号的强弱在屏幕上通过以下图标表示:<br>□ [ **][** ]强、[ **][** ]中、[ **]**[ ]低、[ **r**]弱

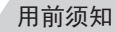

基本应用指南

#### 高级指南

设置菜单 附件 附录 索引 相机的基本知识 自动模式 / 混合式自动模式 其他拍摄模式 P模式 Tv 、Av 、 M 和 C模式 播放模式 Wi-Fi功能

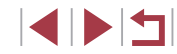

## <span id="page-150-0"></span>选择记录像素数(图像大小)

在图像传输屏幕上,按[△][▼]按钮选择[Fイ],然后按[ @]按钮。 在显示的屏幕上, 按[▲][ )按钮选择记录像素设置(图像大小), 然后按[ )按钮。

- 要以原始大小发送图像,请在调整大小选项中选择[否]。
- 选择[M2]时,发送前会对大于选定尺寸的图像进行调整。
- 不能调整短片大小。
	- 图像大小也可在MENU(□33) ► [4]选项卡 ► [Wi-Fi设置] ► [调整尺寸以发送]中进行配置。

# 使用智能手机浏览相机图像并遥控相机

您可以使用专用的智能手机应用程序Camera Connect执行以下 操作。

- 浏览相机中的图像并将其保存到智能手机中
- 为相机中的图像进行地理位置标记([151](#page-150-1))
- 遥控拍摄(□[152](#page-151-0))
	- $\mathbf{\mathcal{L}}$ ● 必须事先配置隐私设置,允许在智能手机上查看相机 图像(日[138](#page-137-0)、日[139](#page-138-0)、日[153\)](#page-152-0)。

# <span id="page-150-1"></span>■为相机中的图像进行地理位置标记

可将智能手机(使用专用应用程序Camera Connect)中记录的GPS 数据添加到相机内的图像上。纬度、经度及海拔等信息会标记 在图像中。

> ● 拍摄前, 请按照["设置日期和时间"](#page-21-0)(□22)中描述的 步骤正确设置日期、时间和本地时区。并按[照"世界时](#page-157-0) [钟"](#page-157-0)(二158)中的步骤指定位于其他时区的拍摄目的地。 ● 他人可能会利用进行了位置标记的静止图像或短片 中包含的位置数据对您进行定位或识别。与他人共享 这些图像时,以及将图像上传至他人可以浏览的网络 时,请格外小心。

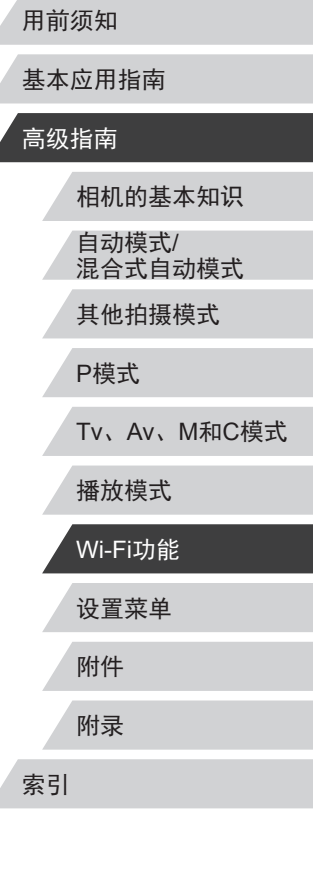

 $\begin{array}{c} \begin{array}{c} \textbf{1} & \textbf{1} \\ \textbf{1} & \textbf{1} \end{array} \end{array}$ 

### <span id="page-151-0"></span>遥控拍摄

当查看智能手机上的拍摄屏幕时,可以利用该功能进行遥控拍 摄。

*1* 选择拍摄模式。

● 转动模式转盘,从[P]、[Tv]、 [Av]、[M]或[C]模式中进行选择。

### *2* 固定相机。

- 遥控拍摄开始后, 相机镜头将会伸 出。因变焦导致的镜头伸缩也可能 会使相机偏离原先的摆放位置。请 将相机安装到三脚架上或采取其他 措施保持相机稳固。
- $3$  连接相机和智能手机 $[$  $[$  $]$ [138](#page-137-0)、 =[139](#page-138-0)) 。
- 在隐私设置中, 选择[是]。

### *4* 选择遥控拍摄。

- z 在智能手机的Camera Connect中, 选择遥控拍摄。
- z 相机镜头将会伸出。请勿用手指遮 挡镜头,并且确保其不受任何物体 遮挡。
- 遥控拍摄的相机准备完毕后, 智 能手机上会显示来自相机的实时 图像。

z 此时,相机上将显示一条信息,并 且除按电源按钮之外的所有操作均 无效。

### *5* 拍摄。

- z 使用智能手机进行拍摄。
- $(\mathbf{I})$ • [P]模式适用于在[P]、[Tv]、[Av]、[M]和[C]以外的 模式下拍摄。
	- 但是,某些事先配置的快速设置和MENU设置可能会 自动更改。
	- 无法拍摄短片。

 $\sqrt{2}$ 

- 对于在智能手机上显示的被摄体,如果因连接环境导 致其快速移动,则不会影响记录的图像。
- 拍摄的照片不会传送至智能手机。请使用智能手机浏 览并导入相机里的照片。

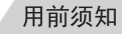

基本应用指南

#### 高级指南

相机的基本知识 自动模式 / 混合式自动模式 其他拍摄模式

P模式

Tv 、Av 、 M 和 C模式

播放模式

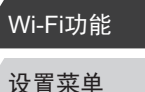

附件

附录

索引

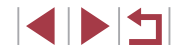

# 编辑或删除Wi-Fi设置

可按如下方法编辑或删除Wi-Fi设置。

### <span id="page-152-0"></span>编辑连接信息

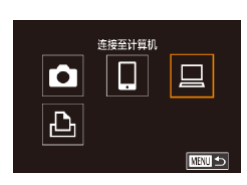

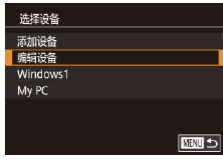

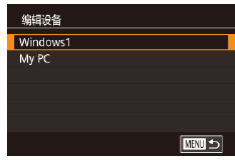

### *1* 访问Wi-Fi菜单并选择要编辑的 设备。

- ●按[ $\blacksquare$ ]按钮。
- ●按[▲]按钮。
- 按[▲][▼][◀][▶]按钮或转动[●]转 盘选择要编辑的设备图标,然后按 [ ]按钮。

## 2选择[编辑设备]。

● 按[▲][▼]按钮或转动[●]转盘选择 [编辑设备],然后按[⑧]按钮。

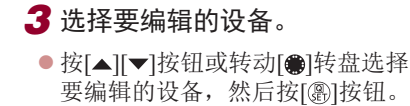

- *4* 选择要编辑的项目。
- $\bullet$  按[ $\blacktriangle$ ] ]转盘选择 要编 [ ]按钮。

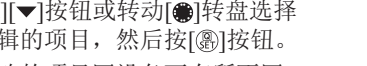

● 可更改的项目因设备而有所不同。

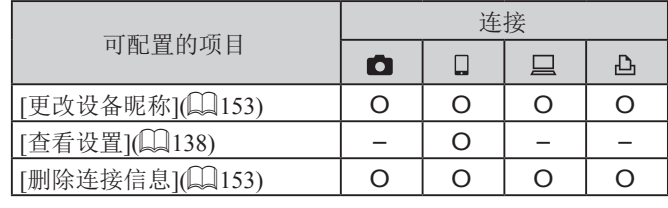

O:可配置 –:不可配置

### <span id="page-152-1"></span>更改设备昵称

可以更改相机上显示的设备昵称 (显示名称 ) 。

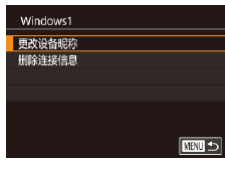

- 按[照"编辑连接信息"](#page-152-0)(1153)中步 骤4的操作,选择[更改设备昵称], 然后按[⑧]按钮。
- 选择输入字段,然后按[⑧]按钮。 使用显示的键盘输入新的昵称  $\mathbb{Q}$ 34).

### <span id="page-152-2"></span>删除连接信息

按如下方法删除连接信息 (有关所连接设备的信息 ) 。

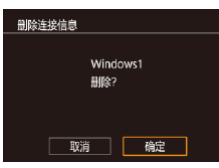

● 按[照"编辑连接信息"](#page-152-0)(1153)中步 骤4的操作,选择[删除连接信息], 然后按[⑧]按钮。

- ●屏幕上显示[删除?]后,按[◀][▶]按 钮或转动[●]转盘选择[确定],然后 按[⑧]按钮。
- z 连接信息将被删除。

# 设置菜单 附件 附录 用前须知 索引 基本应用指南 高级指南 相机的基本知识 自动模式 / 混合式自动模式 其他拍摄模式 P模式 Tv 、Av 、 M 和 C模式 播放模式 Wi-Fi功能

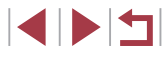

### <span id="page-153-0"></span>更改相机昵称

根据需要更改已连接设备上显示的相机昵称。

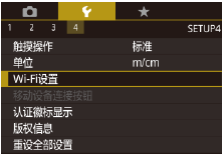

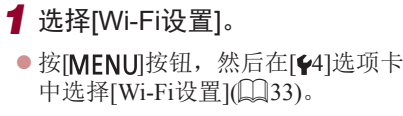

●按[▲][▼]按钮或转动[●]转盘选择

*2* 选择[更改设备昵称]。

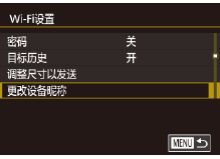

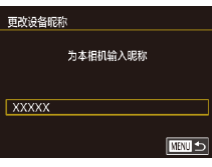

 $\oslash$ 

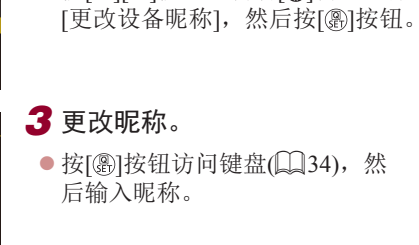

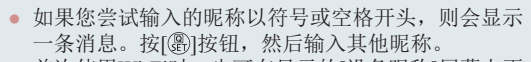

● 首次使用Wi-Fi时,也可在显示的[设备昵称]屏幕上更 改昵称。这种情况下,选择文本框,按[⑧]按钮访问键 盘,然后输入新昵称。

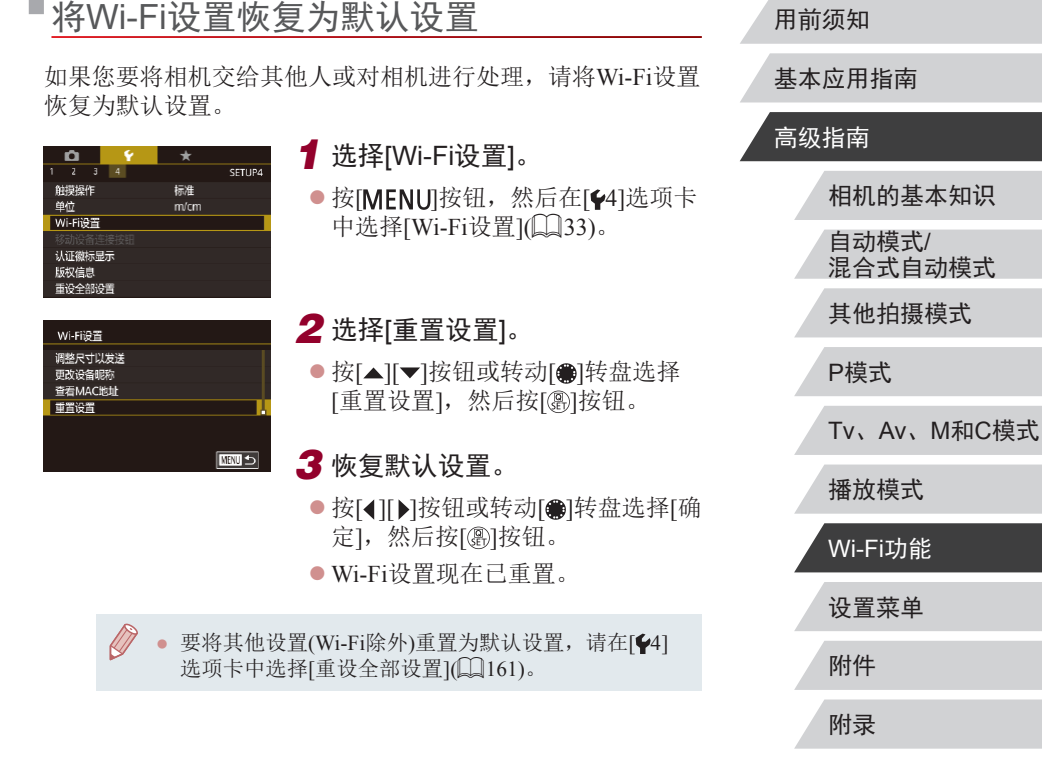

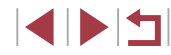

索引

# 设置菜单

#### 自定义或调整相机的基本功能,使操作更加便捷

# 调整相机的基本功能

可对[41]、[42]、[43]和[44]选项卡中的MENU(Q33)设置进 行配置。根据需要自定义常用功能,使操作更加便捷。

# 按拍摄日期保存图像

本相机可按每个拍摄日期创建文件夹保存当天拍摄的图像,而 无需按月创建文件夹保存图像。

然后选择[每日]。

存已拍摄的图像。

● 选择[41]选项卡中的[创建文件夹],

z 将按拍摄日期创建新文件夹,以保

● 选择[ $\epsilon$ 1]选项卡中的[文件编号],

- $\begin{array}{|c|c|c|c|c|}\hline \textbf{O} & \textbf{P} & \textbf{P$ 每日 创建文件夹
- $\Box$ 文件编号

拍摄的图像将按顺序(0001 - 9999)自动编号,并保存到文件夹 内,每个文件夹最多保存2000张图像。可更改相机的文件编号 指定方式。

然后选择选项。

- $\begin{array}{c|cccc}\n\bullet & \bullet & \star \\
\hline\n\bullet & \bullet & \star \\
\hline\n\bullet & \bullet & \bullet\n\end{array}$ 文件编号 连续编号 自动重设
- 连续编号 |即使更换存储卡,图像也会连续编号(直至拍摄/ 保存编号为9999的图像)。 自动重设 如果更换存储卡,或者新建文件夹,图像将会从 0001开始重新编号。

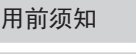

# 基本应用指南

#### 高级指南

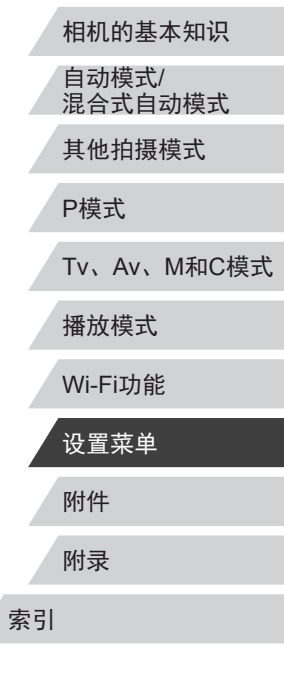

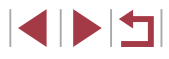

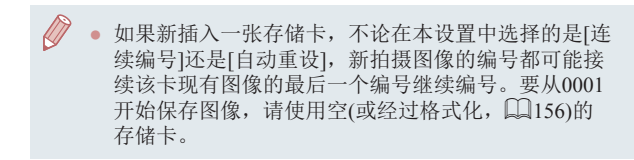

# <span id="page-155-0"></span>格式化存储卡

格式化存储卡?

7.5GB

确定

格式化

已使用32KB

**INFO 伝统格式化** 取消

使用新的存储卡或经过其他设备格式化的存储卡前,请在本相 机上对其进行格式化。

格式化会删除存储卡上的所有数据。执行格式化操作前,请将存 储卡上的图像复制到计算机上,或通过其他方式备份这些数据。

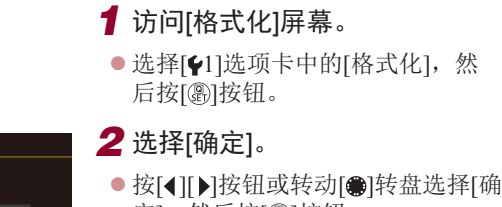

- 定],然后按[⑧]按钮。
- z 存储卡现已格式化。
- 格式化或删除存储卡上的数据只是更改存储卡上的文 件管理信息,无法将内容彻底删除。转让或丢弃存储 卡时,如有必要,请采取措施保护个人信息的安全, 防止泄露,例如销毁存储卡。

● 格式化屏幕上显示的存储卡总容量可能小于存储卡上 所标示的容量。

#### 低级格式化

<span id="page-155-1"></span>视频制式

**NTSC** PAL

在以下情况下需执行低级格式化:显示 [存储卡错误 ]、相机不 能正常操作、存储卡内图像的读 /写速度变慢、连续拍摄速度变 慢或短片记录突然停止。低级格式化会删除存储卡上的所有数 据。执行低级格式化操作前,请将存储卡上的图像复制到计算 机上,或通过其他方式备份这些数据。

● 在 "格式化存储卡" (↓↓[156\)](#page-155-0)中步  $18 + U$ 骤2的屏幕上,按[I**NFO**]按钮选择 格式化存储卡? [低级格式化]。 会显示[✔]图标。 已使用32KB<br>||MIO||▽||低级格式化| 7.5GB ● 按照"格式化存储卡"(1[156](#page-155-0)) 取消 确定 中步骤 2的操作继续进行格式化过 程。 低级格式化会删除存储卡中所有存储区内的数据,因 此会[比"格式化存储卡"](#page-155-0)(1156)耗费更长的时间。 ● 选择[停止]可取消正在执行的低级格式化。这种情况 下,所有数据将被删除,但存储卡仍可正常使用。 更改视频制式 设置电视机上用于显示的视频制式。此设置会确定可用于短片 的图像画质 (帧频 ) 。  $\frac{a}{2}$   $\frac{c}{4}$  $\bullet$  选择 $[ \rm \blacklozenge 1]$ 选项卡中的 $[$ 视频制式 $]$ , 然后选择选项。

# 附件 附录 索引 基本应用指南 高级指南 相机的基本知识 自动模式 / 混合式自动模式 其他拍摄模式 P模式 Tv 、Av 、 M 和 C模式 播放模式 Wi-Fi功能 设置菜单

用前须知

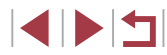

## <span id="page-156-1"></span>■校准电子水准仪

如果电子水准仪无法有效使相机处于水平状态,请校准电子水 准仪。

为了更加精确地校准电子水准仪,请显示网格线(凵[102\)](#page-101-0),以 便预先将相机调整为水平状态。

*1* 确保相机处于水平位置。

● 将相机放置在如桌面等水平的表 面上。

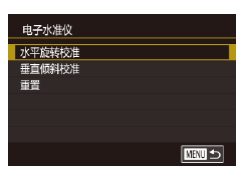

## *2* 校准电子水准仪。

- $\bullet$  选择[41]选项卡中的[电子水准仪], 然后按[⑧]按钮。
- 要调整左/右方向的倾斜, 选择[水 平旋转校准 ];要调整前 /后方向的 倾斜, 选择[垂直倾斜校准], 调整 完毕后按 [ ]按钮。将显示确认信 息。

● 选择[确定],然后按[⑧]按钮。

### 重置电子水准仪

按照以下方法,可将电子水准仪恢复至原始状态。请注意,只 有在校准电子水准仪后,方可执行此项操作。

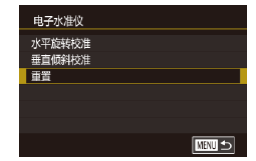

- $\bullet$  选择[ $\bullet$ 1]选项卡中的[电子水准仪], 然后按[⑧]按钮。
- 选择[重置],然后按[⑧]按钮。
- 选择[确定],然后按[⑧]按钮。

### <span id="page-156-2"></span>切换屏幕信息的颜色

#### <span id="page-156-0"></span>▶静止图像 ▶短片 基本应用指南 可以更改屏幕显示信息及菜单的颜色,使其更适合在低光照环 高级指南 境下拍摄。 开启此设置在[20](∭69)等模式下非常有用。  $\frac{m}{2}$   $\frac{q}{3}$  $\bullet$  选择[ $\boldsymbol \varphi$ 2]选项卡中的[夜间显示], 相机的基本知识 然后选择[开](〔〔〕33)。 自动模式 / ● 要恢复到原来的显示,请选择[关]。 夜间显示  $\overline{H}$ 混合式自动模式 其他拍摄模式 ● 单张图像显示时,在拍摄屏幕中或播放模式下,按下 P模式 [INFO] 按钮至少1秒,也可将设置返回[关]。 Tv 、Av 、 M 和 C模式 使用省电模式 播放模式 此功能可在拍摄模式下节省电池电量。不使用相机时,屏幕会 Wi-Fi功能 迅速变暗,以降低电池消耗。 设置菜单 *1* 进行设置。  $\overline{2}$   $\overline{3}$   $\overline{4}$ 省电模式 ● 选择[42]选项卡中的[省电模式], 附件 然后选择[开]。 附录 ● 拍摄屏幕上会显示[ECO]( $\Box$ [187](#page-186-0))。 ● 如果大约2秒未使用相机, 屏幕会 变暗;再过约10秒后,屏幕会关 索引 闭。如果大约 3分钟未操作相机,

相机会自动关机。

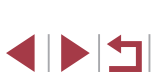

用前须知

● 要在屏幕已关闭、但镜头尚未收回 时激活屏幕准备拍摄,请半按快门 按钮。

## 节电调整

根据需要调整相机和屏幕的自动关闭时间(分别调整"自动关 机"和"显示屏关闭")(凵29)。

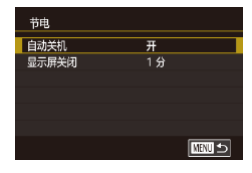

- $\bullet$  选择[ $\bullet$ 2]选项卡中的[节电],然后 按[⑧]按钮。
- 选择项目,按[⑧]按钮,然后按[▲] [▼]按钮或转动[●]转盘进行设置。
- 为了节约电池电量,通常应将[自动关机]设为[开],将 [显示屏关闭 ]设为[1 分 ]或更短的时间。

● [自动关机]设为[关]时也可使用[显示屏关闭]设置。 ● 当省电模式(∭[157](#page-156-0))设为[开]时,这些节电功能不可用。

# 屏幕亮度

屏幕和取景器的亮度可分别进行调整。调整前,请确保已启用 要调整的显示屏。

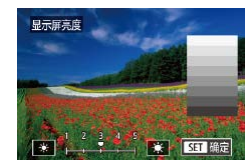

 $\bullet$  在[ $\boldsymbol{f}$ 2]选项卡中选择[显示屏亮度], 按[⑧]按钮, 然后按[◀][▶]按钮或转 动[●]转盘调整亮度。

<span id="page-157-0"></span>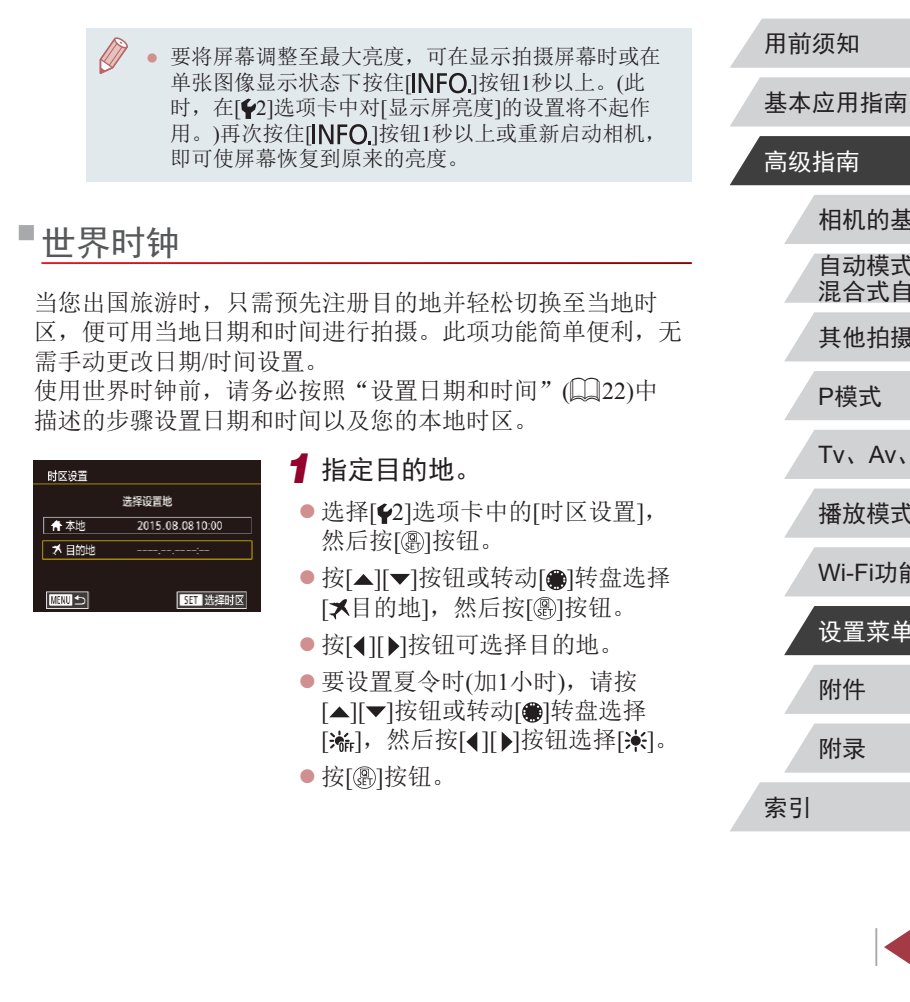

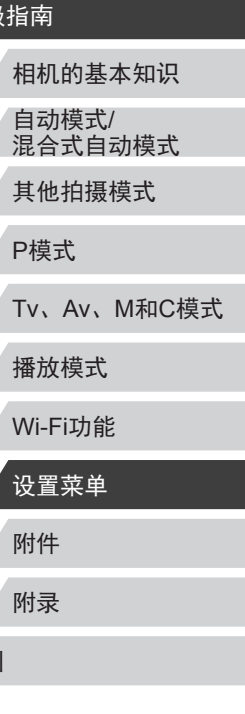

SIPER

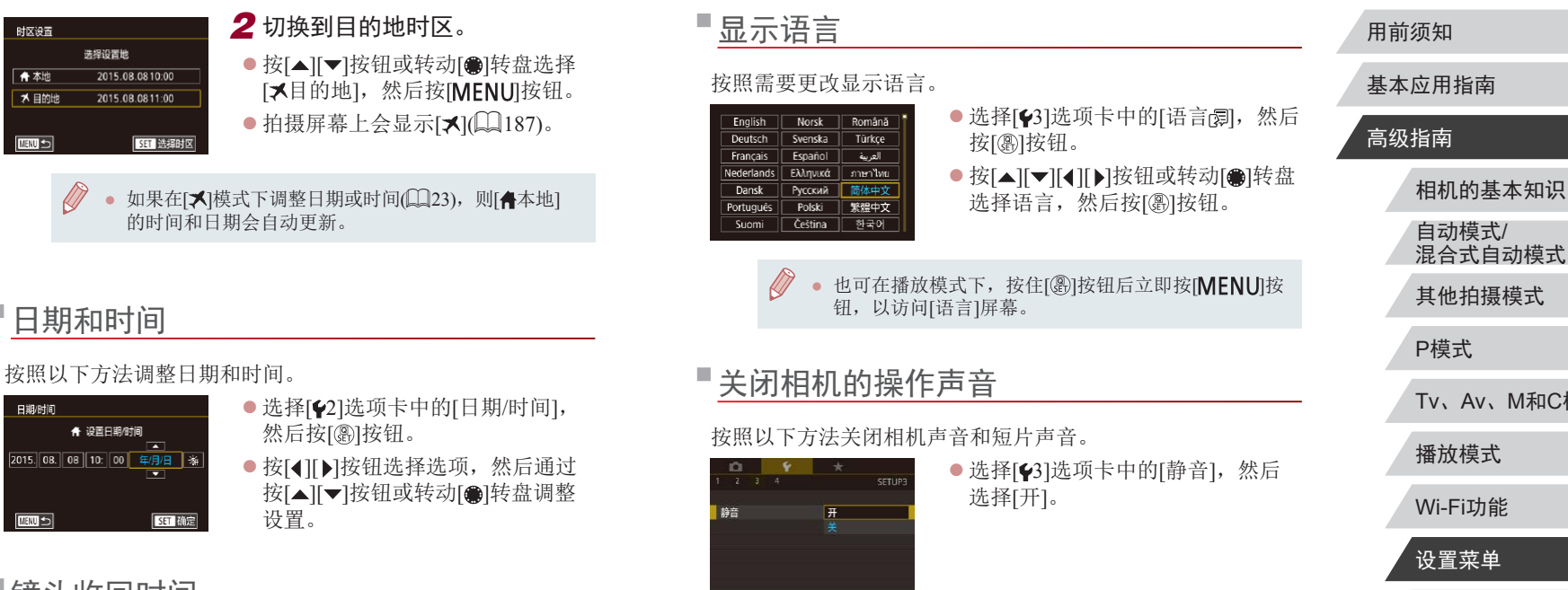

### <span id="page-158-0"></span>镜头收回时间

出于安全方面的原因,在处于拍摄模式(□28)时,镜头通常 在按[ ]接钮约1分钟后收回。要让镜头在按[ ]按钮后立即收 回,可将收回时间设置为[0秒]。

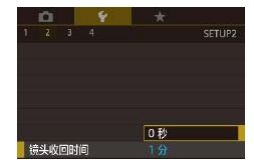

● 选择[42]选项卡中的[镜头收回时 间],然后选择[0秒]。

<span id="page-158-1"></span>● 也可在打开相机电源的同时按住[INFO]按钮, 以关闭 相机的所有操作声音。

● 关闭所有相机声音后, 播放短片(□[107\)](#page-106-0)时将不播放 声音。要恢复短片播放声音, 按[ 1按钮或向上拖拽 屏幕。按[▲][▼]按钮或快速上下拖拽屏幕可根据需要 调整音量。

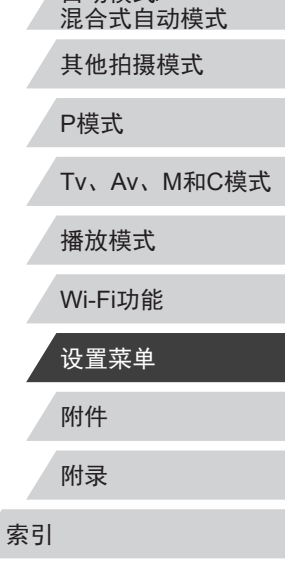

调整音量

按照以下方法调整相机各项操作声音的音量。

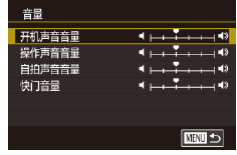

- 选择[43]选项卡中的[音量], 然后 按[ )按钮。
- 选择项目, 然后按[ 1] ] 按钮调整 音量。

# 自定义声音

按照以下方法自定义相机操作声音。

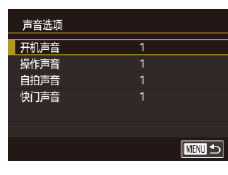

- 选择[43]选项卡中的[声音选项], 然后按[ )按钮。
- 选择项目, 然后按[▲][ 7]按钮更改 声音。

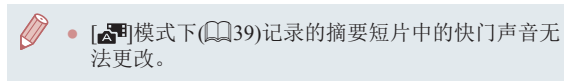

# 开机画面

按照以下方法自定义打开相机电源后显示的开机画面。

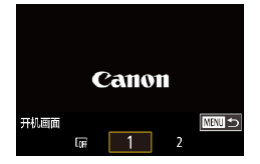

- 选择[41]选项卡中的[开机画面], 然后按[ )按钮。
- 按[( ][ )按钮或转动[ ]转盘选择 选项。

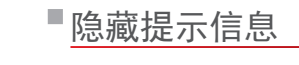

选择快速设置菜单(132)项目时,通常会显示提示信息。根 据个人喜好,可关闭显示的提示信息。

选择[关]。

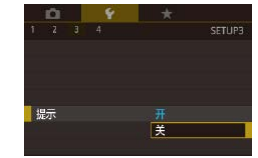

# 调整触摸屏

触摸操作

可提高触摸屏的灵敏度,使相机对触摸操作反应更灵敏,或者 可以关闭触摸控制。

- 标准 灵敏 关闭
- 选择[44]选项卡 ▶ [触摸操作], 然 后选择所需选项。

● 选择[43]选项卡中的[提示], 然后

● 要提高触摸屏的灵敏度,选择[灵 敏];要关闭触摸控制,选择[关 闭]。

# 公制单位/非公制单位显示

可根据需要将变焦条(137)、手动对焦指示(1387)及其他 数据中显示的测量单位由m/cm更改为ft/in。

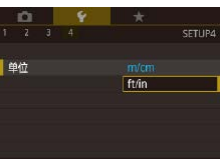

● 选择[44]选项卡中的[单位], 然后 选择[ft/in]。

#### 用前须知

基本应用指南

### 高级指南

相机的基本知识 自动模式/ 混合式自动模式

其他拍摄模式

P模式

Tv、Av、M和C模式

播放模式

Wi-Fi功能

设置菜单

附件

附录

索引

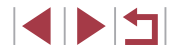

160

#### 查看认证徽标 П

可在屏幕上查看表示本相机满足认证的部分徽标。其他认证徽 标则印刷在本指南、相机包装或相机机身上。

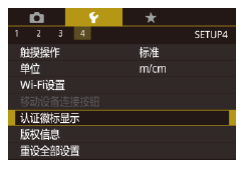

● 选择[44]选项卡中的[认证徽标显 示],然后按[ 图]按钮。

## <span id="page-160-1"></span>设置要记录至图像的版权信息

要在图像中记录作者名称和版权详细内容,请事先按照以下方 法设置此信息。

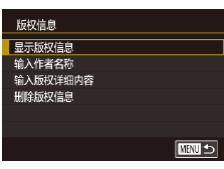

 $\mathbb{Z}$ 

- 选择[44]选项卡中的[版权信息], 然后按[ )按钮。
- 按[▲][▼]按钮或转动[●]转盘选择 [输入作者名称]或[输入版权详细内 容]。按[ ]按钮访问键盘, 然后输 入姓名(日34)。
- 按[MENU]按钮。屏幕上显示[保存 更改?]时, 选择[是](按[4][▶]按钮或 转动[ ]转盘),然后按[ 图]按钮。
- z 此时所设置的信息将记录至图像。

● 要查看输入的信息,在以上屏幕中选择[显示版权信息], 然后按[ ]按钮。

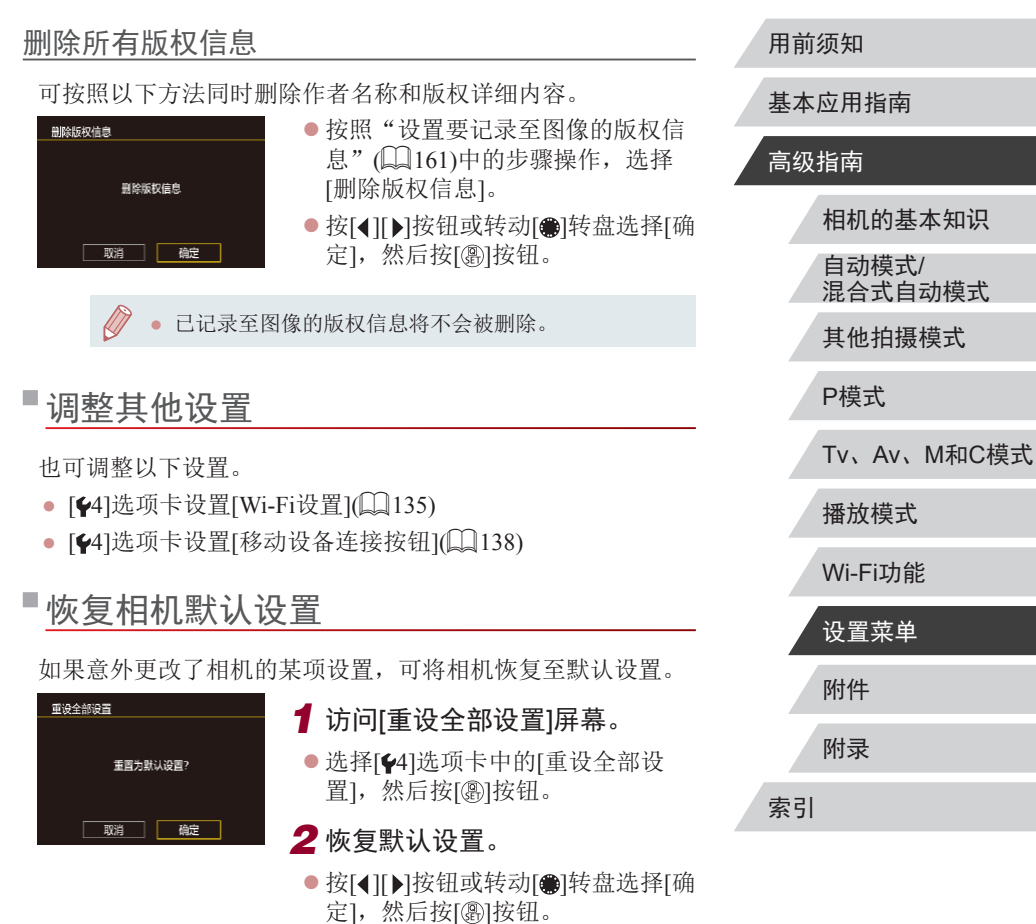

<span id="page-160-0"></span>● 相机即可恢复默认设置。

E KID

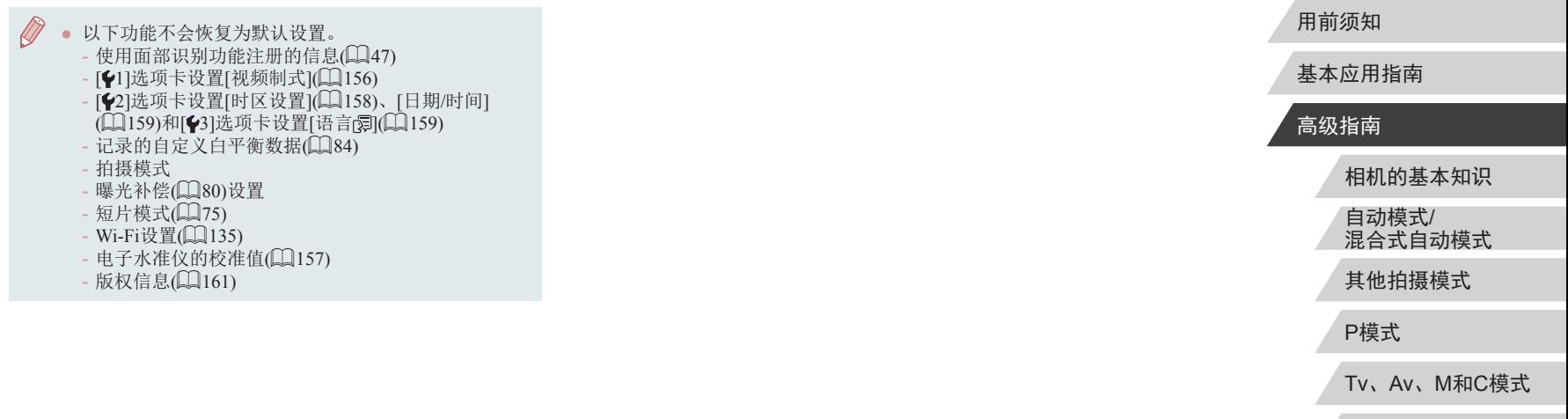

索引

# 附件

使用佳能选购附件和其他兼容的选购附件享受以更多 方式使用相机带来的乐趣

#### 建议使用佳能原厂附件。

本产品设计为与佳能原厂附件配合使用时性能最佳。佳能公司 对使用非佳能原厂附件发生故障(如电池漏液和/或爆炸)导致的 本产品任何损坏和/或任何事故(如起火)概不负责。请注意,由 于使用非佳能原厂附件导致本产品的任何故障均不在本产品保 修范围之内,但用户可以付费维修。

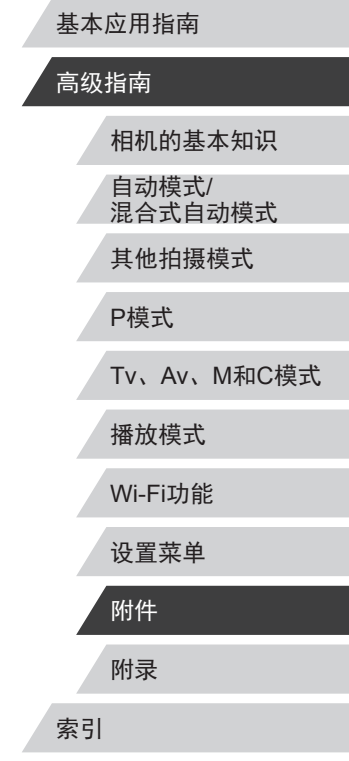

用前须知

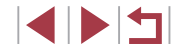

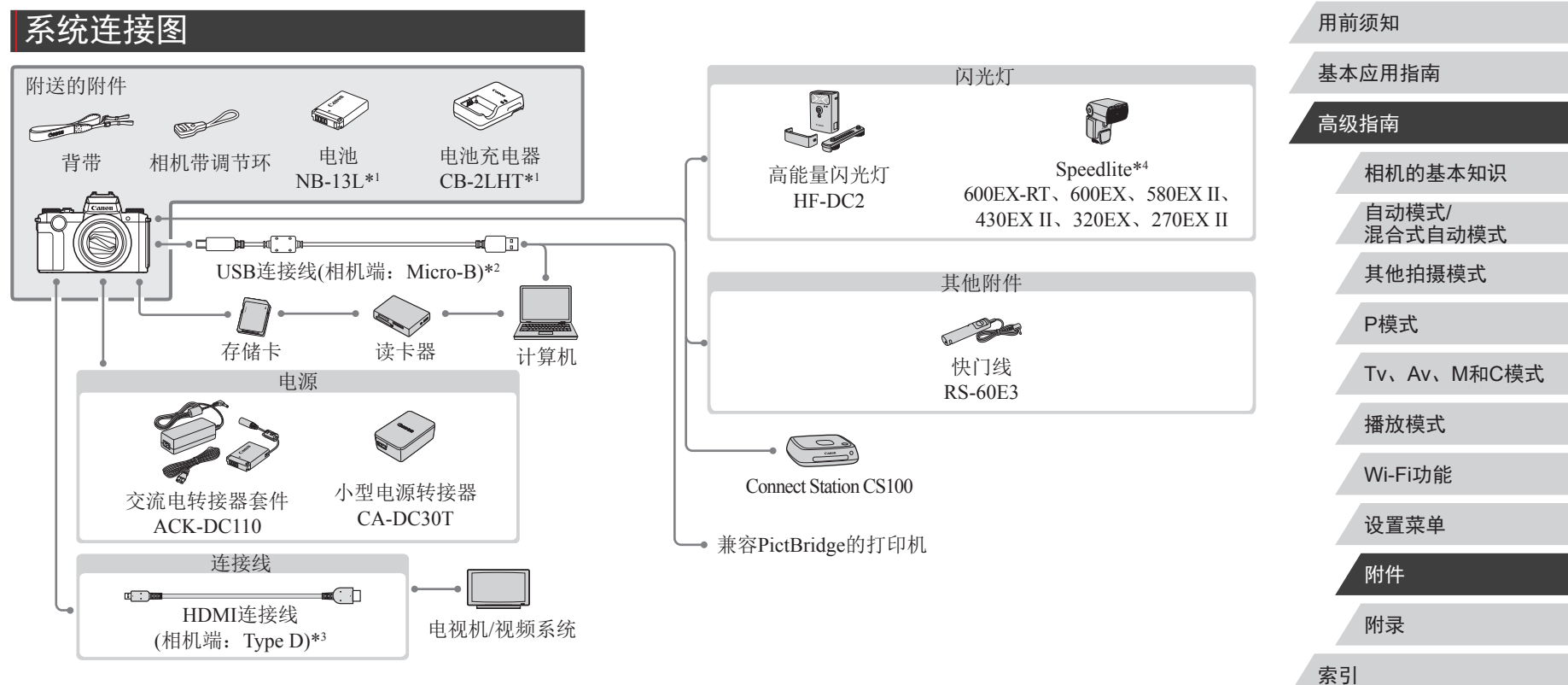

- \*1 也可单独购买。
- \*2 还可以使用佳能原厂附件(界面连接线IFC-600PCU)。
- \*3 请使用长度不超过2.5 m的市售连接线。
- \*4 也支持以下附件:Speedlite 580EX、430EX、270EX和 220EX、Speedlite闪光灯信号发射器ST-E3-RT、离机闪光支架 SB-E2及离机热靴连线OC-E3。

# 选购附件

下列相机附件为选购件。请注意,能否购买到这些附件因地区 而异,有些附件可能已不再供应。

# 电源

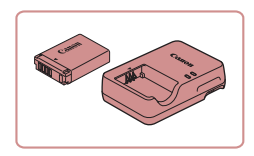

电池NB-13L ●可充电锂离子电池

电池充电器CB-2LHT

 $\bullet$  用于电池NB-13L的充电器

● 如果使用非佳能原厂电池,则会显示信息[电池的通信 出错 ],并且需要用户响应。注意,对于因使用非佳能 原厂电池导致的任何事故 (如损坏或起火 ),佳能概不 负责。

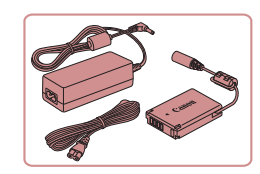

### 交流电转接器套件ACK-DC110

- z 通过此套件可使用家用电源为相机 供电。在长时间使用相机或将其连 接至打印机或计算机时,建议使用 此套件为相机供电。不能用于对相 机内的电池进行充电。
- 电池充电器和交流电转接器套件可在使用100 240 V 交流电(50/60 Hz)的地区使用。
- 如果插头与电源插座不匹配,请使用市售的电源插头 适配器。请勿使用国外旅游用电子变压器,因为它们 可能会损坏电池。

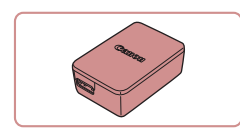

■闪光灯

#### 小型电源转接器CA-DC30T

z 将附送的电池插入相机进行充电。 将转接器连接至相机时需使用界面 连接线IFC-600PCU(选购 ) 。

### 高能量闪光灯HF-DC2

z 当被摄体过远,相机的内置闪光灯 无法提供适当照明时,使用此外接 闪光灯。 也可使用高能量闪光灯HF-DC1 。

#### Speedlite 600EX-RT/600EX/ 580EX II/430EX II/320EX/270EX II

z 热靴插接式闪光灯,适用于多种 风格的闪光摄影。也支持Speedlite 580EX 、430EX 、270EX 和220EX 。

z 从垂直位置拍摄时,可避免在被摄 体侧面出现不自然的影子。此支架 附带离机热靴连线OC-E3 。

### 离机闪光支架SB-E2

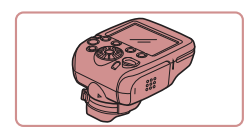

- Speedlite闪光灯信号发射器ST-E2/ ST-E3-RT
	- 可对从属Speedlite闪光灯(Speedlite 220EX/270EX除外 )进行无线控制。

#### 用前须知

基本应用指南

### 高级指南

相机的基本知识 自动模式 / 混合式自动模式

其他拍摄模式

P模式

Tv 、Av 、 M 和 C模式

播放模式

Wi-Fi功能

设置菜单

附件

附录

索引

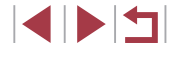

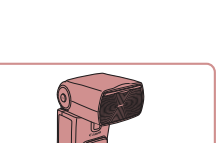

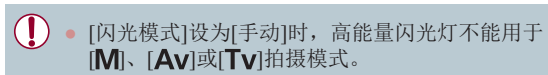

## 其他附件

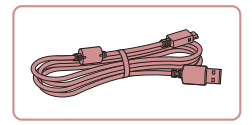

## 界面连接线IFC-600PCU

● 用于将相机连接至计算机或打印机。

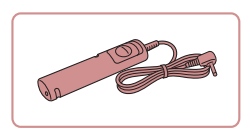

# 快门线RS-60E3

● 可遥控操作快门按钮(半按按钮或完 全按下)。

# <span id="page-165-0"></span>打印机

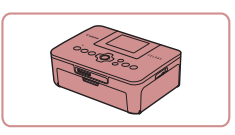

### 兼容PictBridge的佳能品牌打印机

z 即使不使用计算机,也可通过将相 机直接连接至打印机来打印图像。 有关详情请查阅本产品合格证上的佳 能(中国)网站或与佳能热线中心联系。

# ■照片和短片存储

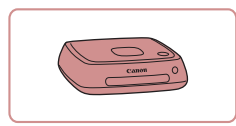

#### Connect Station CS100

● 媒体中心,可用于存储相机图像、 在已连接的电视机上观看、使用兼 容Wi-Fi的打印机进行无线打印、通 过Internet共享等等。

# 使用选购附件

# 在电视机上播放

▶静止图像 ▶ 短片 使用市售的HDMI连接线(不超过2.5 m, 相机端为Type D端子), 可将相机连接至高清电视机,在电视机上观看拍摄的图像。可

[ ]、[ ]、[ ]或[ ]拍摄的短片。 有关连接操作或如何切换输入模式的详细信息,请参阅电视机 的使用说明书。

在高清状态下观看以图像画质[ ]、[ ]、[ ]、

*1* 确保已关闭相机和电视机的电 源。

### *2* 将相机连接至电视机。

● 如图所示, 将连接线插头完全插入 电视机的HDMI输入端子。

z 打开相机的端子盖,将连接线插头 完全插入相机的端子。

用前须知

基本应用指南

### 高级指南

相机的基本知识 自动模式/ 混合式自动模式

其他拍摄模式

P模式

Tv、Av、M和C模式

播放模式

Wi-Fi功能

设置菜单

附件

附录

索引

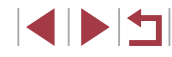

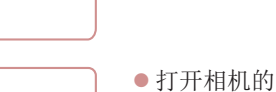

V.D

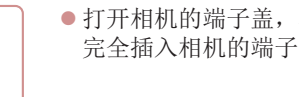

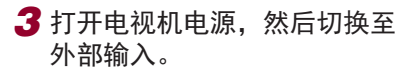

● 将电视机输入切换至步骤2中插入 连接线的端子对应的外部输入。

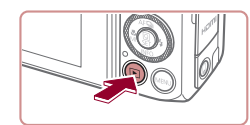

# *4* 打开相机电源。

- 按[ 图 | 按钮。
- z 此时,相机中的图像显示在电视 机屏幕上。(相机屏幕上无任何显 示。)
- 使用完毕后, 关闭相机和电视机电 源,然后拔下连接线。

### ● 将相机连接到电视机后,不支持触摸屏操作。

- 使用电视机作为显示器时,有些信息可能无法显示  $(188)$  $(188)$ .
	- 将相机连接到高清电视机后,相机将不发出操作声 音。
	- 将相机连接至电视机后,在电视机的大屏幕上预览已 拍摄图像的同时,还可继续拍摄图像。拍摄方法与使 用相机屏幕时相同。但是,自动对焦点放大(0)55)、 手动对焦点放大(二87)、手动对焦峰值(二88)和夜间 显示 $($  $[$  $[$  $]$  $[$  $]$  $[$  $]$  $[$  $]$  $[$  $]$  $[$  $]$  $[$  $]$  $[$  $]$  $[$  $]$  $[$  $]$  $[$  $]$  $[$  $]$  $[$  $]$  $[$  $]$  $[$  $]$  $[$  $]$  $[$  $]$  $[$  $]$  $[$  $]$  $[$  $]$  $[$  $]$  $[$  $]$  $[$  $]$  $[$  $]$  $[$  $]$  $[$  $]$  $[$  $]$  $[$  $]$  $[$  $]$  $[$  $]$  $[$  $]$  $[$  $]$  $[$  $]$  $[$  $]$  $[$  $]$  $[$

# 使用家用电源为相机供电

#### ▶静止图像 ▶ 短片

使用交流电转接器套件ACK-DC110(选购)为相机供电,无需在 使用相机时担心电池剩余电量。

*1* 确保已关闭相机电源。

## *2* 打开盖子。

(1) (2)

(1)

(1)

Í

#### ● 按照"插入电池和存储卡"(□21) 中步骤1的操作打开存储卡/电池仓 盖,然后如图所示打开连接器连接

## 线通孔盖。 *3* 插入连接器。

z 按照图示的端子(1)方向握持连接 器,然后将其插入,操作方法与插 入电池相同(按照"插入电池和存储 卡"(二21)中步骤2的操作进行)。

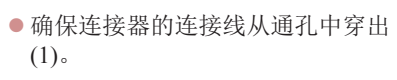

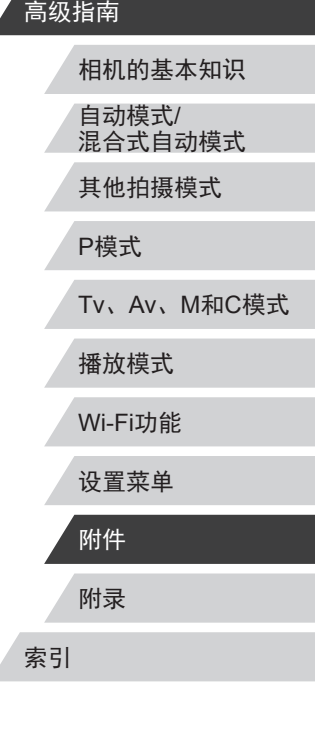

用前须知

基本应用指南

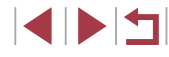

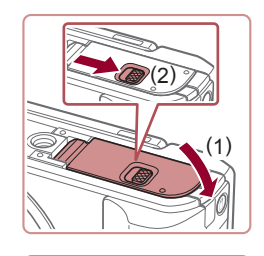

#### *4* 关闭盖子。

z 放下盖子(1),将其向下按住并滑动 开关,直至其咔嗒一声进入关闭位 置(2)。

# <span id="page-167-0"></span>插入电池并为电池充电

使用选购的小型电源转接器CA-DC30T和界面连接线IFC-600PCU 为附送电池进行充电。

# *1* 插入电池。

- $\bullet$  按照"插入电池和存储卡" $($  $\Box$ 21) 中步骤1的操作打开盖子。
- $\bullet$  按照"插入电池和存储卡" $($  $\Box$ 21) 中步骤2的操作插入电池。
- $\bullet$  按照"插入电池和存储卡" $($  $\Box$ 21) 中步骤3的操作关闭盖子。

### *2* 将小型电源转接器连接到相 机。

z 关闭相机,打开盖子(1)。按照图示方 向手持界面连接线(选购)的小插头, 并将其完全插入相机的端子(2)。

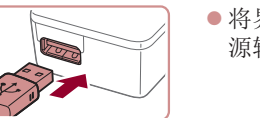

ł

(1)

(2)

● 将界面连接线的大插头插入小型电 源转接器。

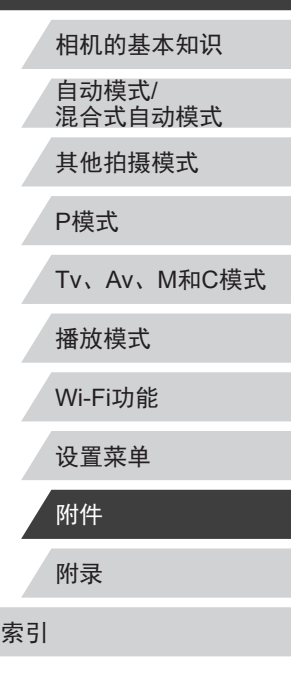

用前须知

高级指南

基本应用指南

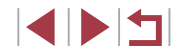

#### *5* 连接电源线。 z 将电源线的一端插入小型电源转接 器, 然后将另一端插入电源插座。

- z 打开相机电源使用相机。
- z 使用完毕后,关闭相机电源,然后 从电源插座上拔下电源线。

● 请勿在相机电源开启时断开与转接器的连接或拔下电 源线。否则可能会删除已拍摄的图像或损坏相机。 ● 请勿将转接器或转接器连接线连接到其他设备上。否 则可能会导致故障或损坏产品。

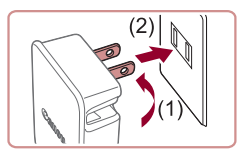

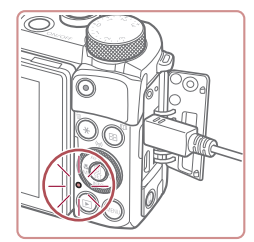

### *3* 为电池充电。

● 翻出插头(1), 然后将小型电源转接 器插入电源插座(2)。

- 充电开始, USB充电指示灯亮起。
- z 充电完成时,指示灯熄灭。
- z 移除电源插座上的小型电源转接 器,并移除相机上的界面连接线。

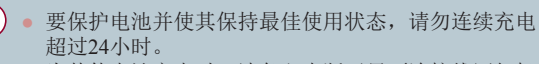

- 为其他电池充电时,请务必先断开界面连接线同相机 的连接,然后再插入其他电池进行充电。
- 有关充电时间,以及使用电量充足的电池可拍摄的图 像数量和记录时间的详细信息,请参[阅"可拍摄张数](#page-206-0)/ [记录时间、播放时间"](#page-206-0)(二207)。
	- 电池充电时,打开相机电源并进入播放模式(□26), 可观看图像。但电池充电时不可拍摄。
	- 已充电的电池即使不使用,也会逐渐放电。请在使用 电池的当天(或前一天)为电池充电。
	- 可在使用100 240 V交流电(50/60 Hz)的地区使用本产 品的充电器。如果插头与电源插座不匹配,请使用市 售的电源插头适配器。请勿使用国外旅游用电子变压 器,因为它们可能会损坏电池。

### 使用计算机为电池充电

还可按照"插入电池并为电池充电"中步骤2的操作,将界面 连接线的大插头插入计算机的USB端子,从而为电池充电 (=[168\)](#page-167-0)。有关计算机USB连接的详细信息,请参阅计算机的 使用说明书。

#### ● 相机电源关闭时无法进行充电。 ● 对于某些计算机,电池充电可能要求存储卡处于相机 中。将连接线与计算机的USB端口连接前,将存储卡 插入相机(二21)。

# 使用快门线(选购)

▶静止图像 ▶ 短片

使用选购的快门线RS-60E3,可防止直接按下快门按钮时可能 产生的相机抖动。此选购附件非常适用于低速快门拍摄。

### *1* 连接快门线。

- z 确保已关闭相机电源。
- z 打开端子盖,插入快门线插头。

*2* 拍摄。

● 按快门线上的快门释放按钮进行 拍摄。

# 高级指南 相机的基本知识 自动模式/ 混合式自动模式 其他拍摄模式 P模式 Tv、Av、M和C模式 播放模式 Wi-Fi功能 设置菜单 附件

索引

用前须知

基本应用指南

附录

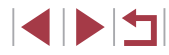

# <u>使用外接闪光灯(选购)</u>

▶静止图像 ▶ 短片

使用选购的Speedlite EX系列闪光灯,可获得更好的闪光拍摄效 果。要使用LED灯拍摄短片时,可使用选购的Speedlite 320EX 闪光灯。

- Speedlite EX系列闪光灯的部分功能可能无法在本相机 上使用。
	- 在某些环境中,使用佳能品牌的非EX系列闪光灯时, 可能无法获得正确闪光或可能根本无法闪光。
	- 使用非佳能品牌的闪光灯(尤其是高压闪光灯)或闪光灯 附件,可能使相机不能正常操作,导致相机故障。

● 更多信息另请参阅Speedlite EX系列闪光灯的使用说 明书。

### Speedlite EX系列闪光灯

▶静止图像 ▶ 短片

这些选购闪光灯可提供明亮的照明效果,满足多种闪光摄影需求。

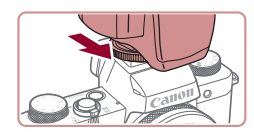

### *1* 安装闪光灯。

- 确保已关闭相机电源, 然后将闪光 灯安装在热靴上。
- 2 开启闪光灯, 然后打开相机电 源。
- 将显示一个红色的[2]图标。
- z 闪光灯准备就绪后,闪光指示灯会 亮起。
- 3 选择拍摄模式[P]、[Tv]、[Av]或  $[M] \circ$
- z 仅在这些模式下可配置闪光灯设 置。其他模式下,闪光灯会根据实 际需要自动调整并闪光。

### *4* 配置外接闪光灯。

**外接闪光灯功能设置** 闪光模式

闪光曝光补偿 rsyussyor<br>快门同步

无线闪光功能 防红眼灯

安全闪光瞑光

 $\overline{\mathbb{R}}$ 

前帘同步

 $\frac{1}{2}$ 

- 按[MENU]按钮,在[☎5]选项卡中选 择[闪光灯控制],然后按[⑧]按钮。
- z 将显示已在闪光灯上设置的选项。
- 按[▲][▼]按钮或转动[●]转盘选择 项目,然后设置所需选项。
- 可配置的项目因拍摄模式及安装的 闪光灯而异(∭[171](#page-170-0))。
- 安装Speedlite EX系列闪光灯后,不再出现内置闪光灯 的设置屏幕, 因此无法配置内置闪光灯设置。
	- 按[▶]按钮1秒以上,也可访问该设置屏幕。
	- 仅限600EX-RT/580EX II: 如果已将外接闪光灯设为频 闪模式,则无法使用[闪光灯控制]。

● 仅限320EX:仅在低光照短片记录或短片模式下,可 使用自动LED照明。这种情况下, 会显示[③]图标。

# 附录 索引 高级指南 相机的基本知识 自动模式 / 混合式自动模式 其他拍摄模式 P模式 Tv 、Av 、 M 和 C模式 播放模式 Wi-Fi功能 设置菜单 附件

用前须知

基本应用指南

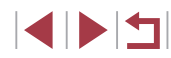

### <u>使用离机闪光支架SB-E2(选购)</u>

▶静止图像 ▶ 短片

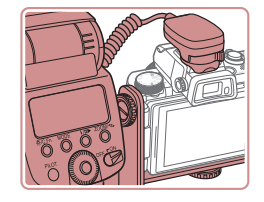

- 使用此选购的离机闪光支架SB-E2, 从垂直位置拍摄时,可避免在被摄 体侧面出现不自然的影子。
- 为避免液晶显示屏触碰该离机闪光 支架,请在使用时将液晶显示屏朝 外关上。

### <span id="page-170-0"></span>使用外接闪光灯 (选购 )时可用的相机设置

▶静止图像 ▶ 短片

[P]、[Tv]、[Av]或[M]模式下可以使用以下功能。在其他拍摄 模式下,仅可配置[防红眼灯]。(使用自动闪光灯控制时,闪光 灯总是闪光。 )但是,在内置闪光灯不闪光的模式 ( =[189\)](#page-188-0)中, 外接闪光灯也不会闪光。

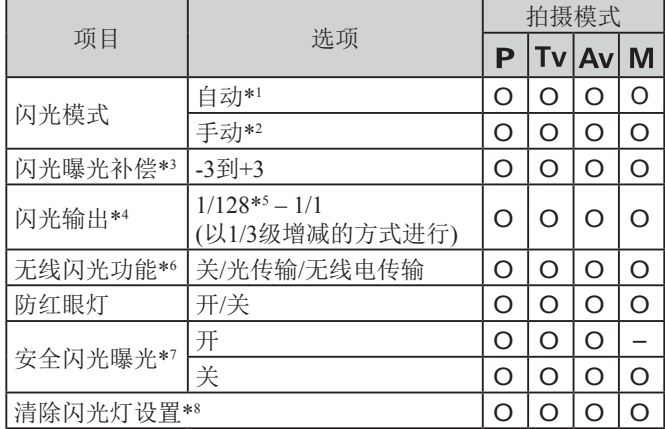

- \*1 E-TTL模式用于外接闪光灯。
- \*2 M模式用于外接闪光灯。
	- 在[M]拍摄模式下, E-TTL模式同样适用于外接闪光灯。这种情况 下,闪光灯闪光时,在相机上设置的闪光输出光量,将使用在闪 光灯上设置的闪光曝光补偿数值。
- \*3 仅在 [闪光模式 ]设置为 [自动 ]并且在闪光灯上设置的闪光曝光补偿 为[+0]时,才可配置。在Speedlite 600EX-RT、600EX、580EX II或 430EX II上调整闪光曝光补偿后,相机的屏幕显示也会相应更新。
- \*4 [闪光模式]设为[手动]时,可以配置。与闪光灯上的设置同步。
- \*5 使用Speedlite 430EX II/430EX/320EX/270EX II/270EX时,为1/64。
- \*6 在闪光灯上配置其他选项。可用于Speedlite 580EX II/600EX-RT/ 600EX/90EX。该项目未设置为[关]时,[快门同步]不能设置为[后 帘同步]。(即使将[快门同步]设置为[后帘同步],也会变为[前帘同 步 ] 。 )
- \*7 仅在 [闪光模式 ]设为 [自动 ]时,可以配置。
- \*8 将所有设置恢复为默认设置。使用相机[♥4]选项卡中的[重设全部设 置],也可将[安全闪光曝光]和[防红眼灯]恢复为默认值(∭[161\)](#page-160-0)。
	- 在[**AUTO**]拍摄模式下,不会显示由相机确定的表示笑 脸、睡眠、婴幼儿(笑脸)、婴幼儿(睡眠)和儿童的拍摄 场景图标,并且相机也不会进行连续拍摄(①42)。

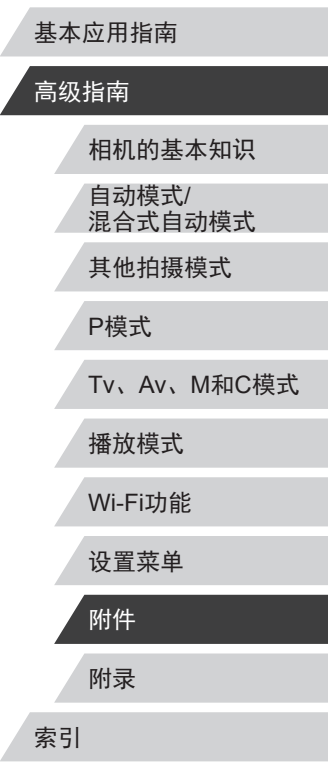

用前须知

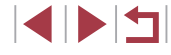

# <span id="page-171-0"></span>使用软件

从佳能网站下载以下软件,并将其安装在计算机上,即可使用 这些软件的丰富功能。

- CameraWindow
	- 将图像导入计算机
- Map Utility
	- 使用地图查看图像中添加的GPS信息
- Digital Photo Professional
	- 浏览、处理和编辑RAW图像

● 要在计算机上观看并编辑短片,请使用适用于本相机 所记录短片的预安装软件或常用软件。

# 使用连接线连接计算机

### 检查您的计算机环境

可在以下计算机上使用软件。有关系统要求和兼容性的详细信 息(包括在新操作系统下的支持情况),请访问佳能网站。

- $\bullet$  Windows 8/8.1
- Windows 7 SP1
- Mac OS X 10.10
- $\bullet$  Mac OS X 10.9

通过Wi-Fi将图像发送至计算机时,请[在"检查您的计算机环](#page-141-1) [境"](#page-141-1) $[$  ( $[$ 142)中查看系统要求。

### 安装软件

有关软件安装说明,请参[阅"安装软件"](#page-141-0)(□142)。

# 将图像保存至计算机

使用USB连接线(选购; 相机端: Micro-B), 可将相机连接至计 算机并将图像保存至计算机。

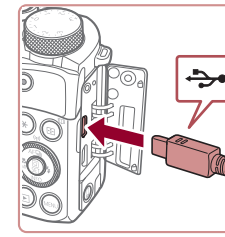

# *1* 将相机连接至计算机。

z 关闭相机,打开盖子。按照图示方 ♣ 向将连接线的小插头完全插入相机 的端子。

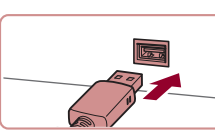

z 将连接线的大插头插入计算机。有 关计算机连接的详细信息,请参阅 计算机使用说明书。

*2* 打开相机电源以访问 CameraWindow。

- 按[ 图] 按钮。
- Mac OS: 在相机与计算机之间建立 连接时,将显示CameraWindow。

# 附录 索引 高级指南 相机的基本知识 自动模式/ 混合式自动模式 其他拍摄模式 P模式 Tv、Av、M和C模式 播放模式 Wi-Fi功能 设置菜单 附件

用前须知

基本应用指南

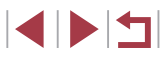

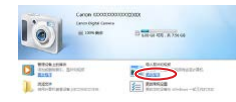

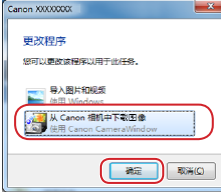

 $\mathbb{E} \, \overline{\mathbb{E} \mathbb{E} \,} \, \text{and} \, \, \mathbb{E} \, \overline{\mathbb{E} \,} \, \text{and}$  $\bigcirc$  . ● Windows: 按照以下步骤操作。

● 在显示的屏幕中,单击[ ]更改程 序链接。

● 选择[从Canon相机中下载图像],然 后单击 [确定 ] 。

 $\bullet$  双击 $[$  $\bullet$  $]$ ,

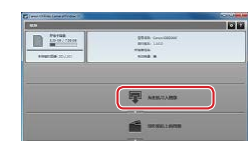

 $\|\cdot\|$ 

**CE ANGELES** 

- *3* 将图像保存至计算机。
- z 单击[从相机导入图像],然后单击 [导入未传输的图像]。
- 图像将以单独的文件夹(按日期命 名)保存在计算机上的"图片"文 件夹内。
- 图像保存完毕后,关闭CameraWindow, 按[▶]按钮关闭相机电源,并拔下 连接线的插头。
- 要观看保存至计算机的图像,请使 用适用于本相机所拍摄图像的预安 装软件或常用软件。
- Windows 7: 如果未显示步骤2中的屏幕, 请单击任务 栏上的[[o]]图标。
- Mac OS: 执行步骤2后如果未显示CameraWindow, 请 单击Dock栏中的[CameraWindow]图标。
- 不使用软件,仅将相机连接至计算机也可将图像保存 至计算机,但会受到以下限制。
- 连接相机和计算机后可能需要等待几分钟才能访问相 机中的图像。
- 竖向拍摄的图像可能以横向保存。
- 可能无法保存RAW图像(或者与RAW图像同时记录的 JPEG图像 ) 。
- 图像的保护设置可能在保存至计算机后被解除。
- 根据所使用操作系统的版本、使用的软件或图像文 件的大小,保存图像或图像信息时可能会出现一些 问题。

# 附录 索引 基本应用指南 高级指南 相机的基本知识 自动模式 / 混合式自动模式 其他拍摄模式 P模式 Tv 、Av 、 M 和 C模式 播放模式 Wi-Fi功能 设置菜单 附件

用前须知

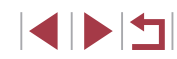

# <span id="page-173-0"></span>打印图像

▶静止图像 ▶ 短片

使用连接线将相机与兼容PictBridge的打印机连接,可打印图像 并可进行各种打印机设置或图像打印服务设置。 此PictBridge打印的示例中,使用的是佳能SELPHY CP打印 机。也可以参阅打印机使用说明书。

# <span id="page-173-1"></span>轻松打印

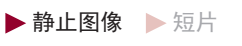

使用USB连接线 (选购;相机端:Micro-B)将相机连接到兼容 PictBridge的打印机,即可将所拍摄的图像打印出来。

> *1* 确保已关闭相机和打印机的电 源。

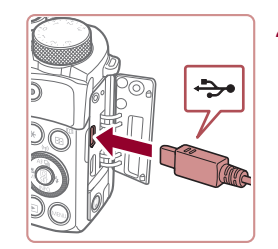

# *2* 将相机连接至打印机。

- 打开端子盖。按照图示的方向将 连接线的小插头完全插入相机的 端子。
- z 将连接线的大插头插入打印机。有 关连接的其他详细信息,请参阅打 印机的使用说明书。

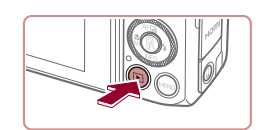

### *4* 打开相机电源。 ● 按[下]|按钮。

# *5* 选择图像。

● 按[◀][▶]按钮或转动[●]转盘选择 图像。

## *6* 访问打印屏幕。

● 按[⑧]按钮后选择[凸],然后再次按 [ ]按钮。

# *7* 打印图像。

- 按[▲][▼]按钮或转动[●]转盘选择 [打印],然后按[⑧]按钮。
- z 开始打印。
- z 若要打印更多图像,可在打印完成 后从步骤 5开始重复执行上述步骤。
- z 打印完毕后,请关闭相机及打印机 的电源,并断开与连接线的连接。
- 有关兼容PictBridge的佳能品牌打印机(选购), 请参 [阅"打印机"](#page-165-0)(1166)。 ● RAW图像无法打印。

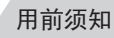

### 基本应用指南

### 高级指南

相机的基本知识 自动模式 / 混合式自动模式

其他拍摄模式

P模式

Tv 、Av 、 M 和 C模式

播放模式

Wi-Fi功能

设置菜单

附件

附录

索引

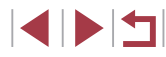

*3* 打开打印机的电源。

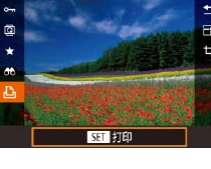

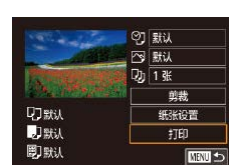

**切默认** 

即默认

剛默

<span id="page-174-0"></span>■ 2 默认 内就 功 1张

剪裁

纸张设置

打印

**MENTI 5** 

### <span id="page-174-1"></span>打印前剪裁图像

**Q7默认** 

力默认

剛默

#### ▶静止图像 ▶ 短片

在打印前剪裁图像,即可打印所需的图像区域,而不必打印整 张图像。

## *1* 选择 [剪裁 ] 。

- 按照"配置打印设置"(①[175](#page-174-0))中 步骤 1的操作访问打印屏幕后,选 择[剪裁],然后按[⑧]按钮。
- z 将显示一个剪裁框,框内是要打印 的图像区域。

### *2* 根据需要调整剪裁框。

- 要调整框的大小,移动变焦杆。
- 要移动框, 按[▲][▼][4][▶]按钮。
- 转动[●]转盘旋转框。
- 完成操作后, 按[ @ ]按钮。
- *3* 打印图像。
- $\bullet$  按照"轻松打印" $($ [174](#page-173-1))中步骤 7的操作进行打印。
- 图像太小时或在某些纵横比条件下,可能无法剪裁图 像。

相机的基本知识 自动模式 / 混合式自动模式 其他拍摄模式 P模式 Tv 、Av 、 M 和 C模式 播放模式

Wi-Fi功能

用前须知

高级指南

基本应用指南

设置菜单

附件

附录

索引

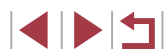

▶静止图像 ▶ 短片

# *1* 访问打印屏幕。

● 按照 "轻松打印" (凵[174\)](#page-173-1)中步骤 1 – 6的操作访问打印屏幕。

### *2* 进行设置。

● 按[▲][▼]按钮或转动[●]转盘选择 项目,然后按[⑧]按钮。 在下一个 屏幕上,选择一个选项(按[▲][▼]按 钮或转动[●]转盘),然后按[⑧]按 钮返回打印屏幕。

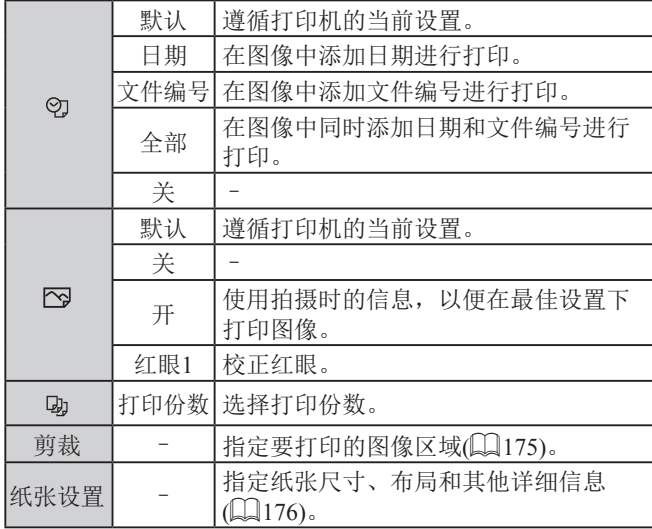

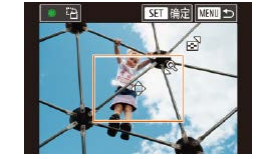

 $\left( \mathbf{I} \right)$ 

♡ 默认

丙酰

 $D_1$  1 %

塑練

纸张设置

 $\overline{f}$ 

Ⅲ

<span id="page-175-0"></span>図載 图默认 **Dj** 1张 動態

纸张设置

 $+$ 

**MNU 5** 

#### 可选布局项

▶静止图像 ▶ 短片

# *1* 选择 [纸张设置 ] 。

● 按照"配置打印设置"(1[175\)](#page-174-0)中 步骤 1的操作访问打印屏幕后,选 择[纸张设置],然后按[⑧]按钮。

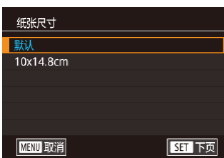

**Q7默认** 

日默认

即默认

# *2* 选择纸张尺寸。

*4* 选择布局。

选项。

*5* 打印图像。

● 按[▲][▼]按钮或转动[●]转盘选择 选项,然后按[⑧]按钮。

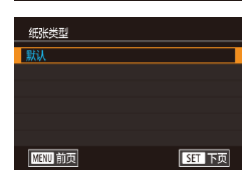

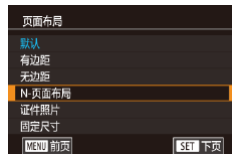

## *3* 选择纸张类型。

● 按[▲][▼]按钮或转动[●]转盘选择 选项,然后按[⑧]按钮。

● 按[▲][▼]按钮或转动[●]转盘选择

● 选择[N-页面布局]时,按[⑧]按钮。 在下一个屏幕上, 选择每张纸上打 印的图像张数(按[▲][▼]按钮或转动 [●]转盘),然后按[⑧]按钮。

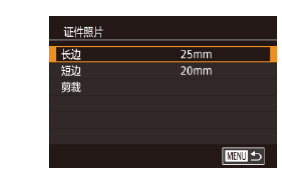

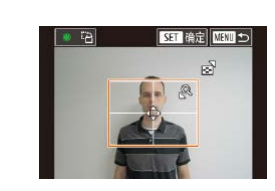

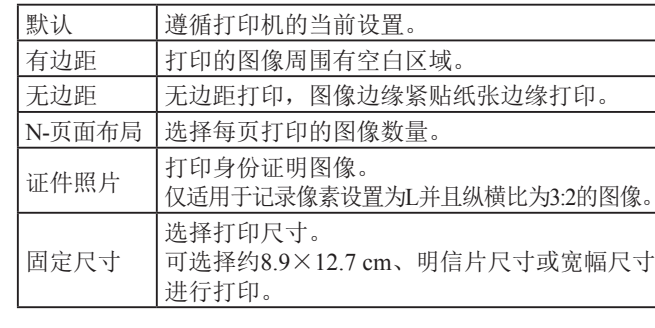

 $\frac{1}{2}$  where  $\frac{1}{2}$  and  $\frac{1}{2}$  and  $\frac{1}{2}$  and  $\frac{1}{2}$  and  $\frac{1}{2}$  and  $\frac{1}{2}$  and  $\frac{1}{2}$  and  $\frac{1}{2}$  and  $\frac{1}{2}$  and  $\frac{1}{2}$  and  $\frac{1}{2}$  and  $\frac{1}{2}$  and  $\frac{1}{2}$  and  $\frac{1}{2}$  and  $\frac{1}{2}$ 

### 打印证件照片

▶静止图像 ▶ 短片

# *1* 选择 [证件照片 ] 。

z 按照"打印前选择纸张尺寸和布局" (=[176](#page-175-0))中步骤1 – 4的操作选择[证 件照片],然后按[⑧]按钮。

#### *2* 选择长边和短边的长度。

● 按[▲][ 7]按钮或转动[ ]转盘选择 项目,然后按[⑧]按钮。 在下一个 屏幕上,选择长度(按[▲][▼]按钮或 转动[●]转盘),然后按[⑧]按钮。

### *3* 选择打印范围。

- 按[▲][▼]按钮或转动[●]转盘选择 [剪裁],然后按[⑧]按钮。
- 按照"打印前剪裁图像"(□[175](#page-174-1)) 中步骤 2的操作选择打印范围。

# *4* 打印图像。

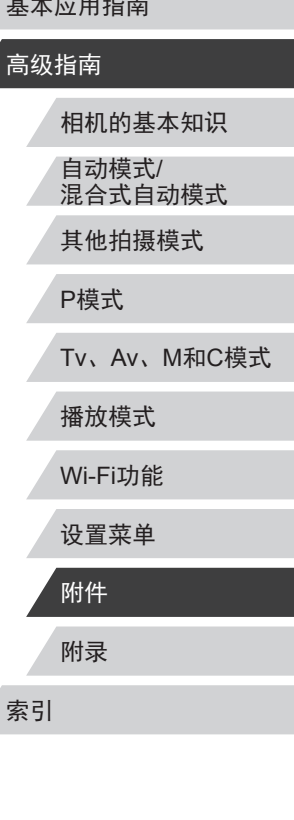

用前须知

基Z

高

。

**SPETT** 

日重新

纸张设置

 $+760$ 

**CE DYBN** 

### <span id="page-176-0"></span>添加图像至打印列表(DPOF)

#### ▶静止图像 ▶ 短片

可在相机上设置批量打印(凵[179\)](#page-178-0)和冲印店打印命令。按照以 下方法, 可从存储卡内选择要打印的图像(最多998张)并配置 打印份数等相关设置。这样设置的打印信息符合DPOF(Digital Print Order Format,数码打印命令格式 )标准。

● 不能在打印列表中选择RAW图像。

### 配置打印设置

打日期件除

 $\Box$ 0

▶静止图像 ▶ 短片

可按照以下方法指定打印格式、是否添加日期或文件编号以及 其他设置。这些设置将应用于打印列表中的所有图像。

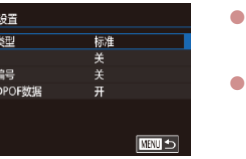

按[MENU]按钮, 在[ **D**4]选项卡中 选择[打印设置],然后按[⑧]按钮。 按[▲][▼]按钮或转动[●]转盘选择

[打印设置],然后按[⑧]按钮。在下 一个屏幕上,可根据需要选择和配 置项目(□33)。

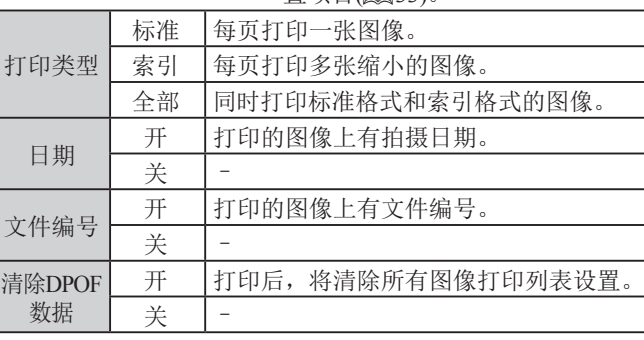

#### 用前须知

基本应用指南

### 高级指南

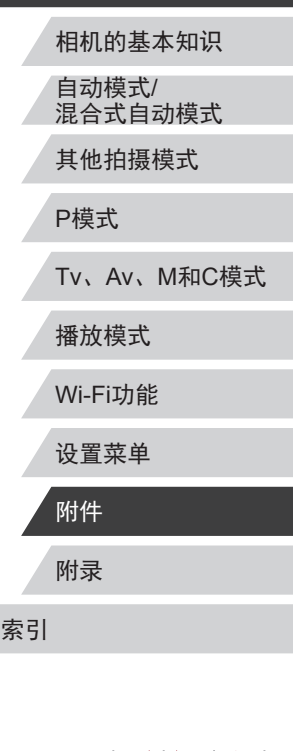

111

*1* 访问打印屏幕。 ER 1020×1080 ● 按照 "轻松打印" (凵[174\)](#page-173-1)中步骤

1 – 6的操作选择短片。此时将显示 左侧屏幕。

▶静止图像 ▶ 短片

- *2* 选择一种打印方式。
- 按[▲][ 7]按钮选择[ 图, 然后按 [ ) ] 按钮。在下一个屏幕上,选 择一个选项(按[▲][▼]按钮或转动 [●]转盘),然后按[⑧]按钮返回打 印屏幕。

*3* 打印图像。

#### 短片打印选项

**QJ默J** 

心默

剛默认

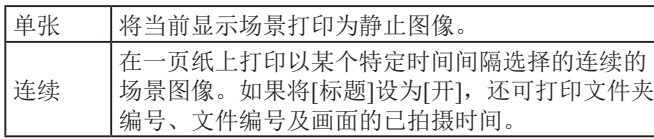

- 在打印过程中按[ ]按钮,选择[确定],然后再次按 [ ][ ]按钮, 即可取消打印。
- 按照"观看"(□[107\)](#page-106-0)中步骤2-5的操作显示要打印 的场景后, 通过按[1][▶]按钮选择短片操作面板中的 [凸],然后按[⑧]按钮,也可在此处访问步骤1的屏幕。

<span id="page-177-1"></span><span id="page-177-0"></span>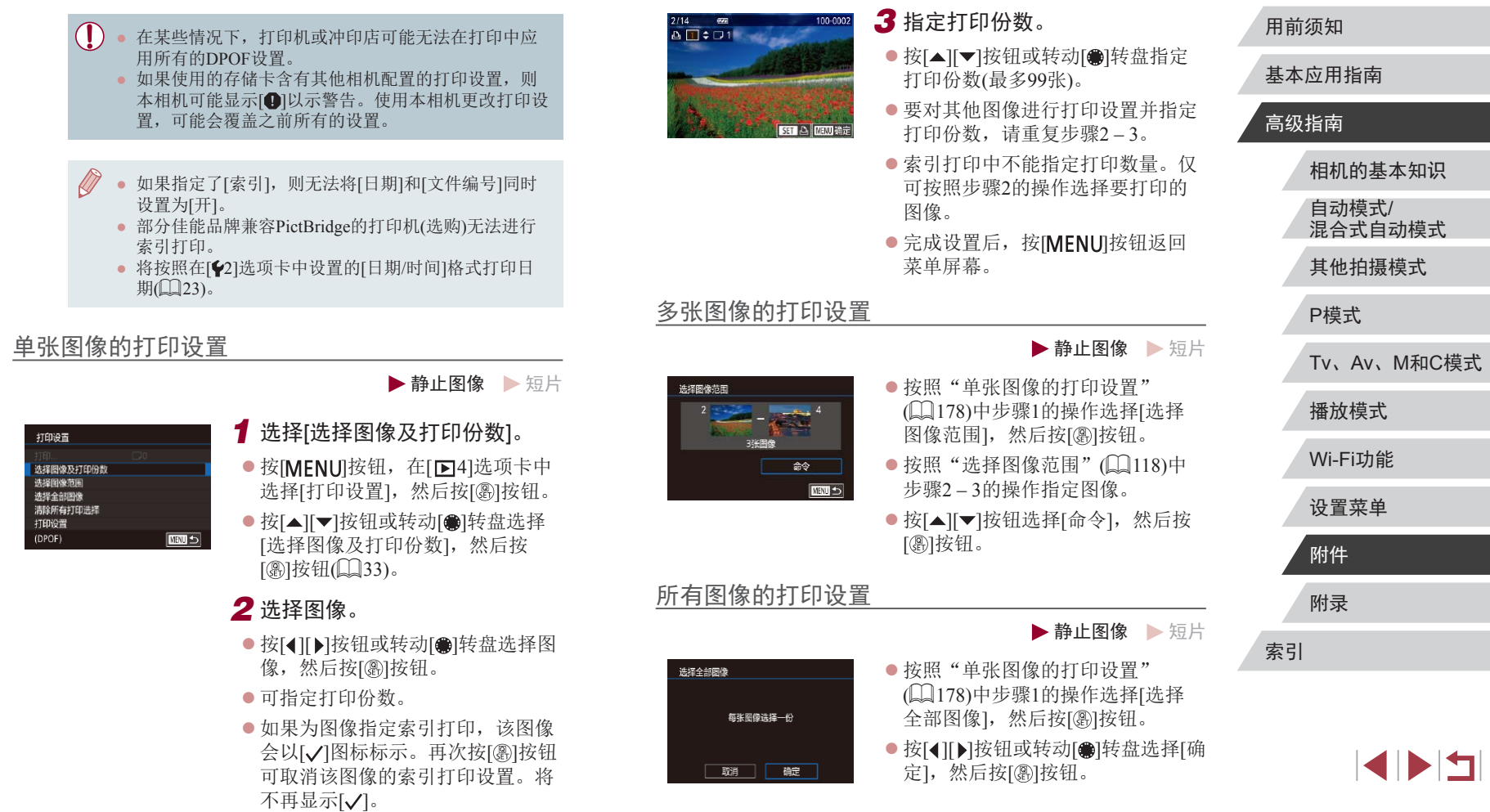

### 清除打印列表中的全部图像

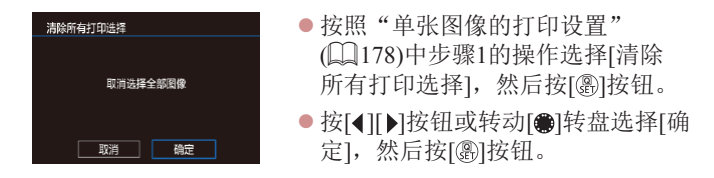

### <span id="page-178-0"></span>打印添加至打印列表的图像(DPOF)

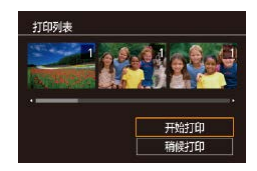

● 将图像添加至打印列表(□177-=[178\)](#page-177-1)时,如果相机与兼容 PictBridge的打印机连接,将显示此 屏幕。按[▲][▼]按钮选择[开始打

▶静止图像 ▶ 短片

- 印], 然后按[ 3]按钮, 即可轻松打 印添加至打印列表的图像。
- 如果暂停DPOF打印作业, 恢复打 印后会从下一张图像开始打印。

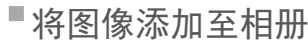

#### ▶静止图像 ▶ 短片

可在本相机中设置相册:从存储卡内选择要使用的图像(最多 998张),并使用CameraWindow将图像导入计算机(QQ[172\)](#page-171-0),这 些图像将被复制到专用文件夹中。在线定制相册或使用您自己 的打印机打印相册时,此功能非常便利。

### <span id="page-178-1"></span>选择一种选择方式

选择全部图像 清除所有打印选择

图像数量: 0

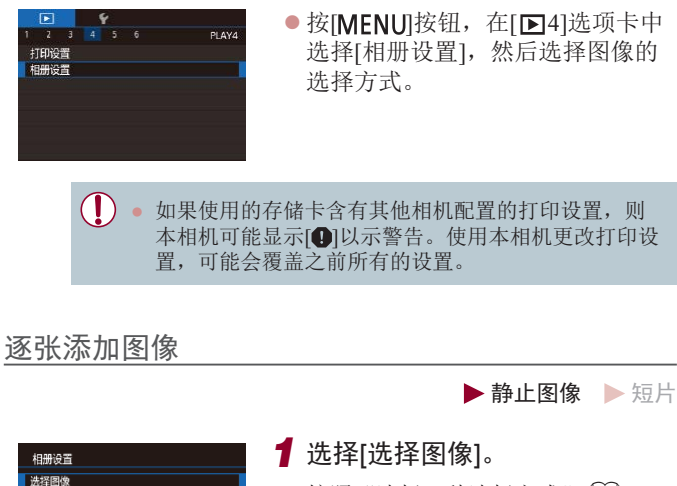

 $\bullet$  按[照"选择一种选择方式"](#page-178-1) $(\Box$ 179) 的步骤选择[选择图像],然后按 [ 副按钮。

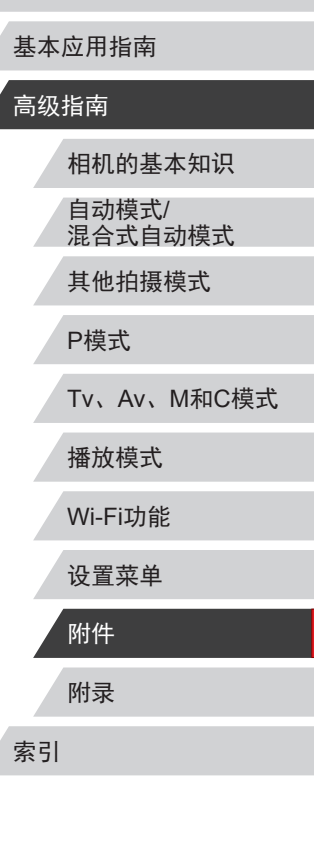

用前须知

179

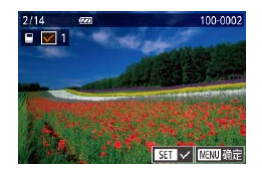

#### *2* 选择图像。

- 按[◀][▶]按钮或转动[●]转盘选择图 像,然后按[⑧]按钮。
- 将显示[✓]。
- 再次按[⑧]按钮可从相册中删除图 像。将不再显示[✔]。
- 重复此步骤指定其他图像。
- 完成设置后, 按[MENU]按钮返回 菜单屏幕。

### 添加所有图像至相册

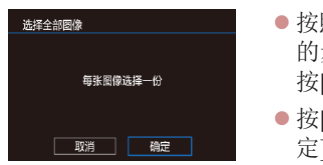

▶静止图像 ▶ 短片

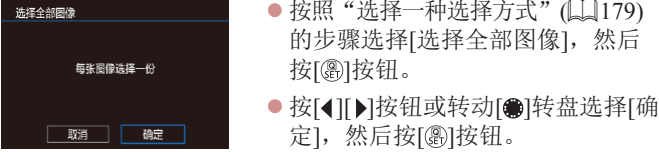

### 从相册中删除所有图像

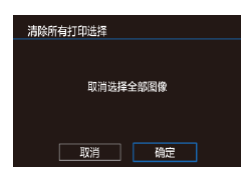

- ▶静止图像 ▶ 短片
- 按照 "选择一种选择方式" (1179) 的步骤选择[清除所有打印选择], 然后按[⑧]按钮。
- 按[◀][▶]按钮或转动[●]转盘选择[确 定],然后按[⑧]按钮。

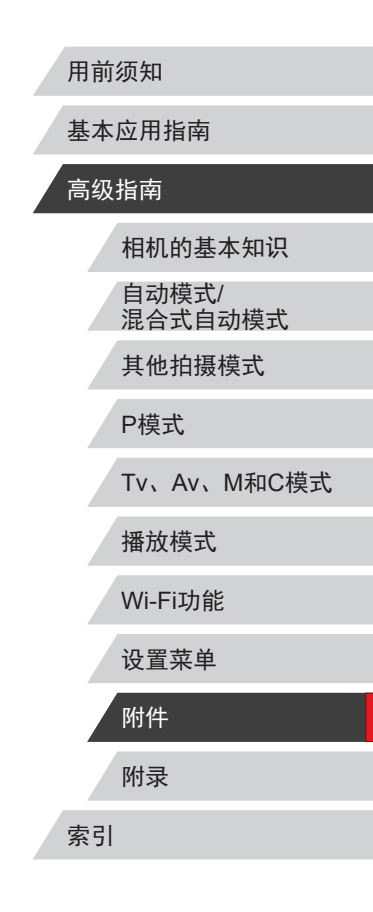

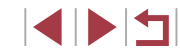
# <span id="page-180-0"></span>附录

# 使用相机时的帮助信息

# 故障排除

如果您认为相机有问题,请首先查看以下各项解说,若仍未解 决您的问题,请与佳能热线中心联系,有关联系方式请查阅本 产品合格证上的佳能 (中国 )网站或佳能热线中心的相关信息。

### 电源

按电源按钮没有任何反应。

- 确认电池已充满电(□20)。
- 确认电池以正确的方向插入(↓↓21)。
- 确认存储卡/电池仓盖完全关闭(①21)。
- 如果电池端子脏污,电池性能将会下降。尝试用棉签清洁端子,然 后再将电池重新插入若干次。

#### 电池电量迅速耗尽。

- 低温条件下电池性能会下降。请尝试稍微对电池进行保暖,例如将 其放入口袋中,确保不要让端子接触到任何金属物体。
- 如果电池端子脏污,电池性能将会下降。尝试用棉签清洁端子,然 后再将电池重新插入若干次。
- 如果这些措施不起作用,电池充电后仍很快耗尽,表示电池寿命已 到。请购买新电池。

#### 镜头没有收回。

● 请勿在开机状态下打开存储卡/电池仓盖。 关闭盖子,打开相机电 源,然后再次关闭(①21)。

#### 电池膨胀。

● 电池膨胀属正常现象,并非安全问题。但是,如果电池膨胀到无法 再装入相机内时,请与佳能热线中心联系。

#### 在电视机上显示

电视机上图像扭曲或不显示图像(QQ[166\)](#page-165-0)。

# 用前须知

基本应用指南

# 高级指南

相机的基本知识 自动模式 / 混合式自动模式 其他拍摄模式

# P模式

Tv 、Av 、 M 和 C模式

播放模式

Wi-Fi功能

设置菜单

附件

附录

#### 无法拍摄。

● 处于播放模式(1[107](#page-106-0))时,请半按快门按钮(1129)。

低光照下屏幕显示异常(〔〔1〕31)。

#### 拍摄时屏幕显示异常。

- 注意,以下显示问题不会记录至静止图像但会记录至短片。
	- 在荧光灯或LED照明光源下,屏幕可能闪烁并出现横纹。

拍摄时无法以全屏显示(①96)。

按下快门按钮时屏幕上闪烁[4],无法进行拍摄(凵40)。

半按快门按钮时显示[❷]( $\Box$ 40)。

- 将[影像稳定器模式]设为[常开](□56)。
- 升起闪光灯并将闪光模式设为[\$](↓↓|93)。
- 提高ISO感光度(∭81)。
- 请将相机安装到三脚架上或采取其他措施保持相机稳固。此外, 使 用三脚架或采取其他措施固定相机时,应将 [影像稳定器模式 ]设为 [关](口56)。

拍摄的图像没有对焦。

- 完全按下快门按钮拍摄之前,请先半按快门按钮对焦被摄体(∭29)。
- 确保被摄体在对焦范围内(□1[207](#page-206-0))。
- 将[自动对焦辅助光]设为[开](□57)。
- 确认关闭了不需要的功能(微距拍摄等)。
- 尝试使用对焦锁或自动对焦锁拍摄(①89、①93)。

#### 拍摄的图像模糊。

● 根据拍摄条件,使用触摸快门拍摄时可能易发生模糊现象。拍摄时 请稳固握持相机。

- 半按快门按钮时,不显示自动对焦框且相机不对焦。
- 要显示自动对焦框且让相机正确对焦,半按快门按钮前,尝试以被 摄体上存在高对比度的区域为中心进行构图。或者尝试反复半按快 门按钮。

#### 拍摄的被摄体太暗。

- 升起闪光灯并将闪光模式设为[\$](凵93)。
- 使用曝光补偿(↓↓80)调整亮度。
- 使用自动曝光锁或点测光(↓↓80、↓↓80)。

#### 被摄体太亮,高光区域曝光过度。

- 降下闪光灯并将闪光模式设为[⑧](凵37)。
- 使用曝光补偿(∭80)调整亮度。
- 使用自动曝光锁或点测光(□80、□80)。
- 减弱照射被摄体的光强度。

#### 尽管闪光灯闪光,但拍摄的图像仍太暗(凵40)。

- 在闪光范围(↓↓[206\)](#page-205-0)内拍摄。
- 通过使用闪光曝光补偿或更改闪光输出光量(∭94、∭[101\)](#page-100-0)来 调整亮度。
- 提高ISO感光度(↓↓81)。

使用闪光灯拍摄时,被摄体太亮,高光区域曝光过度。

- 在闪光范围(□[206\)](#page-205-0)内拍摄。
- 降下闪光灯并将闪光模式设为[62](137)。
- 通过使用闪光曝光补偿或更改闪光输出光量(∭94、∭[101\)](#page-100-0)来 调整亮度。

#### 使用闪光灯拍摄时出现白点。

● 这是闪光灯发出的光线反射尘埃或空气中的颗粒所致。

#### 图像显得粗糙。

- 降低ISO感光度(口81)。
- 在某些拍摄模式下,高ISO感光度可能会导致图像显得粗糙(①62)。

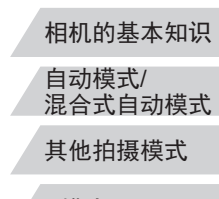

#### P模式

用前须知

高级指南

基本应用指南

Tv 、Av 、 M 和 C模式

播放模式

Wi-Fi功能

设置菜单

附件

附录

索引

E KID

被摄体出现红眼。

- 将[防红眼灯]设为[开](1↓58)。在使用闪光灯拍摄时防红眼灯 ( =4)会亮起。为获得最佳效果,让被摄体直视防红眼灯。同 时,在室内场景中拍摄时尝试增加光源的亮度,并在更近的范围内 拍摄。
- 使用红眼校正功能编辑图像(1,[128](#page-127-0))。

#### 记录到存储卡的时间过长,或连续拍摄的速度变慢。

● 使用相机对存储卡进行低级格式化(□[156](#page-155-0))。

#### 拍摄设置或快速设置菜单设置不可用。

● 根据拍摄模式的不同,可用的设置项目也不同。请参阅"各拍摄模式 下可使用的功能"、"快速设置菜单"和"拍摄选项卡"(1[189](#page-188-0)–  $\Box$ [195](#page-194-0)).

#### 不显示婴幼儿或儿童图标。

● 如果在面部信息中没有设置出生年月,则不会显示婴幼儿和儿童图 标(二47)。如果设置出生年月后仍不显示这些图标,请重新注册 面部信息(〔148)或确保日期/时间设置正确(〔1[159](#page-158-1))。

#### 触摸自动对焦或触摸快门不起作用。

● 如果触摸屏幕边缘,则触摸自动对焦或触摸快门将不起作用。触摸 靠近屏幕中央的位置。

#### 拍摄短片

显示的已拍摄时间不正确,或者记录中断。

● 使用相机格式化存储卡,或更换为支持高速记录的存储卡。注意, 即使显示的已拍摄时间不正确,存储卡上短片的长度也与实际记录 时间相同(凵[156](#page-155-1)、凵[208\)](#page-207-0)。

#### 显示[❶]且拍摄自动停止。

- 当相机无法快速将数据记录至存储卡时,相机的内存缓冲器会变 满。可尝试采取以下措施:
	- 使用相机对存储卡进行低级格式化(①[156](#page-155-0))。
	- 降低图像画质(1153)。
	- 更换为支持高速记录的存储卡(①[208](#page-207-0))。

#### 无法进行变焦。

- 无法在[2]模式(1.59)下进行变焦。
- 在[♪J(|↓|66)、[-否](|↓|77)和[◇J]](|↓|60)模式下拍摄短片时 无法进行变焦。

#### 被摄体看起来扭曲。

● 在相机前快速通过的被摄体可能会出现扭曲。这不属于故障。

#### 记录了线状噪点。

● 如果在黑暗的场景中拍摄时,拍摄屏幕上出现光线或其他明亮光源, 则可能会记录线状噪点。请重新构图拍摄,清除拍摄屏幕上或附近 的亮光。

# 播放

#### 无法进行播放。

● 如果使用计算机对文件进行了重新命名或更改了文件夹结构,则可 能无法播放图像或短片。

#### 播放停止或声音短时中断。

- 更换为已使用本相机执行低级格式化(①[156\)](#page-155-0)的存储卡。
- 如果将短片复制到读取速度慢的存储卡,播放时可能会发生短时中 断。
- 在计算机上播放短片时,如果计算机的性能不足,可能会发生丢帧 和声音短时中断的情况。

#### 播放短片时没有声音。

- 如果已开启[静音](1[159](#page-158-0))或短片中的声音微弱时, 请调整音量  $\mathbb{Q}26$ .
- 在[4](166)、[ , [ ](172)、[ 居[(1] 77)或[ 人]( ][60)模式下拍摄的 短片在播放时没有声音,因为在这些模式下不记录声音。

#### 按[CC][按钮无法访问故事集锦主屏幕。

- 连接至打印机时,主屏幕无法显示。断开相机与打印机的连接。
- Wi-Fi连接期间主屏幕无法显示。结束Wi-Fi连接。

### 用前须知

基本应用指南

# 高级指南

索引 相机的基本知识 自动模式 / 混合式自动模式 其他拍摄模式 P模式 Tv 、Av 、 M 和 C模式 播放模式 Wi-Fi功能 设置菜单 附件 附录

# **SPETT**

相册中所需的被摄体图标未显示在故事集锦主屏幕上。

● 在简单信息显示模式(□[109](#page-108-0))下, 选择显示相册中人物姓名的图 像,然后访问故事集锦主屏幕(凵[131](#page-130-0))。

#### 存储卡

无法识别存储卡。

● 在插入存储卡的情况下重新启动相机(①28)。

### 计算机

无法将图像传输至计算机。

- 尝试通过连接线将图像传输至计算机时,请按照以下方法减慢传输 速度。
	- 按[▶]按钮进入播放模式。按住[MENU]按钮的同时按[▲]和 [⑧]按钮。在下一显示屏幕中,按[◀][▶]按钮选择[B],然后按 [ ]按钮。

#### Wi-Fi

#### 按[▲]按钮无法访问Wi-Fi菜单。

- Wi-Fi菜单在拍摄模式下不可用。切换至播放模式,然后重试。
- 在播放模式下的放大显示或索引显示期间,无法访问Wi-Fi菜单。 切换至单张图像显示,然后重试。同样,在编组播放或根据指定条 件筛选图像显示期间,无法访问Wi-Fi菜单。取消编组或筛选图像 播放。
- 用连接线将相机连接至打印机、计算机或电视机时,无法访问Wi-Fi 菜单。断开连接线的连接。

#### 无法添加设备 /目标设备。

- 最多可将20个连接信息项添加至相机。首先,从相机中删除不需要 的连接信息,然后添加新设备/目标设备(1[153](#page-152-0))。
- 要添加智能手机,请先在智能手机上安装专用应用程序Camera  $Connect(\Box 138)$  $Connect(\Box 138)$ .
- 要添加计算机,请先在计算机上安装CameraWindow软件。同时请 检查计算机和Wi-Fi环境及设置(∭[142](#page-141-0)、∭[143](#page-142-0))。
- 请勿在微波炉、蓝牙设备或其他以2.4 GHz频段运行的设备等Wi-Fi 信号干扰源附近使用相机。
- 使相机更靠近尝试连接的设备(例如接入点),并确保设备之间没有 其他物体。

#### 无法连接至接入点。

● 确认将接入点信道设置为相机所支持的信道(↓↓1[206\)](#page-205-0)。 请注意,建 议手动指定所支持的信道,而不是自动分配信道。

#### 无法发送图像。

- 目标设备的可用存储容量不足。增加目标设备的存储空间并重新发 送图像。
- 目标相机的存储卡的写保护开关处于锁定位置。将写保护开关滑至 解锁位置。
- RAW图像无法发送。对于同时以JPEG和RAW格式拍摄的图像,仅 发送JPEG版本。

### 无法调整图像大小以进行发送。

- 不能将图像调整为大于其原始大小记录像素设置的尺寸。
- 不能调整短片大小。

#### 图像的发送时间较长。 /无线连接中断。

- 发送多张图像时可能需要较长时间。尝试调整图像大小,以缩短发 送时间(1[151\)](#page-150-0)。
- 发送短片可能需要较长时间。
- 请勿在微波炉、蓝牙设备或其他以2.4 GHz频段运行的设备等Wi-Fi 信号干扰源附近使用相机。 请注意, 即使显示[7,1], 发送多张图像 时可能仍需要较长时间。
- 使相机更靠近尝试连接的设备(例如接入点), 并确保设备之间没有 其他物体。

想要在对相机进行处理或将相机交至他人之前删除Wi-Fi连接 信息。

• 重置Wi-Fi设置(Q[154\)](#page-153-0)。

# <span id="page-184-0"></span>屏幕提示信息

如果显示错误提示信息,请按照以下方法解决。

#### 拍摄或播放

没有存储卡

● 存储卡的插入方向可能错误。请以正确的方向重新插入存储卡  $(21)$ 

存储卡锁起

● 存储卡的写保护开关处于锁定位置。将写保护开关切换到解锁位置  $\mathbb{Z}21$ .

不能记录

● 拍摄时相机中没有插入存储卡。要进行拍摄,请以正确的方向插入 存储卡(口21)。

### 存储卡错误(凵[156\)](#page-155-0)

● 如果已对支持的存储卡(112)进行了格式化,并将其以正确的方 向(∭21)插入后仍出现相同的错误提示信息,请联系佳能热线中 心。

### 存储卡容量不足

● 存储卡上没有足够的可用空间拍摄(∭37、∭60、∭79、∭98) 或编辑图像(①[125](#page-124-0))。请删除不需要的图像(②[120](#page-119-0))或插入有 足够可用空间的存储卡(1121)。

# 触摸自动对焦不可用

● 触摸自动对焦在当前拍摄模式(1[189](#page-188-0))下不可用。

# 已取消触摸自动对焦

● 选择进行触摸自动对焦的被摄体无法再被检测到(∭92)。

请为电池充电(①20)

# 没有图像

● 存储卡上没有可显示的图像。

# 保护!(口[117](#page-116-0))

不能确认的图像 /不兼容的JPEG/图像太大 /无法播放MOV/无法 播放MP4

- 不支持的图像或数据已损坏的图像无法显示。
- 曾在计算机上编辑过或重命名的图像,或者使用其他相机拍摄的图 像可能无法显示。

不能放大 /不能旋转 /不能修改图像 /不能修改 /无法指定类别 /不能 指定的图像 /没有识别信息

● 曾在计算机上重命名或编辑过的图像,或者使用其他相机拍摄的图像 可能无法使用以下功能。注意,标记星号(\*)的功能对短片不可用: 编辑识别信息\*(① [115](#page-114-0))、放大\*(① [116\)](#page-115-0)、旋转\*(① [122](#page-121-0))、收藏图像 (囗[123\)](#page-122-0)、编辑\*(囗[125\)](#page-124-0)、打印列表\*(囗[177](#page-176-0))和相册设置\*(囗[179\)](#page-178-0)。

选择范围不正确

● 指定图像选择范围(∭[118](#page-117-0)、∭[121](#page-120-0)、∭[178\)](#page-177-0)时,尝试选择最后 一张图像之后的图像作为第一张图像,或者正好相反。

# 超过最多指定张数

- 在打印列表(∭[177\)](#page-176-0)或相册设置(∭[179\)](#page-178-0)中选择的图像数量超过了 998张。请选择小于或等于998张图像。
- 打印列表(∭[177\)](#page-176-0)或相册设置(∭[179\)](#page-178-0)的设置无法正确保存。请减 少选择图像的数量,然后重试。
- 在保护(1[117\)](#page-116-0)、删除(11[120\)](#page-119-0)、收藏图像(11[123\)](#page-122-0)、打印列表 (① [177\)](#page-176-0)或相册设置(① [179\)](#page-178-0)中选择的图像数量超过了500张。

### 命名错误 !

● 无法创建文件夹或记录图像,因为已达到存储卡支持的最大文件夹 编号(999),且文件夹中的图像已达到最大图像编号(9999)。在[♥1] 选项卡中,将[文件编号]改为[自动重设](凵[155\)](#page-154-0)或格式化存储卡  $\left(\Box\right)$  [156\)](#page-155-1).

用前须知

基本应用指南

# 高级指南

相机的基本知识 自动模式 / 混合式自动模式 其他拍摄模式 P模式 Tv 、Av 、 M 和 C模式 播放模式 Wi-Fi功能

设置菜单

附件

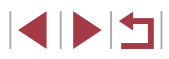

镜头出错

- 在镜头正在移动时将其握住,或在多尘、多沙的环境下使用相机, 则可能出现此错误信息。
- 如果频繁显示此错误信息,可能表明相机损坏。这种情况下,请与 佳能热线中心联系。

检测到相机错误 (错误编号 )

- 如果拍摄后立即显示此错误提示信息,图像可能尚未保存。请切换 至播放模式查看图像。
- 如果频繁显示此错误信息,可能表明相机损坏。这种情况下,请记 下错误编号(Exx), 然后与佳能热线中心联系。

#### 文件错误

● 即使将相机连接到打印机,使用其他相机拍摄的照片或经过计算机 软件更改的照片也可能无法正确打印(①[174](#page-173-0))。

#### 打印错误

● 检查纸张尺寸设置(凵[176](#page-175-0))。如果设置正确时仍显示此错误提示信 息,请重新启动打印机,再次在相机上完成设置。

#### 墨水收集器已满

● 请与佳能热线中心联系请求协助以更换墨水收集器。

#### Wi-Fi

#### 连接失败

- 未识别出接入点。检查接入点设置(①[143](#page-142-0))。
- 未发现设备。关闭相机电源后再打开,并重新尝试连接。
- 检查想要连接的设备并确保该设备可以随时连接。

#### 无法确定接入点

● 同时按下了多个接入点的WPS按钮。尝试重新连接。

#### 找不到接入点

- 检查并确保接入点已开启。
- 手动连接至接入点时,确保已输入了正确的SSID。
- 密码不正确/Wi-Fi安全设置不正确
- 检查接入点安全设置(□[143\)](#page-142-0)。

#### IP地址冲突

● 重新设置IP地址,以避免与另一个IP地址冲突。

#### 已断开 /未收到文件 /发送失败

- 您可能处于Wi-Fi信号受到阻碍的环境。
- 避免在微波炉、蓝牙设备和其他以2.4 GHz频段运行的设备周围使用 相机的Wi-Fi功能。
- 使相机更靠近尝试连接的设备(例如接入点),并确保设备之间没有 其他物体。
- 检查已连接的设备,确认其未处于错误状态。

#### 发送失败

#### 存储卡错误

● 即使以正确的方向插入已格式化的存储卡,但仍出现相同的错误提 示信息时请联系佳能热线中心。

#### 未收到文件

- 存储卡容量不足
- 目标相机存储卡上没有足够的可用空间接收图像。删除图像来获得 更大的存储卡空间,或插入一张有足够空间的存储卡。

### 未收到文件

#### 存储卡锁起

● 用于接收图像的相机存储卡的写保护开关位于锁定位置。将写保护 开关滑至解锁位置。

#### 未收到文件

#### 命名错误 !

● 在用于接收文件的相机上,当达到最大文件夹编号(999)和最大图像 编号(9999)时,该相机将无法接收图像。

#### 请检查网络设置

● 检查设置,确保计算机能以当前的网络设置连接至Internet。

### 用前须知

# 基本应用指南

# 高级指南

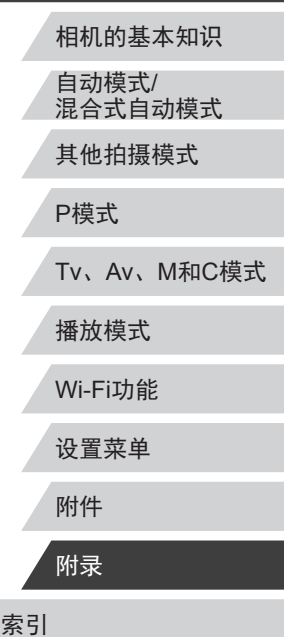

# <span id="page-186-1"></span>屏幕显示信息

# <u>拍摄(信息显示)</u>

### 取景器上也显示相同的信息。

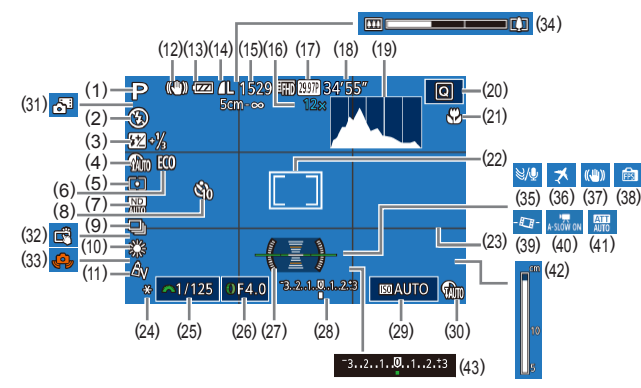

- (1) 拍摄模式(1[189\)](#page-188-0)、 场景图标(口41)
- (2) 闪光模式(口93)
- (3) 闪光曝光补偿 /闪光输出光量  $(194, 101)$  $(194, 101)$  $(194, 101)$
- (4) 暗部修复(口83)
- (5) 测光方式(L. 30)
- (6) 省电模式([157\)](#page-156-0)
- (7) 中性灰滤镜(口83)、 高ISO降噪(132)
- (8) 自拍(144)
- (9) 驱动模式(1146)、自动包 围曝光拍摄(口82)、对焦 点包围曝光(138)
- (10) 白平衡(口84)、 汞灯校正(153)
- (11) 我的色彩(185)
- (12) 影像稳定器模式图标(囗42)
- (13) 电池电量(口[187\)](#page-186-0)
- (14) 静止图像压缩率(口96)、 记录像素设置(口96)
- (15) 可拍摄张数(口[208\)](#page-207-1)\*
- (16) 变焦倍率(凵43)、 数码长焦附加镜(囗89) (17) 短片画质(凵53) (18) 剩余拍摄时间(凵[208\)](#page-207-0) (19) 柱状图(凵[109\)](#page-108-1) (20) 快速设置菜单(口32) (21) 对焦范围(口86、口87)、 自动对焦锁(L. 93) (22) 自动对焦框(口89)、 点测光AE区框(L. 80) (23) 网格线(口[102\)](#page-101-0) (24) 自动曝光锁(口80)、 闪光曝光锁(口95) (25) 快门速度(口98、口99) (26) 光圈值(口99、口99) (27) 电子水准仪(口54) (28) 曝光量(——199)
	- \* 在[**◇̀J**]模式下,表示可拍摄张数。

# <span id="page-186-0"></span>电池电量

屏幕上会出现图标或提示信息,显示电池的电量状态。 显示 インコン 含义  $\sqrt{V/I}$ 电量充足 略有消耗,但仍充足  $\overline{M}$ (闪烁红色 ) 电量几乎耗尽 - 尽快充电 ] 电量已耗尽 - 立即充电 [请为电池充电]

(29) ISO感光度(L.......81) (30) 动态范围修复(凵83) (31) 混合式自动模式(1.... 39) (32) 触摸快门(口45) (33) 相机抖动警告(口40) (34) 变焦条(口37) (35) 防风屏(口77) (36) 时区设置(口[158\)](#page-157-0) (37) 影像稳定器(156) (38) 显示模式(口30) (39) • 貝自动水平校准(1.156) (40) • 貝自动低速快门(口76) (41) 衰减器(口77)

> (42) 手动对焦指示(口87) (43) 曝光补偿(口80)

高级指南 相机的基本知识 自动模式 / 混合式自动模式 其他拍摄模式 P模式 Tv 、Av 、 M 和 C模式 播放模式 Wi-Fi功能 设置菜单

用前须知

基本应用指南

索引 附件 附录

SIPER

#### <span id="page-187-0"></span><u>播放(详细信息显示)</u> (27) 动态范围修复(凵83) (31) 压缩率(图像画质)(辶]96)/记 用前须知 录像素设置(口53)、摘要短 (28) 暗部修复(凵83)  $\uparrow$  ( $\downarrow$  39), RAW( $\downarrow$  96), 基本应用指南 (29) 图像画质 /帧频 (短片 ) ( 1 ) ( 2 ) ( 3 ) MP4(短片)、相册(凵[131\)](#page-130-0)  $(\Box$ 53) (32) 静止图像:记录像素设置  $(8)(9)(10)(11)(12)$ 高级指南  $(4)$   $(5)(6)(7)$  ( (30) 编组播放(凵[114](#page-113-0))  $(1208)$  $(1208)$ ="ᇤ . 기념이 100-0002<br>-00:00:00 80/80/08 10:00:00  $2/14$  $(13)$   $(14)$   $(15)$   $(16)$ 短片: 播放时间(1[208\)](#page-207-0)  $(17)$ 相机的基本知识  $-$  P 1/125 F4.0  $\overline{25}$ (33) 文件大小  $\mathbb{E}200$ 自动模式 / (18 ) (19) (20) (21) (22) (23 ) (24 ) 混合式自动模式 ● 在电视机上观看图像时,有些信息可能无法显示  $F(8)$  224-21/<sub>3</sub>  $\frac{1}{2}$   $\frac{1}{2}$   $\frac{1}{2}$   $\frac{1}{2}$ 高速面  $\mathbf{P}$  $1/125$  F4.0  $\equiv 0$ 國200  $(166)$  $(166)$ 其他拍摄模式 (25 ) (27 ) (29 ) (31 ) (32) (33 )  $A_{I}$  $R$  ND 丽丽 □ 4L 5472 x 3648 2.26MB= ᠆<mark>է</mark><br>Ͳ **丽丽马**L 5472x3648 2.26MB **SO NR**<sub>nl</sub> Com Com P模式 (26 ) (28 ) (30 ) Tv 、Av 、 M 和 C模式 (1) 短片(1) 37、 [[107](#page-106-1)) (15) 光圈值(口99、口99) (2) 摘要短片(1[110](#page-109-0)) (16) 曝光补偿量(口80) 播放模式 (3) 编组播放(口[114](#page-113-0)) (17) ISO感光度(口81) (4) 当前图像编号 /图像总数 (18) 测光方式(口80) Wi-Fi功能 (5) 柱状图(口[109\)](#page-108-1) (19) 闪光灯(囗93)、 闪光曝光补偿(口94) 设置菜单 (6) 电池电量(1[187\)](#page-186-0) (20) 白平衡(口84) (7) Wi-Fi信号强度(1[150\)](#page-149-0) 附件 (21) 白平衡校正(口84)、 (8) 图像编辑(1[125\)](#page-124-0)、 汞灯校正(口53)、 短片压缩(1[130\)](#page-129-0) 附录 创意拍摄效果(161) (9) 收藏图像(①[123\)](#page-122-0) (22) 我的色彩(口85、口[127\)](#page-126-0) (10) 保护(口[117](#page-116-0)) 索引 (23) 对焦范围(口86、口87) (11) 文件夹编号 - 文件编号 (24) 中性灰滤镜(口83)  $($  $\Box$ [155\)](#page-154-0) (25) 红眼校正(1[128\)](#page-127-0)、 (12) 拍摄日期/时间(口22) 片段播放效果(口77) (13) 拍摄模式(口[189\)](#page-188-0) S S S (26) 高ISO降噪(L. 82) (14) 快门速度(口98、口99)

# <span id="page-188-1"></span>短片操作面板一览

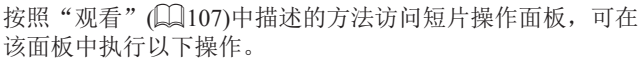

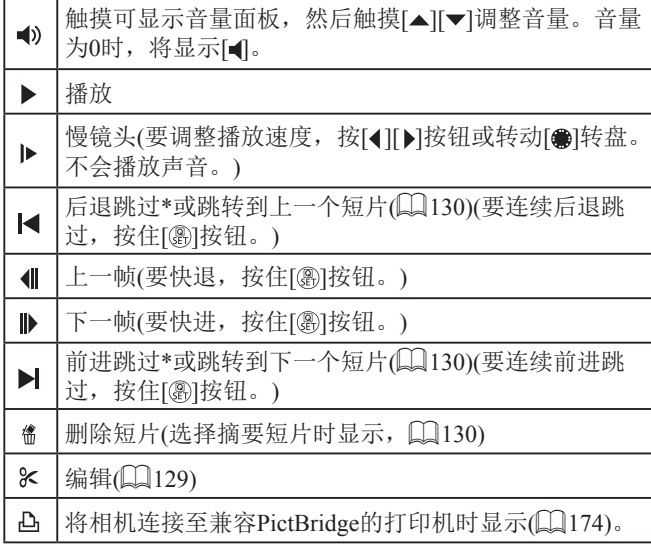

\* 显示当前帧前后约 4秒的帧。

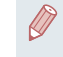

• 短片播放期间,可以按[◀][▶]按钮后退或前进跳过(或 跳转到上一个短片或下一个短片 ) 。

# 功能和菜单列表

# <span id="page-188-0"></span>■各拍摄模式下可使用的功能

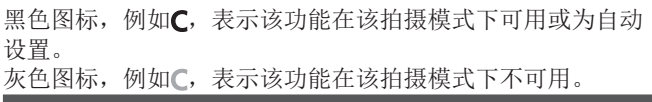

#### 曝光补偿(<u>〔</u>〔180)

#### \*'/M/Av/Tv/P/&''AUT0/<\!/*ig/\\B/B/B/@'\!*\*/{!}\\\@ /*A/O/\$/2/Z/2/P/P/{}^\)*

ISO感光度(ﷺ81)

AUTO

#### \*'/M/Av/Tv/P/&"AUT0/O]/*@^\BI^B\@\`@\``*@^\\}} /*A/O/\$/2/Z/2/F/F/&/H*

125 – 12800

\*1/ / / / / / / / / / / / / / / / / / /*A/O/4/2/F/A/P/R/A/W* 

自动对焦操作( $\Box$ 91)

ONE SHOT

#### \*'/M/Av/Tv/P/&'\*/AUT0\*'/<\}}/&\^\`B\`@\@\!```@\```@\\\\\ / / / / / / / / / / / /

**SERVO** 

**\*'/M/Av/Tv/P/&''AUT0/<)j/***io/\\E/B/@/&***/^@/**@/@/#HM/@/ /*A/O/4/2/Z/2/P/R/A/H* 

### 用前须知

基本应用指南

# 高级指南

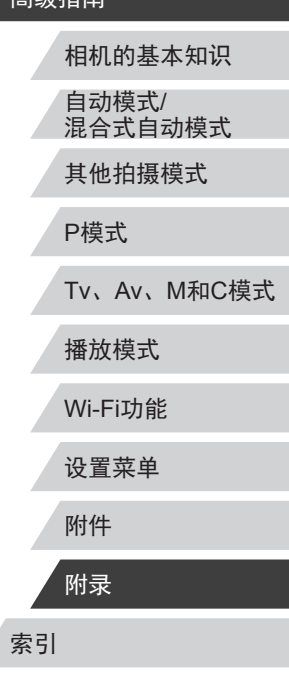

## 自动包围拍摄(□82、□88)

#### EQLEF

C<sup>\*1</sup>/M/Av/Tv/P/*图*/AUT0/Oly/co/@/图/图/经/图/签/HN/@ **JACOVA/2/Z/Q/P/F/JAP/47** 

#### $\mathbb{Z}$

C\*1/M/Av/Tv/P/-T/AUT0/<31/ - /? /로//로/@/////////// ///////@/ *ENAKOVAIAK IZIONALAI* 

#### $\mathbb{Z}$ Fi

SVA/OVA/M/Z/AP/R/R/W-

#### 驱动模式(146)

 $\Box$ 

**JACO 4/2/2/2/2/2/2/4/4** 

 $\Delta$ 

CIWAV/TV/P/AUTO/OV/A/F/F/F/AV/A/H/W/AV/A **A/O/A/M//A/P/R/A/M-**

#### $\Box$

C<sup>\*1</sup>/M/Av/Tv/P/--1/AUTO/<31/ 20/20/20/20/20/27/20/20/40/20 **\$)/\_8/00/\_\$/2/Z/2/P/P/\_**\_\_\_

# 闪光灯(193)

 $4A$ 

C\*1/M/Av/Tv/P/AU/AUTO/Cly/do/90/FV/FV/EV/S-/FR/@2/AUR/9/ **51/4/01 2/2/2/2/2/2/4/4** 

C\*1/M/Av/Tv/P/-F/AUT0/Oly/&/@/@/@/@/@//F//@/HDR/@/ **. V.A/(0) \*/\$/[/2/#/#/#/. \*/\*/\*** 

#### $4<sup>*</sup>$

C<sup>\*1</sup>/W/Av/Tv/P/a<sup>T\*3</sup>/AUTO<sup>\*3</sup>/Cly/do/20/20/20/20/20<sup>\*3/</sup>第/ 

#### $\bigcirc$

C\*1/M/Av/Tv/P/xT/AUTO/◇1/to/?/同/网/网///雷/薇/HDR/@/ 

#### 闪光曝光补偿(194)

C<sup>\*1</sup>/M/Av/Tv/P/器/AUT0/<3j/to/?M图/图/图/器/留/器/HN/?/ **SIMULATION AND THE CONTRACTOR** 

# 闪光输出光量(101)

C<sup>\*1</sup>/M/Av/Tv/P/-F/AUT0/Oly/<sub>60</sub>/P/F/F//A/2<sup>2</sup>/P/#//#/// 6 YA/6 YA/2 / 7 / 2 P/ 5 / 5 / 4 / 5

#### 用前须知

基本应用指南

#### 高级指南

相机的基本知识

自动模式/ 混合式自动模式

其他拍摄模式

P模式

Tv、Av、M和C模式

播放模式

Wi-Fi功能

设置菜单

附件

附录

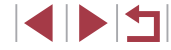

#### Av/Tv设置(<u></u>)98、1999)

### 光圈值

**\*'/M/Av/Tv/P/A<sup>t/</sup>AUT0/<)j/***io/\\B/B/B/@/}***/\*B/**@/#HM? 6 Y 4 / 6 Y 4 / 2 / 7 / 2 / 7 / 2 / 7 / 2 / 4 / 4

### 快门速度

\*'/M/Av/Tv/P/AU0/O/O]/&**^\}@/B/@/**&^@@@#\} 6 M/8/ 6 V 4/2/ 7/2/ P/ 5/5 P 4/ -

B门设置

\*1 / / / / / / / / / / / / / / / / / /  $\frac{1}{2}$  /  $\frac{1}{2}$  /  $\frac{1}{2}$  /  $\frac{1}{2}$  /  $\frac{1}{2}$  /  $\frac{1}{2}$  /  $\frac{1}{2}$  /  $\frac{1}{2}$  /  $\frac{1}{2}$  /  $\frac{1}{2}$ 

### 程序偏移(①80)

**\*'/\\//Av/Tv/P/&<sup>\$</sup>/**AUT0/<}}/*:~/\\B/B/@/}\^{`@}\``@*/\}\\`@/  $\frac{1}{2}$  /  $\frac{1}{2}$  /  $\frac{1}{2}$  /  $\frac{1}{2}$  /  $\frac{1}{2}$  /  $\frac{1}{2}$  /  $\frac{1}{2}$  /  $\frac{1}{2}$  /  $\frac{1}{2}$  /  $\frac{1}{2}$ 

待机状态自动曝光锁/闪光曝光锁(1180、1195)\*4

/ / / / / / / / / / / / / / / / / / / / 4/ 0/ 4/ 1/ / 0/ 7/ 0/ 7/ 4/ 4/ 4

自动曝光锁(记录期间)/曝光补偿(□76)

\*'/M/Av/Tv/P/AUT0/<)]/:~/?\B/B/@/\*/{D/``\\\? / / / / / / / / / / /

自动对焦锁(指定给[ ]可或短片按钮)( [ 93)

\*'/M/Av/Tv/P/&''AUT0/<<u>\\;</u>/&**\\\@/@/@/@**/#/@/`#}|N\@/ () */ 4 / 0 / 4 / 2 / 7 / 2 / 2 / 2 / 2 / 4 / 4* /

### 对焦范围(□86、□87)

### $\mathbf{A}$

\*'/M/Av/Tv/P/&<sup>e</sup>/Auto/<)}/*&^\``@\`@\@\``@\``*@\``#}\`|}\\`@ 6)/8/07/4/2/2/2/2/2/2/4/4

#### $\mathcal{L}$

\*'/M/Av/Tv/P/&VAUT0/OI/*&\^\@|@|@|&\&\*@|\#\\@/ 6) / 4/ (0) / 4/ 2/ 2/ 4/ 5/ 5/ 4/ 47

# **MF**

\*'/M/Av/Tv/P/&<sup>e/</sup>Auto/<)}/*:a/\``@/B/B/@/\*/``@/*#}} 6) / 4 / 0 / 4 / 2 / 2 / 2 / 2 / 4 / 4 / 4 / 4 /

记录短片时手动对焦切换(1)75)

\*'/M/Av/Tv/P/&VAUT0/OI/*&\^\@{`@{`@\@\&`\^{*@}\#}}{@ 61/4/01/4/2/2/2/2/2/2/4/4

# 移动自动对焦框(□90)

中央

\*'/M/Av/Tv/P/&<sup>e</sup>/Auto/<d/a/\@/@/@/@/*\*'/`@/``*#}|}}/@/ 6) / 4 / 0 / 4 / 3 / 7 / 2 / 3 / 5 / 4 / 4 <sup>7</sup> 周边

\*'/M/Av/Tv/P/&''AUT0/<<u>\\;</u>/`&/`?^^{3}^{3}^{\$?^{@\\*`{;{?`\*`}^{{}}{\{{}} HDR/9/51/4/00/4/9/2/2/2/2/2/4/4/4

触摸自动对焦(□92)

\*'/M/Av/Tv/P/&''/AUTO/C}]/*{`&\*`?\``@\```@\\*`/{```\*`\``@\``` HDR/@/{}/\_@/(O)/@//\_//**\_//\_@/W**/\*\*\*/\*#/\*#/\_\*\*

### 用前须知

基本应用指南

# 高级指南

相机的基本知识 自动模式/ 混合式自动模式

其他拍摄模式

P模式

Tv、Av、M和C模式

播放模式

Wi-Fi功能

设置菜单

附件

附录

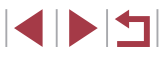

#### <span id="page-191-1"></span>面部选择(□91)

#### \*'/M/Av/Tv/P/&"/AUT0/C}]/*&*^?^83/@/@/@/@/@/@/#DR/@/ 6)/ 4/0) 4/2/2/2/0 - 7

### 触摸快门(□45)

\*'/M/Av/Tv/P/a<sup>th</sup>/Auto/<ゾ/a/?/@/@/@/@/@/@/@\*\*\*/HDR/ /()\*\*/\_\O}&/2/Q/?/?/\\\\

#### 更改显示(□31)

#### \*'/M/Av/Tv/P/a<sup>ti</sup>/Auto/<)}/ag/\B/@/@/*\**/`@/`\}\|\? .W.A/(OVA/2/Z/@/P/H/.A/H/LT

- \*1 选项因指定的拍摄模式而异。
- \*2 在检测到被摄体移动时为[SERVO]。
- \*3 不可用,但在某些情况下会切换至[  $\sharp$ ]。
- \*4 在[42]闪光模式下,闪光曝光锁不可用。
- \*5 仅在选择[MF]时。
- \*6 仅适用于拍摄。指定的被摄体不可用。

# <span id="page-191-0"></span>快速设置菜单

### 自动对焦方式(189)

#### **:**"+追踪

#### \*'/M/Av/Tv/P/&"AUT0/O]/*&\*\*/B/®/®/@/*{``|*@{``#}|} 61/2/07/4/2/2/2/2/2/2/4/4

#### 单点自动对焦

\\*'/**\\/Av/Tv/P/&"**/AUT0/<)}/**.\*d/?\{B/{B/@/**&\*/{B/@/}\!\/@/ () 4/0 / 3/2 / 4/2 / 4/2 / 4/4

# 图像画质

#### 有关详细信息,请参阅["拍摄选项卡"](#page-194-0)(□195)。

短片画质(153、1154)

#### 设置为NTSC时

#### **EFHD** 59.94P

#### \\*'/\\/Av/Tv/P/&<sup>\</sup>!AUTO/<u>OJ/*ig/\*`\@</u>/@/@/@/\``/@/``\\\\@ 6) / 4/07 4/2/7 / 2/2 / 5/5 / 4/4

#### **EFHD 29.97P**

\*'^M/Av/Tv/P/&"AUT0/<u>OV/&</u>^?\@/@/@/@/*\**\*@@\\\\\@ / / / / / / / / / / /

#### **EFHR** 23.98P

\\*'/M/Av/Tv/P/&F/AUTO/Ol/*&&\`*?/@/@/@/@/@/@\\\\\@ () 4/0 / 1 / 2 / 1 / 2 / 1 / 4 / 4 / 4

#### 用前须知

基本应用指南

# 高级指南

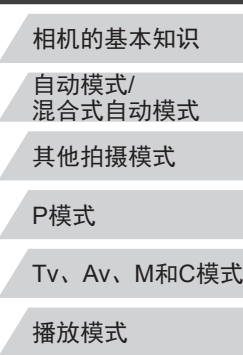

# Wi-Fi功能

设置菜单

#### 附件

附录

#### **EHD** 29.97P

C\*1/M/Av/Tv/P/xT/AUTO/Oly/to/? 图/图/图//图/※/HDR/@/ **\$)/患\*2/07/多/3/口/2/胃/胃/器/说/="** 

**EVGA** 29.97P

**\$}/\_\$}\*2/O}/@/@/Z/@/??/??/??/**#?

设置为PAL时

**EFHD 50,00P** 

C\*1/M/Av/Tv/P/-T/AUTO/①j/-i-/@/EV/A//@//////////////@/ **JACK 1978/1980 1980** 

**EFHD** 25,00P

5)/J/O/参/A/Z/@/W/H/H/W/H

EHD 25.00P

C\*1/M/Av/Tv/P/xT/AUT0/<))/ is/@/图/图//@/////////////@ 6)/*A<sup>\*2</sup>(0)/&/L/A/P/F/5*/P//

**EVAN 25,00P** 

C\*1/M/Av/Tv/P/xT/AUTO/①1/to/?/图/网/图///留/※HDR/@ **\$)/\_8}\*2/00/@/@/Z/@/P/P/&AP#/\_F** 

自拍(0)44)

Concrete Control

#### C\*1/M/Av/Tv/P/xF/AUTO/Oly/co/@/@/@/@/@//Fi/@/HDR/@/ **JACOVA/2/Z/Q/P/F/JAP/17**

### 自拍设置(145)

延识\*3

**61/8/07/4/2/2/2/2/2/2/4/4** 

拍摄数量\*4

C\*1/M/Av/Tv/P/【1/AUTO/○1//.../??/同/风/风/经/阳/缀/HDR/@/ **JACK 2/2/2/2/2/2/2/4/47** 

中性灰滤镜(183)

需

罂

熙

**SVA/OVA/A/P/A/P/R/R/W-**

C\*1/M/Av/Tv/P/2F/AUTO/Cly/do/FM/R/KA/27/FM/@/HDR/@/ **\$)/d/0)\*/\*/Z/@/P/F/#/#/#** 

C\*1/M/Av/Tv/P/--1/AUT0/<31/to/?\/@/@/@/@/#7/@/##/HDR/@/ 61/2/07/4/2/7/2/7/2/2/4/4

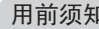

基本应用指南

# 高级指南

相机的基本知识

自动模式/ 混合式自动模式

其他拍摄模式

P模式

Tv、Av、M和C模式

播放模式

Wi-Fi功能

设置菜单

附件

附录

索引

 $\begin{array}{c} \begin{array}{c} \textbf{1} & \textbf{1} \\ \textbf{1} & \textbf{1} \end{array} \end{array}$ 

#### 静止图像纵横比(152)

### $16:9$

51/8/07第/9/2/2/11/9/11/12\*5/2014\*5/2

#### $3:2$

**ENAKOVA/2/7/2/2/2/2/** 

#### $4:3$

C<sup>\*1</sup>/M/Av/Tv/P/ - 1/AUTO/◇V/ - /? / P/P//AV/@/// / / / / / / / / / / / / / / / / 61/2/01/2/2/2/2/2/2/2/4/4

#### $1:1$

C\*1/M/Av/Tv/P/--1/AUTO/◇1/to/?M图/网/网////////// ( ) **ENAKOVAKAZKAYP/WARAWAR** 

#### 白平衡(184)

**AVR** 

C\*1/M/Av/Tv/P/AU70/<Xi/Ay/@/@/@/@/@/@/@/@/#HDR/@/ JYA/OVA/2/Z/A/P/Q/A/A

※合 /●/影/ ※/ ※/ ※

C\*<sup>1</sup>/M/Av/Tv/P/-F/AUT0/<31/ 20/F/F/F/A//A//P/ ... *ENAKOVAKKI KATIPUARI* 

#### $\ddagger$

C\*1/M/Av/Tv/P/AUTO/OV/&/A/F/F/A/2//////// *EN AIT OVAIR IT I CAPPEI. APPLI* 

#### 白平衡校正(184)

C\*1/M/Av/Tv/P/AUTO/OM/&/A/F/F/AV/A/A/H/@/ WAGA ALAHA

# **颜色调整(**0074)

CAVAVTVPAUT0/3VAVAVAVAVAVAVAVAVAD **JOY AND AND REPAIR** 

### **我的色彩(185)**

#### கொ

#### 61/8/07/4/2/2/2/2/1/5/4/4

 $\frac{1}{2}$   $\frac{1}{2}$   $\frac{1}{2}$ 

51/J/01/4/2/7/2/P/R/R/W/1

#### 动态范围修复(□83)

#### $\bigcap$

C\*1/M/Av/Tv/P/AUT0/Oly/to/?VEVEVEV&/PI/※/HDV? **61/8/07/4/2/2/2/2/2/2/4/4** 

#### $\mathbb{G}$

C<sup>\*1</sup>/W/Av/Tv/P/a<sup>s/</sup>AUTO/<3)/ io/?/图/因/@/&/图/ /// // **SIMUSICAL AND AND THE SIMULE** 

#### $\mathbb{G}_{\mathbb{N}}$

C\*1/M/Av/Tv/P/--1/AUT0/<31/ 2-/? / 河/宋/@/&///// 2 / 2 / 第/HN/@/ **MACKALLANT** 

# 高级指南 相机的基本知识 自动模式/ 混合式自动模式 其他拍摄模式 P模式 Tv、Av、M和C模式 播放模式 Wi-Fi功能 设置菜单

用前须知

基本应用指南

附件 附录 索引

#### 高部修复(133)

#### $\Omega$

\*'/M/Av/Tv/P/&<sup>=</sup>/Auto/Oj/*&^\^{``@\`@\@\`{```{*`@\``#}\|}}\`@/ / / / / / / / / / / /

#### $\Omega$

\*'/M/Av/Tv/P/&"/AUT0/Oli/&J?/@/@/@/@/@/@/@/#HM?  $\mathcal{L}(\mathcal{A})=\mathcal{L}(\mathcal{A})$  ,  $\mathcal{L}(\mathcal{A})$  ,  $\mathcal{L}(\mathcal{A})$  ,  $\mathcal{L}(\mathcal{A})$  ,  $\mathcal{L}(\mathcal{A})$  ,  $\mathcal{L}(\mathcal{A})$  ,  $\mathcal{L}(\mathcal{A})$  ,  $\mathcal{L}(\mathcal{A})$  ,  $\mathcal{L}(\mathcal{A})$  ,  $\mathcal{L}(\mathcal{A})$  ,  $\mathcal{L}(\mathcal{A})$  ,  $\mathcal{L}(\mathcal{A})$  ,  $\mathcal{$ 

#### 测光模式(□80)

 $\lceil \hat{\bullet} \rceil$ 

#### \*'/M/Av/Tv/P/&<sup>e</sup>/Auto/<del>O)</del>/*&^\B/B/B/@/\*/`B/``\\\\`@/* / / / / / / / / / / /

 $\Gamma$ 

\*'/**M/Av/Tv/P/&<sup>e</sup>/Auto/<)j/***&/\\{}@/@/@/&***/^@/**`@/\\\@/  $\mathcal{L} \setminus \mathcal{A}$  /  $\mathcal{O} \setminus \mathcal{A} \setminus \mathcal{A}$  /  $\mathcal{O} \setminus \mathcal{A}$  /  $\mathcal{A} \setminus \mathcal{A}$  /  $\mathcal{A} \setminus \mathcal{A}$ 

- \*1 选项因指定的拍摄模式而异。
- \*2 与纵横比设置同步,为自动设置(Q66)。
- \*3 在无法选择拍摄张数的模式下不能设置为0秒。
- \*4 在无法选择拍摄张数的模式下为1张(无法更改)。
- \*5 自动设置,符合在[短片记录尺寸]中指定的纵横比。
- \*6 白平衡不可用。
- \*7 可在1 5的范围内设置:反差、锐度、颜色饱和度、红色、绿 色、蓝色和肤色。

<span id="page-194-0"></span>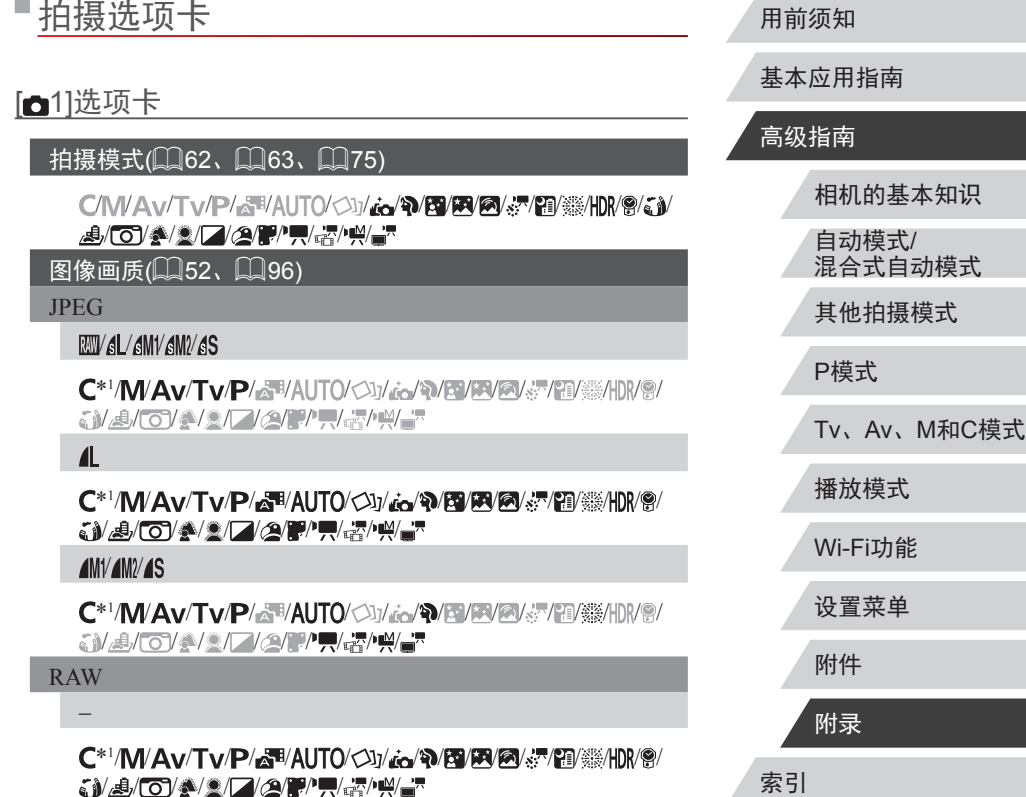

### $\mathbb{R}$

**\*'/M/Av/Tv/P/&''AUT0/<)j/***:./\\\`B/B/@/}***/\*:/**\\\\\\\\\ / J/O/12///2/ / / / / / / /

静止图像纵横比(凵52)

有关详细信息,请参阅["快速设置菜单"](#page-191-0)(①192)。

拍摄信息显示 $(\hbox{\large\rlap{\lrcorner}\hskip1.2pt\lrcorner}{} 102)$  $(\hbox{\large\rlap{\lrcorner}\hskip1.2pt\lrcorner}{} 102)$  $(\hbox{\large\rlap{\lrcorner}\hskip1.2pt\lrcorner}{} 102)$ 

屏幕信息/ 切换设置 / 取景器信息/ 切换设置

拍摄信息 /柱状图 /显示网格线 /电子水准仪

#### \*'/M/Av/Tv/P/&"AUT0/<\]/*&\^\\`B\`\@\@\`\``@\`\*}\}\\`@/ /*A/O/\$/2/Z/2/P/","2")"!!*

取景器垂直显示

开/关

\*'/M/Av/Tv/P/&'MAUTO/OJ/&**/`?/`B/B/@/&/`@**/``\$/H}}{`@ /J/O/1///2/F/R/H/H

显示网格线

网格线1##/网格线2

\*'/M/Av/Tv/P/&'MAUTO/OJ/&**^\\`@/@/@/@**/\*\*/@/```@}\\\\`@/ /*A/O/\$/1/2/2/F/R/3/4* 

倒转显示(<u>[[</u>]22)

开 / 关

\*'/M/Av/Tv/P/&'MAUTO/<\]/ &\^\{}`\@\`@\@\`{``\`@\``\$\`H}\\`@\ /*A/O/\$/2/Z/2/P/","2")"* 

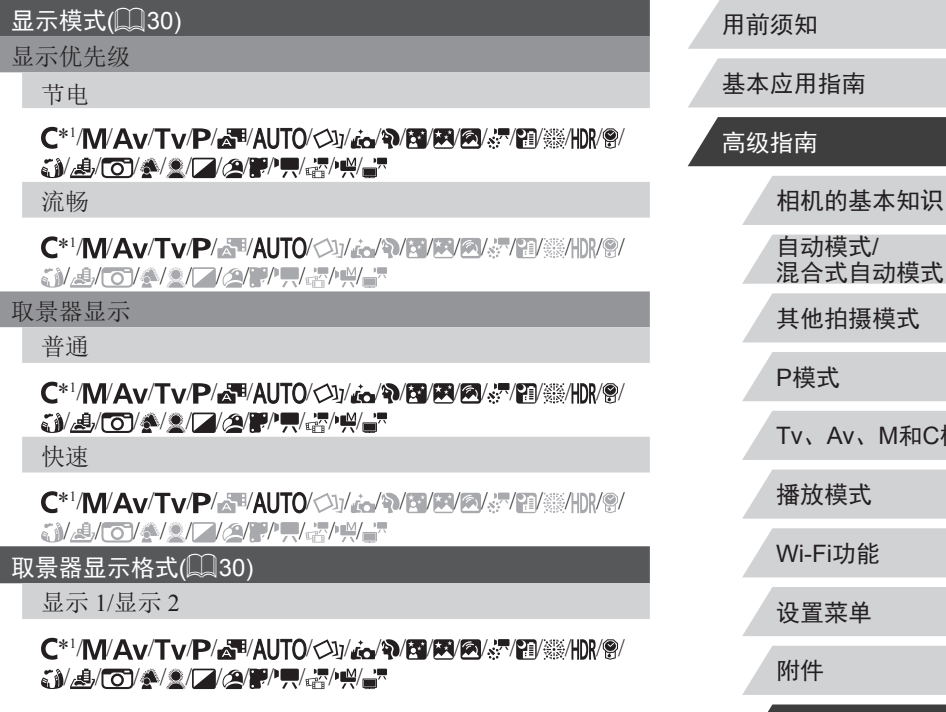

索引 自动模式 / 混合式自动模式 |摄模式 、Av 、 M 和 C模式 播放模式 力能 设置菜单 附录

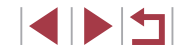

# [m2] 洗项卡

### 拍摄后确认图像(0058)

显示时间

关/快速

#### C\*1/M/Av/Tv/P/AU70/①//jo/@/网/网///////////// **\$)/\_\$/{O}\&\@\[Z\@\|#\\*#\~#\~#\~#**\*

2秒/4秒/8秒

#### C\*1/M/Av/Tv/P/AUTO/Olvic/@/FM/M/@//F/FM/@/HDR/@ 6) A (0) A (2 (2 F / F / F / F / H

继续显示

#### C<sup>\*1</sup>/M/Av/Tv/P/器/AUTO/Oly/co/@/图/图/图/器/HN/图 **JACYA/2/2/2/2/2/2/4/4**

显示信息

关

#### C\*1/M/Av/Tv/P/-T/AUTO/<31/... /\*\*/\$7/F3/@/@////////////@/ 6)/*A/[6]/4/2/[4/2]*/////////////////////////

详细

#### C\*1/M/Av/Tv/P/AUT0/①//to/?/图/网/网//////////// *\$\}&\*\O`\@\<u>@\Q\@\````\\@\`#``#\`#``#``</u>

#### 触摸快门(Q45)

启用

C\*1/M/Av/Tv/P/xT/AUTO/Oly/co/?MEV/EV/&//FT/#/HDR/@/ 6) A/O 4/2/Z (2/P ", "A") 4"

# 关闭

### C\*1/M/Av/Tv/P/-SE/AUTO/<Xi/ra/%)/EV/R/@/%7/EI/@//HDR/@/ 6)/J/0)/4/2/Z/2/P/F/5/4/4

# 面部识别设置(147)

开/关

#### C\*1/M/Av/Tv/P/AUTO/OV/to/?VEVEV&/&/FIV&/HDR@ **61/8/07/4/2/2/2/2/2/2/4/4**

功能指定(QQ103)

[1]环/ · · · · · · 转盘/(●)转盘/[中]按钮/[\*)按钮

#### C\*1/M/Av/Tv/P/品以AUTO/①1/品/@/图/图/图/经/图/※/HDR/@ **JACO A DIA 2007 5 4 4 5**

### [《]按钮

C\*1/M/Av/Tv/P/AUTO/OV/&/A/F/F/A/2/&/P/#/// **SVA/FOVA/S/F/A/F/H/S/W-F** 

# PR接钮

C\*1/M/Av/Tv/P/xT/AUTO/Oly/to/?MEVEV@/%7/EI/%/HDR@/ **MAGYAZIZIAPPREPREPREP** 

快速设置菜单布局(1104)

### C\*1/M/Av/Tv/P/AH/AUTO/OJ/AVP/PVPV@/&/PI/@/HDR/@/ **JACK ALATA ALAM**

保存设置(0105)

目的地C

**ENAKOVA/S/7/2/PP.R/EP.WE**P

### 用前须知

基本应用指南

# 高级指南

相机的基本知识

自动模式/ 混合式自动模式

其他拍摄模式

P模式

Tv、Av、M和C模式

播放模式

Wi-Fi功能

设置菜单

附件

附录 索引

#### <sup>·</sup>自动低速快门(∭76)

#### 启用

\*'/M/Av/Tv/P/&"AUTO/◇!/*&*^\\{}\{}\@\@\{``\{}\{}\\\\\\ /*A/O/\$/2/Z/2/P/", {{}`")* 

#### 关闭

\*'/M/Av/Tv/P/&"AUT0/C)]/&**^?\{3/{{}{{}}{{}}{{}}**\{{}}{{}}{{}}{}} /*A/O/\$/2/Z/2/P/","2")"!!* 

# $[$ n3]选项卡

#### 数码变焦(<u>〔</u>〔143)

标准

\*'/M/Av/Tv/P/&'MAUTO/OJ/&**^\^@/@/@/@/**@/\\\\@/ /*A/O/4/A///2/P/R/A/H*/

关

### \*'/M/Av/Tv/P/&"AUT0/O]/*:o*/?/@/@/@/@/*@*/@/@/#/ /*A/O/\$/1/2/2/F/R/3/4*

保护

/\\\\av\tv\p\&\*\auto\\}\&\\$\B\@\@\```@\\\\@\J\ /o/\$/2/f/2/p/m/h/h/

#### $1.6x/2.0x$

**\*\*/M/Av/Tv/P/&\*/Auto/<))/ :./\*/{://}/@/@/}/\*/{://}** /*A/O/12///2/P/R/2/H* 

### 自动对焦点放大(∭55)

#### 开

\\*\*`/\\/\Av/Tv/P/&\*'AUTO/O}/;&**/\\/\@/\@/\@/**\\^@/\\\/\@/ /*A/O/\\\\_/Q/\'\'\\`\\`\\\* 

关

#### `\*`/\\/Av/Tv/P/&\*/AUT0/O}/&**^\\@/@/@**/@/\``{@``\\\\@ /*A/O/\$/2/Z/2/P/R/3/\**/

#### 自动对焦操作(∭91)

有关详细信息,请参阅["各拍摄模式下可使用的功](#page-188-0) [能"](#page-188-0)(【】189)。

#### 自动对焦方式(∭89)

有关详细信息,请参阅["快速设置菜单"](#page-191-0)(总192)。

#### 自动对焦框大小 $(\Box$  90)\* $^{2}$

普通

#### \\*'*'\\\Av\*Tv/P/&<sup>\</sup>'AUTO/OJ/*&\\\@|@|@|@|&*^@/``@\\\\@ /*A/O/\*/2/Z/2/P/",\{\\\\*

小

\\*\*`/\\/\Av/Tv/P/&\*'AUT0/<)}/{&**\`?\^E`/E/@/&'/`@/**`@/\\\\@ /J/O/!////2/P/R/5/H

# 连续自动对焦(∭91)

开

\\*'/\\/Av/Tv/P/&'!AUTO\O}/&\^\@\@\@\@\\@\\\\\@ /*A/O/\$/2/Z/2/P/", {{}")\*\* 

# 用前须知 基本应用指南 高级指南 相机的基本知识 自动模式 / 混合式自动模式 其他拍摄模式 P模式 Tv 、Av 、 M 和 C模式 播放模式

Wi-Fi功能

设置菜单

附件

附录

#### 关

#### \*'/M/Av/Tv/P/&''AUT0/<\!/*:a/\`B/B/B/@'\````@\*\\\? /*A/O/\$/2/Z/2/F/F/&/H*/

#### 自动对焦辅助光(ﷺ57)

开

\*'/M/Av/Tv/P/&"AUT0/C}]/*&/\\B/B/@/}*/@/#/} /*A/O/\$/2/Z/2/F/",":"/"",""* 关

\*'/M/Av/Tv/P/&"AUT0/<\)/*&\^\\`B\`\@\@\`\``@\`\*}\}\\`@/ /*A/O/\$/2/Z/2/P/","2")"!!* 

# [c4]选项卡

手动对焦点放大(∭87)

关

\*'/M/Av/Tv/P/&"AUT0/C)]/&**^?/EV@/@/**@/\*/@/`\\\\@/ /*A/O/\$/2/Z/2/P/","2")"* 

5 倍/10 倍

\* 1 / / / / / / / / / / / / / / / / / / /*A/O/4/2/Z/2/P/R/-7/-*/

#### 安全手动对焦(∭87)

开

\*'/M/Av/Tv/P/&VAUT0/<)\/;;\_/?\/@/@/@/@/@/@/@/#\}\\@/ /*A/O/4/2/Z/2/P/R/-2/4* 

#### 用前须知 索引 基本应用指南 高级指南 相机的基本知识 自动模式 / 混合式自动模式 其他拍摄模式 P模式 Tv 、Av 、 M 和 C模式 播放模式 Wi-Fi功能 设置菜单 附件 附录 关`\*`/\\/Av/Tv/P/&\*/AUTO/O}/*&\^\B\B\@\````@\``*@\\\\@ /*A/O/\$/2/Z/2/P/","(\*/\*)* 手动对焦峰值设置(ﷺ88) 峰值 / 关 \* 1 / / / / / / / / / / / / / / / / / / /*A/O/\\\\\\\\\\\\\\\\\\\\\\\\* 级别 / 高 `\*`/M/Av/Tv/P/&VAUT0/OI/*@\`*@/@/@\*&\`@\`@\`@\*}\} /*A/O/\\\\\\\\\\\\\\\\\\\\\\\\* 颜色 红色 /黄色 /蓝色 \\*'*'\\\\*Av/Tv/P/&<sup>\</sup>!\AUTO/<}}/*&\\\\@\@\@\\\\@|* /*A/O/\*/2/Z/2/P/","2")\** 影像稳定器设置(∭56) 影像稳定器模式 关\\*'/\\/Av/Tv/P/&\*/AUTO/<\)/@/\@/@/@/@/\\\@/\\\\@/ /*A/O/\$/2/Z/2/P/",\{{\\\* 常开`\*`/\\/Av/Tv/P/&'\*/AUTO/O}/*:a/\```@\```@!@!\```@`\``*@}\\\\`@/ /*A/O/\$/2/Z/2/P/R/3/4*

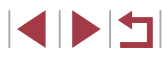

#### 仅拍摄时

\*'/M/Av/Tv/P/&<sup>=/</sup>Auto/O/O]/*&^\```@/``@/`@/@/`}*^{``@/```@}\`#}\`@/ /*A/O/\$/2/Z/2/F/F/&/H*/

动态影像稳定器

低

# \*1/ / / / / / / / / / / / / / / / / / /*A/O/\$/2/Z/2/P/","2")"!!*

标准

#### \*'/M/Av/Tv/P/&"AUTO/۞/A/3/2/@/@/@/@/@/@/#10R/@/ /*A/O/\$/2/Z/2/P/", {{}^\)*

高

**//WAv/Tv/P/&\*/AUT0/<>I/@/\\@/@/@/@/&\*/@/@/HN/@/@/** /O/\$/2/Z/A/P/H/H/

自动包围拍摄(∭88)

有关详细信息,请参阅["各拍摄模式下可使用的功](#page-188-0) [能"](#page-188-0)(一189)。

# [65]选项卡

ISO感光度(∭82)

ISO感光度

有关详细信息,请参阅["各拍摄模式下可使用的功](#page-188-0) [能"](#page-188-0)(一189)。

#### 设置ISO自动功能

#### ISO上限

**\*\*/M/Av/Tv/P/&\*/Auto/<))/ :./\*/{E/}{@/@/}}/^{{}{#}{#}{#}}\@** /*A/O/A/A/F/A/H/H/* 

# **\*'/\\/\Av/Tv/P/&''AUTO/<}}/;;;/\}\}@/??/@/@/&\*/^@/@\\\\\@/** / / / / / / / / / / / 动态范围修复(凵83) 有关详细信息,请参阅["快速设置菜单"](#page-191-0)(凵192)。 暗部修复( $\Box$ |83) 有关详细信息,请参阅["快速设置菜单"](#page-191-0)(凵192)。 测光模式(凵80) 有关详细信息,请参阅["快速设置菜单"](#page-191-0)(总192)。 中性灰滤镜(∭83) 有关详细信息,请参阅["快速设置菜单"](#page-191-0)(总192)。 闪光灯控制( $\Box$ 58、 $\Box$ ]94、 $\Box$ ]95、 $\Box$ [101](#page-100-0)) 闪光模式 自动\\*'/\\/Av/Tv/P/&''AUTO*\O}{&\*`@/`@/`@/@/*@\\```{*`@{```#}|}}\@ / / / / / / / / / / / 手动**\*\*/M/Av/Tv/P/&\*/Auto/<)}/\*\*/\*\*/\*\*/\*\*/\*\*/\*\*/\*\*/\*\***/\*\*/\*\*/\* /J/O/12//2/F/F/H/ 闪光曝光补偿 有关详细信息,请参阅["各拍摄模式下可使用的功](#page-188-0) [能"](#page-188-0)(□189)。 闪光输出 有关详细信息,请参阅["各拍摄模式下可使用的功](#page-188-0) [能"](#page-188-0)(□189)。

ISO变率

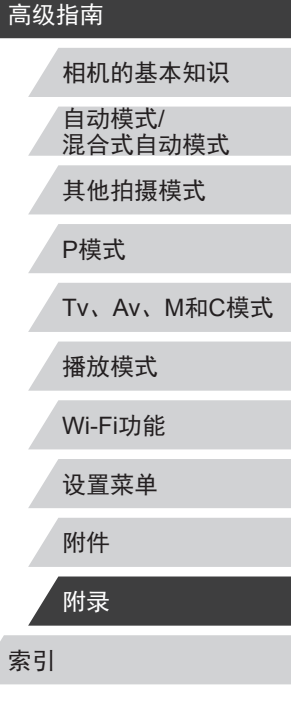

用前须知

基本应用指南

#### 快门同步

#### 前帘同步

\*'/M/Av/Tv/P/&'MAUTO/OJ/*&\^\B\@\@\{``\``*@{\}\\@ /*A/O/4/1/2/2/1", 2"* 

后帘同步

**\*'/M/Av/Tv/P/&''AUT0/<)]/***:./\`\@\`@\@\@\`&!***^@\```@\\\\\@/** /J/O/\$/2/7/2/?/只否/兴

#### 防红眼灯

开/关

**\*\*/M/Av/Tv/P/af/Auto/Oj/&/?/EV@/@/@/@/@/**@/@ /*A/O/4/1/2/2/2", R/2"* 

安全闪光曝光

开

\*'/\\//Av/Tv/P/&''AUTO/<\)}/&\^\\`@\@\@\&\`@\`\\\\`@\ /**J/O/4/2/Z/2/F/F/H/** 

关

**\*'/M/Av/Tv/P/&''AUT0/<)]/ :6/?/B/Ø/&/&/?/'@/``#/HM?/** /J/O/1///2/F/R/H/H

#### 强调星星(∭70)

#### 锐利 / 关 /柔和

/ / / / / / / / / / / / / / / / / / / /O/\$/L/AF/R&/H

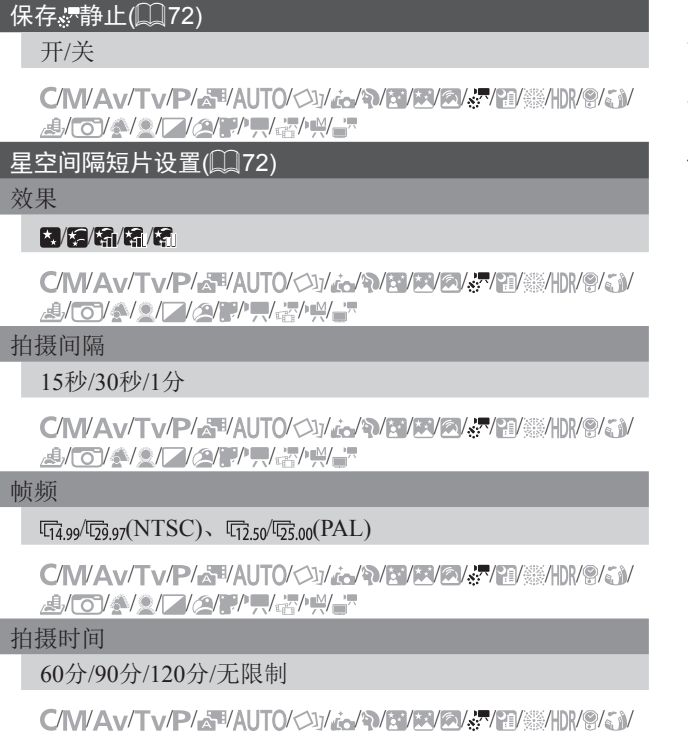

/O/\$/2/Z/2/F/H/&/H/

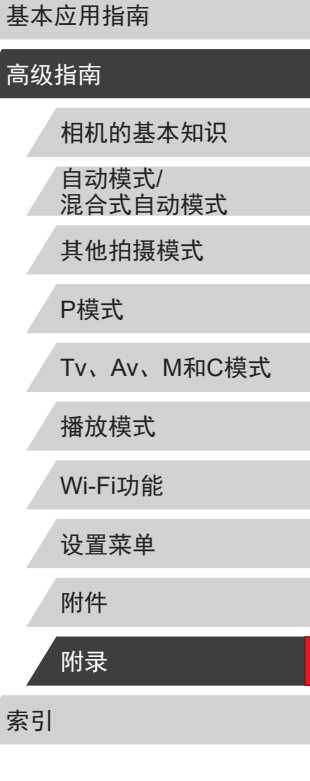

用前须知

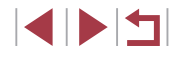

# [c6]选项卡

### 白平衡校正(∭84)

有关详细信息,请参阅["快速设置菜单"](#page-191-0)(总192)。

我的色彩(∭[127](#page-126-0))

有关详细信息,请参阅["快速设置菜单"](#page-191-0)(总192)。

#### 高ISO降噪(∭82)

低/标准/高

**\*'/M/Av/Tv/P/&''AUT0/<}}/\*\*/\*\*/\*\*/\*\*/\*\*/\*\*/\*\*/\*\*/\*\***/\*\*/\*\*/\* /*A/O/A/2/F/2/F/F/&/H*/

#### 汞灯校正( $\Box$ 53)

开 / 关

/\\\Av\Tv\P\&\**AUTO**\O\\&\**@\@\@\@\\`@\@\**\\\@\@\ /O/\$/2/Z/2/F/H/H/

### 点测光AE区(∭80)

中央点测光 /自动对焦点

**\*'/M/Av/Tv/P/&''AUT0/<}}/\*\*/\*\*/\*\*/\*\*/\*\*/\*\*/\*\*/\*\*/\*\***/\*\*/\*\*/\*\*/\* /*A/O/4/A///2/P/R/A/H*/

# 安全偏移( $\Box$ ]99)

开

**\*'/\\/\Av/Tv/p/&'\*/AUT0/<)j/***&\^\{``\\E\{@\}\^{``@\``@\\***}}\@** /J/O/12//*2/P'''', {{{'''''''* 

关

\*'/M/Av/Tv/P/&"AUTO/O]/*&*^\^{3}/{3}@\@\&```@\```@\H}}\@ /*A/O/\$/2/Z/2/P/","2")"* 

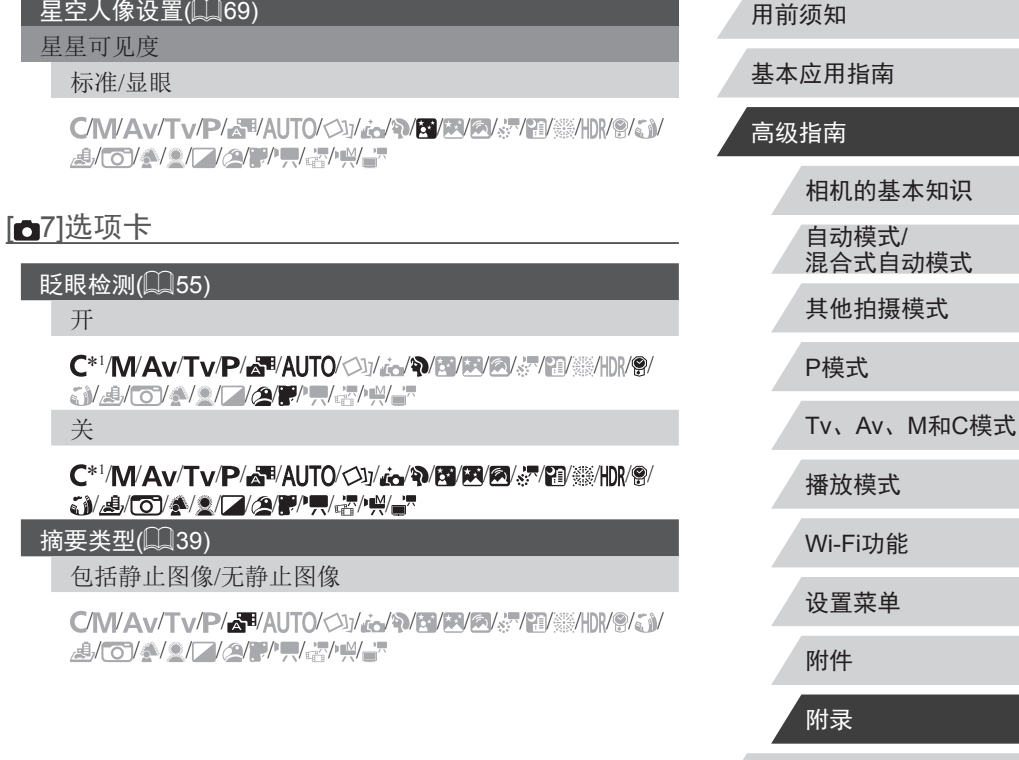

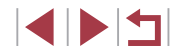

# [ 8]选项卡

#### 短片画质(<u>〔</u>〔153〕

有关详细信息,请参阅["快速设置菜单"](#page-191-0)(总192)。

防风屏(<u>口</u>77)

自动

\*'/M/Av/Tv/P/&"AUT0/<u>Oli</u>/&\\P/BYP/@\\\@\\\\\@\ /*A/O/\$/2/Z/2/P/", {{}^\)* 

关

**\*'/M/Av/Tv/P/&''AUT0/O]/***:d/\D[B/B/@/&'|***B/@/**#/H}/@/ /**』/o/1//2////////** 

#### 衰减器(<u>[</u>[]77)

开 / 关

\*'/**M/Av/Tv/P/&''**AUT0/<)}/**;^/\*\/b//b/@/@/**&/\*\*|@/``#\|\\`@/ /*A/O/4/A///2/P/R/A/H*/

自动

#### \*'/M/Av/Tv/P/&"AUT0/C)]/*:o'\NB/B/@/?'@'\*@'#\H}/@ /*A/O/\$/2/Z/2/F/","2")"!!*

<sup>·</sup>自动水平校准(∭56)

启用

\*1/ / / / / / / / / / / / / / / / / / /*A/O/\$/2/Z/2/P/", {{}^\)* 

# 关闭

#### `\*`/\\/Av/Tv/P/&\*/AUTO/O}/*&\^\\`B\`\@\@\`\$`\`*@\``#\}\\`@/ /*A/O/\$/2/Z/2/P/","(\*)")*

- \*1 选项因指定的拍摄模式而异。
- \*2 自动对焦框设为[1 点 ]时可用。
- \*3 对除创意拍摄区和短片以外的功能 [启用 ] 。

# 设置选项卡

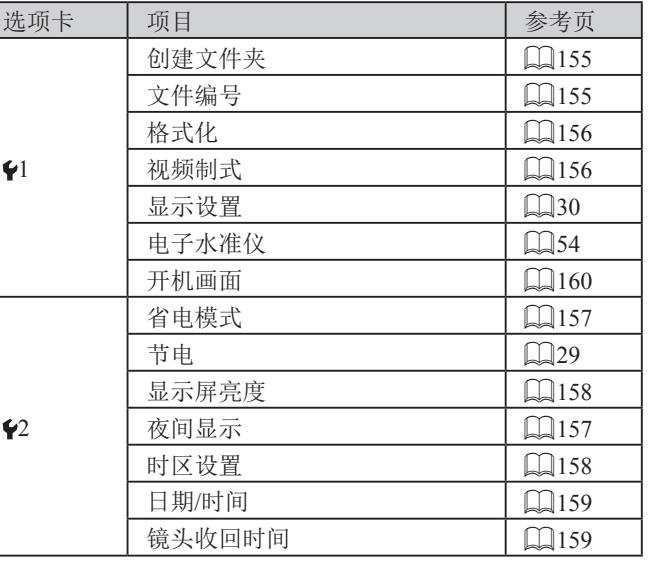

#### 用前须知

基本应用指南

# 高级指南

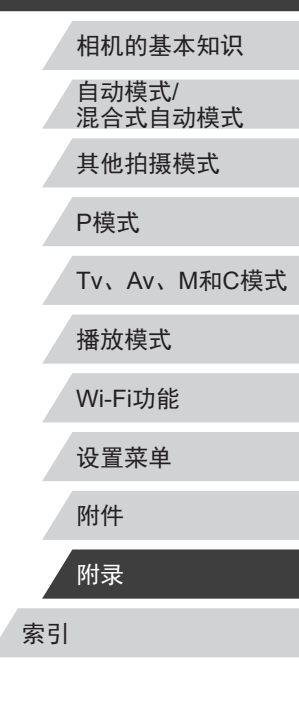

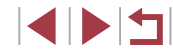

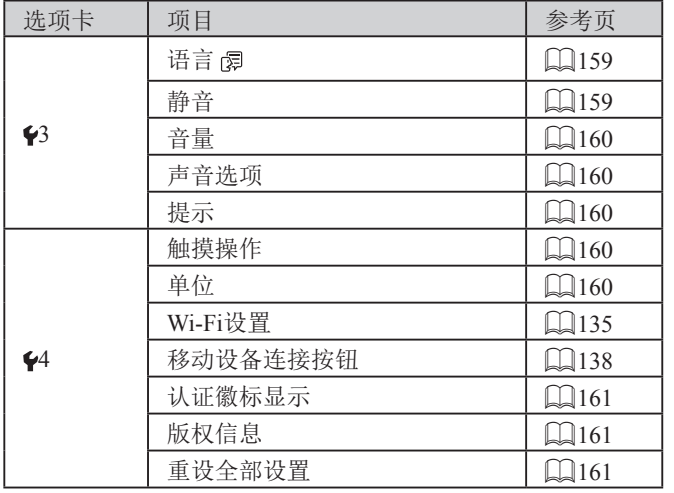

# 我的菜单选项卡

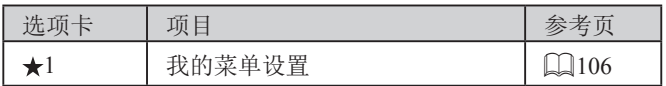

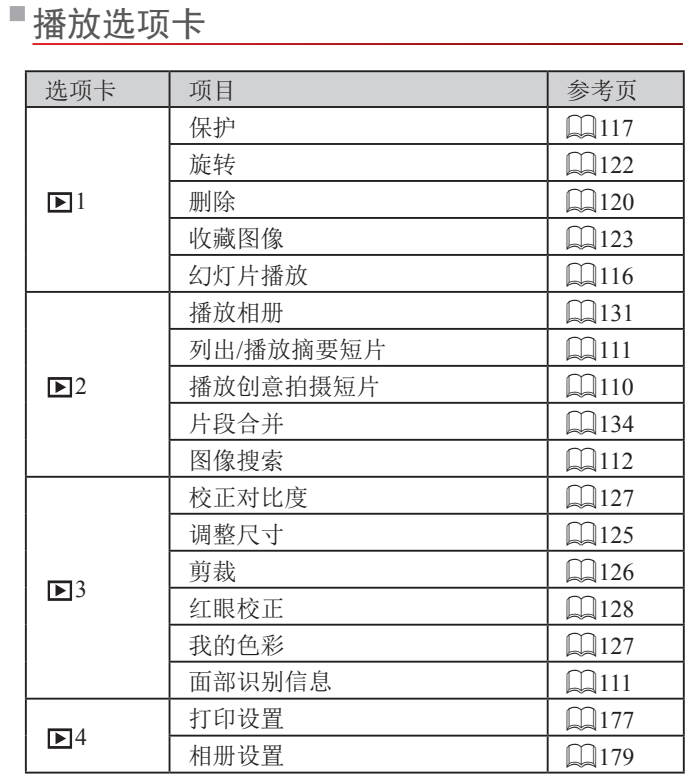

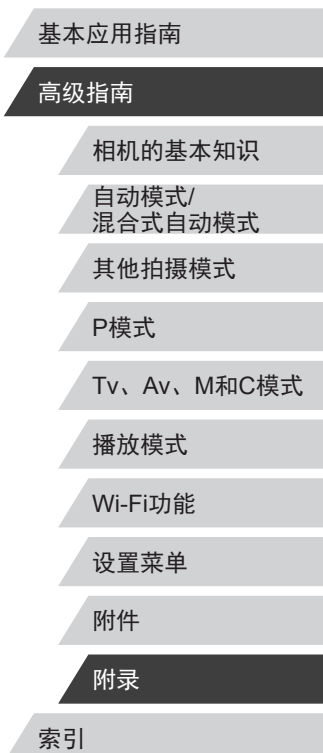

用前须知

# $\frac{1}{2}$

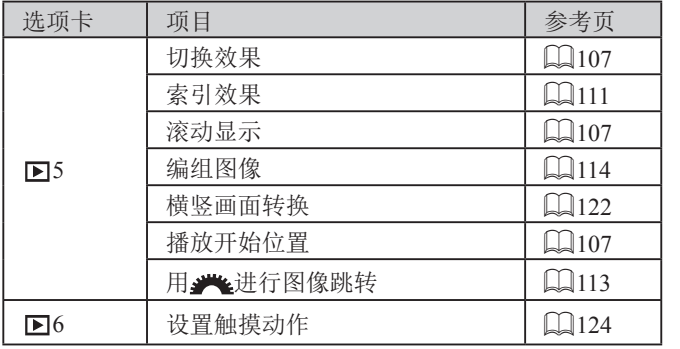

# ■打印选项卡

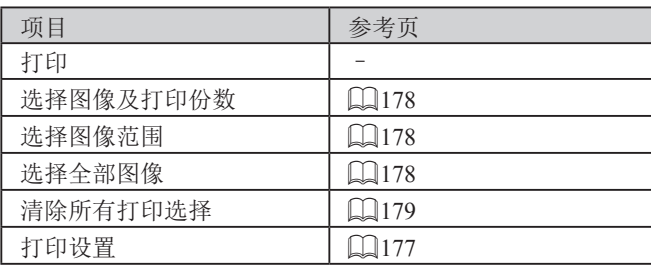

# 使用须知

- 本相机属于高精度电子设备。避免相机跌落或使其受到强烈 冲击。
- 切勿使相机靠近产生强磁场的磁体、电动机或其他设备,否 则可能导致故障或删除图像数据。
- 如果相机或屏幕上沾水或粘附污垢,请用干燥的软布(例如 眼镜布)擦拭。请勿用力擦拭。
- 切勿使用含有机溶剂的清洁剂清洁相机或液晶显示屏。
- 请用吹气刷除去镜头上的灰尘。如果难以清洁,请与佳能热 线中心联系。
- 为避免温度突然变化(将相机从寒冷的地方带到温暖的环境 时)而导致相机内部形成结露,可将相机置于密闭的、可再 封口的塑料袋里,使其逐渐适应温度变化,然后再从袋里取 出相机。
- 如果相机上已形成结露,请立即停止使用。在这种状态下继 续使用相机可能会损坏相机。请取出电池和存储卡,待水分 完全蒸发之后再继续使用。
- 将未使用的电池存放在塑料袋或其他保护盒中。如果长时间 不使用电池,为保持电池性能,确保每年充一次电,并在长 期存放电池前使用相机直至电池电量耗尽。

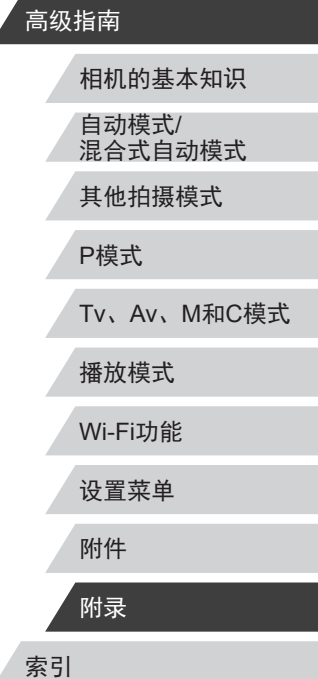

用前须知

基本应用指南

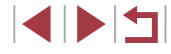

# 规格

# <span id="page-205-0"></span>相机

图像传感器 相机有效像素 (某些图像处理所使用的 像素可能略小)..................................约2020万像素 总像素 ......................................... 约2090万像素 图像大小 .....................................1.0" 镜头 焦距(以35mm胶片换算 ) ........................ 8.8 – 36.8 mm(24 – 100 mm) 变焦倍率 .....................................4.2 倍 数码变焦 最大光学变焦 .................................约17倍 焦距(长焦端, 以35mm胶片换算)...........约400 mm 变焦增强 (L尺寸 ) .......................................... 约8.4 倍 取景器 .............................................电子取景器 有效像素: 约2,360,000 点 屏幕尺寸:约0.39" 视野率:约100% 高视点:22 mm 屈光度调节范围: −3.0至+1.0 m-1(dpt)

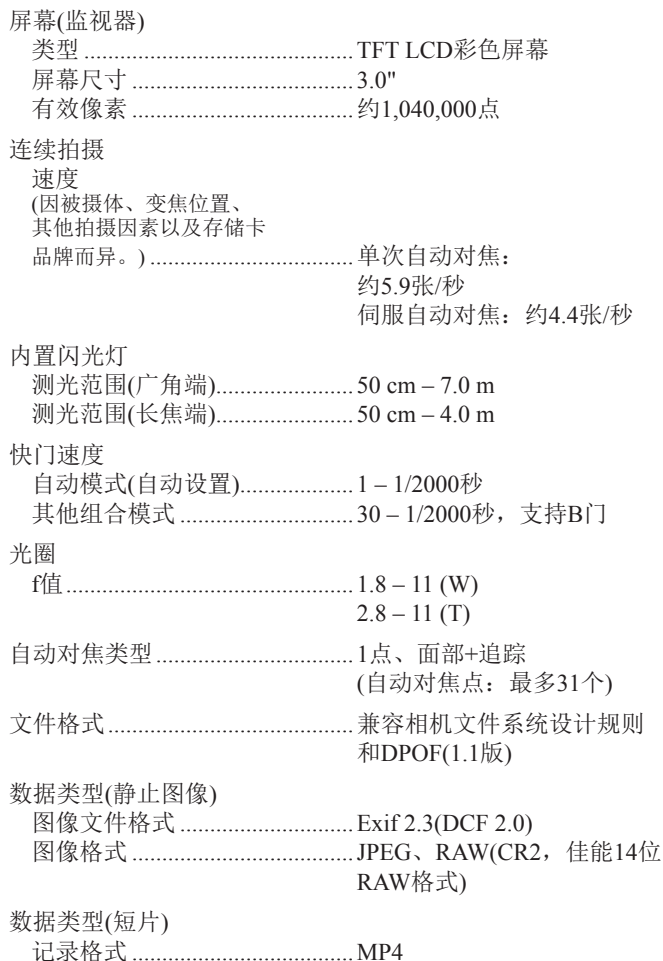

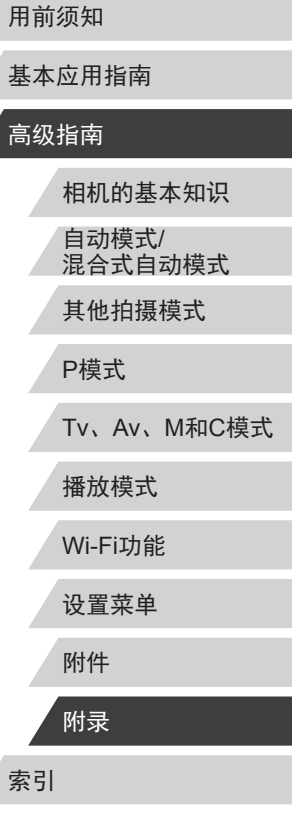

用

基

高

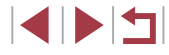

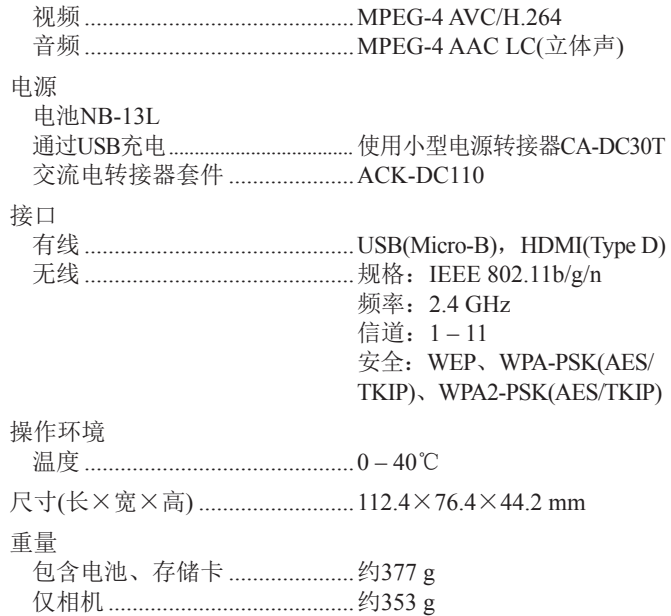

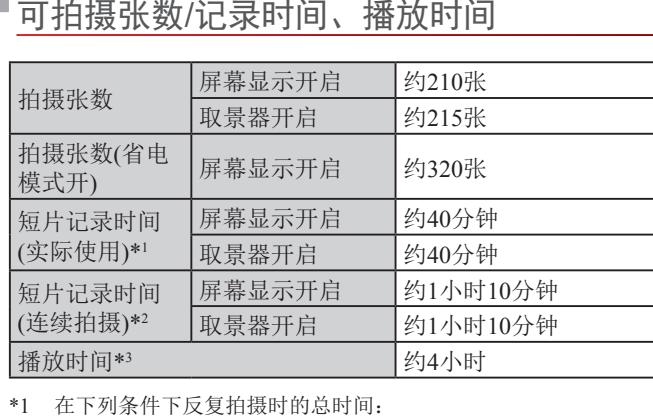

- 在[**AUTO**]模式下,所有其他设置均为默认设置 - 记录、停止、变焦、开启和关闭相机

- \*2 在下列条件下反复拍摄时的总时间: - 在[**AUTO**]模式下,所有其他设置均为默认设置
- 达到记录时间或容量后自动停止 /继续 \*3 以幻灯片形式播放静止图像时的时间。

# <span id="page-206-0"></span>拍摄范围

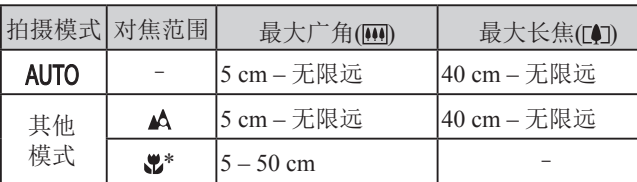

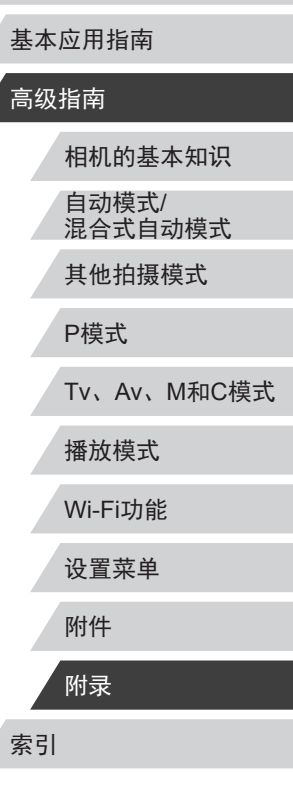

用前须知

#### \* 某些拍摄模式下不可用。

# <span id="page-207-2"></span><span id="page-207-1"></span>每张存储卡的可拍摄张数

纵横比(152)为3:2时每张存储卡的可拍摄张数如下。注意, 可拍摄的张数根据图像的纵横比而有所不同。

每张16 GB存储卡上的可拍摄张数(近似拍摄数量)

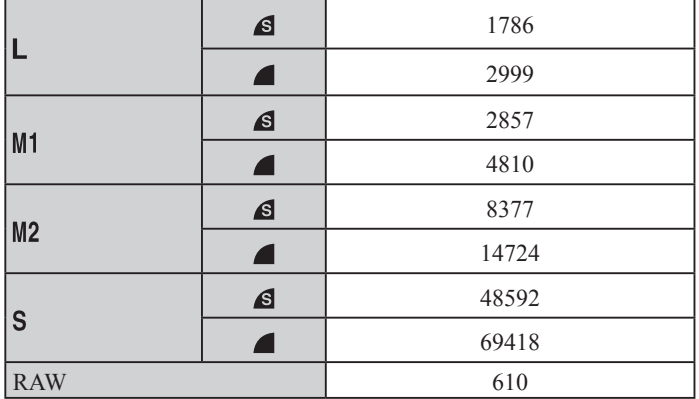

● 表中的测量值基于佳能公司的测试条件,根据被摄体、存储 卡和相机设置可能会有所不同。

#### 每张16 GB存储 单个短片的 尺寸 | 帧频/视频制式 卡的记录时间 记录时间 (约) (约) **FHD 5994P** (NTSC) 59分30秒 29分59秒 **FHD 50.00P** (PAL)  $E_{\text{HID}}$ **EFHD 29.97P.**  $(1920 \times 1080)$ FHD2398P (NTSC) |1小时26分05秒 |29分59秒  $FHD$   $(PAL)$  $E_{HD}$ **HD297** (NTSC) 4小时05分15秒 29分59秒  $(1280 \times 720)$  $\overline{F}$ <sub>HD</sub>25.00P (PAL)

<span id="page-207-0"></span>每张存储卡的记录时间

 $(640\times480)$ 

**EVGA** 

● 表中的测量值基于佳能公司的测试条件,根据被摄体、存储 卡和相机设置可能会有所不同。

10小时22分35秒 1小时

**WEEP (NTSC)**  $\sqrt{\frac{25,000}{9}}$  (PAL)

● 单个短片的记录时间基于SD Speed Class(传输速率级别)为10 的存储卡。使用传输速率级别较低的存储卡时,记录可能会 停止。文件大小达到4 GB时, 或存储卡已满时, 记录也会 自动停止。

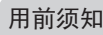

基本应用指南

# 高级指南

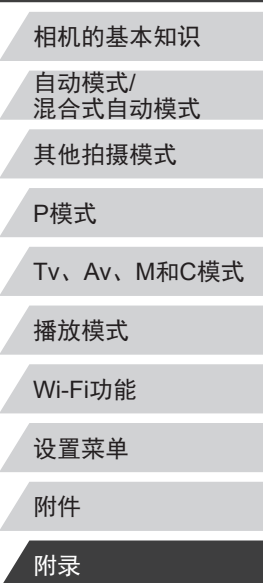

# ■ 由 池 NB-13L

数值。

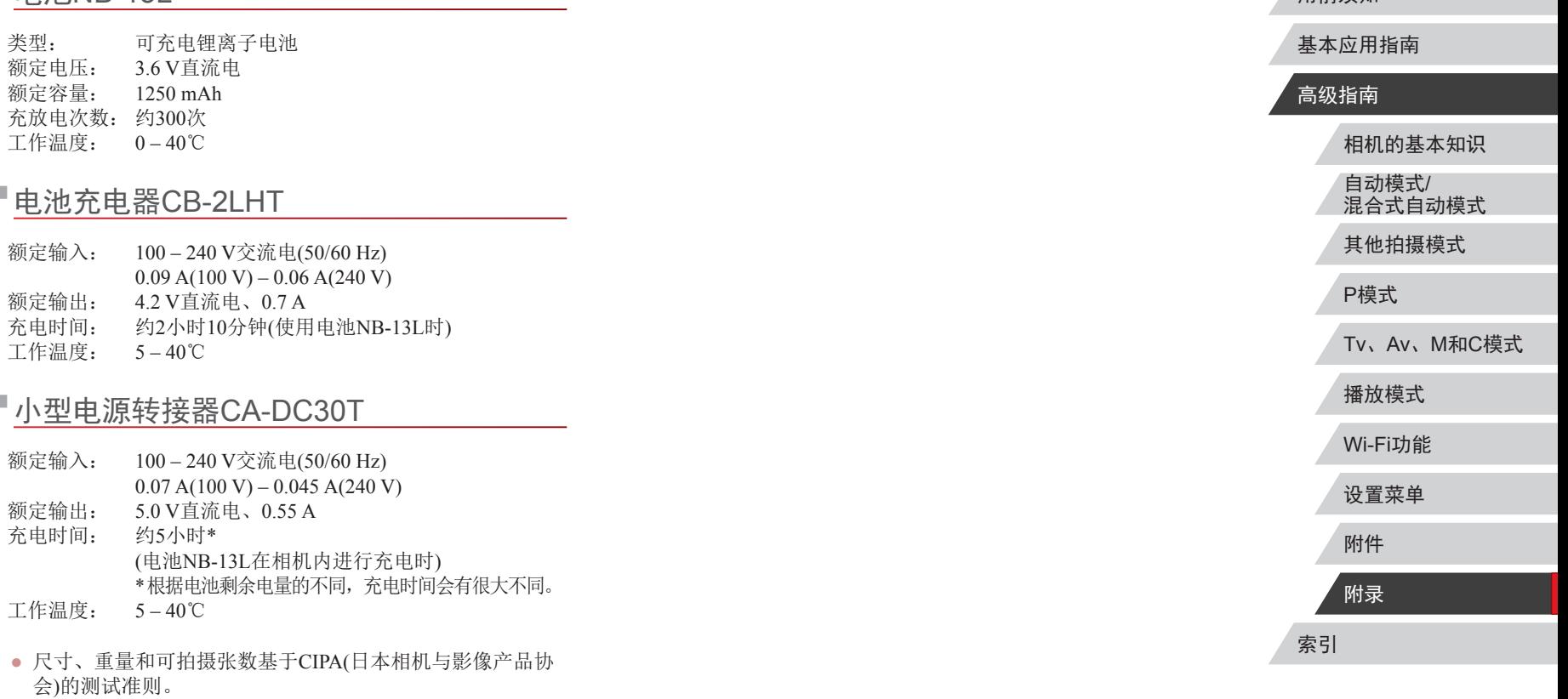

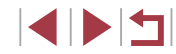

用前须知

● 有些拍摄条件下,可拍摄张数和记录时间可能会少于上述

#### 数字和字母

AUTO模式 (拍摄模式) [24](#page-23-0) 、[37](#page-36-2) Av(拍摄模式) 99 Camera Connect [136](#page-135-0) CameraWindow [172](#page-171-0) DPOF [177](#page-176-2) GPS信息显示 [109](#page-108-2) HDMI连接线 [166](#page-165-1) iFrame短片 (短片模式) 78 ISO感光度 81 M(拍摄模式) 99 P(拍摄模式) 79 PictBridge [166](#page-165-1) 、[174](#page-173-2) RAW 96 SD/SDHC/SDXC存储卡 → 存储卡 Tv(拍摄模式) 98 Wi-Fi菜单 [139](#page-138-0) Wi-Fi功能 [135](#page-134-1)

# A

暗部修复 83

#### B

白平衡 (色彩) 84 包装内物品 [2](#page-1-0) 保护 [117](#page-116-1) 曝光 补偿 80

闪光曝光锁 95 自动曝光锁 80 背带 → 相机带 背景散焦 (拍摄模式) 67 编辑 红眼校正 [128](#page-127-1) 剪裁 [126](#page-125-1) 校正对比度 [127](#page-126-2) 调整图像尺寸 [125](#page-124-2) 我的色彩 [127](#page-126-2) 编辑或删除连接信息 [153](#page-152-1) 变焦 [24](#page-23-0)、[38](#page-37-0)、[43](#page-42-1)、[44](#page-43-1) 标准 (短片模式) 75 播放 → 观看  $\mathcal{C}$ 菜单 基本操作 [33](#page-32-0) 列表 [189](#page-188-1)

> 测光方式 80 查看对焦点 [116](#page-115-2) 程序自动曝光 79 重设全部设置 [161](#page-160-3)

触摸 [19](#page-18-0) 触摸动作 [124](#page-123-1) 触摸快门 [45](#page-44-2) 触摸屏面板 [19](#page-18-0) 触摸自动对焦 92 创意拍摄 60 存储卡 [2](#page-1-0)

记录时间 [208](#page-207-2)

错误提示信息 [185](#page-184-0)

# $\overline{D}$

打印 [174](#page-173-2) 单色 (拍摄模式) 68 电池 → 日期/时间(日期/时间 电池 ) 充电 [20](#page-19-1) 电量 [187](#page-186-1) 节电功能 [29](#page-28-2) 省电模式 [157](#page-156-2) 电池充电器 [2](#page-1-0) 、[165](#page-164-0) 电视机显示 [166](#page-165-1) 电源 [165](#page-164-0) → 电池、 → 电池充电器、 → 交流电转接器套件 电子水准仪 54 动态范围修复 83 端子 [166](#page-165-1) 、[174](#page-173-2) 短片 编辑 [129](#page-128-1) 记录时间 [208](#page-207-2) 图像画质 (记录像素 /帧频) 53 对焦 触摸自动对焦 92 手动对焦峰值 88 伺服自动对焦 91 自动对焦点放大 55 自动对焦框 89 自动对焦锁 93 对焦点包围曝光 88 对焦范围

用前须知 基本应用指南 高级指南 手动对焦 87 微距 86 对焦锁定 89 多区域白平衡 53 发送图像 [148](#page-147-0) 防风屏 77 放大显示 [116](#page-115-2) 附件 [165](#page-164-0) 高反差景物 (拍摄模式) 64 高ISO降噪 82 汞灯校正 53 故事集锦 [131](#page-130-1) 故障排除 [181](#page-180-0) 观看 [26](#page-25-1) 单张图像显示 [26](#page-25-1) 电视机显示 [166](#page-165-1) 放大显示 [116](#page-115-2) 幻灯片播放 [116](#page-115-2) 索引显示 [111](#page-110-3) 跳转显示 [113](#page-112-1) 图像搜索 [112](#page-111-1)

海报效果 (拍摄模式) 63 黑白图像 85 红眼校正 [128](#page-127-1) 怀旧效果 (拍摄模式) 65 幻灯片播放 [116](#page-115-2) 混合式自动 (拍摄模式) [39](#page-38-1)

F

G

H

相机的基本知识 自动模式 / 混合式自动模式 其他拍摄模式 P模式 Tv 、Av 、 M 和 C模式 播放模式 Wi-Fi功能 设置菜单 附件 附录 索引

SIPER

极鲜艳色彩 (拍摄模式) 63 记录像素 (图像大小) 52 、96 家用电源 [167](#page-166-0) 剪裁 [126](#page-125-1) 、[175](#page-174-0) 将图像保存至计算机 [172](#page-171-0) 将图像发送至其他相机 [148](#page-147-0) 将图像发送至智能手机 [136](#page-135-0) 交流电转接器套件 [165](#page-164-0) 、[167](#page-166-0) 校正对比度 [127](#page-126-2) 节电功能 [29](#page-28-2)

#### K

J

快速设置菜单 列表 [192](#page-191-1)

#### $\mathbf{L}$

连续拍摄 [42](#page-41-1) 、[46](#page-45-1)

#### M

面部识别 [47](#page-46-1) 面部选择 91 默认设置 → 重设全部设置

#### P

拍摄

拍摄日期/时间 → 日期/时间 拍摄信息 [102](#page-101-1) 、[187](#page-186-1) 片段 (短片模式) 77 屏幕 菜单 → 快速设置菜单、菜单 图标 [187](#page-186-1) 、[188](#page-187-0) 显示语言 [24](#page-23-0)

# Q

全部删除 [120](#page-119-1)

#### R

人像 (拍摄模式) 62 日期 /时间 更改 [23](#page-22-0) 日期 /时间电池 [23](#page-22-0) 设置 [22](#page-21-2) 世界时钟 [158](#page-157-2) 柔焦 (拍摄模式) 68 软件 安装 [142](#page-141-1) 、[172](#page-171-0) 将图像保存至计算机 [172](#page-171-0)

# S

色彩 (白平衡) 84 删除 [120](#page-119-1) 闪光曝光锁 95 闪光灯 关闭闪光灯 94 慢速同步 94 闪光曝光补偿 94 闪光灯开 93 声音 [159](#page-158-4) 省电模式 [157](#page-156-2) 时钟 [36](#page-35-0) 世界时钟 [158](#page-157-2) 收藏图像 [123](#page-122-1) 手持拍夜景 (拍摄模式) 62 手动 (短片模式) [101](#page-100-1) 手动对焦 (对焦范围) 87 数码变焦 [43](#page-42-1) 数码长焦附加镜 89

伺服自动对焦 91 搜索 [112](#page-111-1)

#### T

调整图像尺寸 [125](#page-124-2) 跳转显示 [113](#page-112-1) 通过接入点连接 [143](#page-142-1) 图像 保护 [117](#page-116-1) 播放 → 观看 删除 [120](#page-119-1) 显示时间 58 图像画质 → 压缩率 拖拽 [19](#page-18-0)

# W

玩具相机效果 (拍摄模式) 67 网格线 [102](#page-101-1) 微距 (对焦范围) 86 微缩景观效果 (拍摄模式) 66 为图像进行地理位置标记 [151](#page-150-1) 文件编号 [155](#page-154-2) 我的色彩 85 、[127](#page-126-2)

# X

显示语言 [24](#page-23-0) 相册设置 [179](#page-178-2) 相机 重设全部设置 [161](#page-160-3) 相机带 [2](#page-1-0) 相机接入点模式 [141](#page-140-0) 携带相机旅行 [158](#page-157-2)

星空 (拍摄模式) 69 星空轨迹 (拍摄模式) 71 星空间隔短片 (拍摄模式) 72 星空夜景 (拍摄模式) 70 旋转 [122](#page-121-2)

# Y

压缩率 96 焰火 (拍摄模式) 62 遥控拍摄 [152](#page-151-0) 移动设备连接按钮 [138](#page-137-1) 影像稳定器 56 、97 鱼眼效果 (拍摄模式) 65

# Z

眨眼检测 55 直流电连接器 [167](#page-166-0) 指示灯 [35](#page-34-0) 、57 、58 中性灰滤镜 83 自定义白平衡 84 自动包围曝光拍摄 82 自动曝光锁 80 自动对焦方式 89 自动对焦框 89 自动对焦锁 93 自拍 [44](#page-43-1) 2秒延时自拍 [45](#page-44-2) 自定义自拍 [45](#page-44-2) 自拍人像 (拍摄模式) 63 棕褐色调图像 85 纵横比 52

相机的基本知识 自动模式 / 混合式自动模式 其他拍摄模式 P模式 Tv 、Av 、 M 和 C模式 播放模式 Wi-Fi功能 设置菜单 附件 附录 基本应用指南 高级指南 索引

用前须知

SIPER

# Wi-Fi(无线LAN)注意事项

- 有关可以使用无线局域网的国家或地区
- 由于无线局域网功能的使用可能受到各个国家或地区的法 律等的限制,若有违反,可能会受到惩罚。因此,请在佳 能网站上确认可以使用无线局域网功能的国家或地区。 请注意,佳能对于在除此以外的国家和地区使用无线局域 网所导致的问题恕不承担责任。敬请谅解。
- 以下行为可能会受到法律惩罚:
	- 改装或变动本产品
	- 取下产品的认证标签
- 根据国际汇兑和国际贸易法律法规,向日本以外的国家和地 区出口重要服务资源 (包括本产品 )时,需要获得日本政府的 出口许可 (或劳务交易许可 ) 。
- 本产品使用美国制造的加密软件,所以须遵守美国出口管理 条例,并且不得将本产品出口或携带至美国贸易禁运国家和 地区。
- 请务必牢记您使用的无线LAN设置。 错误操作本产品、受到无线电波或静电的影响、发生意外或 出现故障,均可能会改变或删除储存在本产品中的无线LAN 设置。为保险起见,请务必牢记无线LAN设置。
- 将本产品交至他人、进行处理或送修时,如有需要,请记录 本产品的无线LAN设置并将本产品重置为默认设置 (删除当 前设置 ) 。
- 对于因本产品遗失或失窃导致的损害,佳能公司不承担任何 赔偿责任。

对于因本产品遗失或失窃后,对本产品中已注册目标设备进 行未授权访问或使用而导致的损害或损失,佳能公司不承担 任何赔偿责任。

- 请务必按照本指南中的说明使用本产品。 请务必根据本指南中的各项准则使用本产品的无线LAN 功 能。佳能对未按照本指南中的各项说明使用该功能和本产品 而导致的事故或损失恕不承担责任,敬请谅解。
- 请勿在医疗设备或其他电子设备附近使用本产品的无线LAN 功能。
	- 在医疗设备或其他电子设备附近使用无线LAN功能,可能会 干扰这些设备的正常使用。

# 无线电波干扰注意事项

● 本产品可能会受到来自其他发射无线电波的设备的干扰。为 避免干扰,务必在尽可能远离这些设备的场所使用本产品, 或不与这些设备同时使用本产品。

# 安全注意事项

由于Wi-Fi使用无线电波传输信号,因此比使用LAN电缆时更加 需要注意安全。

使用Wi-Fi时,请牢记以下要点。

● 仅可使用已获得使用权限的网络。 本产品可搜索附近的Wi-Fi网络并在屏幕上显示搜索结果。

可能也会显示未获得使用权限的网络(未知网络)。但是, 如 果试图连接或使用这些未知网络,则可能会被视为未经授权 的访问。请务必仅使用已获得使用权限的网络,切勿试图连 接其他未知网络。

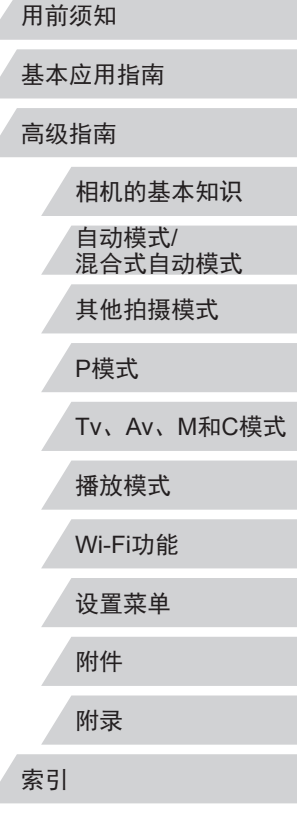

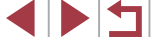

如果未正确设置安全设置,可能会发生以下问题:

● 传输受到监控

心存恶意的第三方可能会监控Wi-Fi传输并试图获取您正在 发送的数据。

● 未经授权的网络访问

心存恶意的第三方可能会在未经授权的情况下访问您正在使 用的网络,进而窃取、篡改或毁坏信息。另外,您可能会沦 为其他未经授权网络访问行为的牺牲品,这些行为包括假冒 (他人假装合法用户来获取对未经授权信息的访问权)或跳板 攻击 (他人对您的网络进行未经授权访问,并以此为跳板以 掩盖其混入其他系统的行踪 )等。

为避免发生这类问题,请务必全面保护Wi-Fi网络的安全。 请仅在正确理解Wi-Fi安全性的前提下使用本相机的Wi-Fi 功 能,调整安全性设置时,请权衡风险和便利性。

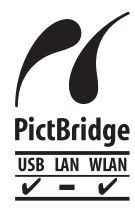

本相机可以通过Wi-Fi从兼容PictBridge的打印 机进行打印。PictBridge技术标准使数码相机、 打印机和其他设备之间可以轻松实现直接连 接。另外,新标准DPS over IP可在网络环境下 实现PictBridge连接,本相机也支持此标准。

# 商标和许可

- Microsoft、Windows是微软公司(Microsoft Corporation)在美 国和 /或其它国家 (地区 )的商标或注册商标。
- Macintosh、Mac OS是苹果公司(Apple Inc.)在美国和其它国 家 (地区 )注册的商标。
- App Store、iPhone和iPad是苹果公司(Apple Inc.)的商标。
- SDXC徽标是SD-3C, LLC.的商标。
- HDMI、HDMI徽标和High-Definition Multimedia Interface是 HDMI Licensing, LLC的商标或注册商标。
- iFrame徽标及iFrame标志是Apple Inc.的商标。
- Wi-Fi®、Wi-Fi Alliance®、WPA™、WPA2™和Wi-Fi Protected Setup™ 是Wi-Fi Alliance的商标或注册商标。
- N标志是NFC Forum, Inc.在美国和其它国家(地区)的商标或 注册商标。
- 所有其他商标均属其各自所有者的财产。
- 本器材配有Microsoft许可的exFAT技术。
- This product is licensed under AT&T patents for the MPEG-4 standard and may be used for encoding MPEG-4 compliant video and/or decoding MPEG-4 compliant video that was encoded only (1) for a personal and non-commercial purpose or (2) by a video provider licensed under the AT&T patents to provide MPEG-4 compliant video. No license is granted or implied for any other use for MPEG-4 standard. 本产品经AT&T MPEG-4标准的专利授权,可用于为提供 MPEG-4兼容视频而进行的MPEG-4兼容视频的编码和 /或仅 对(1)以个人和非商业用途为目的或(2) 经AT&T专利授权的视 频提供商所编码的MPEG-4兼容视频进行的解码。无论明示 或暗示,对MPEG-4标准的任何其它用途均不准予许可。

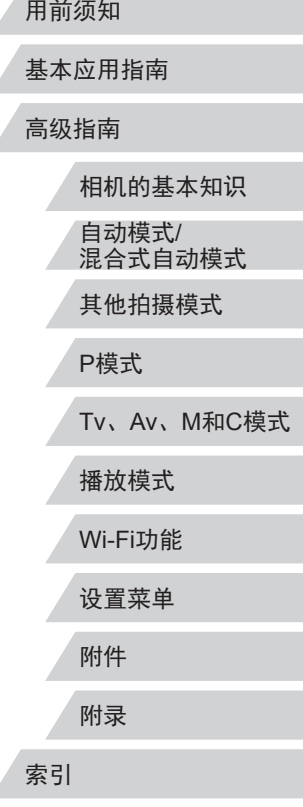

INT

相机的基本知识 自动模式/ 混合式自动模式 其他拍摄模式 P模式 Tv、Av、M和C模式 播放模式 Wi-Fi功能 用前须知 基本应用指南 高级指南 注意事项 ● 禁止对本指南进行未授权的复制。 ● 所有测试结果均基于佳能的测试标准。 ● 因产品改进,规格或外观可能有所变更,敬请留意。 ● 本指南中的图示和屏幕显示可能与实际设备略有不同。 ● 在法律允许的范围内,佳能公司对因使用此产品导致的任何 间接的、偶然的或其他形式的损失(包括但不限于商业利润 损失、业务中断或商业信息丢失)不承担责任。 本产品符合佳能CCS-C15-09标准

设置菜单

附件

附录